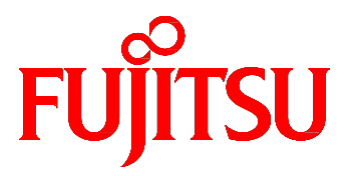

# **Fujitsu Server PRIMEQUEST 3000 シリーズ 導入マニュアル**

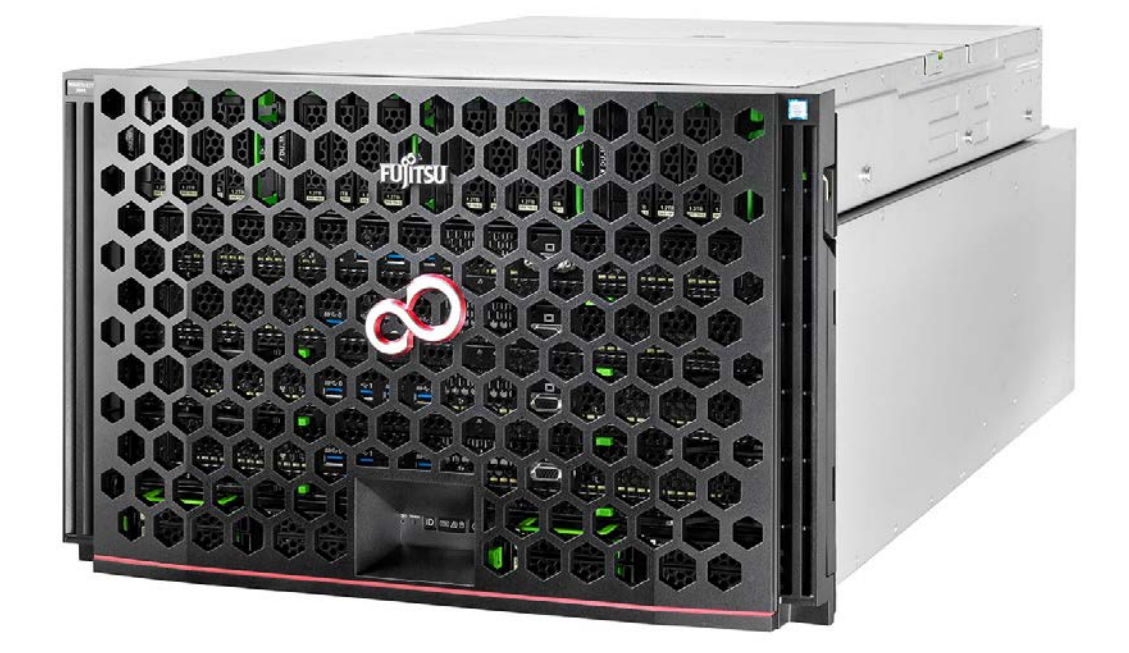

**2023 年 12 月版**

**CA92344-1655-21**

# **はじめに**

<span id="page-1-0"></span>本書は、PRIMEQUEST 3000 シリーズの導入のための準備や初期設定、ソフトウェアのインストールなど、本製品のセットアップについて説 明しています。本書は、システム管理者を対象に書かれています。 なお、各種基準、規格への適合状況や安全上のご注意などは、 『PRIMEQUEST 3000 シリーズ安全にご使用いただくために』(CA92344-1646)を参照してください。

### **本書の構成**

本書の構成は以下のとおりです。

第 1 [章](#page-21-0) [導入の概要](#page-21-0)

PRIMEQUEST 3000 シリーズを運用するまでの流れを説明しています。

第 2 [章](#page-23-0) [本体装置の設置準備](#page-23-0)

電源ケーブルを接続するまでの本体装置の設置準備について説明しています。

第 3 [章](#page-28-0) OS [のインストール前に実施する作業](#page-28-0)

PRIMEQUEST 3000 シリーズの OS インストール前に必要な作業、本番運用のための設定および各種セットアップ作業について説 明しています。

第 4 [章](#page-93-0) OS [および添付ソフトウェアのインストール](#page-93-0)

OS および添付ソフトウェアのインストール方法について説明しています。

[第](#page-134-0) 5 章 OS [のインストール後に実施する作業](#page-134-0)

OS インストール後に必要な各種設定について説明しています。

[第](#page-155-0) 6 章 [導入後の作業](#page-155-0)

NTP の設定やセキュリティの設定など、PRIMEQUEST 3000 シリーズ導入後に実施する作業について説明しています。

[第](#page-170-0) 7 章 [パーティションの電源投入と切断](#page-170-0)

パーティションの電源投入と切断について説明しています。

付録 A [設定項目の一覧](#page-173-0)

『PRIMEQUEST 3000 シリーズ運用管理ツールリファレンス(MMB)』(CA92344-1657)の「付録 A 設定項目の一覧」へのリンク です。

付録 B [添付ソフトウェアについて](#page-174-0)

『PRIMEQUEST 3000 シリーズ製品概説』(CA92344-1653)の「3.3 添付ソフトウェア」へのリンクです。

付録 C SAN [ブート環境の構築](#page-175-0)

『PRIMEQUEST 3000 シリーズ SAN ブート環境構築マニュアル』へのリンクです。

付録 D VMware [インストール時の留意事項](#page-176-0)

内蔵 HDD/SSD での RAID 環境での VMware vSphere のインストールおよびインストール時の留意事項について説明しています。

付録 E NTP [サーバの指定および設定\(](#page-177-0)Windows)

NTP サーバの指定および設定について、Windows OS ごとに説明します[。](#page-194-0)

付録 F [HII Configuration Utility](#page-194-0) の起動方法

HII Configuration Utility の起動方法について説明します[。](#page-199-0)

付録 G PCI [バス番号とスロット実装位置の対応](#page-199-0)

PCI バス番号からスロットの実装位置を特定する方法について説明します。

付録 H Ctrl-R Utility [の起動方法](#page-203-0)

Ctrl-R Utility の起動方法について説明します。

### **製品の使用環境**

本製品は電子計算機室での使用を前提とした電子計算機です。なお、使用環境の詳細については、以下のマニュアルを参照してください。 『PRIMEQUEST 3000 シリーズ設置マニュアル』(CA92344-1654)

### **安全上の注意事項**

### **警告表示**

このマニュアルでは、使用者や周囲の方の身体や財産に損害を与えないために以下の警告表示をしています。

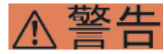

「警告」とは、正しく使用しない場合、死亡する、または重傷を負うことがあり得ることを示しています。

## 不注意

「注意」とは、正しく使用しない場合、軽傷、または中程度の傷害を負うことがあり得ることと、当該製品自身またはその他の使 用者などの財産に、損害が生じる危険性があることを示しています。

### 重要

「重要」とは、効果的な使い方など、使用者にとって価値のある情報であることを示しています。

### **本文中の警告表示の仕方**

警告レベルの記号の後ろに警告文が続きます。警告文は、通常の記述と区別するため、行端を変えています。さらに、通常の記述行 からは、前後 1 行ずつ空けています。

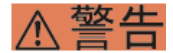

本製品および当社提供のオプション製品について、以下に示す作業は当社技術員が行います。お客様は絶対に作業 しないようお願いします。感電・負傷・発火のおそれがあります。

- 各装置の新規設置と移設
- 前面、後面と側面カバーの取外し
- 内蔵オプション装置の取付け/取外し
- 外部インターフェースケーブルの抜差し
- メンテナンス(修理と定期的な診断と保守)

また、重要な警告表示は「重要警告事項の一覧」としてまとめて記載しています。

### **重要警告事項の一覧**

本マニュアル中に記載している重要な警告事項は以下のとおりです。

# △警告

正しく使用しない場合、死亡する、または重傷を負うことがあり得ることを示しています。

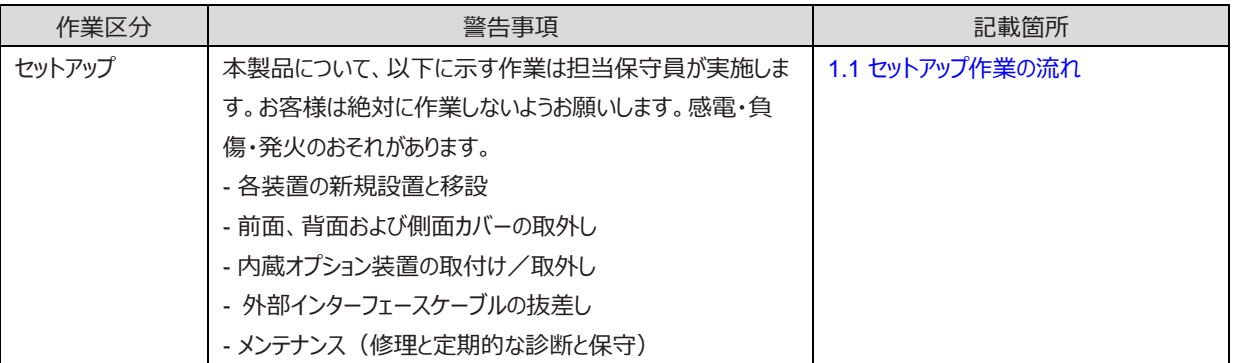

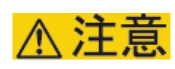

正しく使用しない場合、軽傷、または中程度の障害を負うことがあり得ることと、当該製品自身またはその他の使用者 などの財産に、損害が生じる危険性があることを示しています。

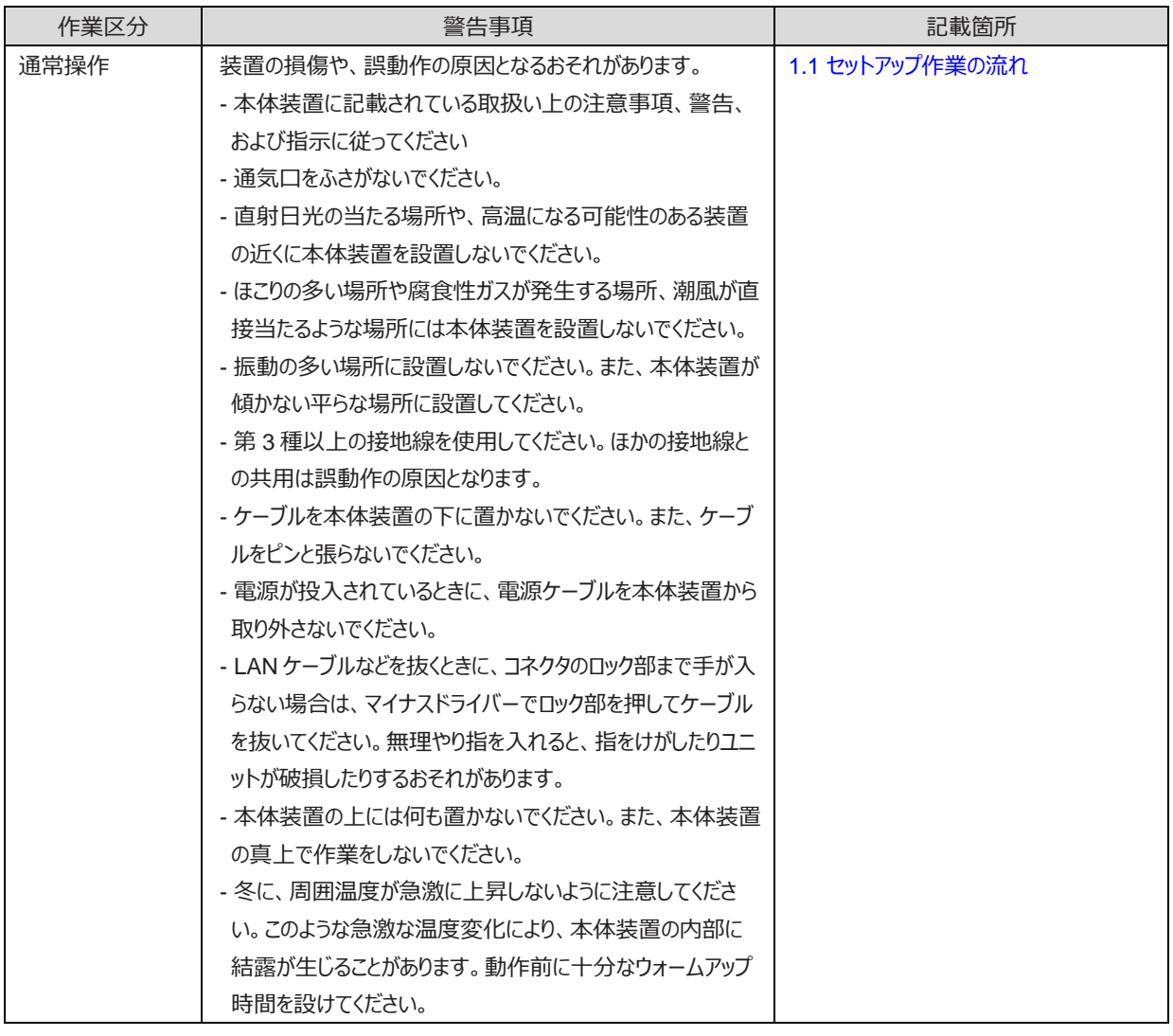

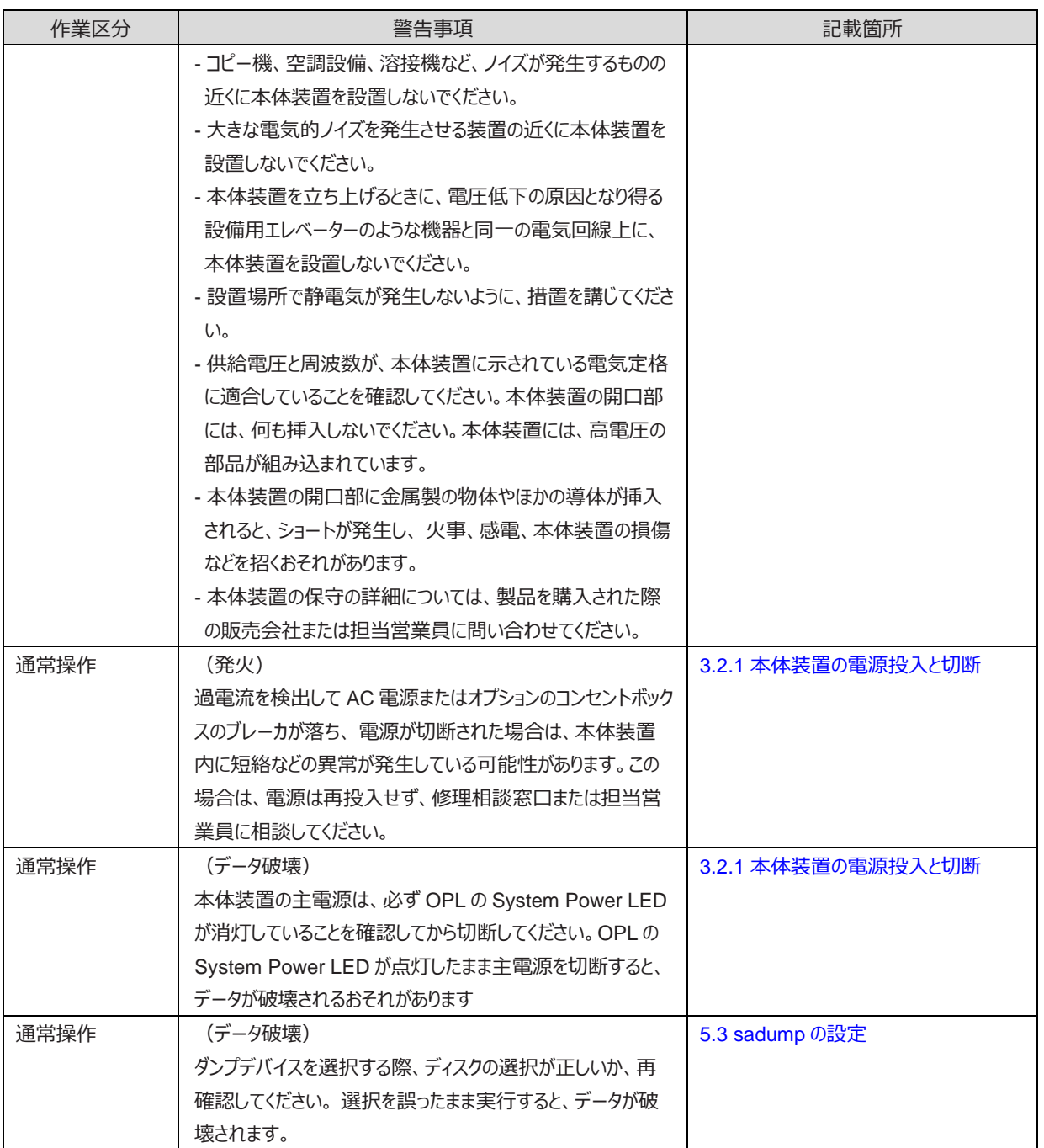

### **警告ラベル**

当製品には以下のようにラベルが貼付してあります。以下のラベルは当製品の使用者を対象としています。

不注意

ラベルは絶対にはがさないでください。

警告ラベル位置(本体装置上面)

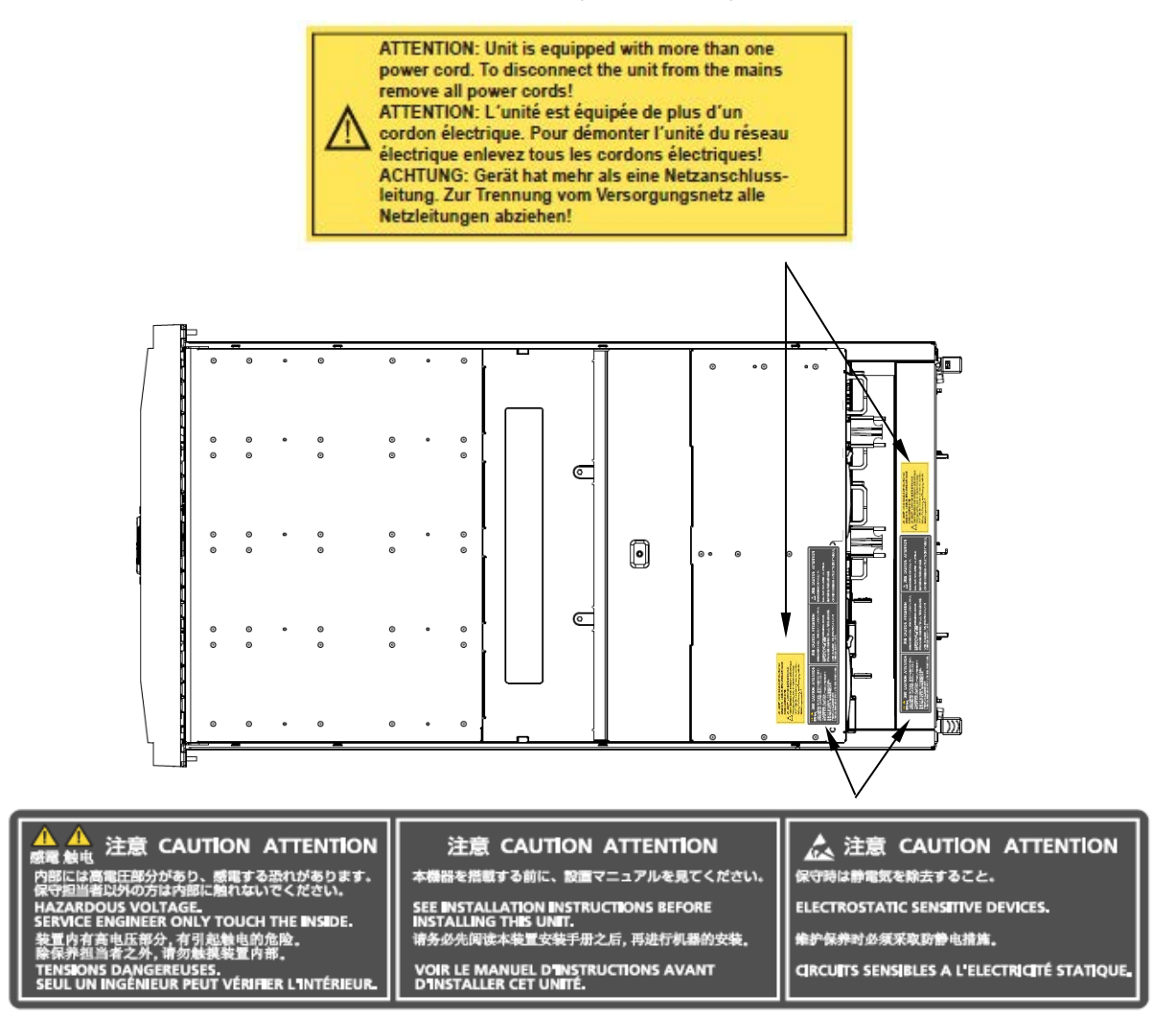

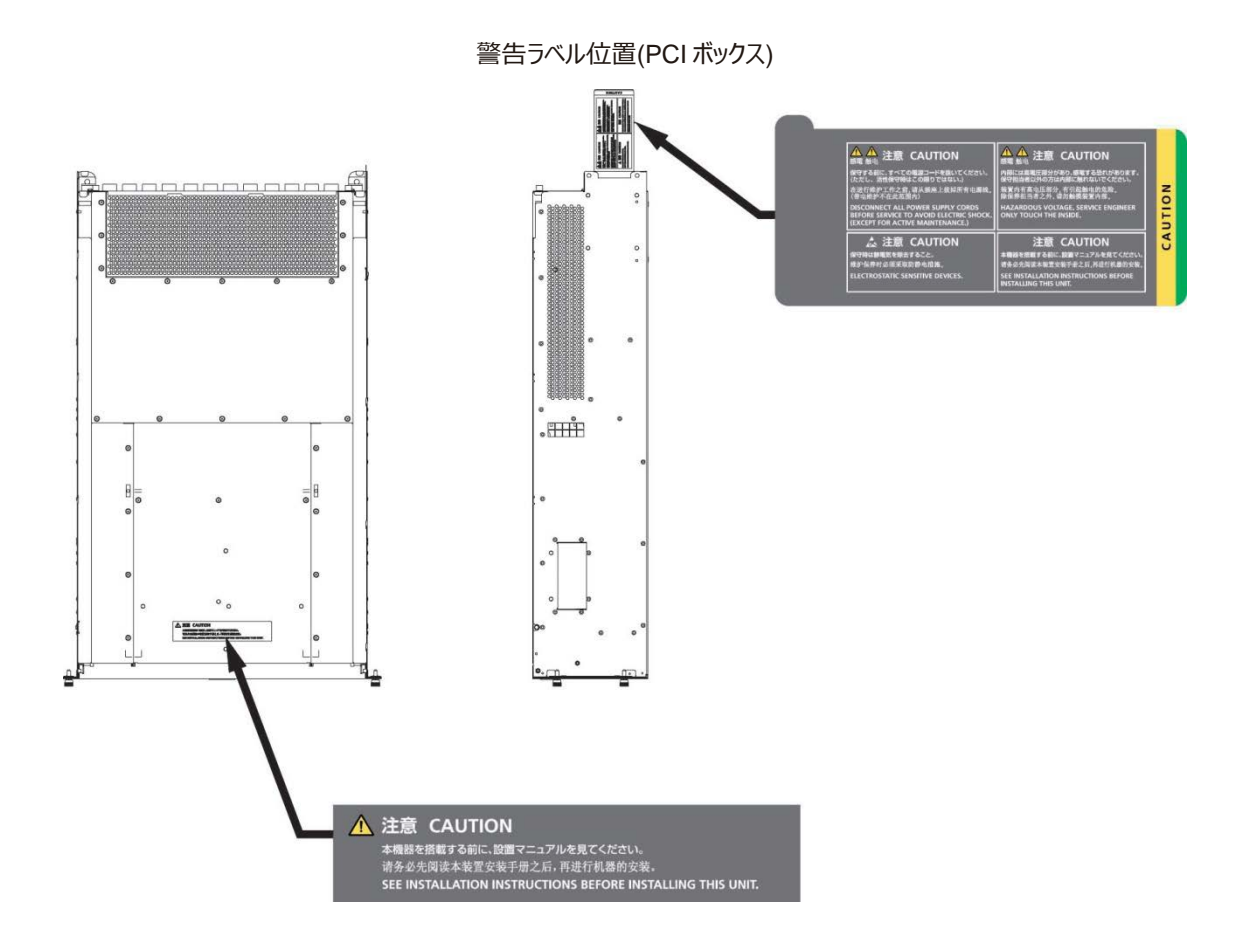

### **製品取扱い上の注意事項**

### **本製品について**

本製品は、一般事務用、パーソナル用、家庭用、通常の産業用などの一般用途を想定して設計・製造されているものであり、原子力 核制御、航空機飛行制御、航空交通管制、大量輸送運行制御、生命維持、兵器発射制御など、極めて高度な安全性が要求さ れ、仮に当該安全性が確保されない場合、直接生命・身体に対する重大な危険性を伴う用途(以下「ハイセイフティ用途」という) に使用されるよう設計・製造されたものではございません。お客様は、当該ハイセイフティ用途に要する安全性を確保する措置を施すこ となく、本製品を使用しないでください。ハイセイフティ用途に使用される場合は、弊社の担当営業までご相談ください。

### **添付品の保管について**

添付品はサーバの運用上必要になりますので、大切に保管してください。

### **オプション製品の増設**

PRIMEQUEST 3000 シリーズを安定してご使用いただくために、オプション製品の増設時には弊社指定のオプション製品をご使用くだ さい。

弊社指定以外のオプション製品をご使用いただく場合、PRIMEQUEST 3000 シリーズの動作保証は一切いたしかねますので、ご注 意ください。

### **本製品の輸出または提供について**

本製品を輸出又は提供する場合は、外国為替及び外国貿易法および米国輸出管理関連法規等の規制をご確認の上、必要な手 続きをおとりください。

### **メンテナンス**

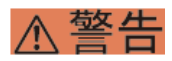

本製品および当社提供のオプション製品について、以下に示す作業は当社技術員が行います。お客様は絶対に作業 しないようお願いします。感電・負傷・発火のおそれがあります。

- 各装置の新規設置と移設
- 前面、後面と側面カバーの取外し
- 内蔵オプション装置の取付け/取外し
- 外部インターフェースケーブルの抜差し
- メンテナンス(修理と定期的な診断と保守)

## 不注意

製品および当社提供のオプション製品について、以下に示す作業は当社技術員が行います。お客様は絶対に作業し ないようにお願いします。故障の原因となるおそれがあります。

- お客様のお手元に届いたオプションアダプターなどの開梱

### **本製品の改造/再生**

## 不注意

本製品に改造を加えたり、本製品の中古品を富士通に無断でオーバーホールなどによって再生したりして使用する場 合、使用者や周囲の方の身体や財産に予期しない損害が生じるおそれがあります。

### **ご不要になったときの廃棄・リサイクル**

法人、企業のお客様へ当社では、法人のお客様から排出される富士通製 ICT 製品を回収・リサイクル(有償)し、資源の有効利 用に積極的に取り組んでいます。詳細は、当社ホームページ「ICT 製品の処分・リサイクル方法、コンデンサ製品の PCB」 (<https://www.fujitsu.com/jp/about/environment/recycleinfo/>)をご覧ください。

### **廃棄・譲渡時のハードディスク上のデータ消去に関するご注意**

本機器を使用していた状態のまま廃棄・譲渡すると、ハードディスク内のデータを第三者に読み取られ、予期しない用途に利用されるお それがあります。機密情報や重要なデータの流出を防ぐためには、本機器を廃棄・譲渡する際に、ハードディスク上のすべてのデータを 消去することが必要となります。ところが、ハードディスク上のデータを消去するというのは、それほど容易なことではありません。ハードディス クを初期化(フォーマット)したり、OS 上からファイルを削除したりする操作をしただけでは、一見データが消去されたように見えますが、 ただ単に OS 上でそれらのデータを呼び出す処理ができなくなっただけあり、悪意を持った第三者によってデータが復元されるおそれがあ ります。従って、お客様の機密情報や重要なデータをハードディスク上に保存していた場合には、上に挙げるような操作をするだけでなく、 データ消去のサービスを利用するなどして、これらのデータを完全に消去し、復元されないようにすることをお勧めします。お客様が、廃 棄・譲渡等を行う際に、ハードディスク上の重要なデータが流出するというトラブルを回避するためには、ハードディスクに記録された全デ ータを、お客様の責任において消去することが非常に重要となります。

なお、ソフトウェア使用許諾 (ライセンス) 契約により、ソフトウェア (OS やアプリケーション・ソフトウェア) の第三者への譲渡が制限さ れている場合、ハードディスク上のソフトウェアを削除することなくサーバなどを譲渡すると、契約違反となる可能性があるため、そうした観 点からも十分な確認を行う必要があります。

弊社では、お客様の機密情報や重要なデータの漏洩を防止するため、お客様が本機器を廃棄・譲渡する際にハードディスク上のデー タやソフトウェアを消去するサービスを提供しておりますので、是非ご利用ください。

#### - データ消去サービス

弊社の専門スタッフがお客様のもとにお伺いし、短時間で、磁気ディスクおよび磁気テープ媒体上のデータなどを消去するサービスです。 詳しくは、データ消去サービス([https://www.fujitsu.com/jp/services/infrastructure/maintenance/lcm/service-phase4/h](https://www.fujitsu.com/jp/services/infrastructure/maintenance/lcm/service-phase4/h-elimination/)[elimination/](https://www.fujitsu.com/jp/services/infrastructure/maintenance/lcm/service-phase4/h-elimination/)) をご覧ください。

### **サポート&サービス**

### **■ SupportDesk について(有償)**

システムの安定稼動に向け、製品サポートサービス「SupportDesk」のご契約をお勧めします。ご契約により、ハードウェア障害時 の当日訪問修理対応、定期点検、障害予兆/異常情報のリモート通報、電話によるハードウェア/ソフトウェアの問題解決支 援、お客様専用ホームページでの運用支援情報提供などのサービスが利用できます。詳しくは、SupportDesk 紹介ページ「製 品サポート」(<https://www.fujitsu.com/jp/services/infrastructure/service-desk/index.html>)を参照してください。

### **■ 製品・サービスに関するお問い合わせ**

製品の使用方法や技術的なお問い合わせ、ご相談については、製品を購入された際の販売会社、または弊社担当営業員・シ ステムエンジニア (SE) にご連絡ください。PRIMEQUEST 3000 シリーズに関するお問い合わせ先がご不明なときやお困りのと きには、「富士通コンタクトライン」にご相談ください。

### **■ 富士通コンタクトライン**

- 電話によるお問い合わせ

電話:0120-933-200(通話料無料)

ご利用時間:9:00~12:00 および 13:00~17:30(土曜・日曜・祝日・当社指定の休業日を除く) 富士通コンタクトラ インでは、お問い合わせ内容の正確な把握、およびお客様サービス向上のため、 お客様との会話を記録・録音させていただ いておりますので、あらかじめご了承ください。

- Web によるお問い合わせ Web によるお問い合わせも承っております。詳細については、富士通ホームページをご覧ください。 <https://www.fujitsu.com/jp/products/computing/servers/primequest/contact/>

### ■ 保証について

保証期間中に故障が発生した場合には、保証書に記載の内容に基づき無償修理いたします。詳細については、保証書をご覧 ください。

### **■ 修理ご依頼の前に**

本体装置に異常が発生した場合は『PRIMEQUEST 3000 シリーズ運用管理マニュアル』(CA92344-1656)の「11.2 トラ ブル対応」を参照して、内容をご確認ください。それでも解決できない異常については、修理相談窓口または担当営業員に連絡 してください。

ご連絡の際は、本体装置前面部右側にある貼付ラベルに記載の型名、および製造番号を確認し、お伝えください。また、事前 に『PRIMEQUEST 3000 シリーズ運用管理マニュアル』(CA92344-1656)の「11.2 トラブル対応」をご覧いただき、必要事 項を確認してください。 お客様が退避したシステム設定情報は、保守時に使用します。

## **マニュアルについて**

### **このマニュアルの取扱いについて**

このマニュアルには本製品を安全に使用していただくための重要な情報が記載されています。本製品を使用する前に、このマニュアルを 熟読し理解したうえで当製品を使用してください。また、このマニュアルは大切に保管してください。富士通は、使用者および周囲の方の 身体や財産に被害を及ぼすことなく安全に使っていただくために細心の注意を払っています。本製品を使用する際は、マニュアルの説明 に従ってください。

本ドキュメントを輸出又は提供する場合は、外国為替及び外国貿易法および米国輸出管理関連法規等の規制をご確認の上、必 要な手続きをおとりください。

### **PRIMEQUEST 3000 シリーズのマニュアル体系**

PRIMEQUEST 3000 シリーズをご利用いただくためのマニュアルとして、以下のマニュアルが用意されています。 マニュアルは以下のサイトから閲覧できます。

日本語版マニュアル: <https://www.fujitsu.com/jp/products/computing/servers/primequest/products/3000/catalog/> 英語版マニュアル:<https://support.ts.fujitsu.com/>

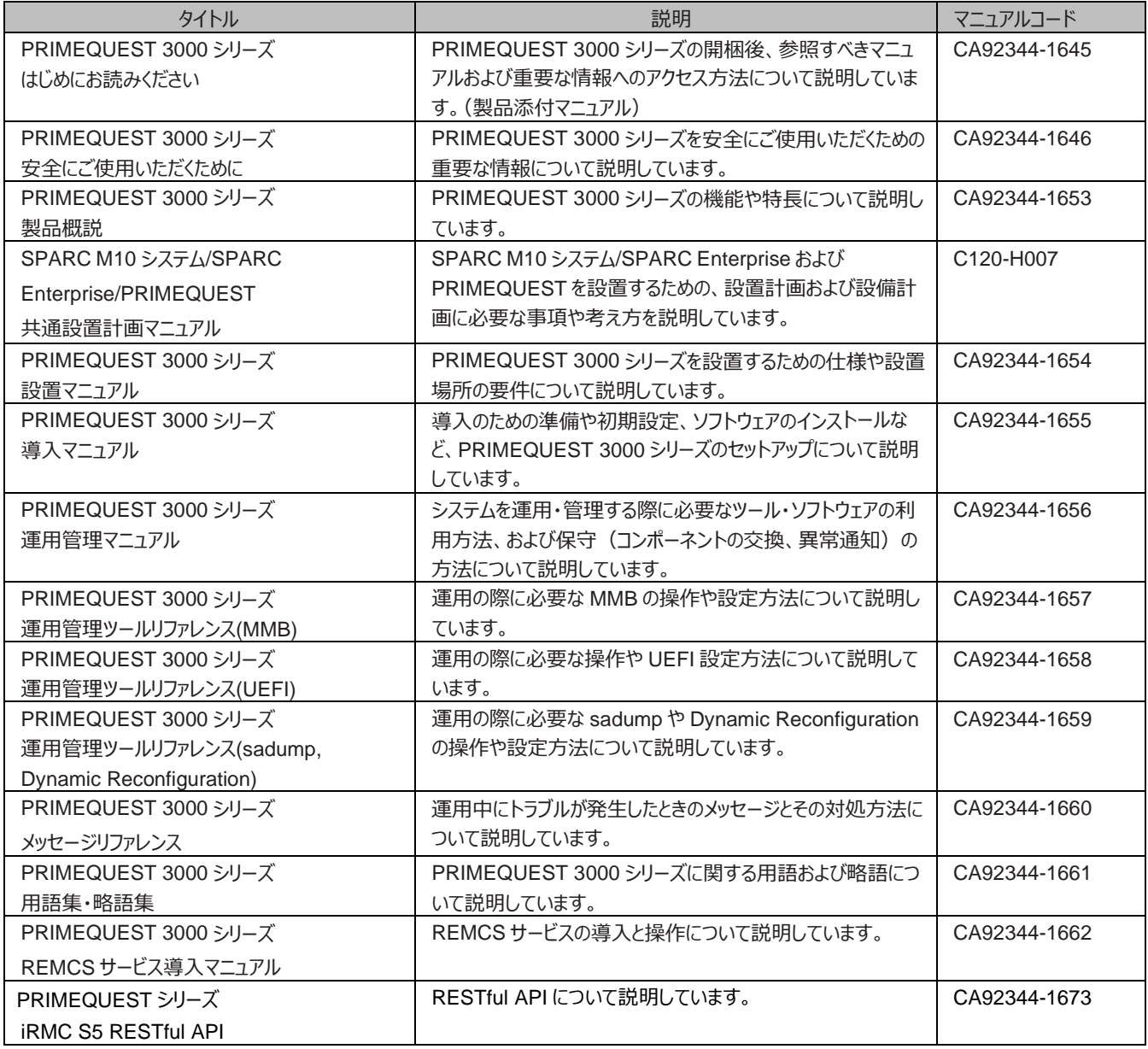

### **関連するマニュアル**

PRIMEQUEST 3000 シリーズに関連するマニュアルとして、以下のマニュアルが用意されています。 関連するマニュアルは以下のサイト から閲覧できます。

<https://www.fujitsu.com/jp/products/computing/servers/primequest/products/3000/catalog/>

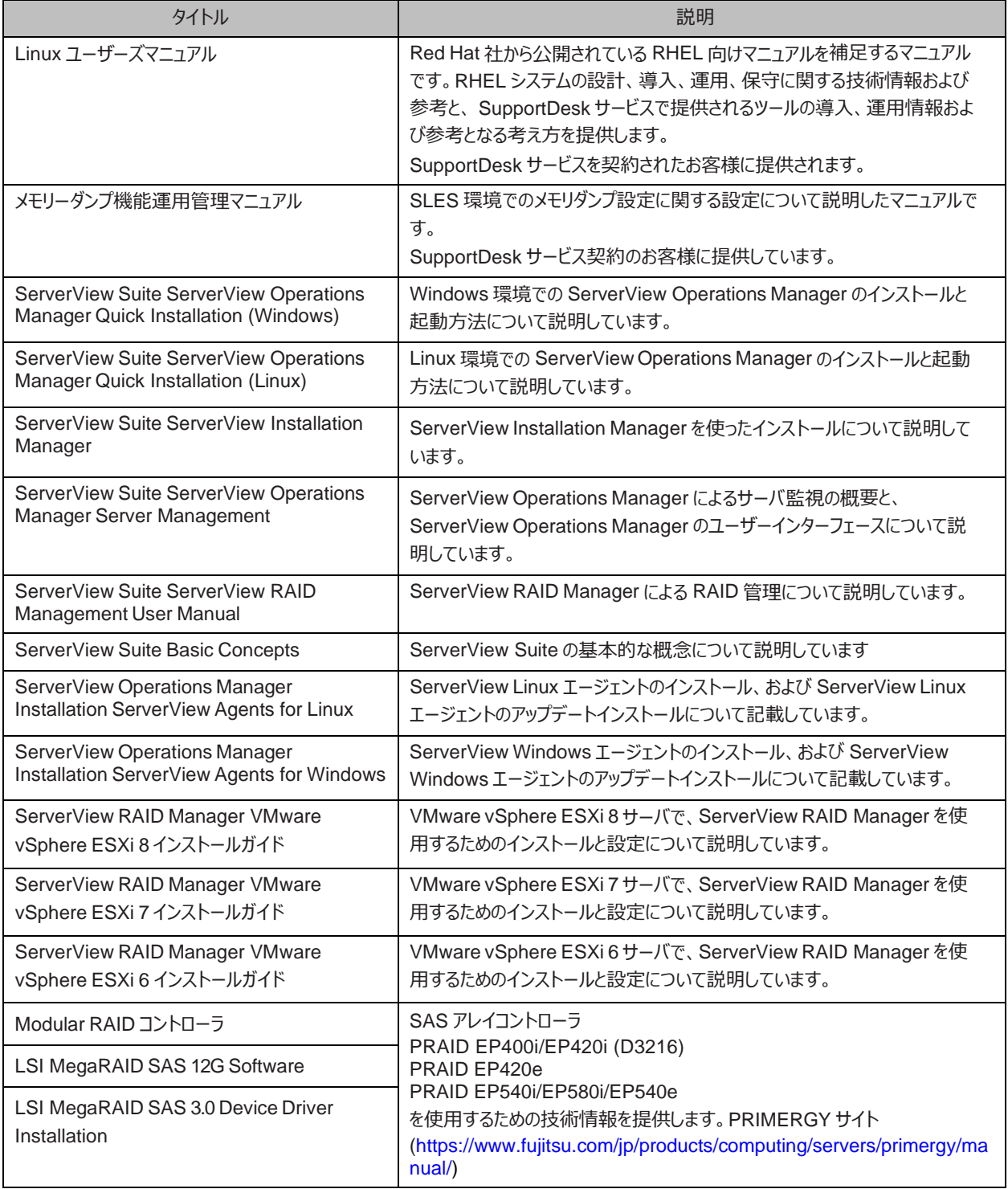

### **略称**

本書では、製品名を以下のように表記しています。

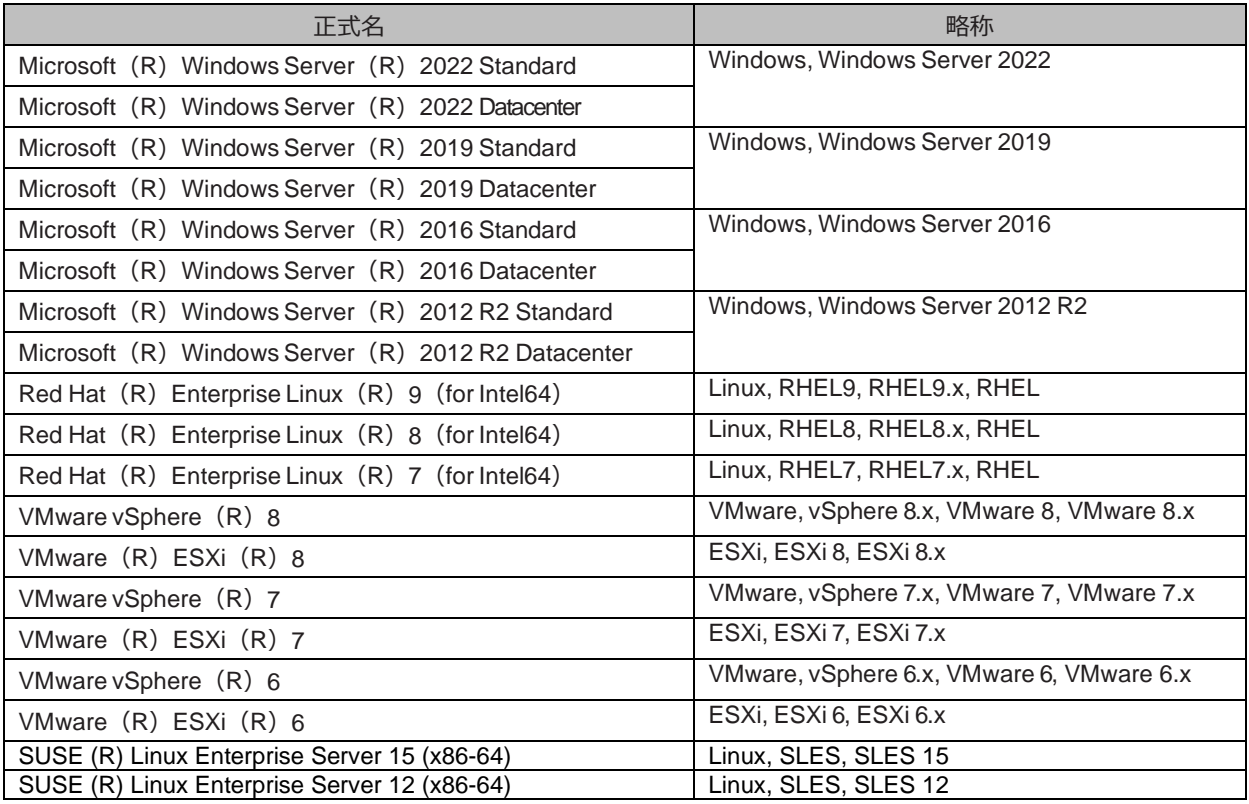

### **商標一覧**

- Microsoft、Windows、Windows Server、Hyper-V、BitLocker は、米国 Microsoft Corporation の米国およびその他 の国における登録商標または商標です。
- Linux は、Linus Torvalds 氏の登録商標です。
- Red Hat は米国およびそのほかの国において登録された Red Hat, Inc.の商標です。
- SUSE および SUSE ロゴは、米国およびその他の国における SUSE LLC の商標または登録商標です。
- Oracle と Java は Oracle Corporation およびその関連企業の登録商標です。
- Intel、インテル、Intel ロゴ、Intel Inside、Intel Inside ロゴ、Intel Atom、Intel Atom Inside、Intel Core、Core Inside、 Intel vPro、vPro Inside、Celeron、Celeron Inside、Itanium、Itanium Inside、Pentium、Pentium Inside、Xeon、 Xeon Phi、 Xeon Inside、Ultrabook は、アメリカ合衆国および/またはその他の国における Intel Corporation の商標です。
- Ethernet は、富士ゼロックス社、および米国その他の国におけるゼロックス社の登録商標です。
- VMware および VMware の製品名は、VMware, Inc.の米国および各国での商標または登録商標です。
- Xen は米国およびその他の国における Citrix Systems, Inc.またはその子会社の登録商標または商標です。
- その他、会社名と製品名はそれぞれ各社の商標、または登録商標です。
- 本資料に掲載されているシステム名、製品名などには、必ずしも商標表示(TM, (R))を付記しておりません。

### **表記上の規則**

本書では、以下のような字体や記号を特別な意味を持つものとして使用しています。

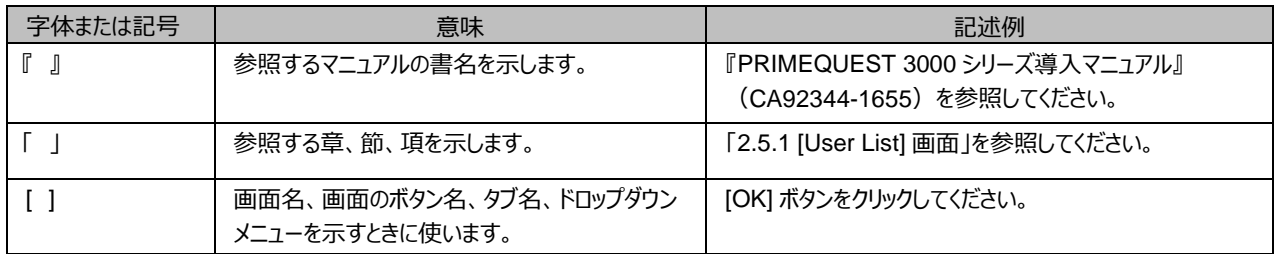

### **CLI(コマンドラインインターフェース)の表記**

コマンドの記載形式は以下のとおりです。

### **■ 入力形式**

コマンドの入力形式は以下のように記載しています。

- 値を入力する変数は< > で囲んで記載
- 省略可能な要素は[ ] で囲んで記載
- 省略可能なキーワードの選択肢は、まとめて[ ] で囲み、|で区切り記載
- 定義が必須なキーワードの選択肢は、まとめて{ } で囲み、|で区切り記載

なお、コマンドの入力形式は枠内に記載しています。

#### **備考**

PDF 形式のマニュアルでは、コマンド出力 (例を含む) において、改行を表す記号 (行末の) 以外の箇所でも改行されている 箇所があります。

### **表記に関する注意事項**

- 本マニュアルに関するご意見、ご要望または内容に不明瞭な部分がございましたら、下記ウェブサイトに具体的な内容を記入 のうえ送付してください。

<https://www.fujitsu.com/jp/products/computing/servers/primequest/contact/>

- 本書は、予告なしに変更されることがあります。
- 本書では「マネジメントボード (Management Board)」および「MMB ファームウェア」を、「MMB」と表記しています。
- 本書に掲載している画面は、実際の装置の画面と一部異なることがあります。
- 本書の画面の IP アドレス、構成情報等は表示例であり、実際の運用では異なります。

本書を無断で複製・転載しないようにお願いします。 Copyright 2017-2023 Fujitsu Limited

# 目次

<span id="page-14-0"></span>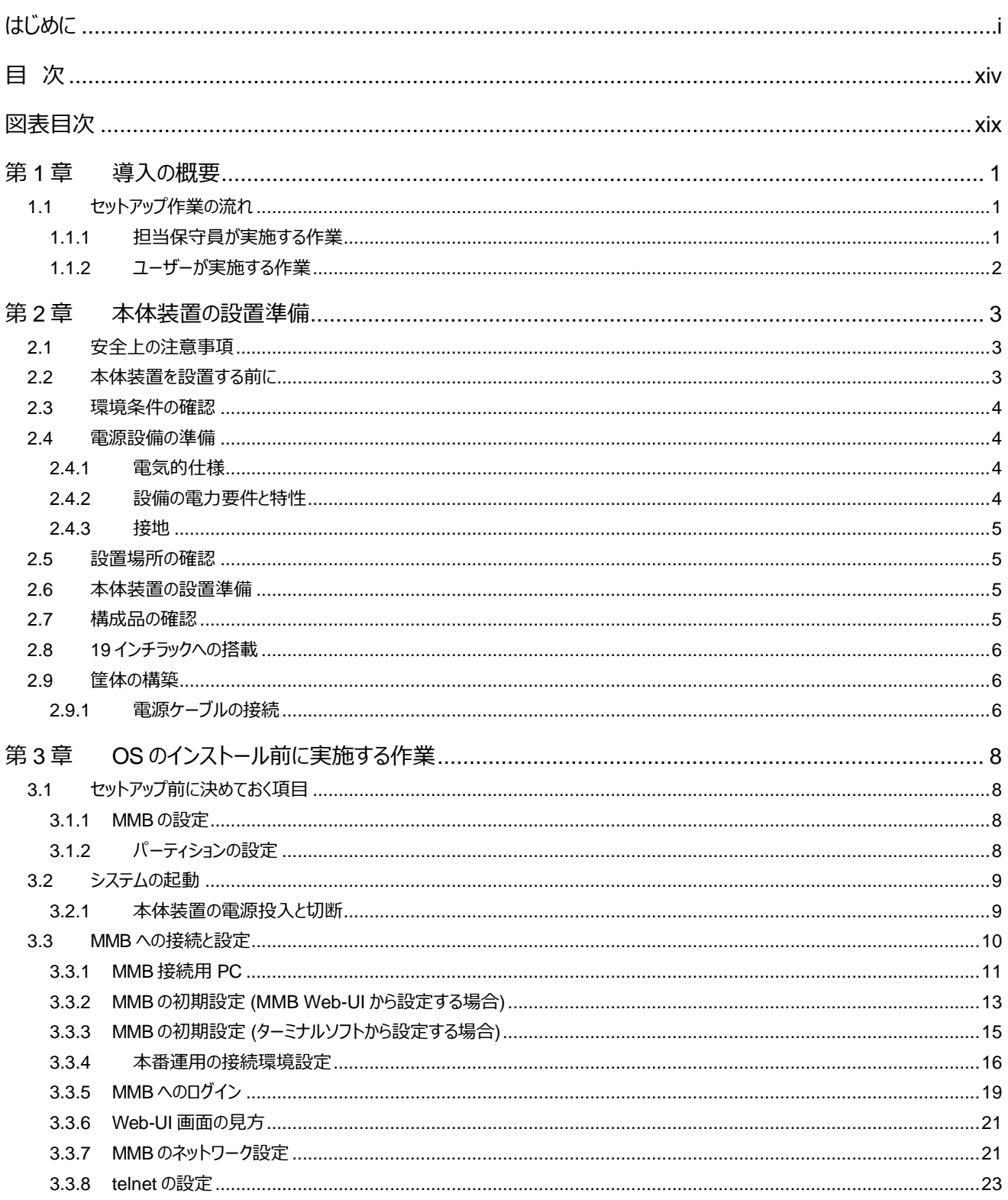

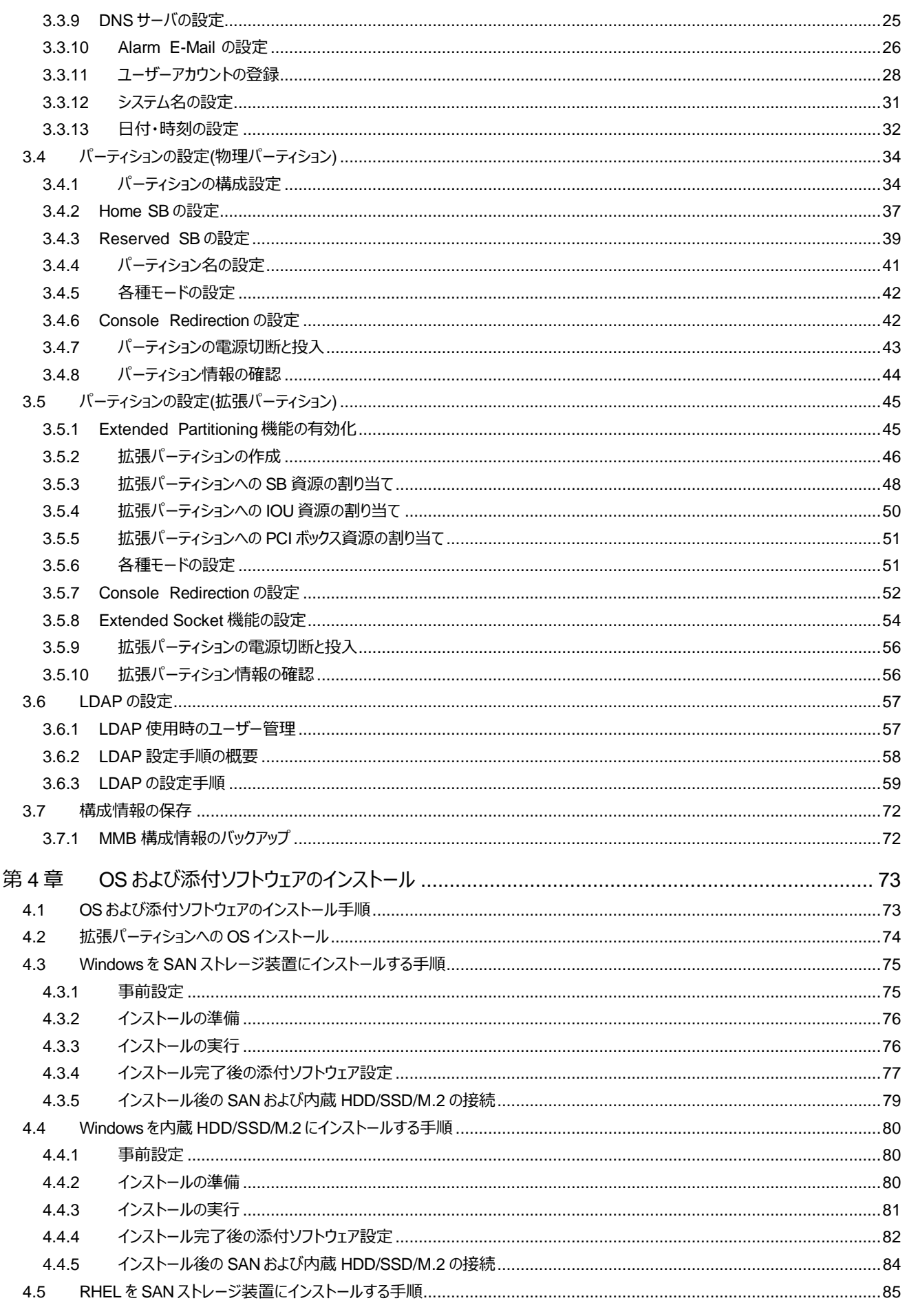

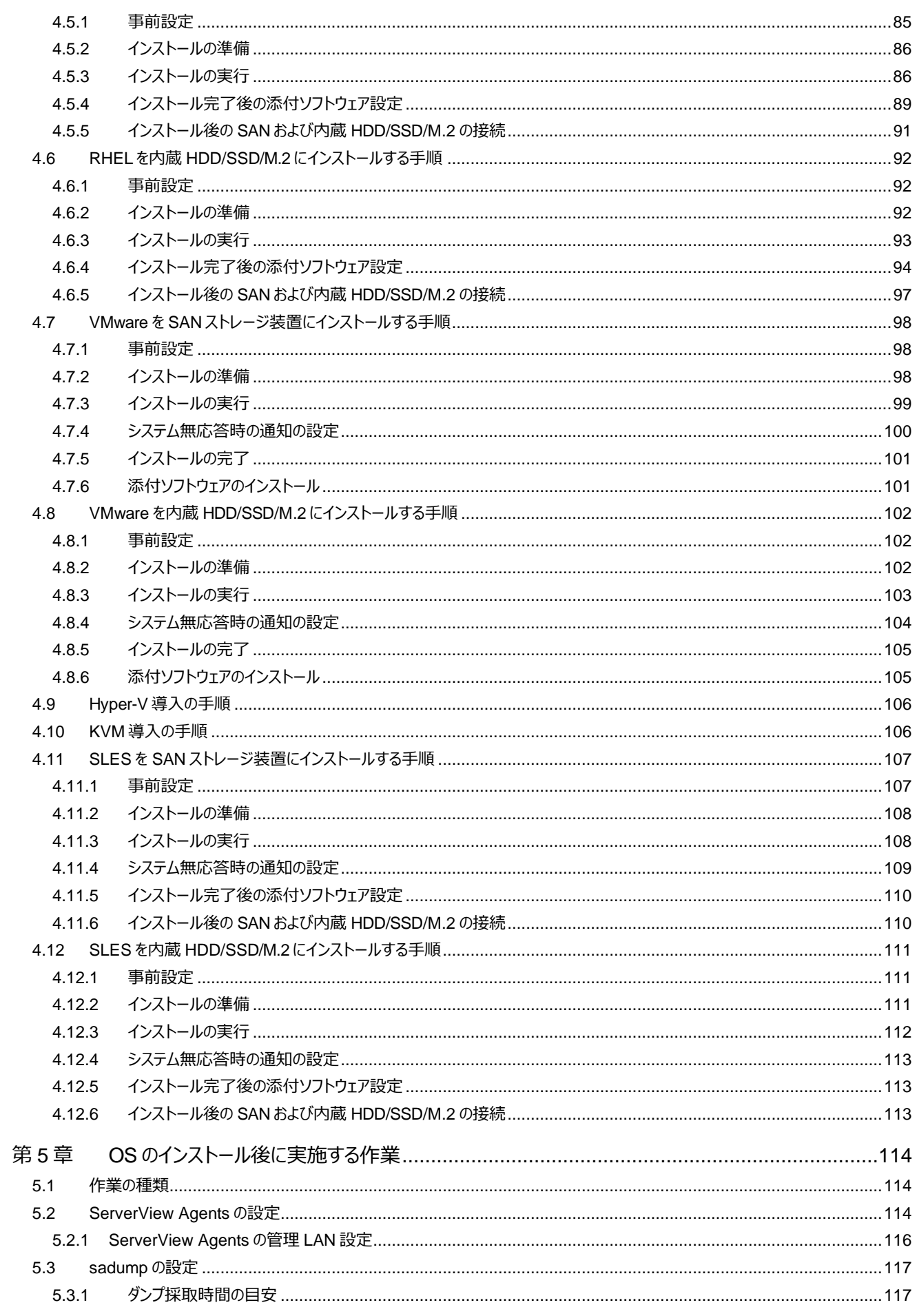

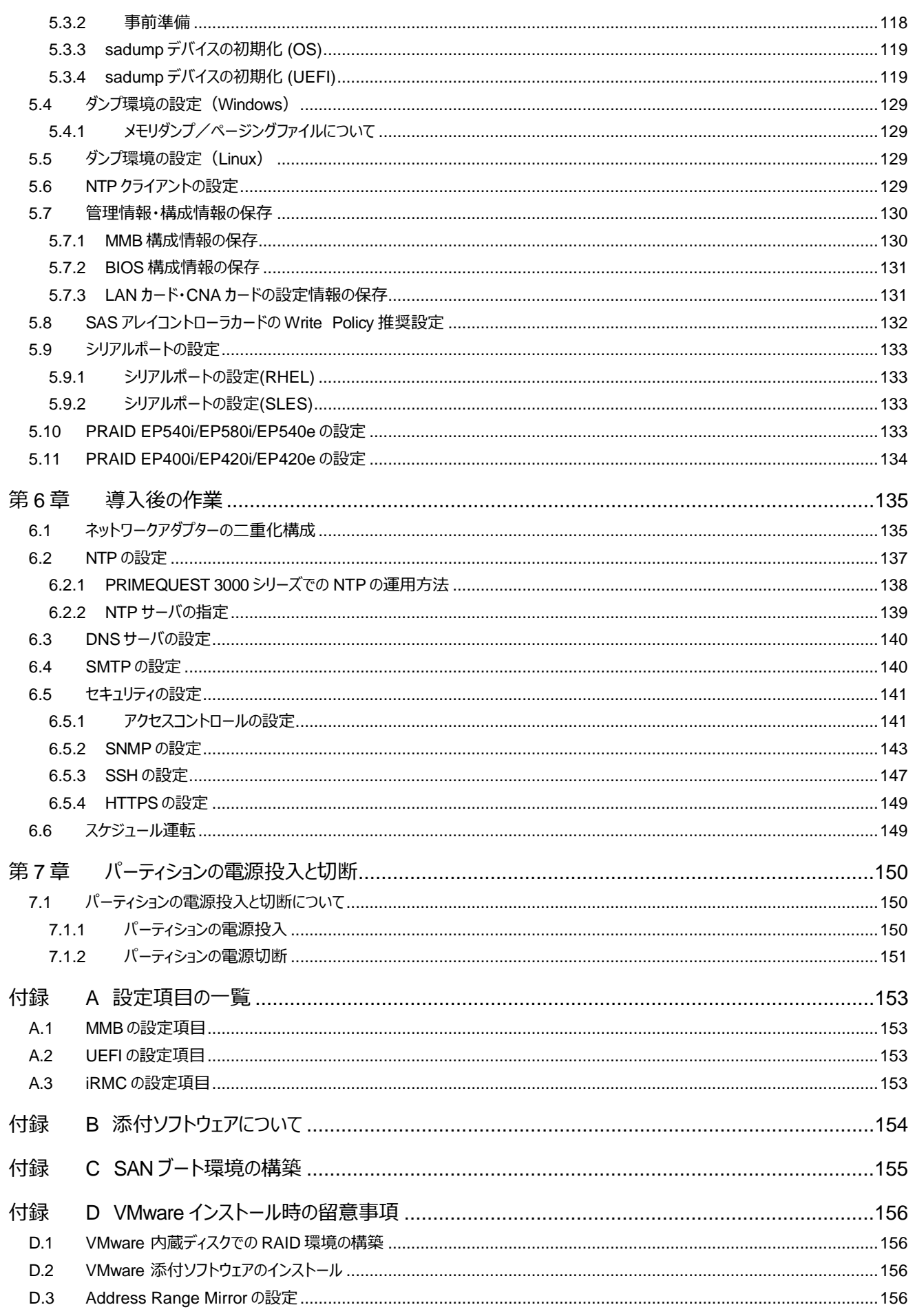

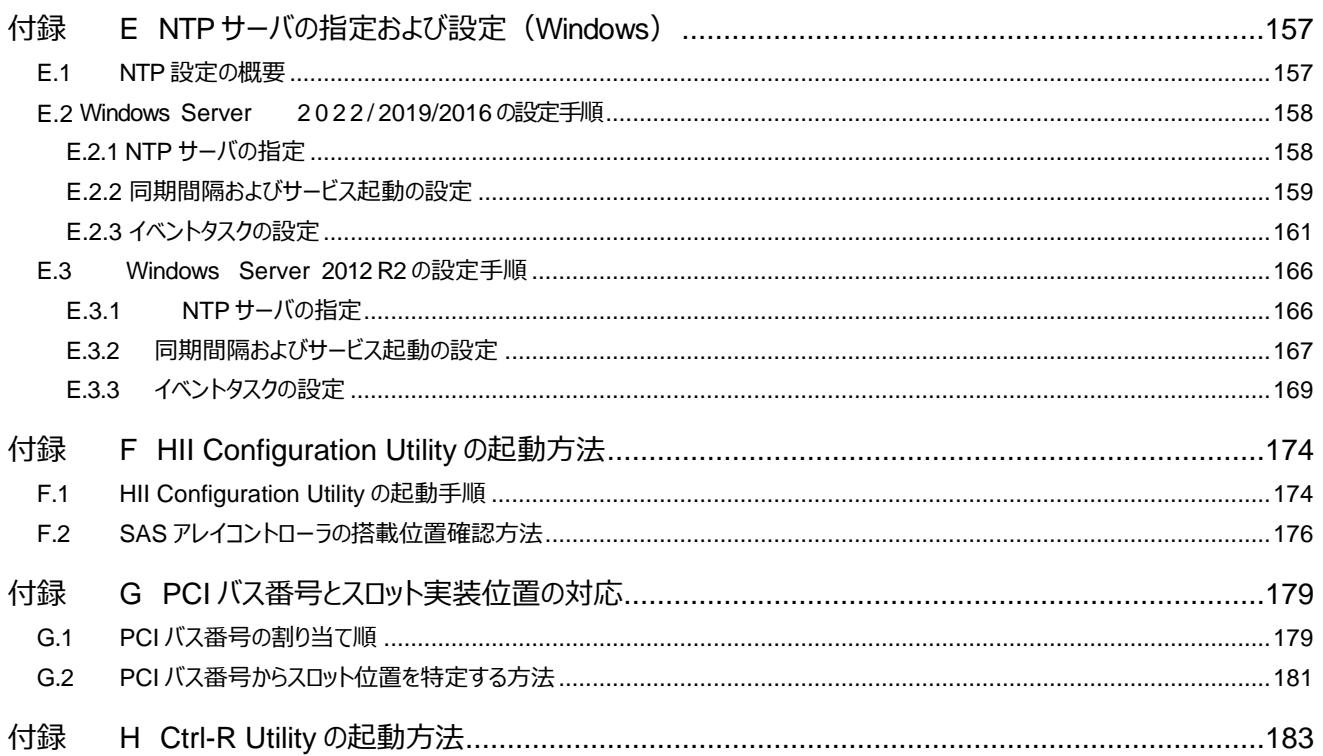

<span id="page-19-0"></span>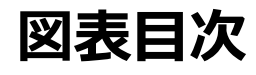

## 図目次

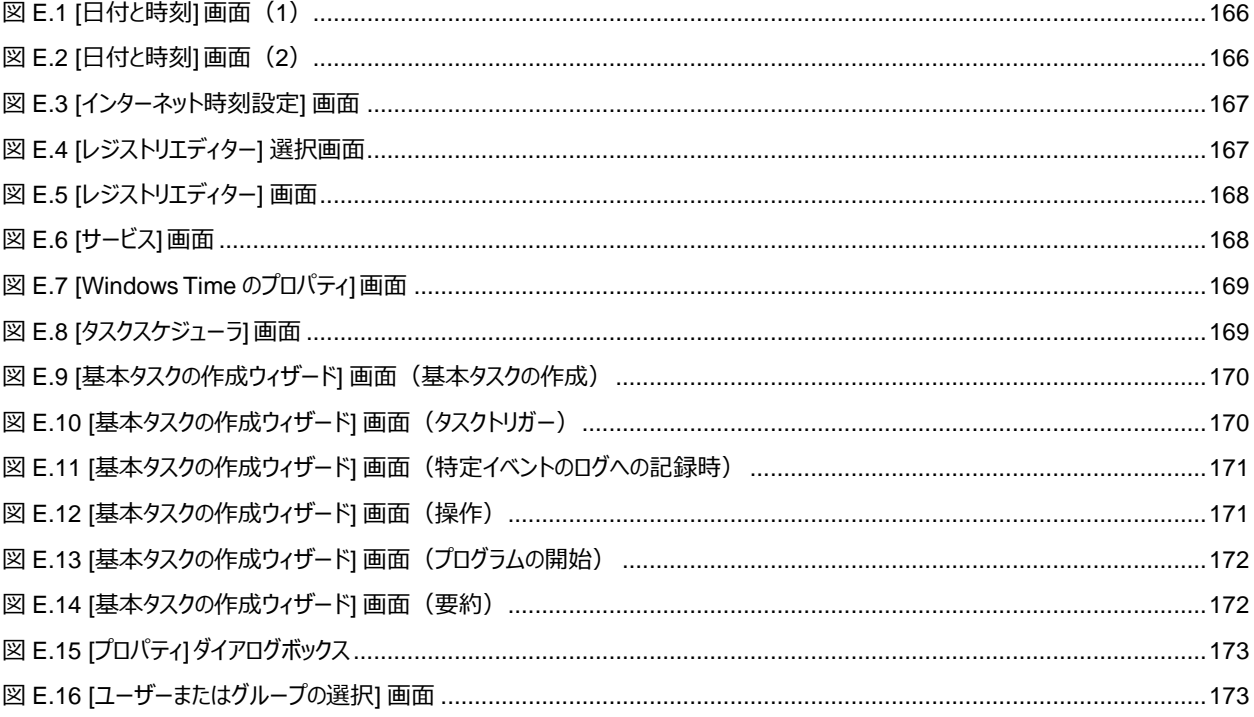

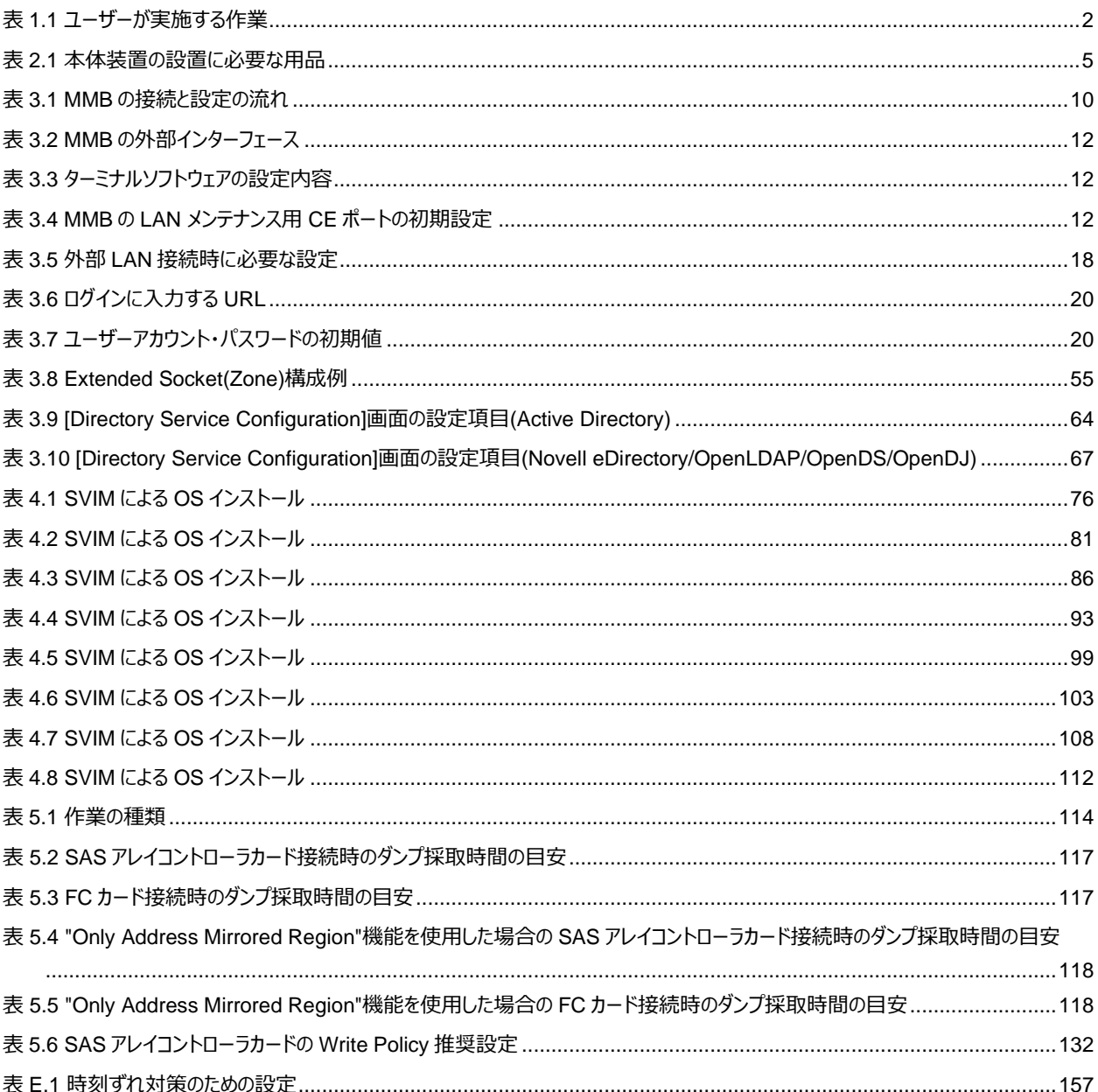

## 表目次

# **第1章 導入の概要**

<span id="page-21-0"></span>ここでは、PRIMEQUEST 3000 シリーズを運用するまでの流れを説明します。

ハードウェアとソフトウェアの概要、およびサーバの各部の名称と機能について詳しくは『PRIMEQUEST 3000 シリーズ製品概説』 (CA92344-1653)を参照してください。

# <span id="page-21-1"></span>**1.1 セットアップ作業の流れ**

ここでは、PRIMEQUEST 3000 シリーズを運用するために必要な作業の流れを説明します。セットアップは、担当保守員が実施する作業 とユーザーが実施する作業に分けられます。 以下に、セットアップ作業の流れを示します。

本製品について、以下に示す作業は担当保守員が実施します。 お客様は絶対に作業しないようお願いします。感 電・負傷・発火のおそれがあります。

- 各装置の新規設置と移設
- 前面、背面および側面カバーの取外し
- 内蔵オプション装置の取付け/取外し
- 外部インターフェースケーブルの抜差し
- メンテナンス(修理と定期的な診断と保守)

## <span id="page-21-2"></span>**1.1.1 担当保守員が実施する作業**

担当保守員は、装置をセットアップします。そのときに、以下の作業を実施します。

- 搭載物のチェック
	- 本体装置の設置準備
- パーティションのチェック

### **備考**

担当保守員が装置をセットアップする前に、お客様にて次の事前準備/作業が必要となります。

- 設置場所における対象機器用の電源準備および製品カタログ等に記載の温湿度条件を満たす環境準備
- 対象機器をネットワーク環境に接続する場合、接続するネットワーク環境の構築/正常稼動および対象機器用のネットワークポー トの準備
- 作業実施当日のお客様ご担当者(責任者)の立会い

### **備考**

次の作業は担当保守員の対象外です。

- 当社製品以外の接続/設定
- ネットワーク環境の構築
- 対象機器および周辺機の運搬
- 電源やネットワークを接続するための工事
- ラック搭載済みサーバの載せ換え
- ラック自体の設置(耐震キット等の取り付けは作業範囲内)
- 20kg を超える装置の 25U 以上の高さへのラック搭載。もしくは 60kg 以上の装置のラック搭載

## <span id="page-22-0"></span>**1.1.2 ユーザーが実施する作業**

ユーザーは、以下の順序で作業を実施します。

### **備考**

ユーザーが作業を実施する前に、以下が完了している必要があります。

- 担当保守員による装置のセットアップ
- 担当保守員が担当する範囲の MMB のセットアップ
- <span id="page-22-1"></span>- 初期診断

表 1.1 ユーザーが実施する作業

| 項番             | 大項目            | 中項目および説明                   | 参照箇所                   |
|----------------|----------------|----------------------------|------------------------|
| 1              | セットアップ         | パーティションの各種初期設定             | 3.1.2 パーティションの設定       |
|                |                | パーティションの名称設定や、パーティションの構築など |                        |
|                |                | の作業を実施します                  |                        |
|                |                | MMB の接続と設定 (運用環境)          | 3.3.4 本番運用の接続環境設定      |
|                |                | 本番運用の接続設定や、本番運用の IP アドレスな  |                        |
|                |                | ど、MMB 接続環境を設定します。          |                        |
|                |                | MMB の各種初期設定                | 3.3.11 ユーザーアカウントの登録    |
|                |                | ユーザーアカウントやシステムの名称など、MMB 全体 | 3.3.12 システム名の設定        |
|                |                | に関するパラメーターを設定します。          | 3.3.13 日付・時刻の設定        |
|                |                | 各種モードの設定                   | 3.4.5 各種モードの設定         |
|                |                | 必要に応じてモードを設定する。            |                        |
|                |                | システムの起動と確認                 | 3.2 システムの起動            |
|                |                | システムを起動し、正常に起動したかどうかを確認しま  |                        |
|                |                | す。                         |                        |
|                |                | 設定情報の保存                    | 3.7 構成情報の保存            |
|                |                | 設定した情報(MMB)を保存します。         |                        |
| 2              | OS および添付ソフトウェア | OS および添付ソフトウェアをインストールします。  | 第4章 OS および添付ソフトウェアのインス |
|                | のインストール        |                            | トール                    |
| 3              | インストールに付随する作   | 監視方法を設定し、設定した情報を保存します。     | 第5章 OS のインストール後に実施する作  |
|                | 業              |                            | 業                      |
| $\overline{4}$ | SNMP やセキュリティの設 | SNMP やセキュリティなどを設定します。      | 第6章 導入後の作業             |
|                | 定              |                            |                        |

# <span id="page-23-0"></span>**第2章 本体装置の設置準備**

<span id="page-23-1"></span>ここでは、電源ケーブルを接続するまでの本体装置の設置準備を説明します。

# **2.1 安全上の注意事項**

本体装置を設置するときは、必ず以下の注意事項を守ってください。

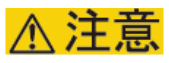

装置の損傷や、誤動作の原因となるおそれがあります。

- 本体装置に記載されている取扱い上の注意事項、警告、および指示に従ってください。
- 通気口をふさがないでください。
- 直射日光の当たる場所や、高温になる可能性のある装置の近くに本体装置を設置しないでください。
- ほこりの多い場所や腐食性ガスが発生する場所、潮風が直接当たるような場所には本体装置を設置しないでくだ さい。
- 振動の多い場所に設置しないでください。また、本体装置が傾かない平らな場所に設置してください。
- 第 3 種以上の接地線を使用してください。ほかの接地線との共用は誤動作の原因となります。
- ケーブルを本体装置の下に置かないでください。また、ケーブルをピンと張らないでください。
- 電源が投入されているときに、電源ケーブルを本体装置から取り外さないでください。
- LAN ケーブルなどを抜くときに、コネクタのロック部まで手が入らない場合は、マイナスドライバーでロック部を押してケ ーブルを抜いてください。無理やり指を入れると、指をけがしたりユニットが破損したりするおそれがあります。
- 本体装置の上には何も置かないでください。また、本体装置の真上で作業をしないでください。
- 冬に、周囲温度が急激に上昇しないように注意してください。このような急激な温度変化により、本体装置の内部 に結露が生じることがあります。動作前に十分なウォームアップ時間を設けてください。
- コピー機、空調設備、溶接機など、ノイズが発生するものの近くに本体装置を設置しないでください。
- 大きな電気的ノイズを発生させる装置の近くに本体装置を設置しないでください。
- 本体装置を立ち上げるときに、電圧低下の原因となり得る設備用エレベーターのような機器と同一の電気回線上 に、本体装置を設置しないでください。
- 設置場所で静電気が発生しないように、措置を講じてください。
- 供給電圧と周波数が、本体装置に示されている電気定格に適合していることを確認してください。
- 本体装置の開口部には、何も挿入しないでください。本体装置には、高電圧の部品が組み込まれています。本体 装置の開口部に金属製の物体やほかの導体が挿入されると、ショートが発生し、火事、感電、本体装置の損傷 などを招くおそれがあります。
- 本体装置の保守の詳細については、製品を購入された際の販売会社、または担当営業員に問い合わせてくださ い。

# <span id="page-23-2"></span>**2.2 本体装置を設置する前に**

本体装置を設置する前に、システム構成を理解し、設置の前提条件となるすべての情報を入手しておく必要があります。

システムの概要および構成について詳しくは『PRIMEQUEST 3000 シリーズ製品概説』(CA92344-1653)を参照してください。設置の前 提条件について詳しくは『PRIMEQUEST 3000 シリーズ設置マニュアル』(CA92344-1654) を参照してください。

# <span id="page-24-0"></span>**2.3 環境条件の確認**

ここでは、本体装置の設置諸元のうち、周囲の環境条件を説明します。 本体装置の動作時の環境条件は、設置場所の海抜によって異 なります。

PRIMEQUEST 3000 シリーズの環境条件について詳しくは『PRIMEQUEST 3000 シリーズ設置マニュアル』(CA92344-1654)の「1.3 設置諸元」を参照してください。

コンピュータルームの温湿度の推奨値について詳しくは『SPARC M10 システム/SPARC Enterprise/ PRIMEQUEST 共通設置計画マニ ュアル』(C120-H007)を参照してください。

## <span id="page-24-1"></span>**2.4 電源設備の準備**

ここでは、PRIMEQUEST 3000 シリーズの電気的仕様、設備の電力要件、および接地を説明します。重大な事故を防止するために、電 源設備がシステムに十分な電力を提供できるようになっていることを確認してください。電気工事および設置作業は、地域、自治体、または 国の電気規則に従う必要があります。 電源設備について詳しくは『SPARC M10 システム/SPARC Enterprise/PRIMEQUEST 共通設 置計画マニュアル』(C120-H007)を参照してください。

## <span id="page-24-2"></span>**2.4.1 電気的仕様**

PRIMEQUEST 3000 シリーズの電気的仕様について詳しくは『PRIMEQUEST 3000 シリーズ設置マニュアル』(CA92344-1654)の 「1.3 設置諸元」を参照してください。 電源ケーブルについて詳しくは『PRIMEQUEST 3000 シリーズ設置マニュアル』(CA92344-1654) の「2.2.1 基本インターフェースおよび周辺装置」を参照してください。 コネクタ形状について詳しくは『PRIMEQUEST 3000 シリーズ設置 マニュアル』(CA92344-1654) の「2.4.1 入力電源接続仕様 (本体装置)」を参照してください。

## <span id="page-24-3"></span>**2.4.2 設備の電力要件と特性**

適切な冗長性を得るために、設備には 2 つの独立した電源が必要です。それぞれのサーキットブレーカを電力会社の受電装置または無停 電電源装置 (以下 UPS) に別々に接続してください。 頻繁に停電が発生したり電源が不安定になったりする環境で本体装置が稼動し ている場合は、電源が安定している環境に比べ、コンポーネントの故障率が上昇しやすくなります。 PRIMEQUEST 3000 シリーズでは、以下の基本的な接続形態があります。

- 電源冗長接続
- 電源二系統接続

電源冗長接続時および電源二系統接続時の電源系統について詳しくは『PRIMEQUEST 3000 シリーズ設置マニュアル』(CA92344- 1654)の「2.3 電源ケーブルの接続」を参照してください。

## <span id="page-25-0"></span>**2.4.3 接地**

PRIMEQUEST 3000 シリーズは、接地タイプ(三線式)電源ケーブル付きで出荷されます。必ず電源ケーブルを接地極付き電源コンセ ントに接続してください。建物で供給されている電源のタイプについては、 施設管理者または認定された電気技士に問い合わせてください。

## <span id="page-25-1"></span>**2.5 設置場所の確認**

本体装置を設置するときは、周辺機器のサイズだけでなく、必要なサービスエリア(保守エリア)も考慮してください。設置場所の確認につ いて詳しくは『PRIMEQUEST 3000 シリーズ設置マニュアル』 (CA92344-1654) の「第 1 章設置資料 |を参照してください。

# <span id="page-25-2"></span>**2.6 本体装置の設置準備**

<span id="page-25-4"></span>以下の表に、本体装置の設置作業に必要な用品を示します。事前に準備してください。

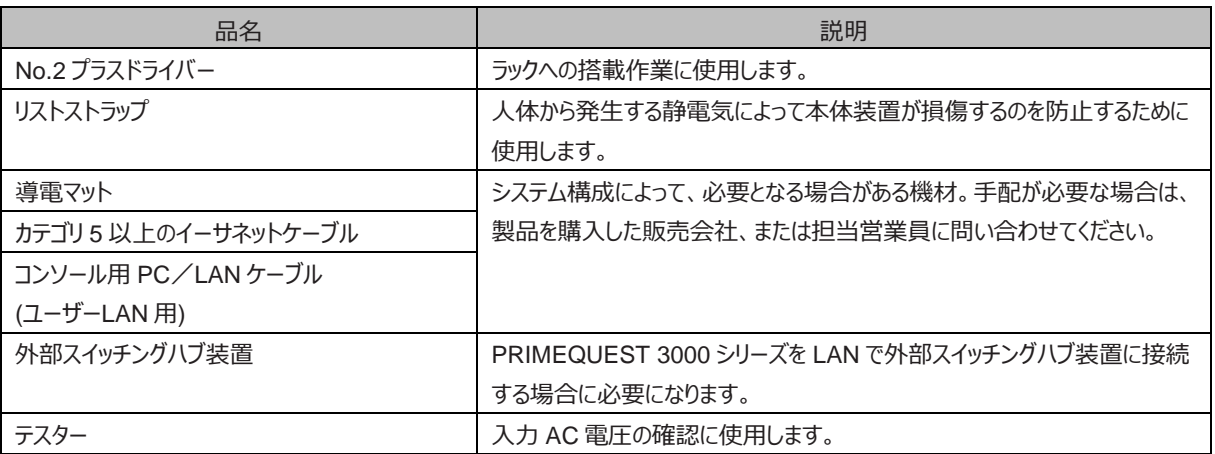

### 表 2.1 本体装置の設置に必要な用品

# <span id="page-25-3"></span>**2.7 構成品の確認**

本体装置に付属されている添付品明細書に照らして、納入品を確認します。

添付品明細書や成績書に記載されている構成品の中に、欠品、納品違い、または破損などがある場合は、製品を購入された際の販売 会社、または担当営業員に問い合わせてください。

### **注意**

- 増設メモリや PCI Express カードなどのオプション品を個別に購入した場合は、本体装置が正常に動作することを確認してから、 本体装置に取り付けてください。
- RAID ソフトウェアライセンスを適用している場合、SAS アレイコントローラカードの故障等の理由にて交換を行った場合、ライセン スキーの再設定が必要になります。ライセンスキーは大切に保管をお願いします。

# <span id="page-26-0"></span>**2.8 19 インチラックへの搭載**

PRIMEQUEST 3000 シリーズは、19 インチラックに搭載して運用します。搭載について詳しくは『PRIMEQUEST 3000 シリーズ設置マニ ュアル』(CA92344-1654) の「付録 A ラック」を参照してください。

# <span id="page-26-1"></span>**2.9 筐体の構築**

Base\_Unit と MMB\_Disk\_Unit を接続して筐体を構築する手順を以下に示します。手順中の電源ケーブルの接続方法については 「[2.9.1](#page-26-2) [電源ケーブルの接続」](#page-26-2)を参照してください。

- 1. Base\_Unit の MGMT\_IFU\_E と MMB\_Disk\_Unit の MGMT\_IFU\_M 間を Management Interface ケーブルで接続します
- 2. 電源ケーブルを Base\_Unit の PSU に接続します。PSU を複数台搭載し冗長構成をしている場合は、全ての PSU に電源ケーブルを 接続します。
- 3. AC ケーブルを MMB\_Disk\_Unit の PSU\_M に接続します。MMB\_Disk\_Unit を冗長で使用するために PSU\_M を 2 個搭載してい る場合は、2 個とも AC ケーブルを接続します。

## <span id="page-26-2"></span>**2.9.1 電源ケーブルの接続**

ここでは、電源ケーブルの接続を説明します。 電源ケーブルは必ず接地極付き電源コンセントに接続してください。

### **備考**

本体装置および PCI ボックスは、接地線を持つ電源設備で動作するように設計されています。そのほかのタイプの電源設備には、本体装 置および PCI ボックスを接続しないでください。建物で供給されている電源のタイプについては、施設管理者または認定された電気技士に 問い合わせてください。

### **■ 操作手順**

- 1. 入力電源が所要電力量を満たすことを、設置場所の電気技士に確認してください。所要電力量について詳しくは『PRIMEQUEST 3000 シリーズ設置マニュアル』(CA92344-1654)の「1.3 設置諸元 |を参照してください。
- 2. 本体装置および PCI ボックスの AC インレットに電源ケーブルが接続されていることを確認します。必要に応じてリリースタイを使用して電 源ケーブルを固定し、電源コネクタが誤ってサーバから抜けないようにできます。リリースタイは、サーバに付属のアクセサリパックに含まれて います。

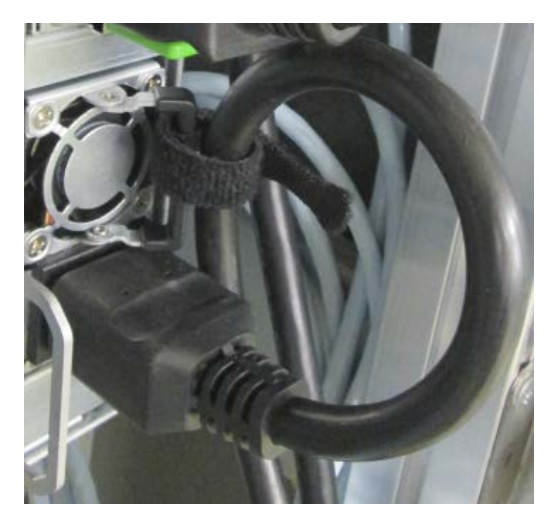

図 2.1 リリースタイの使用

- ケーブルをリリースタイの輪に通します。

- リリースタイを引き締め、電源ケーブルを固定します。絶縁コネクタはサーバから誤って外れなくなります。

### **備考**

結び目でジップストリップを後ろに曲げると、リリースタイを取り外すことが出来ます。

- 3. 本体装置および PCI ボックスの外側にあるすべてのケーブルを、電源ケーブルと信号ケーブルに分類して、19 インチラックのケーブルホルダ ーにリピートタイでしっかりと固定します。
- 4. AC 電源のサーキットブレーカがオフになっていることを確認し、電源ケーブルを AC 電源に接続します。電源ケーブルの接続形態につい て詳しくは「[2.4.2](#page-24-3) [設備の電力要件と特性」](#page-24-3)を参照してください。

図 2.2 電源ケーブル接続位置(PRIMEQUEST 3000 シリーズ共通)

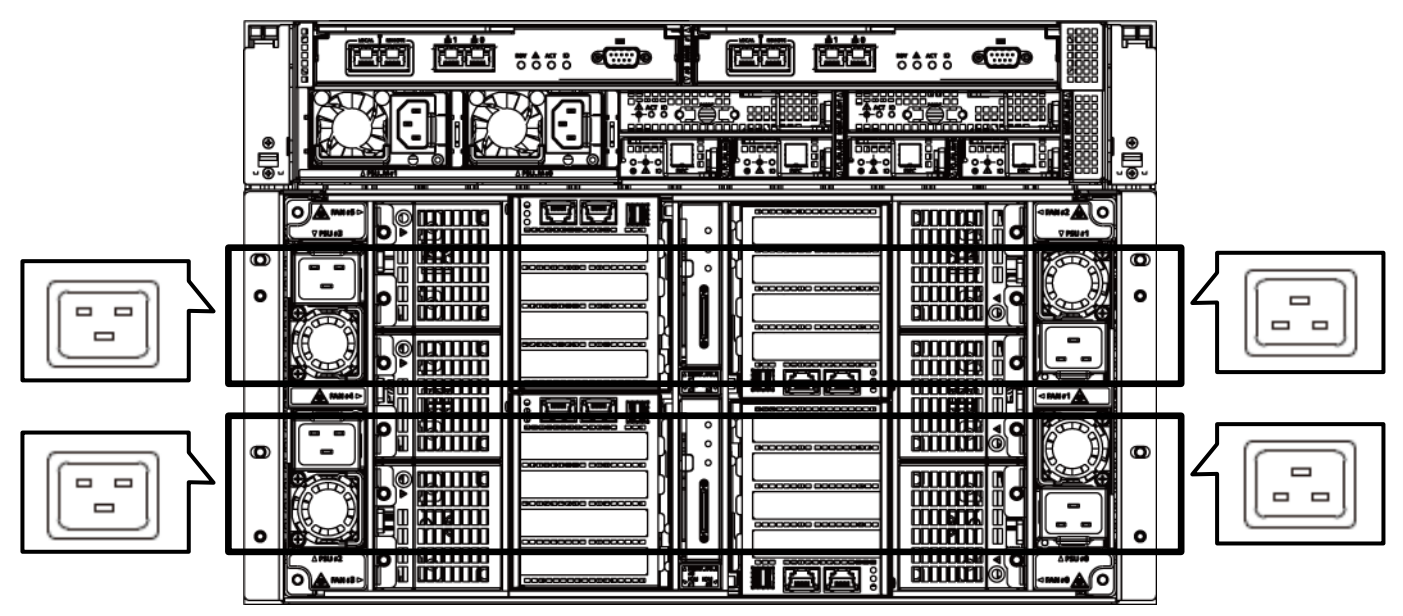

図 2.3 電源ケーブル接続位置 (PCI ボックス)

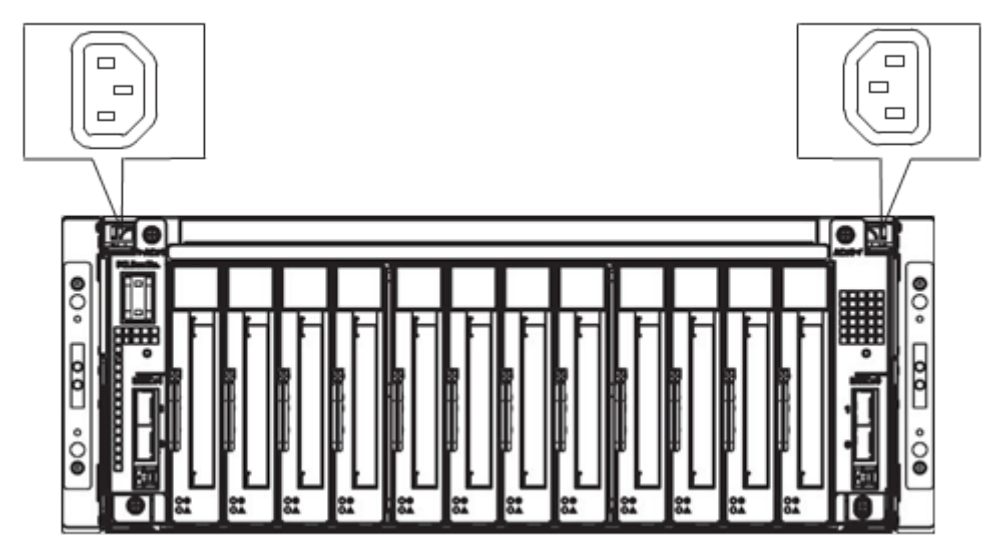

# <span id="page-28-0"></span>**第3章 OS のインストール前に実施する作業**

ここでは、PRIMEQUEST 3000 シリーズの OS インストール前に必要な作業、本番運用のための設定および各種セットアップ作業につい て説明します。

# <span id="page-28-1"></span>**3.1 セットアップ前に決めておく項目**

<span id="page-28-2"></span>ここでは、セットアップの前にあらかじめ決めておく必要がある項目について説明します。

## **3.1.1 MMB の設定**

MMB を設定するために、あらかじめ以下の項目を決めておく必要があります。

- IP アドレス、ホスト名、サブネットマスク、ゲートウェイアドレス
- MMB コンソール用として使用する PC (以降、MMB 接続用 PC と呼びます)の IP アドレス
- ユーザーアカウント
- PRIMEQUEST 3000 シリーズシステムに対する名前(SNMP の System Name としても使用されます)
- 管理 LAN の使用環境

MMB の設定について詳しくは「[3.3 M](#page-30-0)MB [への接続と設定」](#page-30-0)を参照してください。

### **注意**

<span id="page-28-3"></span>管理 LAN、リモートメンテナンス用 LAN、それ以外の LAN は、それぞれ異なるサブネットのネットワークで構成する必要があります。

## **3.1.2 パーティションの設定**

パーティション機能を使って複数のパーティションを構築する場合は、あらかじめ以下の項目を決めておく必要があります。

- パーティションの数
- パーティション名
- パーティション構成
- Home SB

パーティションの設定について詳しくは「[3.4](#page-54-0) [パーティションの設定](#page-54-0)(物理パーティション)」を参照してください。

### **備考**

パーティション名とパーティション上にインストールする OS のホスト名を同じにすると、パーティションの運用管理が容易になります。

## <span id="page-29-1"></span>**3.2 システムの起動**

ここでは、システムを起動するための電源制御について説明します。本体装置の電源が投入されていない場合は、以降の手順に従って電 源を投入します。

### <span id="page-29-0"></span>**3.2.1 本体装置の電源投入と切断**

### **■ 電源投入**

本体装置の電源投入・切断について説明します。

## 不注意

```
(発火)
```
過電流を検出して AC 電源またはオプションのコンセントボックスのブレーカが落ち、電源が切断された場合は、本体装 置内に短絡などの異常が発生している可能性があります。この場合は、電源は再投入せず、修理相談窓口または担 当営業員に相談してください。

### **注意**

AC インレットから電源ケーブルを抜いた後に再度電源を投入する場合、10 秒以上経過してから電源ケーブルを接続してください。

本体装置の主電源を投入する手順は以下のとおりです。

- 1. MGMT\_IFU\_E と MMB\_Disk\_Unit の MGMT\_IFU\_M を Management Interface ケーブルで接続します。Management Interface ケーブルの接続については「[2.9](#page-26-1) [筐体の構築」](#page-26-1)を参照してください。
- 2. Base\_Unit の AC インレットに電源ケーブルを接続します。電源ケーブルの接続については「[2.9.1](#page-26-2) [電源ケーブルの接続」](#page-26-2)を参照してく ださい。
- 3. MMB\_Disk\_Unit の AC インレットに電源ケーブルを接続します。 電源ケーブルの接続については「[2.9.1](#page-26-2) [電源ケーブルの接続」](#page-26-2)を参照 してください。
- 4. AC 電源またはオプションのコンセントボックスに接続します。
- 5. AC 電源のサーキットブレーカをオンにして、電源を投入します。Base\_Unit と MMB\_Disk\_Unit の AC 電源が別のブレーカになっている 場合は、Base\_Unit 側のサーキットブレーカから先にオンします。

電源ケーブルを抜いた後に再度電源を投入する場合は、手順 1 から順番に作業してください。

### **■ 電源切断**

## 不注意

(データ破壊)

本体装置の主電源は、必ず OPL の System Power LED が消灯していることを確認してから切断してください。OPL の System Power LED が点灯したまま主電源を切断すると、データが破壊されるおそれがあります。

本体装置の主電源を切断する手順は以下のとおりです。

- 1. 本体装置の電源を切断します。詳しくは「[7.1.2](#page-171-0) [パーティションの電源切断」](#page-171-0)を参照してください。
- 2. OPL の System Power LED が消灯していることを確認します。

#### **備考**

OPL の System Power LED が点灯している場合は、電源が切断できない状態です。Alarm LED が点灯している場合は、修理相 談窓口または担当営業員に連絡してください。

- 3. MMB Disk Unit に接続されている電源ケーブルを抜きます。
- 4. Base\_Unit に接続されている電源ケーブルを抜きます。

# <span id="page-30-0"></span>**3.3 MMB への接続と設定**

MMB は、担当保守員がテスト用の環境を構築し、初期診断を実行した状態になっています。そのため、テスト用の環境から本番運用の 環境に再設定する必要があります。担当保守員により設定済みの項目については、次の手順に進んでください。 MMB 接続後、MMB Web-UI(ウェブユーザーインターフェース)を使用して、以下を実施します。

- ユーザーアカウント登録
- セキュリティの設定
- 時刻の設定

<span id="page-30-1"></span>MMB への接続と設定は、次の手順で実施します。

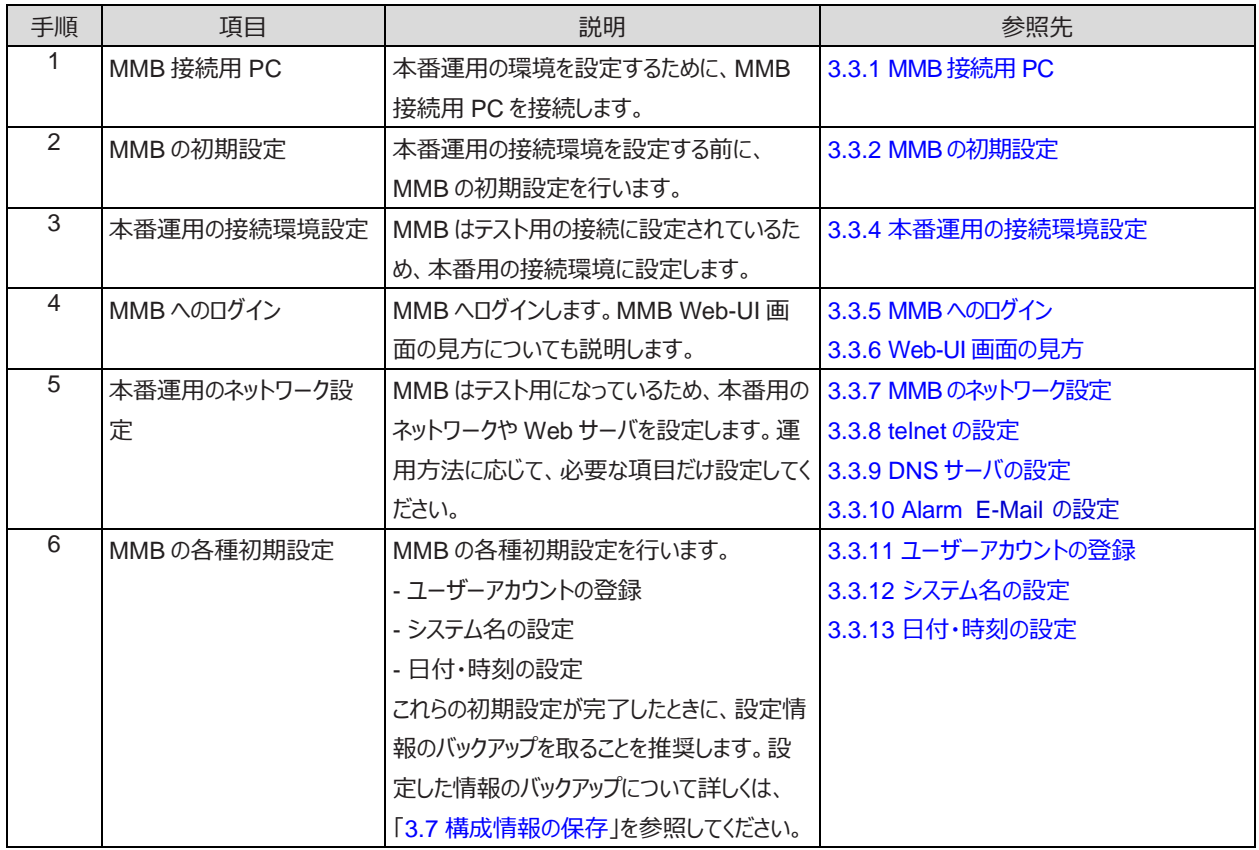

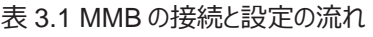

掲載している画面はすべて表示例であり、システム構成などによって表示される内容は異なります。

## <span id="page-31-0"></span>**3.3.1 MMB 接続用 PC**

MMB 接続用 PC について説明します。

本番運用の環境に再設定方法として、MMB Web-UI から行う方法と、ターミナルソフトを使用する方法の 2 通りがあります。

- MMB Web-UI から設定を行う場合 MMB 接続用 PC の LAN ポートと MMB の外部インターフェース LAN 100Base-TX メンテナンス用 CE ポートを LAN ケーブル で接続します。詳しくは「[3.3.2 M](#page-33-0)MB の初期設定 (MMB Web-UI [から設定する場合](#page-33-0))」を参照してください。MMB Web-UI から 設定を行うことを推奨します。
- ターミナルソフトから設定を行う場合 MMB 接続用 PC を MMB の LAN ポートに接続して行う方法と MMB の RS232C (COM ポート)に接続して行う方法の 2 通りがあります。詳しくは「[3.3.3 M](#page-35-0)MB の初期設定 ([ターミナルソフトから設定する場合](#page-35-0))」を参照してください。
	- MMB 接続用 PC を MMB の LAN ポートに接続して行う場合 MMB 接続用 PC の LAN ポートと MMB の外部インターフェース LAN 100Base-TX メンテナンス用 CE ポートを LAN ケ ーブルで接続します。
	- MMB 接続用 PC を MMB の RS232C (COM ポート)に接続して行う場合 MMB 接続用 PC の COM ポートと MMB の外部インターフェース RS232C (COM ポート) を RS232C クロスケーブルで 接続します

MMB の実装位置と外部インターフェース外観図については、以下の図を参照してください。

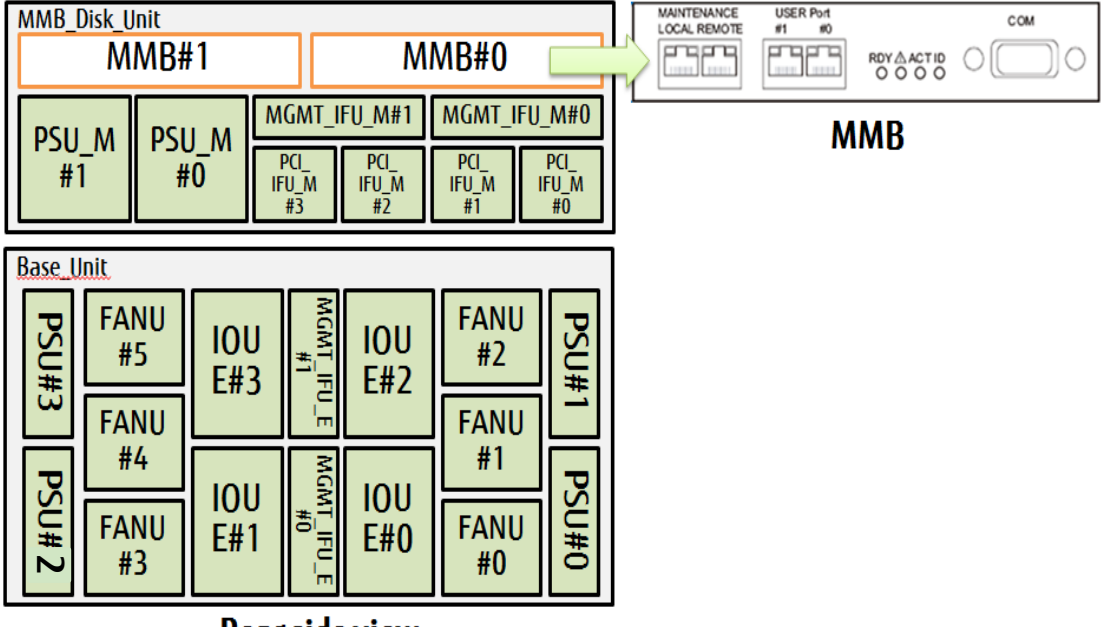

図 3.1 MMB の実装位置と外部インターフェース外観図

**Rear side view** 

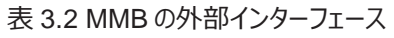

<span id="page-32-0"></span>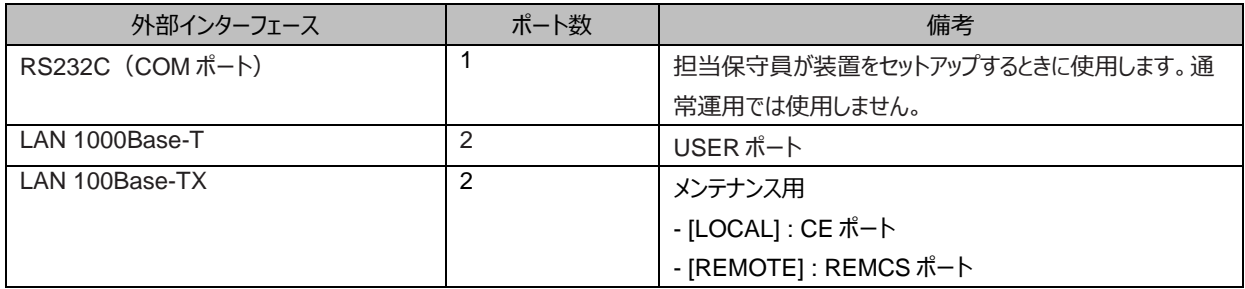

<span id="page-32-1"></span>COM ポート接続時、ターミナルソフトウェアは以下の内容で設定してください。

### 表 3.3 ターミナルソフトウェアの設定内容

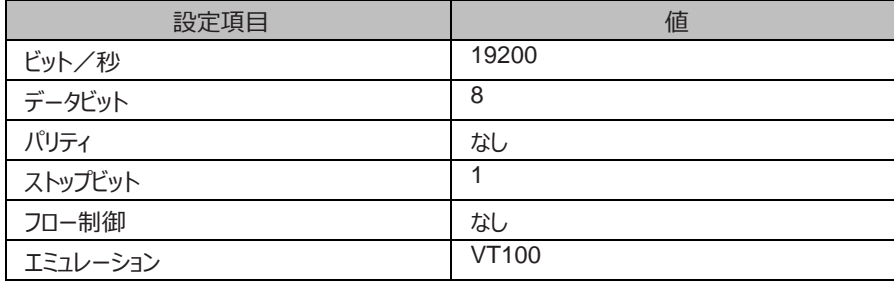

<span id="page-32-2"></span>MMB の LAN メンテナンス用 CE ポートの初期設定は以下のとおりです。

Timeout(sec) 600

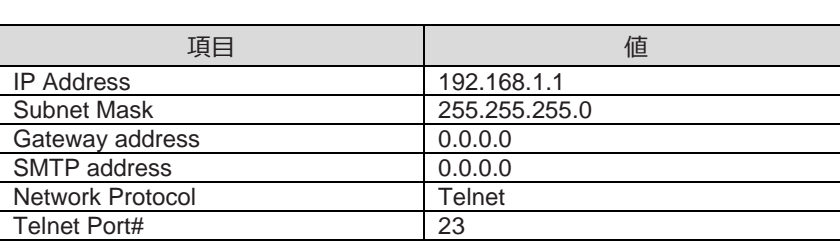

### 表 3.4 MMB の LAN メンテナンス用 CE ポートの初期設定

## <span id="page-33-0"></span>**3.3.2 MMB の初期設定 (MMB Web-UI から設定する場合)**

MMB の初期設定の手順を以下に示します。 担当保守員が設定済みの場合、またはターミナルソフトを用いて設定する場合は、以下の手順は実施不要です。

### **■ 操作手順**

1. 本体装置の電源を投入します。

→MMB Ready LED 点滅中(初期化中)は各ユニットの Alarm LED が点灯します。 MMB Ready LED が点滅から点灯に変わり ます。

- 2. MMB Ready LED 点灯 (初期化終了) 後、各ユニットの Alarm LED が消灯していることを確認します。
- 3. MMB 接続用 PC から MMB Web-UI にアクセスして、Username/Password=Administrator/adminadmin でログインします。
- 4. MMB のネットワークを設定します。
	- 4-1. [Virtual IP Address] の[IP Address]、[Subnet Mask] (\*1)、[Gateway address]に値を入力します。ホスト名も設定しま す。
		- \*1: [IPv6] の場合は[Prefix Length] を入力します。
	- 4-2. [MMB#0 IP Address] または[MMB#1 IP Address] で[Interface] の[Enable] をクリックし、各項目を入力します。ここでは、 割り当てる物理 IP アドレスを指定します。
	- 4-3. 必要な項目を設定したら、[Apply] ボタンをクリックします。

### 図 3.2 [IPv4 Interface]画面の例

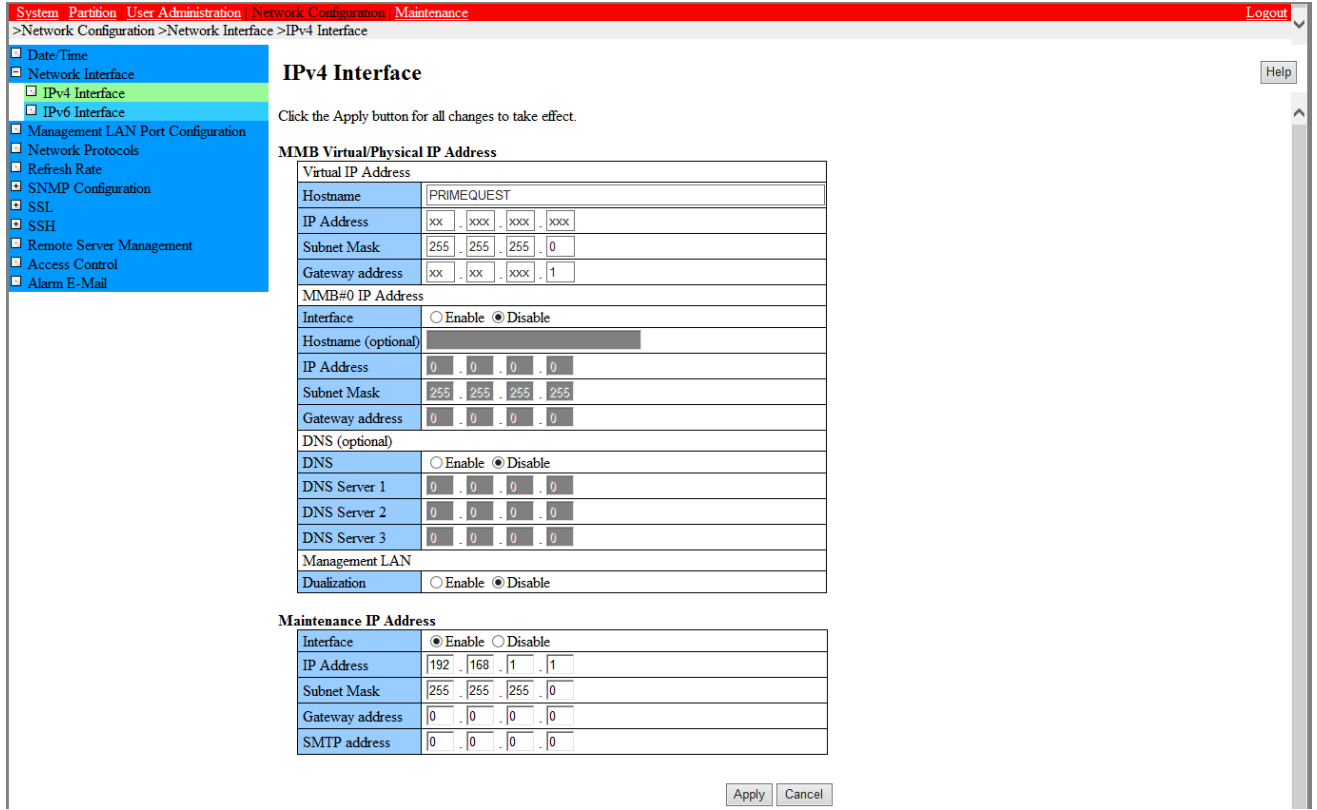

Apply Cand

### 図 3.3 [IPv6 Interface] 画面の例

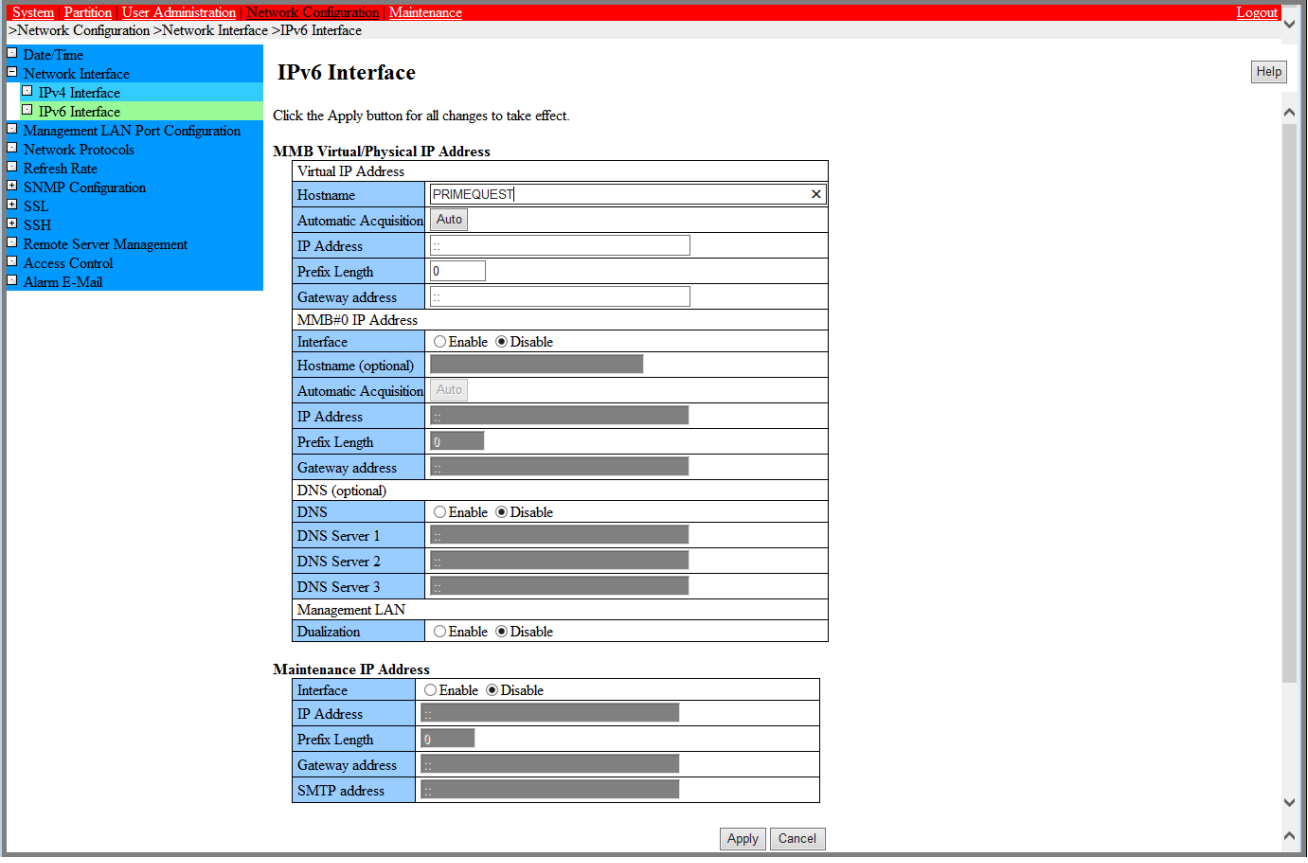

5. 必要に応じて時刻の設定を行います。

5-1. [Network Configuration] - [Date/Time] をクリックします。

→ [Date/Time] 画面が表示されます。[Date/Time] 画面について詳しくは『PRIMEQUEST 3000 シリーズ運用管理ツールリ ファレンス(MMB)』(CA92344-1657) の「2.6.1 [Date/Time] 画面」を参照してください。

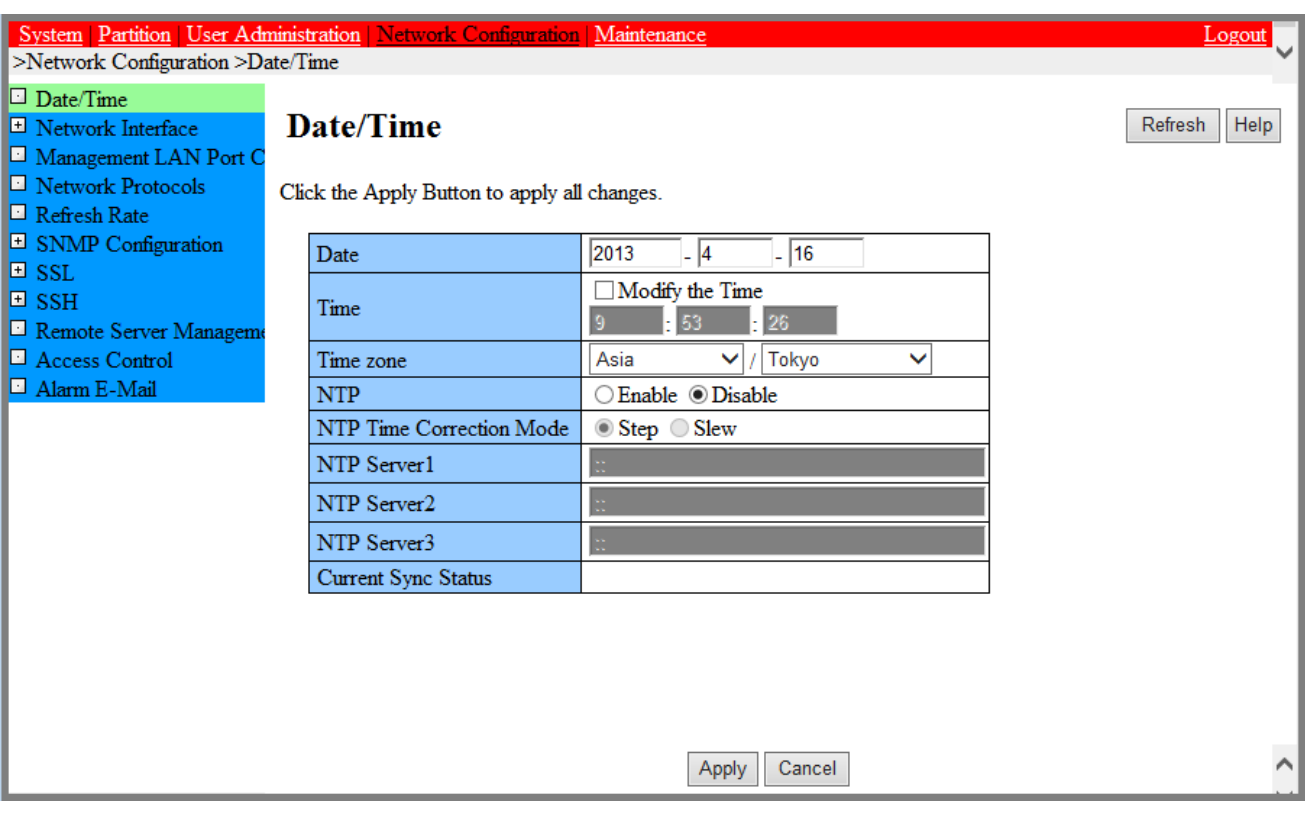

図 3.4 [Date/Time] 画面例

- 5-2. 必要な項目を入力します。
- 5-3. [Apply] ボタンをクリックします。

## <span id="page-35-0"></span>**3.3.3 MMB の初期設定 (ターミナルソフトから設定する場合)**

MMB の初期設定の手順を以下に示します。

担当保守員が設定済みの場合、または MMB Web-UI から設定する場合は以下の手順は実施不要です。

### **■ 操作手順**

1. 本体装置の電源を投入します。

→MMB Ready LED 点滅中(初期化中)は各ユニットの Alarm LED が点灯します。 MMB Ready LED が点滅から点灯に変わっ てから、ログインプロンプトが表示されます。

- 2. MMB Ready LED 点灯 (初期化終了) 後、各ユニットの Alarm LED が消灯していることを確認します。
- 3. MMB 接続用 PC からターミナルソフトを使用して、Username/Password=Administrator/adminadmin でログインします。
- 4. MMB のネットワークを設定します。

### **備考**

IPv4 および IPv6 を動作させる場合、IPv4 および IPv6 の両方を設定します。

- IPv4 の場合

以下のコマンドを使って IP Address を設定します。

# set hostname <FQDN 形式ホスト名>

# set ip <IP Address> <netmask>

# set gateway <defaut gateway IP Address>

# set http enable

例:IP Address:192.168.0.10/ netmask:255.255.255.0 / gateway:192.168.0.1 の場合

```
Administrator> set ip 192.168.0.10 255.255.255.0
Administrator> set gateway 192.168.0.1
```
- IPv6 の場合
	- 以下のコマンドを使って IP Address を設定します。
	- # set hostname <FQDN 形式ホスト名>
	- # set ipv6 [auto | <IP Address/Prefix>]
	- # set gateway\_ipv6 <defaut gateway IP Address>
	- # set http enable

例:IP Address=2001:2345:6789::10/ Prefix=64/ gateway=2001:2345:6789::1 の場合

```
Administrator > set ipv6 2001:2345:6789::10/64
Administrator > set gateway_ipv6 2001:2345:6789::1
```
- 5. set http enable コマンドで http を有効にします。
	- →MMB 接続用 PC から LAN 経由で MMB の Web-UI にアクセスできるようになります。

Administrator> set http enable

#### **備考**

https を有効にする場合は、set https コマンドを使用します。

Administrator> set https enable

6. set telnet enable コマンドで telnet を有効にします。 MMB 接続用 PC を MMB の LAN ポートに接続して行う場合にはこの設定は行いません。

Administrator> set telnet enable

7. 必要に応じて日時を設定します。 以下のコマンドを使用します。 Administrator> set date MMDDhhmm[[CC]YY][,ss] 例:2013 年 7 月 27 日 13 時 10 分 00 秒に設定する場合

Administrator> set date 072713102013,00

# **3.3.4 本番運用の接続環境設定**

以下の操作により、テスト用に設定されている接続環境を本番運用に設定します。

- MMB 接続用 PC の IP アドレスの設定
- MMB 接続用 PC を MMB のユーザーポートに接続
- PRIMEQUEST 3000 シリーズの外部 LAN への接続

#### **■ MMB 接続用 PC の IP アドレスの設定**

MMB 接続用 PC の IP アドレスを、PC 側で設定します。設定方法についてはご使用になる PC の説明書を参照してください。

#### **■ MMB 接続用 PC を MMB のユーザーポートに接続**

MMB 接続用 PC を MMB のユーザーポート#0 と LAN ケーブルで接続します。接続すると、MMB 接続用 PC と MMB の LAN 間で通信 できるようになります。

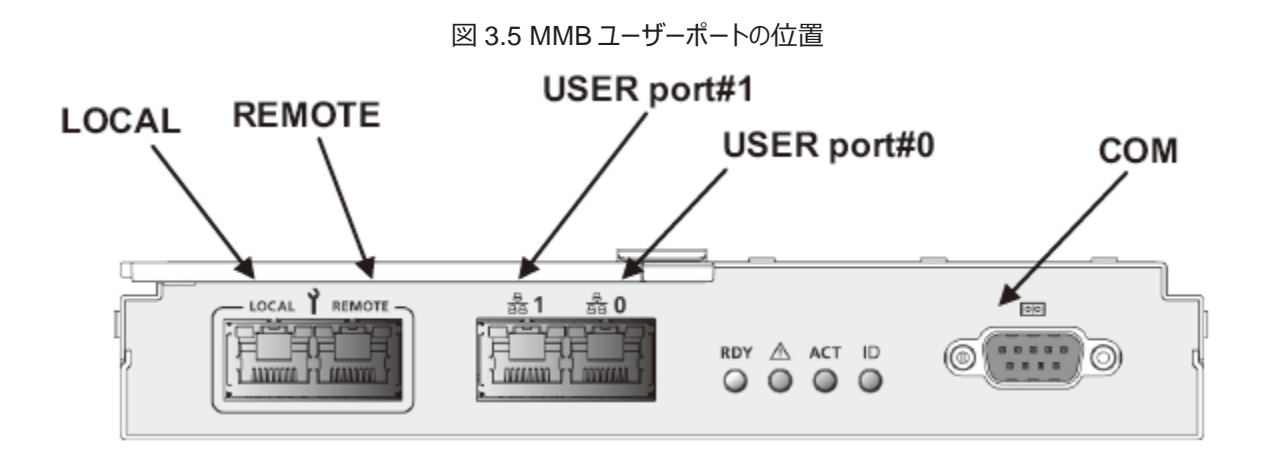

# **■ PRIMEQUEST 3000 シリーズの外部 LAN への接続**

PRIMEQUEST 3000 シリーズの外部 LAN 接続の構成、および外部 LAN 接続をするときの留意事項について説明します。セキュリティ を設定してから、外部 LAN に接続することを推奨します。セキュリティについて詳しくは「[6.5](#page-161-0) [セキュリティの設定」](#page-161-0)を参照してください。

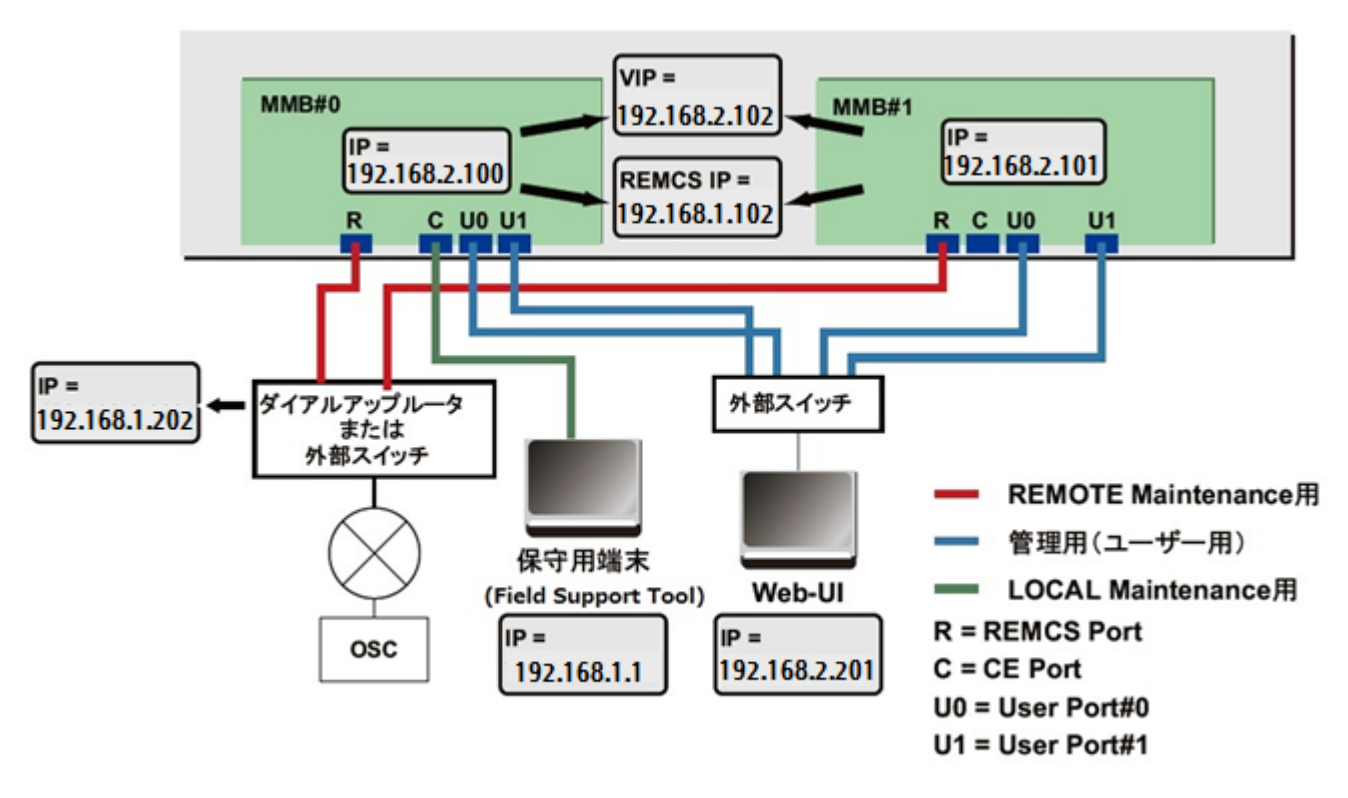

図 3.6 管理 LAN のネットワーク構成と IP アドレス

MMB#0 と MMB#1 の管理用(USER)ポートは、LAN ケーブルで外部スイッチングハブ装置に接続します。MMB 接続用 PC も外部ス イッチングハブ装置に接続します。MMB#0 と MMB#1 の物理 IP アドレスと仮想 IP アドレス(Virtual IP Address)は同一のサブネットに 設定します。各 MMB は、以下の 2 つのアドレスを持っています。

- 物理実 IP アドレス(上図では MMB#0=192.168.2.100、MMB#1=192.168.2.101)
- 仮想 IP アドレス(上図では 192.168.2.102)

外部接続(Web ブラウザ、保守用端末、および REMCS など)に対しては、仮想 IP アドレスで通信します。

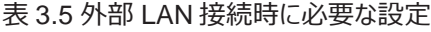

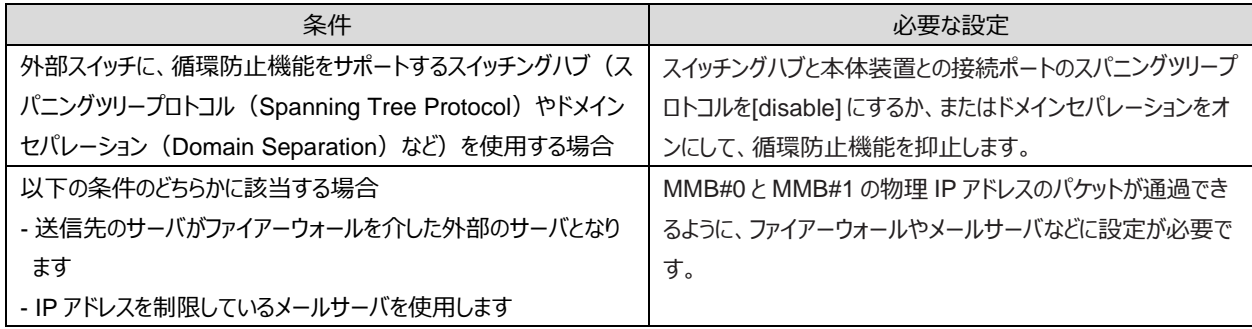

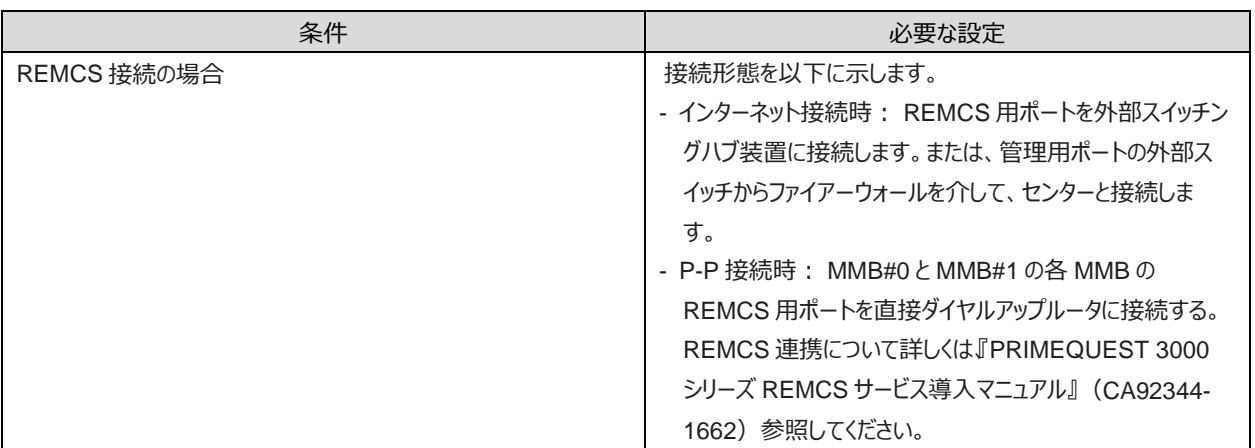

#### **備考**

- 「NTP」 Alarm E-Mail」「REMCS」「SNMP」において、MMB からパケットを送信します。 MMB の物理 IP アドレスと仮想アドレスの 両方が設定されている場合、パケットの送信元 IP アドレスは MMB の物理 IP アドレスとなります。
- MMB の物理 IP アドレスは、PRIMECLUSTER 連携時にも使用します。

# **3.3.5 MMB へのログイン**

ここでは、MMB へのログイン方法について説明します。

# **■ MMB Web-UI へのログイン/ログアウト**

ここでは、MMB Web-UI へのログインとログアウトの手順について説明します。

Web-UI にログインするためには、以下のいずれかを指定します。

- 仮想 IP アドレス(Virtual IP Address)
- 仮想アドレスに対応する Fully Qualified Domain Name(FQDN)
- 仮想アドレスに対応する Hostname

#### **注意**

- MMB Web-UI がサポートしていないブラウザを使用すると、Web-UI 画面が正しく表示されない場合があります。最新の情報につ いては、以下の URL で公開している Fujitsu Server PRIMEQUEST 3000 シリーズ留意事項を参照してください。 <https://www.fujitsu.com/jp/products/computing/servers/primequest/products/3000/catalog/manual/support/>
- 1台の MMB 接続用 PC から、1台の PRIMEQUEST 3000 シリーズに Web-UI を使って複数ログインしないでください (同一 ユーザー名で複数ログインする場合も含む)。操作するブラウザの種類やバージョンにもよりますが、複数ログインした場合は以下の 現象が起こる場合があります。また、複数タブから複数ログインしないでください。
	- 先に Web-UI でログインしているユーザーの操作権限が、後からログインしたユーザーの操作権限に変わることがあります。
	- 1 つの Web-UI のログアウトですべての Web-UI がログアウトしてしまうことがあります。

#### **備考**

FQDN を指定する場合は、MMB 接続用 PC に DNS サーバが設定されている必要があります。DNS サーバの設定について詳しくは 「[3.3.9 D](#page-45-0)NS [サーバの設定」](#page-45-0)を参照してください。

### **●ログイン**

1. Web ブラウザを起動します。

#### **備考**

ブラウザの設定で、JavaScript およびダウンロードを有効にしてください。

2. 次の URL を入力します。

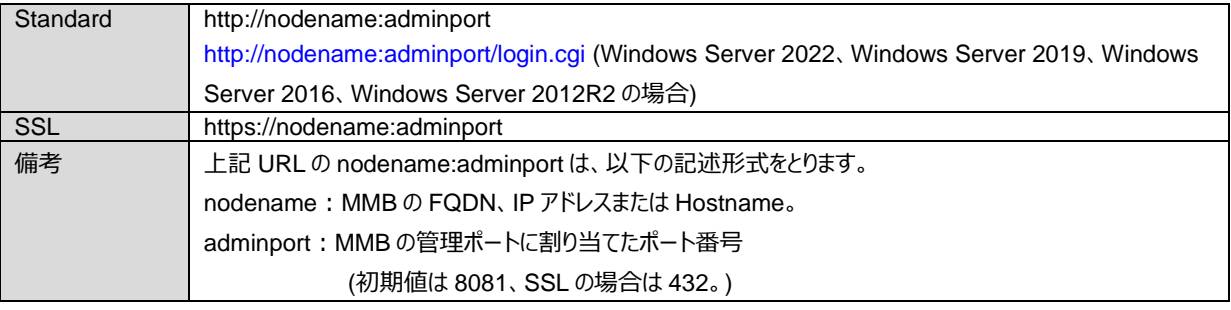

#### 表 3.6 ログインに入力する URL

#### **注意**

```
https で接続すると、証明書が「自己発行証明書」の場合、警告メッセージが表示されますが、そのまま接続を続行してください。
```
3. MMB Web-UI ログイン画面が表示されるので、ユーザーアカウントおよびパスワードを入力し、[Login] ボタンをクリックします。

#### 図 3.7 MMB Web-UI ログイン画面

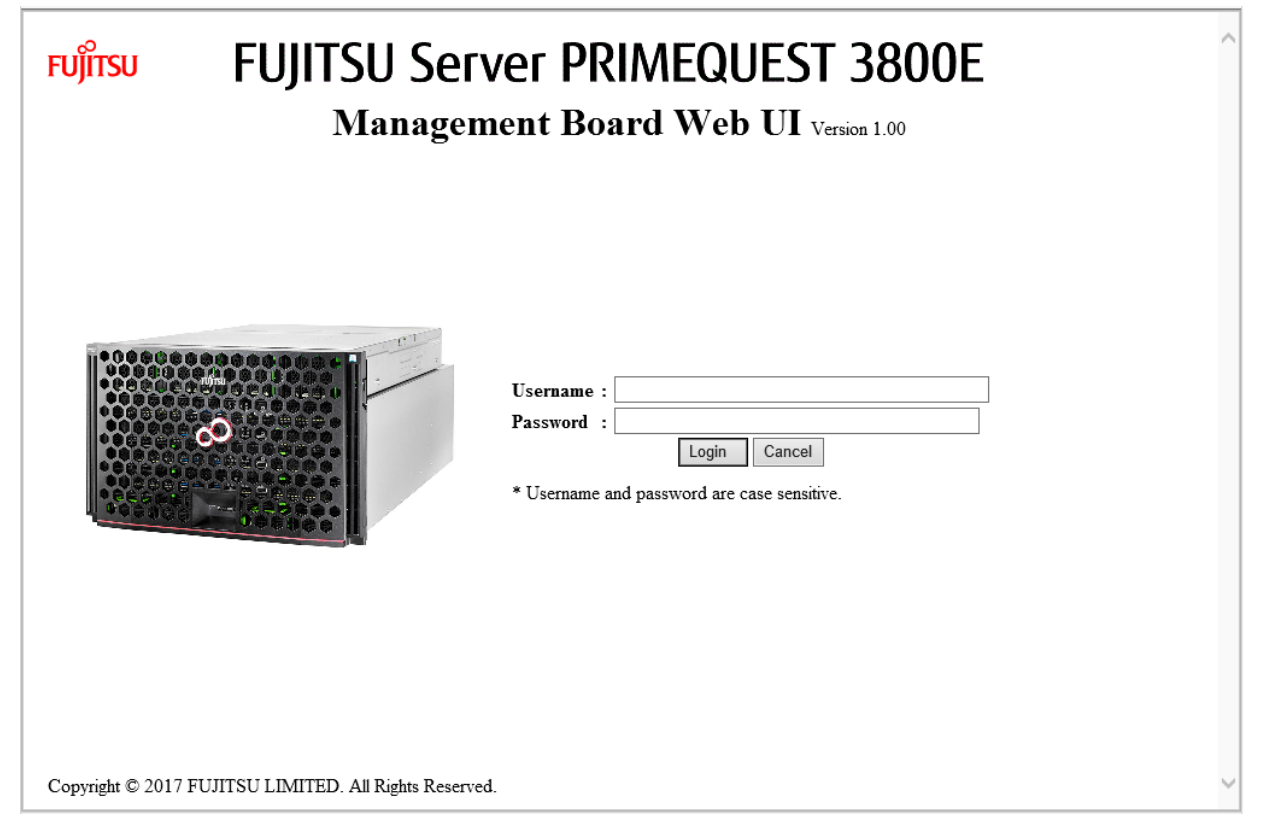

#### **備考**

初回起動時および設定変更をしていない場合は、以下の初期値のユーザーアカウントとパスワードが適用されます。

表 3.7 ユーザーアカウント・パスワードの初期値

| Username | Administrator |
|----------|---------------|
| Password | adminadmin    |

#### **●ログアウト**

ナビゲーションバーの[Logout] をクリックします。 →Web-UI からログアウトします。

# **3.3.6 Web-UI 画面の見方**

Web-UI 画面の見方については『PRIMEQUEST 3000 シリーズ運用管理ツールリファレンス(MMB)』 (CA92344-1657) の「第 1 章 MMB の Web-UI の概要」を参照してください。

#### **備考**

Web-UI 画面に[Read Error] が表示された場合は『PRIMEQUEST 3000 シリーズ運用管理マニュアル』 (CA92344-1656) の「11.2 トラブル対応」を参照して、内容を確認してください。マニュアルを参照しても解決できない異常については、修理相談窓口または担当営業 員に連絡してください。その場合は、本体装置に貼付のラベルで記載の型名、および製造番号を確認し、連絡してください。

#### **■ MMB Web-UI での基本操作**

基本的な操作の流れを以下に示します。

- 1. ナビゲーションバーからメニューを選択します。 →サブメニュー領域に、選択したメニューのサブメニューが表示されます。
- 2. サブメニューからメニューを選択します。 →コンテンツ領域に、選択したメニューに対応する画面が表示されます。
- 3. 表示された画面で情報を確認したり設定したりします。 [Apply] ボタンをクリックすると情報が設定されます。 [Cancel] ボタンをクリックすると情報が入力前の状態に戻ります。

#### **注意**

Internet Explorer を使用している場合、処理の実行確認、処理完了の通知などのダイアログボックスが表示された状態で 2 分以上経過 すると、MMB Web-UI との接続が切断されます。この場合は、再度 MMB Web-UI にログインしてください。

# **3.3.7 MMB のネットワーク設定**

MMB のネットワークを設定します。この時点までに設定されている項目は、設定内容を確認してください。未設定の場合は、設定してくださ い。

以下の IP アドレスを設定します。

- Web-UI にアクセスするために使用する仮想 IP アドレス (Virtual IP Address)
- MMB のインターフェースに割り当てる物理 IP アドレスなど

設定した情報のバックアップについては「[3.7](#page-92-0) [構成情報の保存」](#page-92-0)を参照してください。

#### **注意**

- 実装位置 MMB#1 に MMB が搭載されていない、かつ PRIMECLUSTER 連携を行わないのであれば、 MMB の物理 IP の設 定は不要です。
- MMB のネットワークを設定するには、Administrator 権限でログインしてください。
- [Network Interface] 画面で[MMB#0 IP Address] または[MMB#1 IP Address] を変更して[Apply] ボタンをクリックした場 合:

設定を反映するためにネットワークが一時的に停止し、Web-UI が切断されます。Web-UI のメニューを選択すると、Web-UI に再 度接続することができます。

- 仮想 IP アドレスを変更した場合: MMB Web-UI との接続が切断されます。MMB Web-UI を使用する場合は再度ログインする必要があります。

#### **備考**

#### 仮想 IP アドレスが設定されている場合:

Web ブラウザは、PRIMEQUEST 3000 シリーズの仮想 IP アドレスに対してアクセスします。このため、MMB#0 と MMB#1 の物理 IP アド レスを指定して MMB Web-UI にアクセスすることはできません。保守用端末と REMCS は、[Network Configuration] - [Network Interface] の[Maintenance IP Address] で設定したアドレスに対してアクセスします。

# **■ 操作手順**

1. [Network Configuration] - [Network Interface] をクリックします。

→ [Network Interface] 画面が表示されます。[Network Interface] 画面について詳しくは『PRIMEQUEST 3000 シリーズ運用 管理ツールリファレンス(MMB)』(CA92344-1657)の「2.6.2 [Network Interface] メニュー」を参照してください。

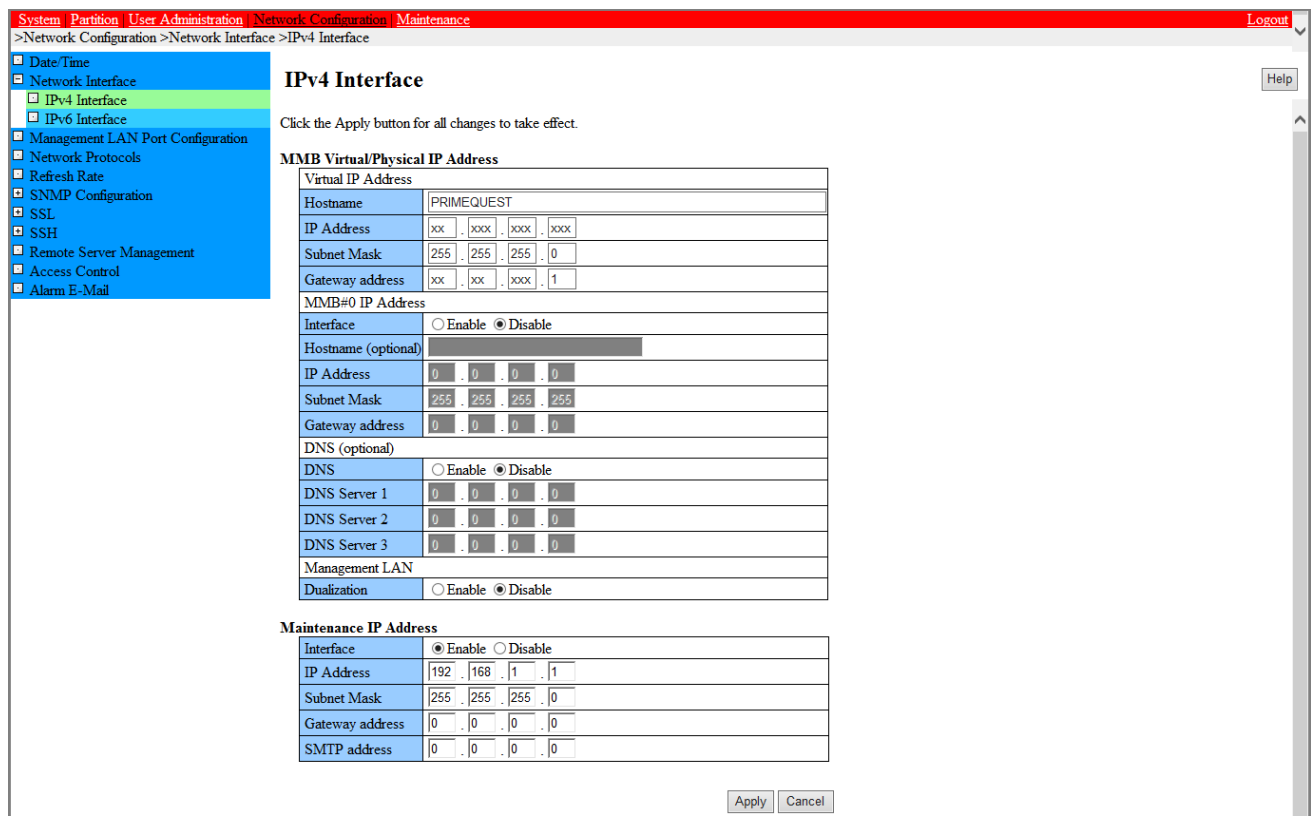

#### 図 3.8 [IPv4 Interface] 画面の例

Apply Cancel

#### 図 3.9 [IPv6 Interface] 画面の例

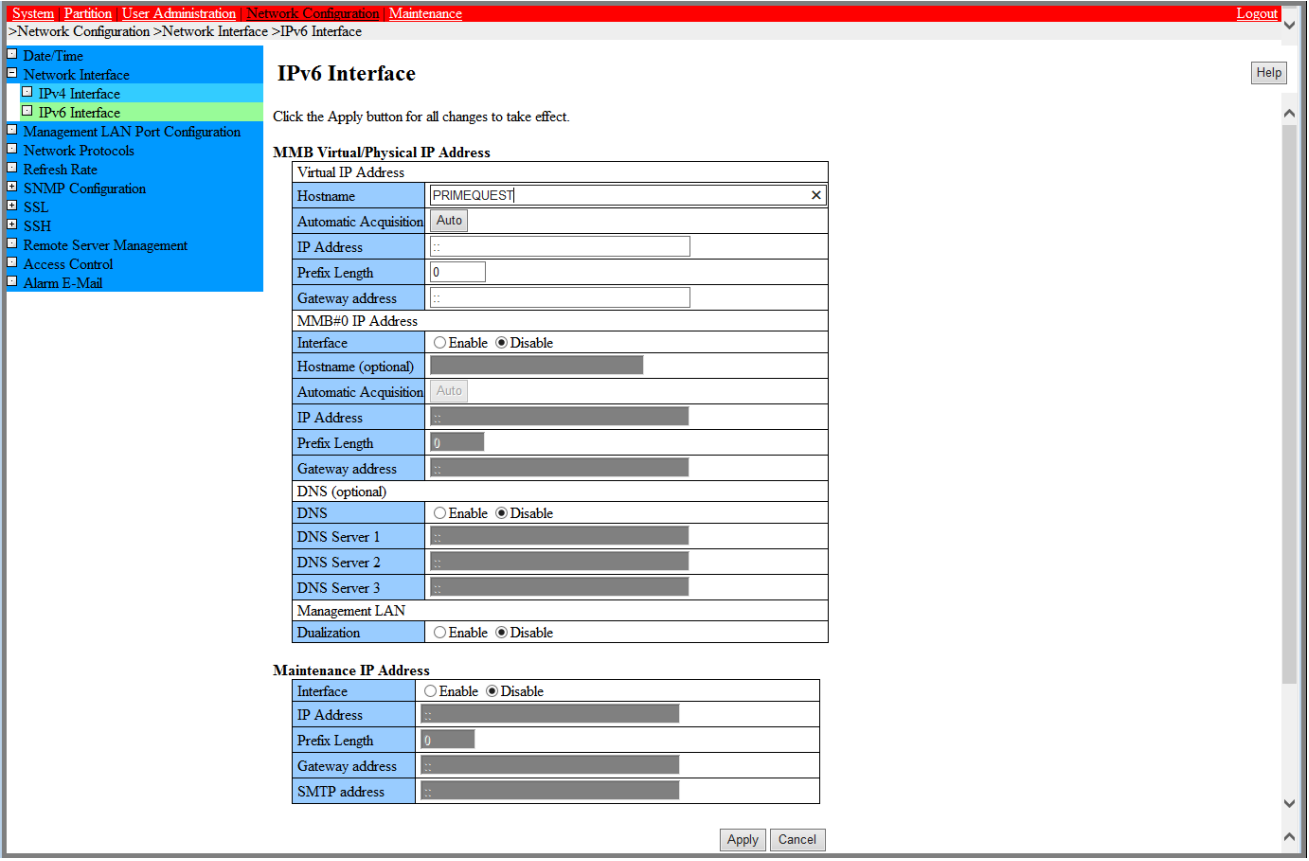

- 2. [Virtual IP Address] の[IP Address]、[Subnet Mask](\*1)、[Gateway address]に値を入力します。ホスト名も設定します。 \*1: [IPv6] の場合は[Prefix Length] を入力します。
- 3. [MMB#0 IP Address] または[MMB#1 IP Address] で[Interface] の[Enable] をクリックし、各項目を入力します。ここでは、割り当て る物理 IP アドレスを指定します。
- 4. 必要な項目を設定したら、[Apply] ボタンをクリックします。

#### **注意**

IP アドレスなどの値を間違えて設定すると、MMB Web-UI が表示されなくなります。その場合は、MMB の COM ポートに MMB 接続用 PC を接続して、MMB CLI から正しい値を設定してください。

### **備考**

MMB#0 と MMB#1 の物理 IP アドレスと仮想 IP アドレスは、同一サブネットに設定します。

# **3.3.8 telnet の設定**

MMB の telnet を設定します。 設定した情報のバックアップについては「[3.7](#page-92-0) [構成情報の保存」](#page-92-0)を参照してください。

### **注意**

telnet を設定するには、Administrator 権限でログインしてください。 担当保守員がメンテナンスを実施する際には必ず以下の設定が必要です。

- Video Redirection と Virtual Media が使用可能であること 詳しくは『PRIMEQUEST 3000 シリーズ 運用管理ツールリファレンス』の「2.4.9.3 Console Redirection Setup] 画面」を参照 してください。
- Telnet もしくは SSH が使用可能であること 詳しくは『PRIMEQUEST 3000 シリーズ 運用管理ツールリファレンス(MMB)』の「2.6.4 [Network Protocols] 画面」を参照し

てください。

# **■ 操作手順**

1. [Network Configuration] - [Network Protocols] をクリックします。

→ [Network Protocols] 画面が表示されます。[Network Protocols] 画面について詳しくは『PRIMEQUEST 3000 シリーズ運用管 理ツールリファレンス(MMB)』(CA92344-1657)の「2.6.4 [Network Protocols] 画面」を参照してください。

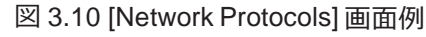

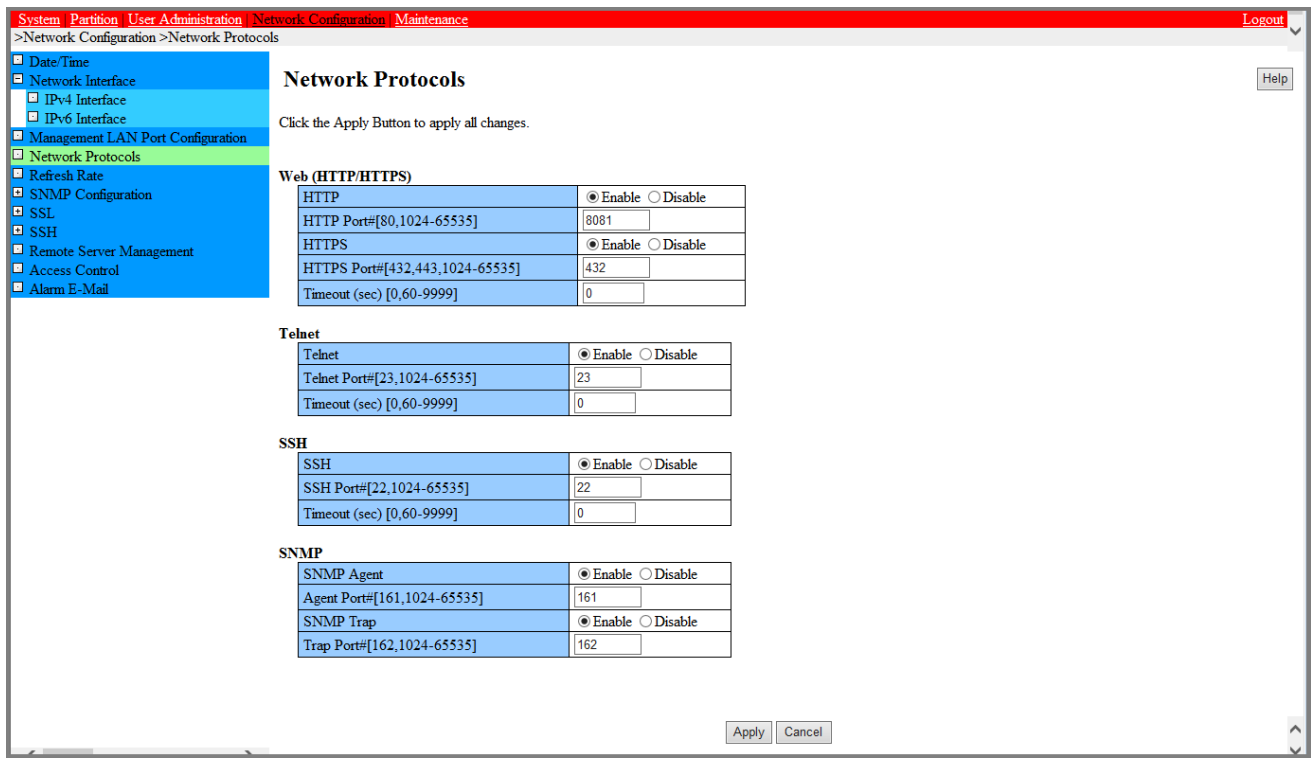

2. [Telnet] の項目を設定します。

**注意**

MMB は、以下の TCP/IP のポート番号を固定で使用しています。以下のポート番号は変更しないでください。

- 623/udp:RMCP 通信用
- 664/udp:RMCP 通信用
- 3. [Apply] ボタンをクリックします。

# <span id="page-45-0"></span>**3.3.9 DNS サーバの設定**

DNS サーバを利用する場合に設定します。後で設定することもできます。設定した情報のバックアップについては「[3.7](#page-92-0) [構成情報の保存」](#page-92-0)を 参照してください。

#### **注意**

設定するには、Administrator 権限でログインしてください。

# **■ 操作手順**

1. [Network Configuration] - [Network Interface] をクリックします。[IPv4 Interface] または[IPv6 Interface] を選択します。

→ [IPv4 Interface] 画面または[IPv6 Interface] 画面が表示されます。 [IPv4 Interface] 画面および[IPv6 Interface] 画面について 詳しくは『PRIMEQUEST 3000 シリーズ運用管理ツールリファレンス(MMB)』 (CA92344-1657) の「2.6.2 [Network Interface] メニュー」を参照してください。

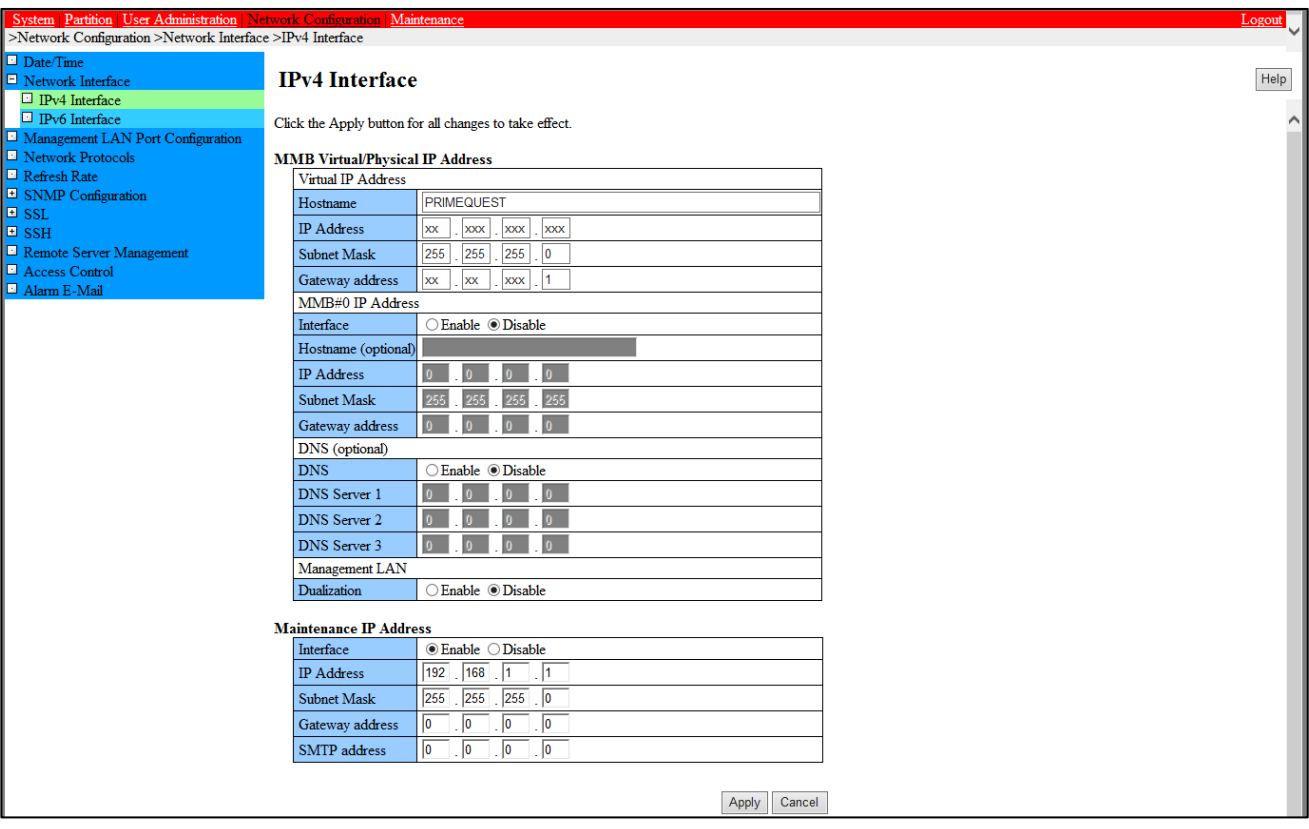

図 3.11 [IPv4 Interface] 画面の例

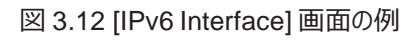

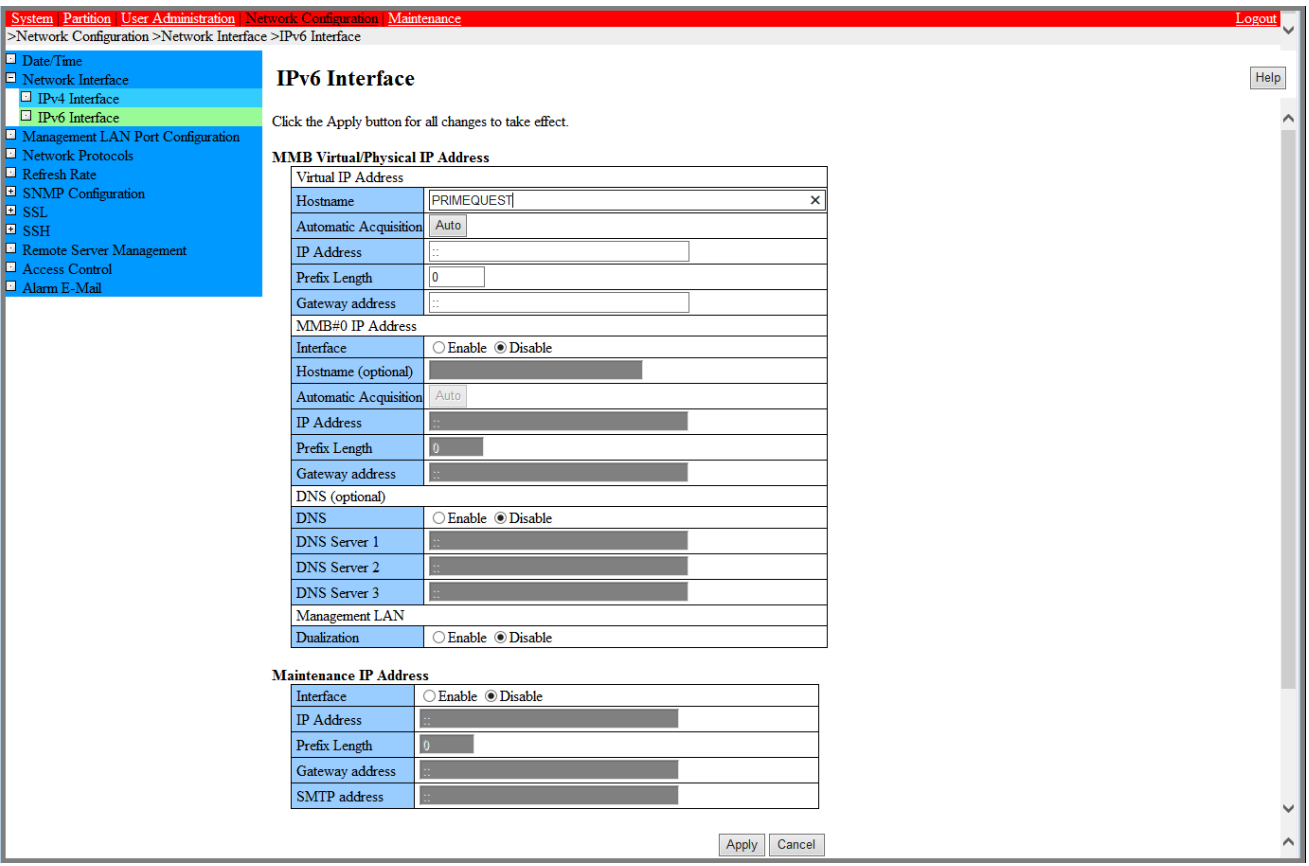

2. [DNS(optional)] で[DNS] の[Enable] をクリックし、各項目を入力します。 DNS Server 1 にはプライマリ DNS サーバの IP アドレスを入力します。 必要に応じて、DNS Server 2 にはセカンダリ DNS サーバの IP アドレスを DNS Server 3 にはサード DNS サーバの IP アドレスを入力 します。

3. 必要な項目を設定したら、[Apply] ボタンをクリックします。

# **3.3.10 Alarm E-Mail の設定**

Alarm E-Mail の以下を設定します。

- 運用中に異常が起きたときに、E-Mail で通知するかどうか
- 通知する場合は、エラーの段階や通知先

設定した情報のバックアップについては「[3.7](#page-92-0) [構成情報の保存」](#page-92-0)を参照してください。

#### **注意**

上記の項目を設定するには、Administrator 権限でログインしてください。

### **■ 操作手順**

1. [Network Configuration] - [Alarm E-Mail] をクリックします。

→ [Alarm E-Mail] 画面が表示されます。 [Alarm E-Mail] 画面について詳しくは『PRIMEQUEST 3000 シリーズ運用管理ツールリ ファレンス(MMB)』(CA92344-1657)の「2.6.11 [Alarm E-Mail] 画面」を参照してください。

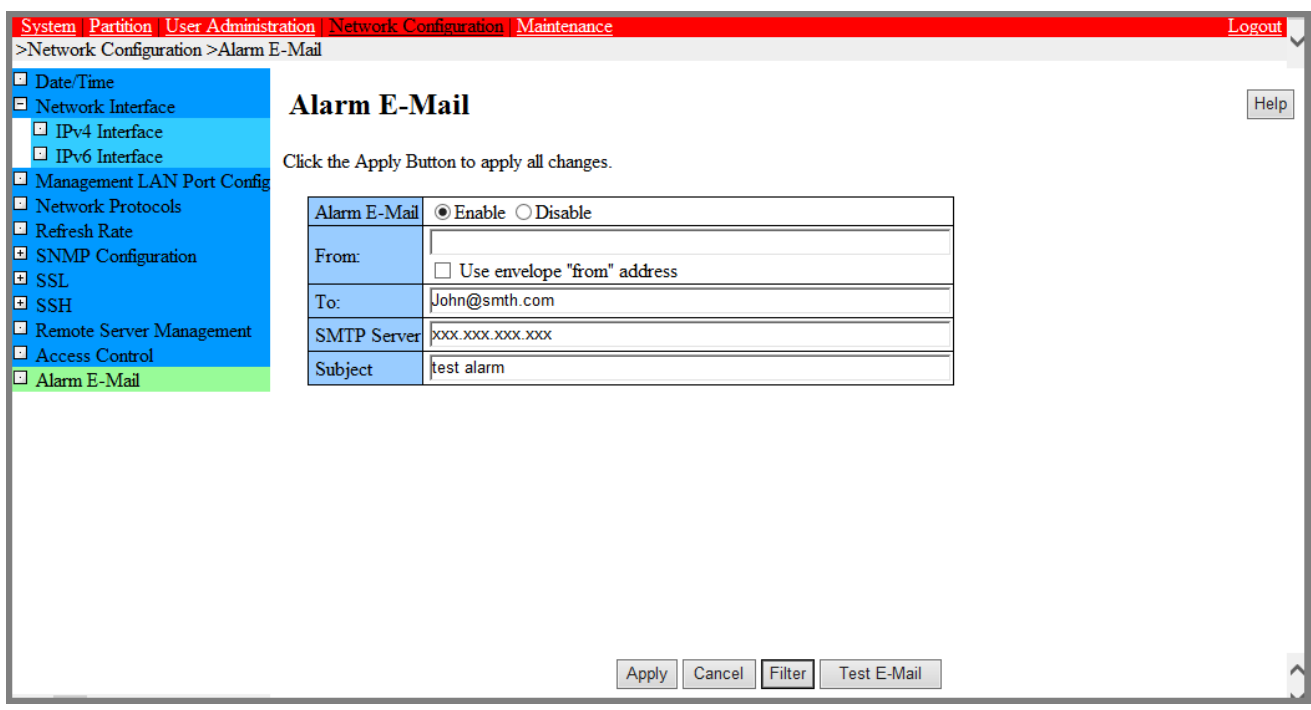

#### 図 3.13 [Alarm E-Mail] 画面例

#### 2. 必要な項目を入力します。

#### **備考**

[Alarm E-Mail] 送信時に SMTP サーバに送信する[From] アドレスは、以下のようになります。

- [Use envelope "from" address.] チェックボックスがオンの場合 [Alarm E-Mail] 画面の[From] で設定したアドレスが SMTP サーバへ送信する[From] アドレスとなります。
- [Use envelope "from" address.] チェックボックスがオフの場合 (初期設定) [Network Configuration] - [Network Interface] 画面内の[Virtual IP Address] - [Hostname] に設定した[Hostname] の形 式に従って,以下の[From] アドレスが SMTP サーバへ送信されます。
	- FQDN 形式の場合: root@[Hostname]
	- FQDN 形式でない場合: [root@localdomain.localdomain](mailto:root@localdomain.localdomain)
- [From] に設定したメールアドレスは、メール受信者([To])に送信されるメールの[From] アドレスとして使用されます。
- SMTP Server 名に FQDN を指定する場合は、DNS サーバが設定されている必要があります。DNS サーバは、[Network Configuration] - [Network Interface] から設定できます。
- 3. 目的に応じた操作ボタンをクリックします。
	- メールを送信する条件を設定する場合:[Filter] ボタン
	- 設定を有効にする場合 : [Apply] ボタン
	- テスト送信をする場合: [Test E-Mail] ボタン

### **■ メール送信の条件設定**

1. メールを送信する条件を設定する場合は、[Alarm E-Mail] 画面の[Filter] ボタンをクリックします。

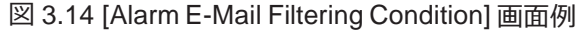

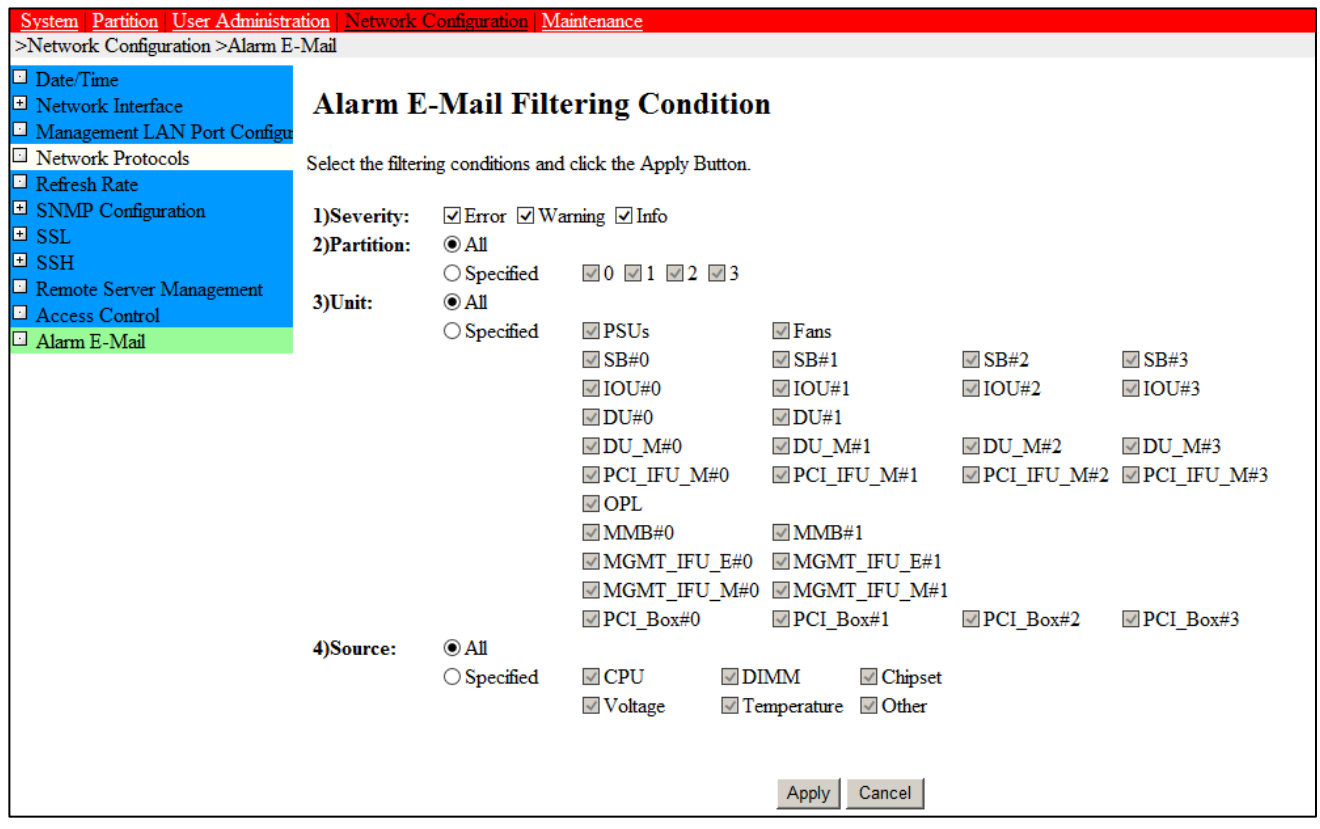

2. 必要な項目を選択します。複数の項目を選択した場合、各項目は AND 条件、項目内は OR 条件になります。

3. [Apply] ボタンをクリックします。

# **3.3.11 ユーザーアカウントの登録**

初期設定として、必要な人数分の MMB ユーザーアカウントを登録します。最大登録数は、16 です。設定した情報のバックアップについて は「[3.7](#page-92-0) [構成情報の保存」](#page-92-0)を参照してください。

### **■ 操作手順**

1. [User Administration] - [User List] をクリックします。

→ [User List] 画面が表示されます。 [User List] 画面について詳しくは『PRIMEQUEST 3000 シリーズ運用管理ツールリファレンス (MMB)』(CA92344-1657)の「2.5.1 [User List] 画面」を参照してください。

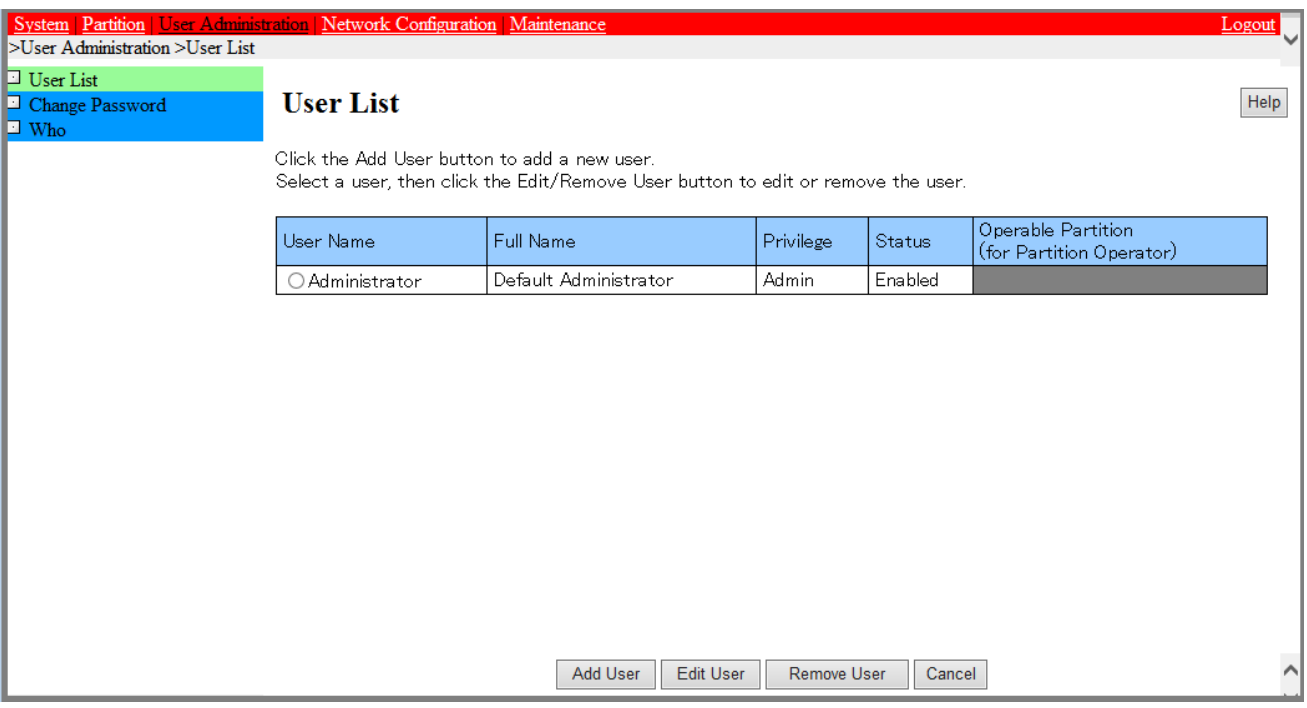

#### 図 3.15 [User List] 画面例

2. [Add User] ボタンをクリックします。

→ [Add User] 画面が表示されます。[Add User] 画面について詳しくは『PRIMEQUEST 3000 シリーズ運用管理ツールリファレンス (MMB)』(CA92344-1657) の「2.5.1 [User List] 画面」の「[Add User] 画面」を参照してください。

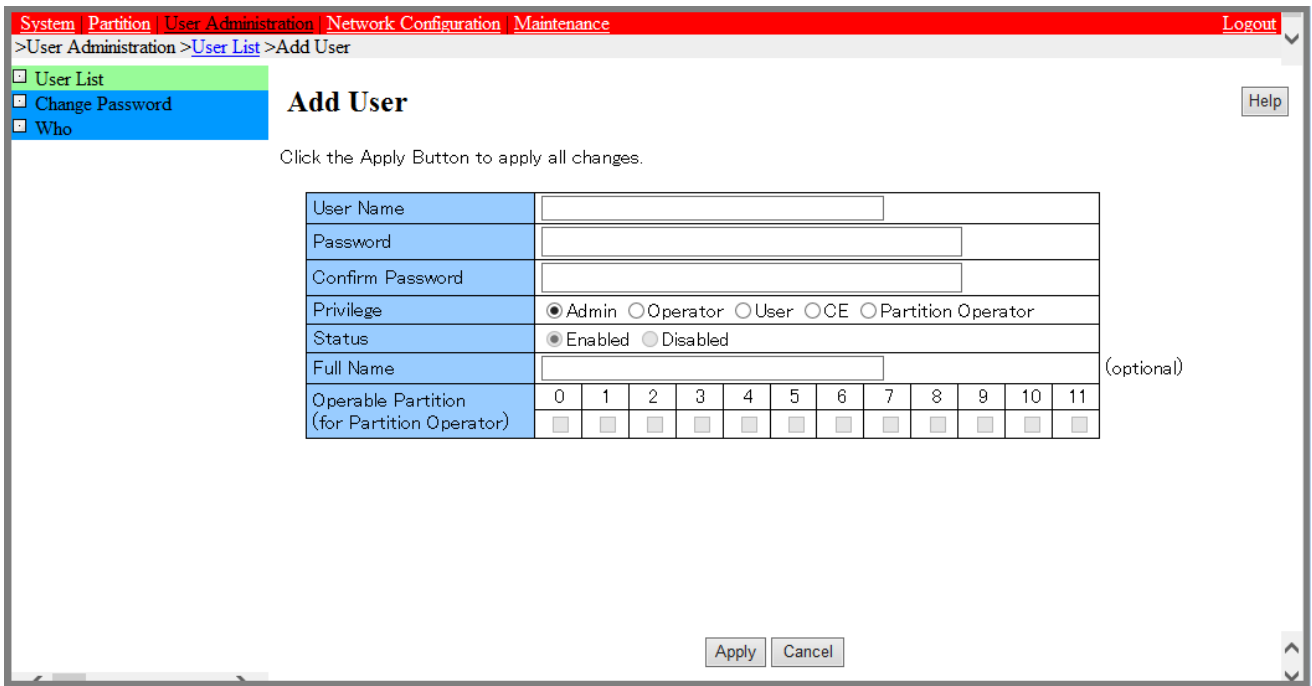

#### 図 3.16 [Add User] 画面例

#### **備考**

既存のユーザーアカウントを変更する場合は、[User List] 画面の[Edit User] ボタンをクリックして[Edit User] 画面で登録内容を変更して ください。[Edit User] 画面について詳しくは『PRIMEQUEST 3000 シリーズ運用管理ツールリファレンス(MMB)』(CA92344-1657)の 「2.5.1 [User List] 画面」の「[Edit User] 画面」を参照してください。

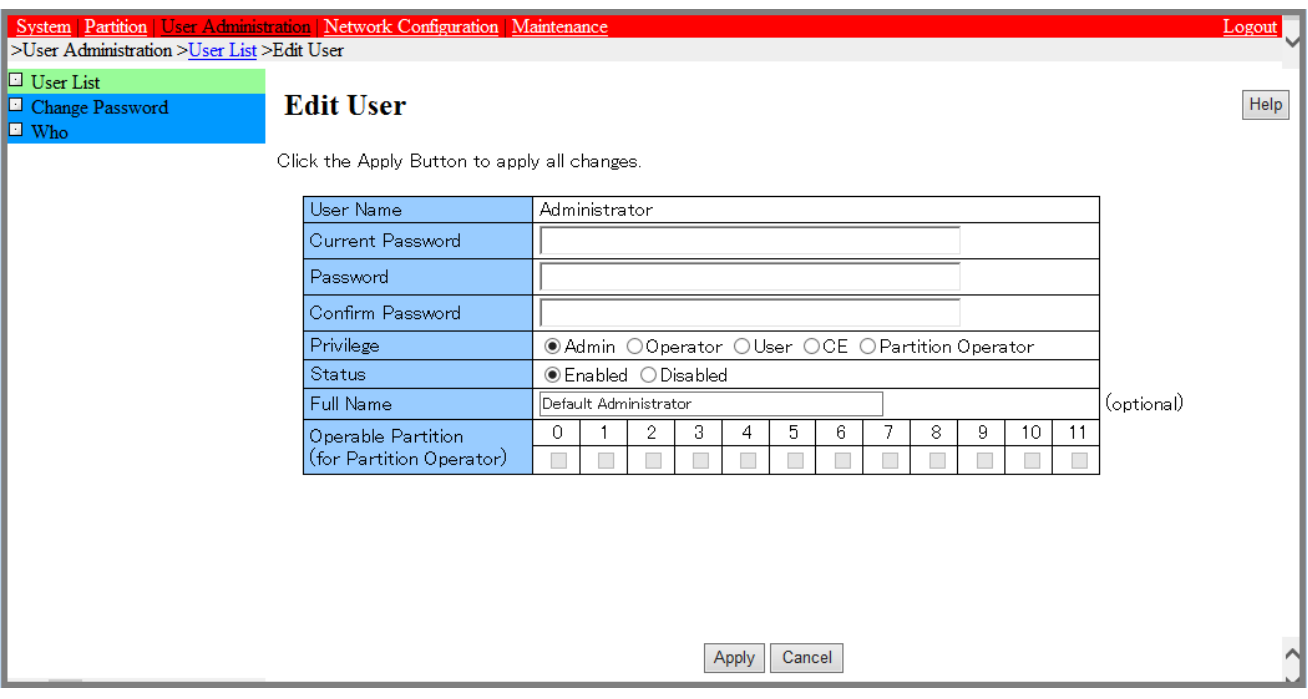

#### 図 3.17 [Edit User] 画面例

- 3. 必要な項目を入力します。
	- User Name : ユーザアカウント名を入力します。
	- Current Password:現在のパスワードを入力します。(本項目は[Edit User]画面で表示されます。)
	- Password: パスワードを入力します。
	- Confirm Password:確認のためパスワードをもう一度を入力します。
	- Privilege:ユーザアカウントの権限を選択します。
	- Status:ユーザアカウントの有効・無効を選択します。
	- Full Name: ユーザー名に関係する実際の名前などを入力するフィールドとして使用します。
	- Operable Partition (for Partition Operator):操作可能とするパーティション番号を選択します(複数選択可)。(本項目は Privilege で Partition Operator を選択した場合にだけ設定できます。)
- 4. [Apply] ボタンをクリックします。

# **3.3.12 システム名の設定**

PRIMEQUEST 3000 シリーズのシステムに対する名前を設定します。この名称は、SNMP の[System Name] としても使用されます。設 定した情報のバックアップについては「[3.7](#page-92-0) [構成情報の保存」](#page-92-0)を参照してください。

### **■ 操作手順**

1. [System] - [System Information] をクリックします。

→ [System Information] 画面が表示されます。[System Information] 画面について詳しくは『PRIMEQUEST 3000 シリーズ運 用管理ツールリファレンス(MMB)』 (CA92344-1657) の「2.3.5 [System Information] 画面」を参照してください。

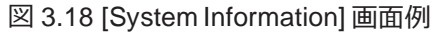

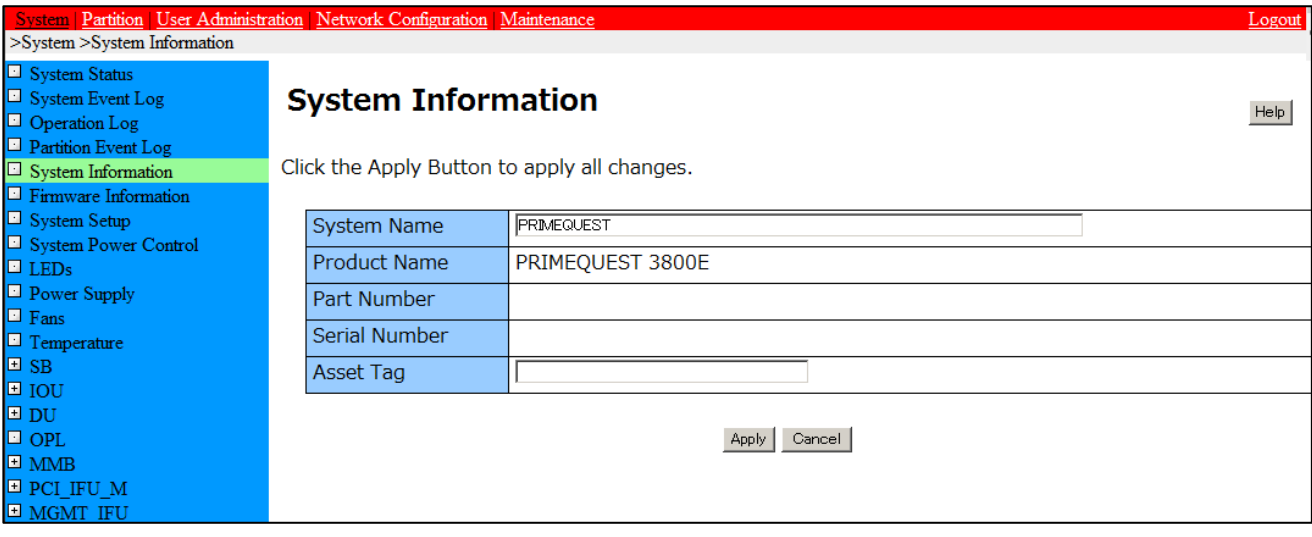

- 2. [System Name] を入力します。
- 3. [Apply] ボタンをクリックします。

# **3.3.13 日付・時刻の設定**

MMB の日付、時刻、および NTP (NTP サーバがある場合)を設定します。 ただし、担当保守員がすでに設定している場合があります。 担当保守員がすでに設定していて、変更の必要がなければ、次の設定に進んでください。 設定した情報のバックアップについては「[3.7](#page-92-0) [構成情報の保存」](#page-92-0)を参照してください。

#### **備考**

MMB には NTP クライアント機能があります。MMB の NTP クライアント機能は、別の NTP サーバを基準として時刻を合わせます。安定し た NTP 運用をするために、各 NTP クライアントからは複数台 (RHEL の場合は 3 台以上を推奨) の NTP サーバを指定してください。

### **■ [Date/Time] 画面の操作手順**

1. [Network Configuration] - [Date/Time] をクリックします。

→ [Date/Time] 画面が表示されます。 [Date/Time] 画面について詳しくは『PRIMEQUEST 3000 シリーズ運用管理ツールリファレン ス(MMB)』(CA92344-1657)の「2.6.1 [Date/Time] 画面」を参照してください。

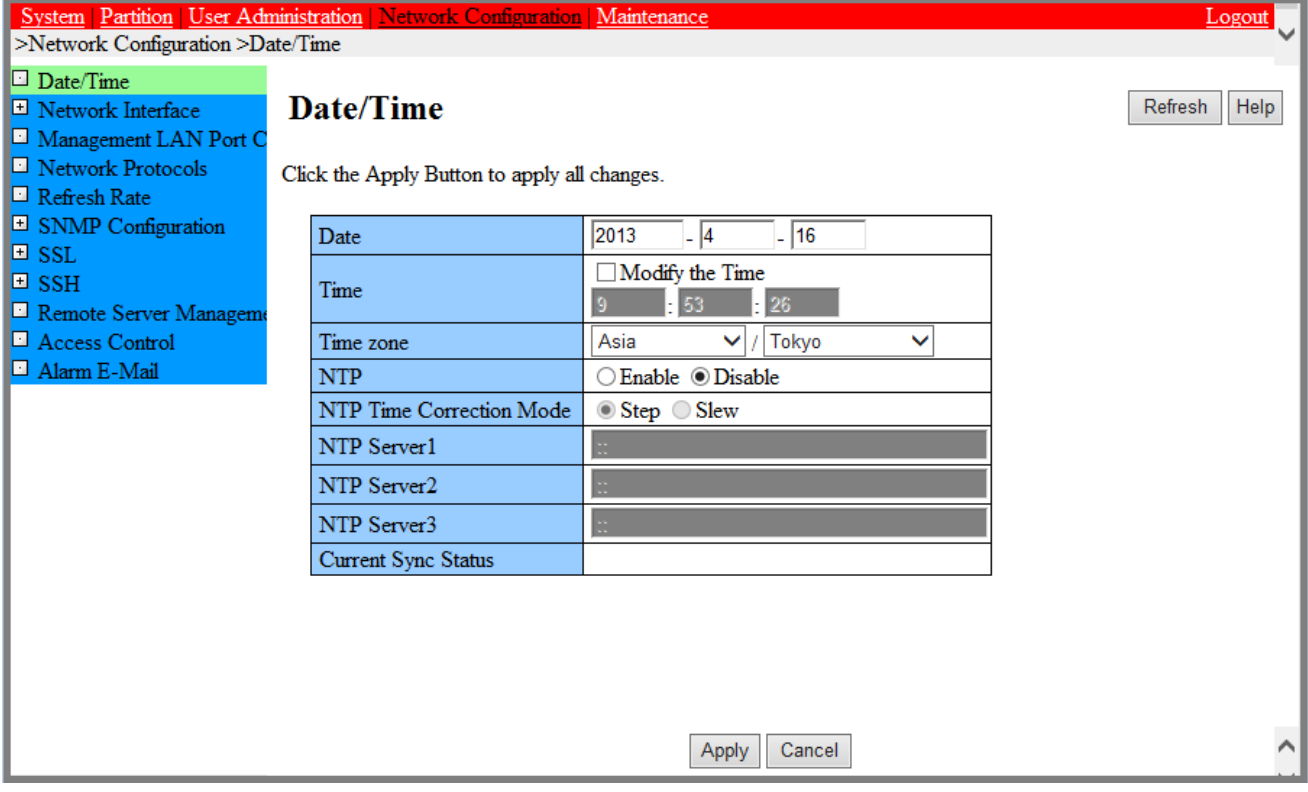

#### 図 3.19 [Date/Time] 画面例

- 2. 必要な項目を入力します。
- 3. [Apply] ボタンをクリックします。

# **■ [Management LAN Port Configuration] 画面の操作手順**

1. [Network Configuration] - [Management LAN Port Configuration] をクリックします。

→ [Management LAN Port Configuration] 画面が表示されます。[Management LAN Port Configuration]画面について詳しく は『PRIMEQUEST 3000 シリーズ運用管理ツールリファレンス(MMB)』(CA92344-1657)の「2.6.3 [Management LAN Port Configuration] 画面」を参照してください。

#### **注意**

MMB User Port と接続するスイッチングハブのポートと同じ Speed/Duplex 値を指定してください。

#### 図 3.20 [Management LAN Port Configuration] 画面例

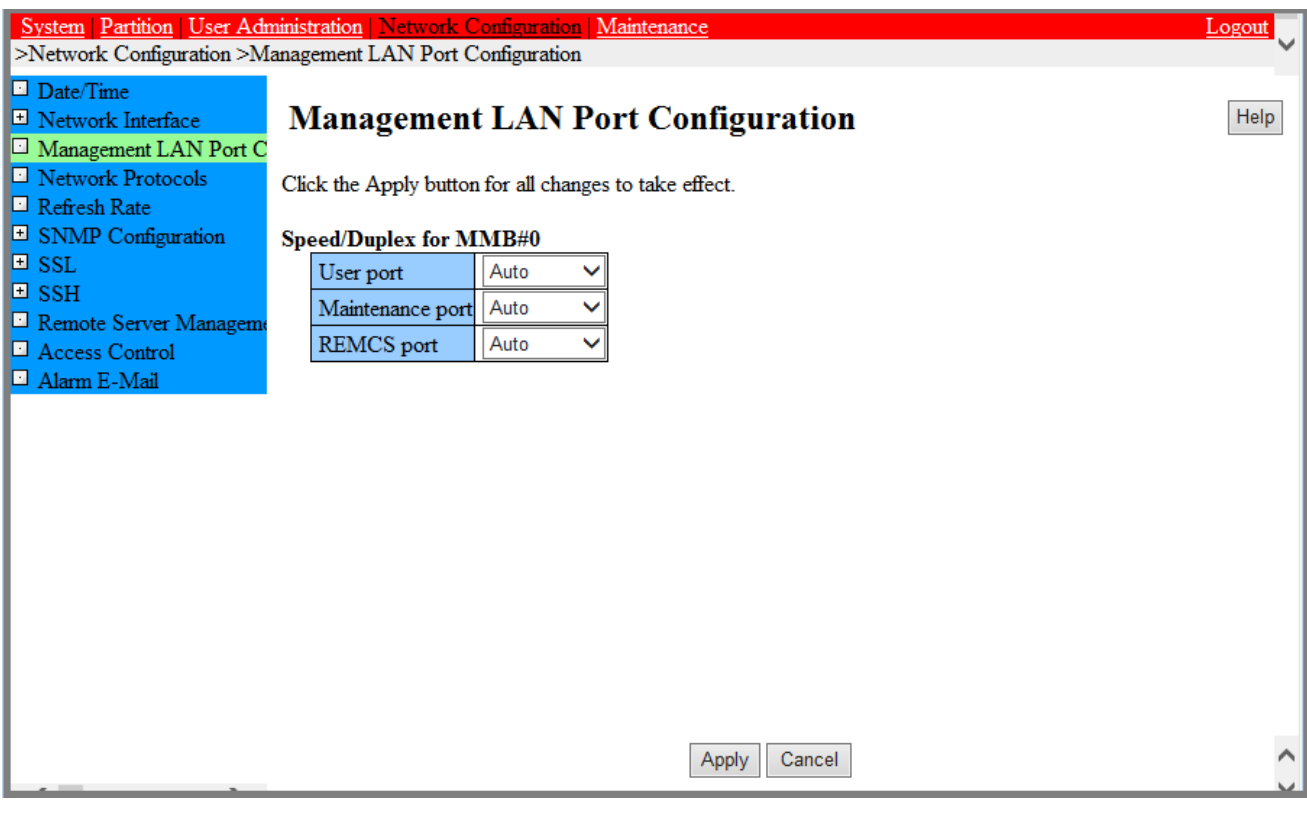

- 2. 必要な項目を入力します。
- 3. [Apply] ボタンをクリックします。

# **3.4 パーティションの設定(物理パーティション)**

ここでは、物理パーティションパーティションの各種情報の設定について説明します。複数のパーティションがある場合はすべてのパーティションにつ いて設定します。 パーティションの構成変更を反映するには、パーティションごとに電源切断、電源投入が必要です。 掲載している画面はす べて表示例であり、システム構成などによって表示される内容は異なります。

# **3.4.1 パーティションの構成設定**

SB/Memory Scale-up Board および IOU の組込みおよび切離し操作について説明します。

### **■ SB/Memory Scale-up Board/IOU の組込み**

パーティションに SB/Memory Scale-up Board または IOU を組み込みます。

### **●操作手順**

1. [Partition] - [Partition Configuration] をクリックします。

→ [Partition Configuration] 画面が表示されます。[Partition Configuration] 画面について詳しくは『PRIMEQUEST 3000 シリーズ運用管理ツールリファレンス(MMB)』(CA92344-1657)の「2.4.4 [Partition Configuration] 画面」を参照してくださ い。

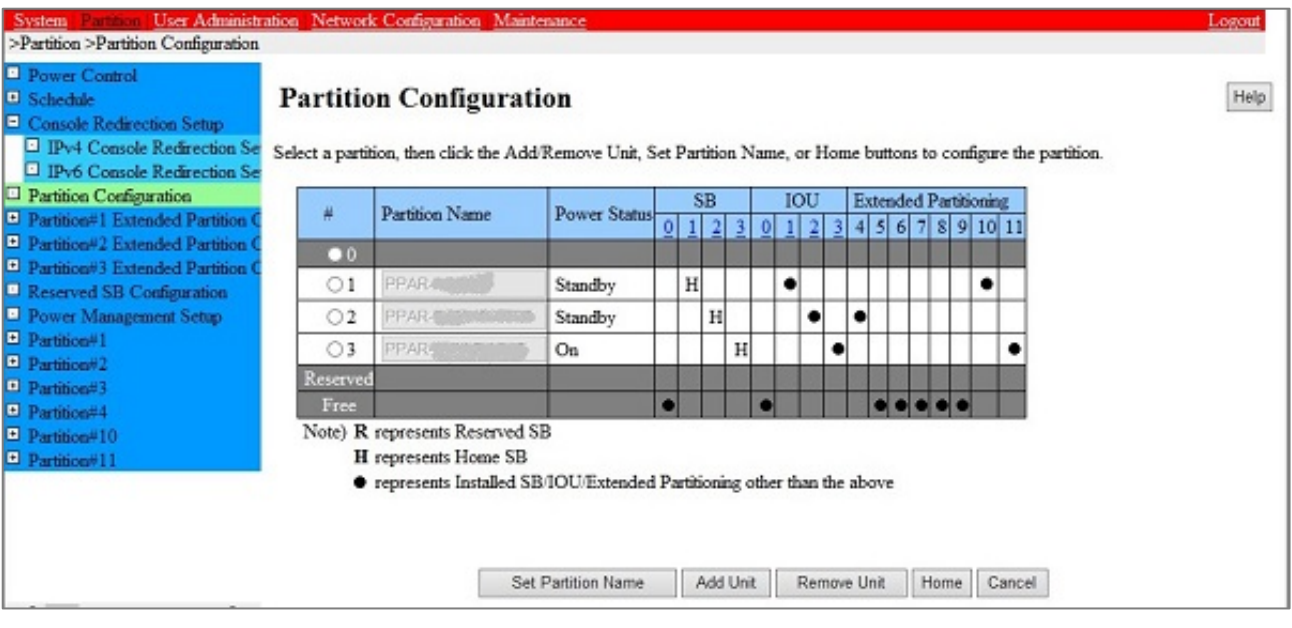

#### 図 3.21 [Partition Configuration] 画面例

- 2. SB/Memory Scale-up Board または IOU を組み込むパーティション番号のラジオボタンをクリックします。[Partition Configuration] 画面では Memory Scale-up Board は"SB"で表現されています。
- 3. [Add Unit] ボタンをクリックします。 → [Add SB/IOU to Partition] 画面が表示されます。フリー状態の SB/Memory Scale-up Board および IOU が一覧で表 示されます。 [Add SB/IOU to Partition] 画面について詳しくは『PRIMEQUEST 3000 シリーズ運用管理ツールリファレンス

(MMB)』(CA92344-1657)の「2.4.4 [Partition Configuration] 画面」の「 [Add SB/IOU to Partition] または[Add SB/IOU/Extended Partitioning to Partition ]画面」を参照してください。

### 図 3.22 [Add SB/IOU to Partition] 画面例

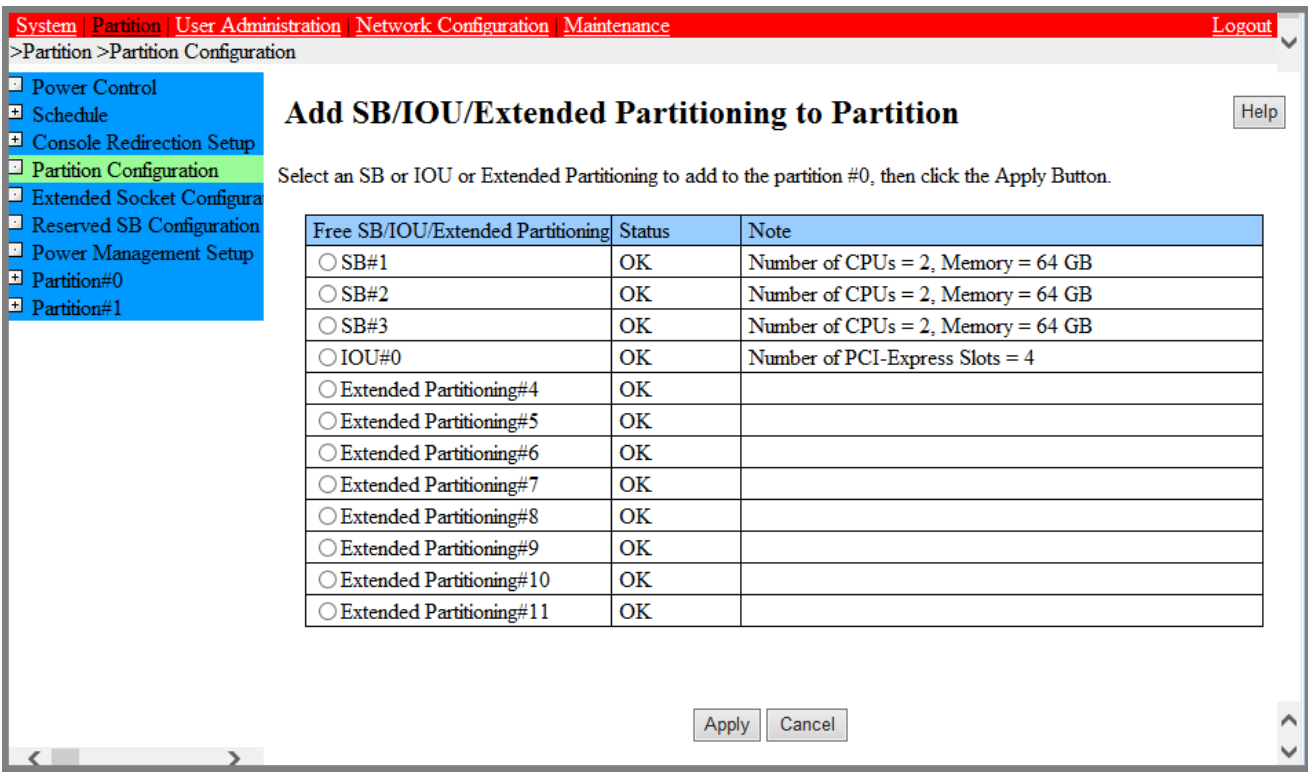

- 4. パーティションに組み込む SB/Memory Scale-up Board または IOU のラジオボタンをクリックします。 1 回の操作で選択できるのは 1 つの SB または IOU だけです。
- 5. [Apply] ボタンをクリックします。 → 確認のダイアログボックスが表示されます。
- 6. [OK] ボタンをクリックします。

→ 選択した SB/Memory Scale-up Board または IOU がパーティションに組み込まれます。 必要な SB/Memory Scale-up Board または IOU を組み込むまで、手順 2~手順 6 を繰り返します。

### **■ SB/Memory Scale-up Board および IOU の切離し**

ここでは、パーティションから SB/Memory Scale-up Board または IOU を切り離す方法を説明します。

#### **備考**

対象となるパーティションの OS が運用中の場合は、SB/Memory Scale-up Board または IOU を切り離せません。対象のパーティションの 電源を切断してから、SB/Memory Scale-up Board または IOU を切り離してください。

#### **●操作手順**

1. [Partition] - [Partition Configuration] をクリックします。

→ [Partition Configuration] 画面が表示されます。[Partition Configuration] 画面について詳しくは『PRIMEQUEST 3000 シリーズ運用管理ツールリファレンス(MMB)』(CA92344-1657)の「2.4.4 [Partition Configuration] 画面」を参照してくださ い。

### 図 3.23 [Partition Configuration] 画面例

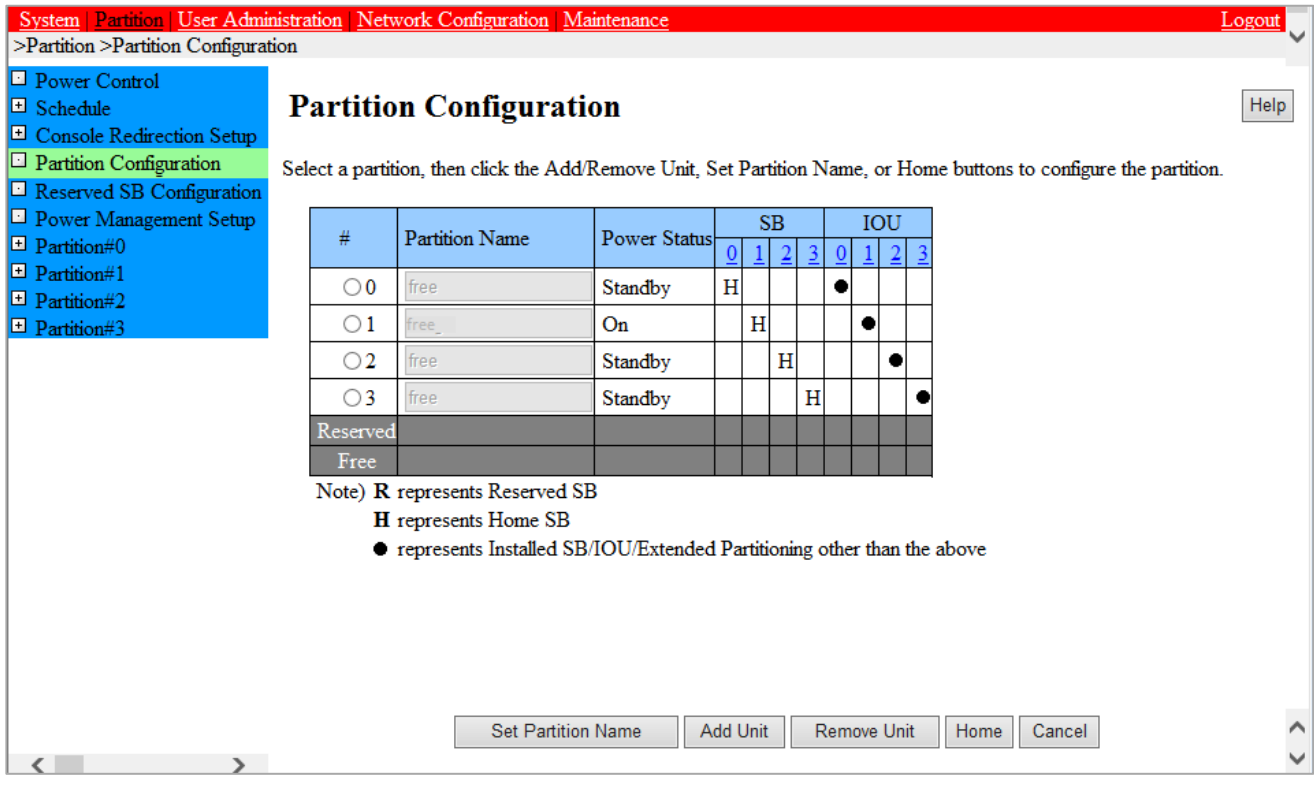

2. SB/Memory Scale-up Board または IOU を切り離すパーティション番号のラジオボタンをクリックします。 [Partition Configuration] 画面では Memory Scale-up Board は"SB"で表現されています。

#### 3. [Remove Unit] ボタンをクリックします。

→ [Remove SB/IOU from Partition] 画面が表示されます。 SB/Memory Scale-up Board および IOU が一覧で表示され ます。これらの SB/Memory Scale-up Board および IOU は、手順 2 で選択したパーティションに組み込まれているものです。 [Remove SB/IOU from Partition] 画面について詳しくは『PRIMEQUEST 3000 シリーズ運用管理ツールリファレンス(MMB)』 (CA92344-1657) の「2.4.4 [Partition Configuration] 画面」の「[Remove SB/IOU from Partition] または[Remove SB/IOU/Extended Partitioning from Partition ]画面」を参照してください。

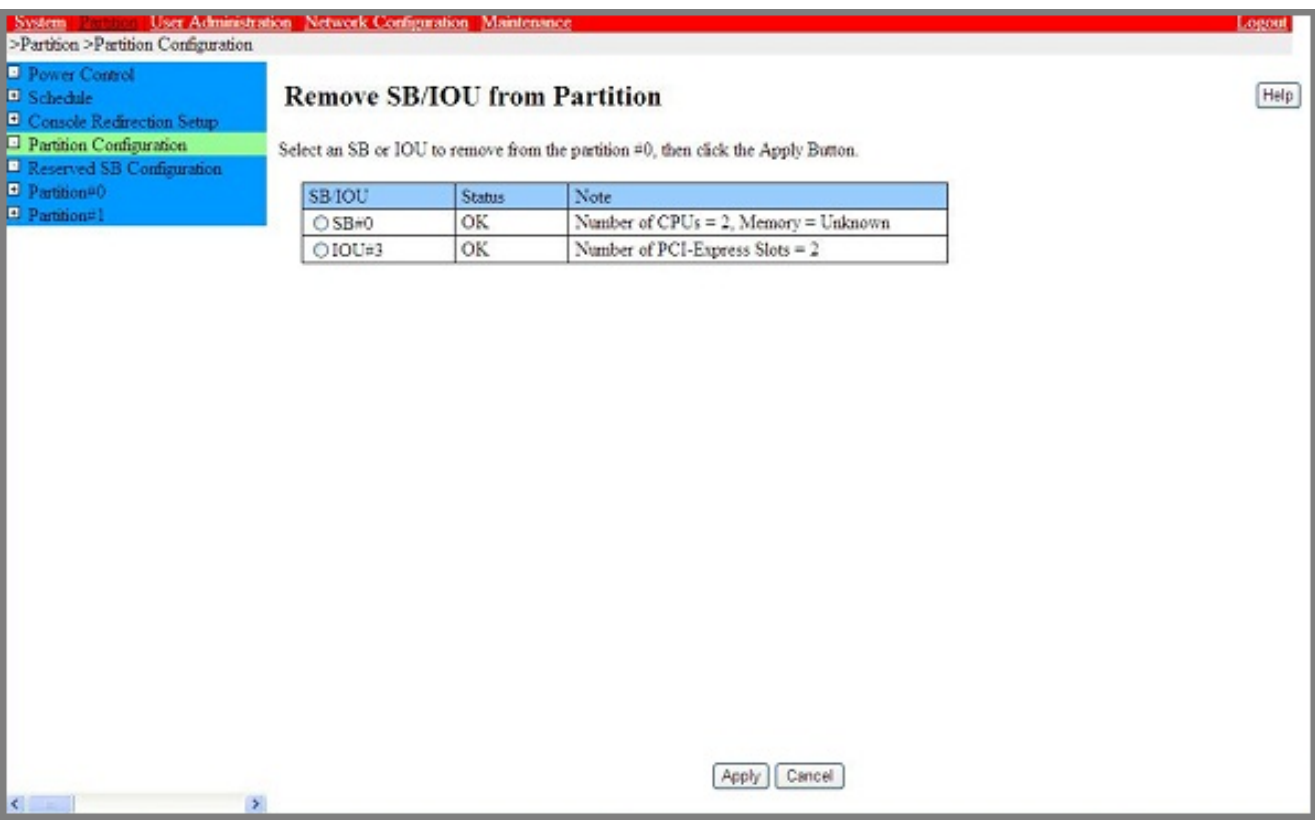

#### 図 3.24 [Remove SB/IOU from Partition] 画面例

- 4. パーティションから切り離す SB/Memory Scale-up Board または IOU のラジオボタンをクリックします。 1 回の操作で選択できるのは、1 つの SB/Memory Scale-up Board または IOU だけです。
- 5. [Apply] ボタンをクリックします。 →確認のダイアログボックスが表示されます。
- 6. [OK] ボタンをクリックします。 →選択した SB/Memory Scale-up Board または IOU がパーティションから切り離され、フリー状態になります。

# **3.4.2 Home SB の設定**

Home SB は各パーティション中に必ず 1 つだけ存在する SB です。各パーティションで最初に組み込まれた SB が Home SB として自動 設定されます。また、Home SB を削除した場合には、パーティションを構成する SB で縮退されていない SB の中から、最も小さい番号の SB が Home SB として自動的に設定されます。Home SB では、外部コネクタの USB ポートおよび VGA ポートが使用できます。Home SB を変更したい場合は、Web-UI で指定します。Home SB について詳しくは『PRIMEQUEST 3000 シリーズ製品概説』(CA92344- 1653)の「5.11 Home SB」を参照してください。

#### **備考**

SB とイネーブルキットの組み合わせによっては、Windows ライセンス認証を要求される場合があります。 詳しくは『PRIMEQUEST 3000 シリーズ運用管理マニュアル』(CA92344-1656)の「3.4 コンポーネントの増設」の「SB と enable kit の組み合わせによるライセンス認証」を 参照してください。

### **■ 操作手順**

1. [Partition] - [Partition Configuration] - [Home] をクリックします。

→[Partition Home] 画面が表示されます。[Partition Home] 画面について詳しくは『PRIMEQUEST 3000 シリーズ運用管理ツー ルリファレンス(MMB)』(CA92344-1657)の「2.4.4 [Partition Configuration]画面」の「[Partition Home] 画面」を参照してくださ い。

#### **備考**

筐体内に複数のパーティションを構成している場合は、[Partition Configuration]画面で Home SB を設定したいパーティションをラジ オボタンで選択してから[Home]をクリックします。

2. パーティションの Home として設定する SB を選択して[Apply] ボタンをクリックします。

図 3.25 [Partition Home] 画面例

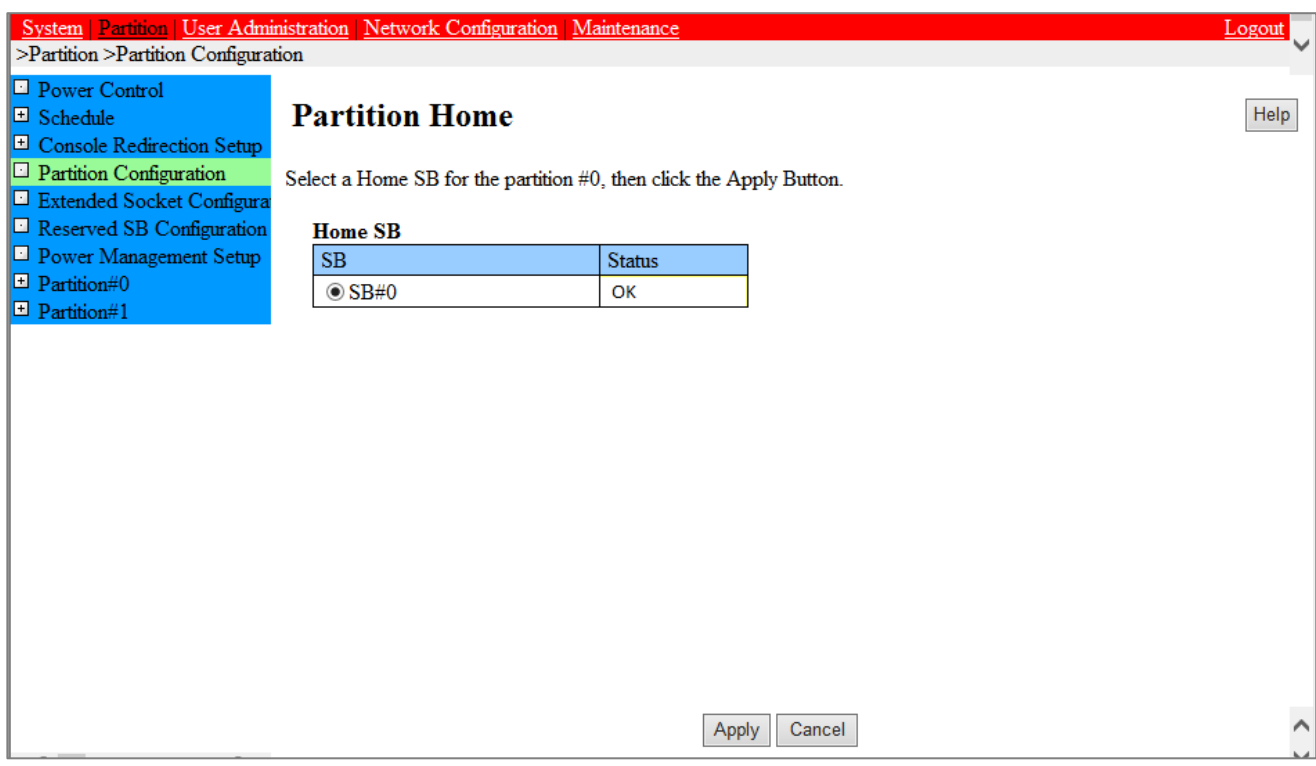

3. 指定したパーティションに対して、ラジオボタンで Home SB を選択します。

#### **備考**

- Home 設定されている SB に限り、未実装でもグレーアウト表示されます。グレーアウト表示されている行のラジオボタンから、グレ ーアウト表示されていない行のラジオボタンへ変更できます。いったんグレーアウト表示から選択を外すと、元のラジオボタンを再度 選択することはできません。
- Memory Sacle-up Board は Home SB に設定できません。
- 4. [Apply] ボタンをクリックします。

→確認ダイアログボックスが表示されます。

#### **注意**

[Apply] ボタンクリック時に対象パーティションの電源が投入されている場合は、[Home] の変更はできません。警告ダイアログボックスが 表示されます。

5. 処理を継続する場合は[OK] ボタンを、キャンセルする場合は[Cancel] ボタンをクリックします。 →[Partition Configuration] 画面に戻ります。

# **3.4.3 Reserved SB の設定**

パーティションに組み込まれている SB にハードウェアの故障が発生し、その SB を切り離さなければならない場合があります。Reserved SB とは、切り離した SB の代わりに新たにパーティションに組み込む SB のことです。運用状況を考慮して、パーティションに Reserved SB を設 定できます。 指定するパーティションに組み込まれていない SB を Reserved SB として設定することができます。 組み込まれていない SB と は、以下の SB を指します。

- フリー状態の SB
- 別パーティションに組み込まれている状態の SB
- 別パーティションの Reserved SB に設定されている状態の SB

Reserved SB について詳しくは『PRIMEQUEST 3000 シリーズ運用管理マニュアル』(CA92344-1656)の「3.2.4 Reserved SB」を参 照してください。

#### **備考**

- SB とイネーブルキットの組み合わせによっては、Windows ライセンス認証を要求される場合があります。詳しくは『PRIMEQUEST 3000 シリーズ運用管理マニュアル』(CA92344-1656)の「3.4 コンポーネントの増設」の「SB と enable kit の組み合わせによるラ イセンス認証」を参照してください。

### ■ 操作手順

1. [Partition] - [Reserved SB Configuration] をクリックします。

→ [Reserved SB Configuration] 画面が表示されます。フリー状態の SB または Reserved SB として定義済みの SB の列には、 チェックボックスが縦に並んで表示されています。[Reserved SB Configuration] 画面について詳しくは『PRIMEQUEST 3000 シリー ズ運用管理ツールリファレンス(MMB)』 (CA92344-1657) の「2.4.7 [Reserved SB Configuration] 画面」を参照してください。

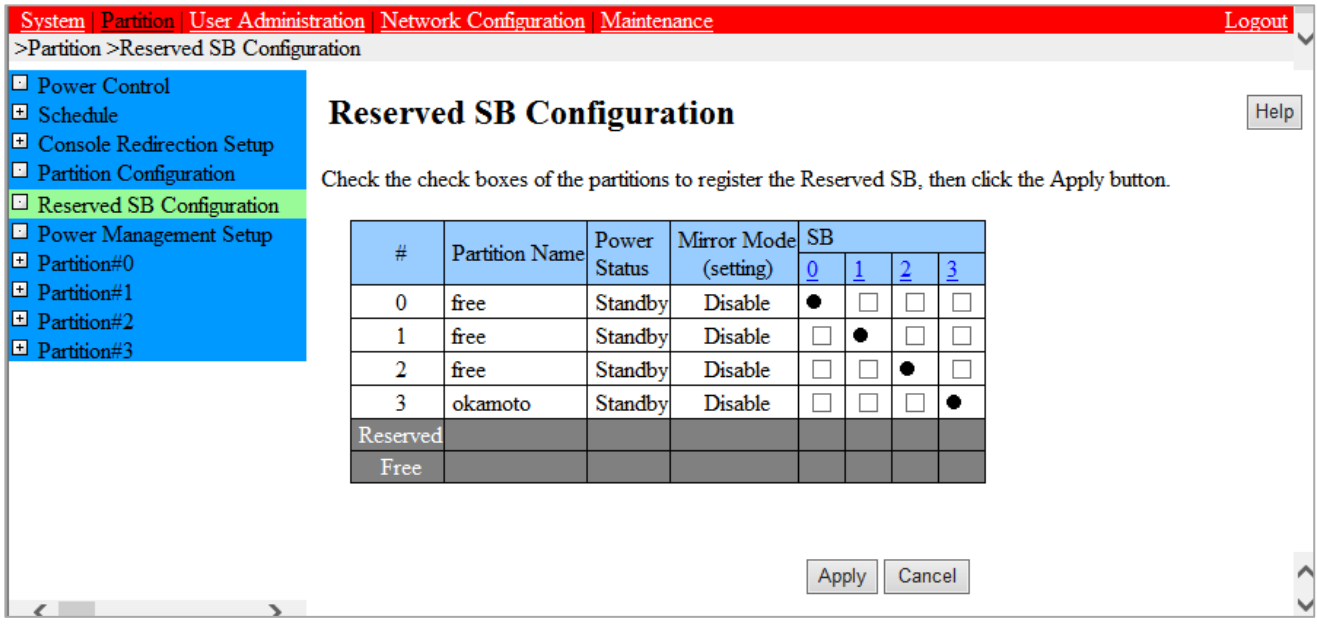

#### 図 3.26 [Reserved SB Configuration] 画面例

- 2. SB の列で、予備対象とするパーティションのチェックボックスをオンにします。
- 3. [Apply] ボタンをクリックします。

#### **備考**

Reserved SB をフリー状態の SB にするには、[Reserved SB Configuration] 画面でチェックボックスをオフにします。

#### **■ Reserved SB の設定条件**

Reserved SB の設定には以下の条件があります。

- TPM 機能を使用するパーティションには、Reserved SB は設定できません。 上記の搭載条件を満たさない場合はメッセージダイ アログボックスが表示され、Reserved SB 設定を抑止します。
- 1 SB でパーティションを構成しているパーティションに対して Reserved SB を設定する場合に、切替元パーティションの Memory Operation Mode 要件を満たさない DIMM 構成の SB を Reserved SB に設定すると、Reserved SB に切り替わった後、 Memory Operation Mode が変わることがあります。そのような場合には、Reserved SB を設定する際に確認ダイアログボックス が表示されます。
- Memory Scale-up Board は Reserved SB として設定できません。
- SB を Memory Scale-up Board の Reserved SB として設定できません。Memory Scale-up Board を含むパーティションに Reserved SB として設定した SB は、SB に対してだけ Reserved SB として機能し、Memory Scale-up Board に対しては Reserved SB として機能しません。
- DCPMM を搭載している SB は Reserved SB として設定できません。また、DCPMM を使用しているパーティションには Reserved SB を設定できません。

PRIMEQUEST 3800E2/3800L2/3800E/3800L において、複数の SB で構成しているパーティションに対して Reserved SB を設定す る場合、さらに以下の条件があります。

- Reserved SB は、SB1 枚あたり2 CPU を搭載します。
- Reserved SB は、切替元パーティションと DIMM 混在条件を満たす DIMM 構成にします。
- Reserved SB は、切替元パーティションと同じ Memory Operation Mode 要件を満たす DIMM 構成にします。
- Reserved SB は、パーティションを構成する SB と同じ種類の CPU を搭載します。

上記の搭載条件を満たさない場合はメッセージダイアログボックスが表示され、Reserved SB 設定を抑止します。

#### **■ Reserved SB 設定における注意事項**

[Partition] - [Reserved SB Configuration] 画面では、存在しないパーティションにも Reserved SB を設定することができます。誤設定に ご注意ください。Reserved SB が設定したいパーティションに正しく設定できているか確認してください。

#### 例: パーティション#1 に SB および IOU 資源が割り当てられていないケース。

[Partition] - [Partition Configuration]画面では、パーティション#1 は SB および IOU が割り当てられておらず、存在していません。

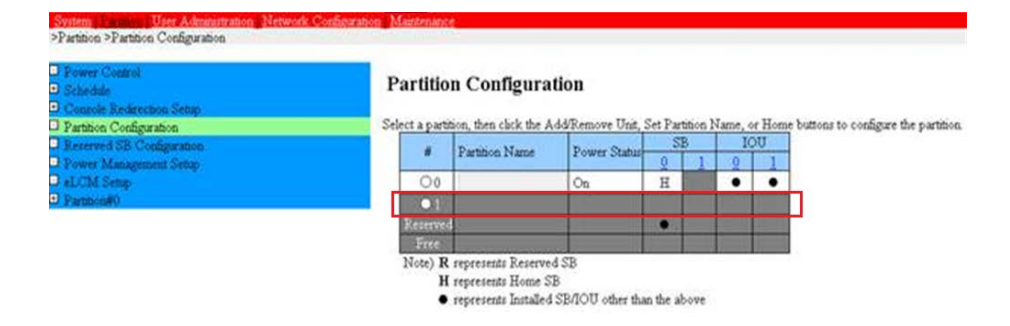

[Partition] - [Reserved SB Configuration] 画面では、SB#0 を存在しないパーティション#1 の Reserved SB として設定できます。

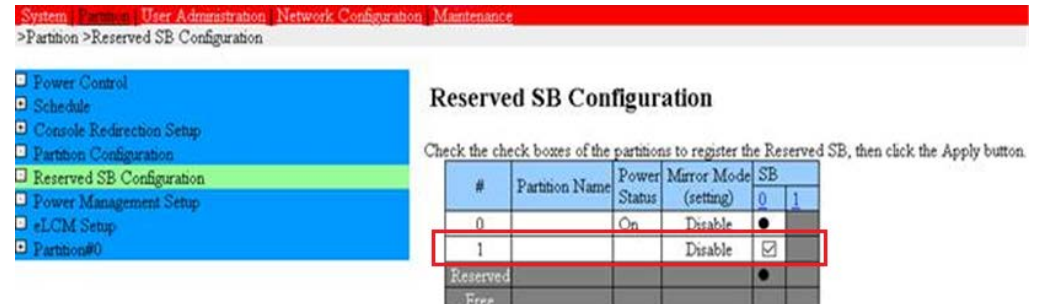

# **3.4.4 パーティション名の設定**

パーティション名を設定します。Administrator 権限で設定できます。 パーティション名は、OS 上で設定するホスト名と同じ名前にするとわかりやすくなります。

### **■ 操作手順**

1. [Partition] - [Partition Configuration] をクリックします。

→ [Partition Configuration] 画面が表示されます。 [Partition Configuration] 画面について詳しくは『PRIMEQUEST 3000 シリ ーズ運用管理ツールリファレンス(MMB)』(CA92344-1657)の「2.4.4 [Partition Configuration] 画面」を参照してください。

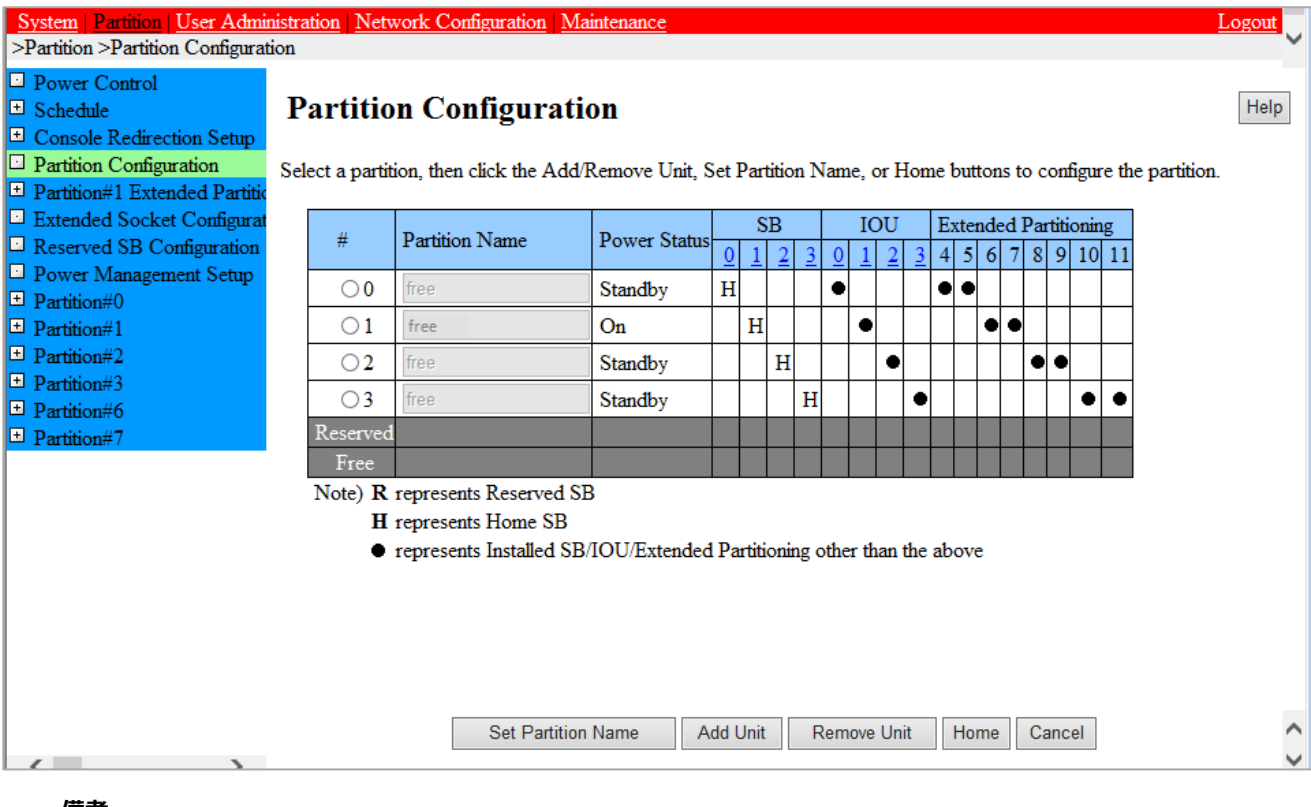

#### 図 3.27 [Partition Configuration] 画面例

### **備考**

上記の画面は、最大構成の場合です。

2. パーティション名を設定するパーティションを選択し、[Partition Name] のセルにパーティション名を入力します。

### **備考**

[Partition Name] は 16 文字まで入力できます。使用できる文字は以下のとおりです。 [0-9]、[a-z]、[A-Z]、半角スペース、#(シャープ)、\_(アンダーライン)、-(ハイフン)

3. [Set Partition Name] ボタンをクリックします。 →選択したパーティションに対して名前が設定されます。

# **3.4.5 各種モードの設定**

パーティションの Dynamic Reconfiguration の有効・無効、Memory operation mode および HyperThreading Mode などを設定しま す。設定項目は MMB Web-UI と UEFI で設定します。

- MMB Web-UI でのモード設定について詳しくは、『PRIMEQUEST 3000 シリーズ運用管理ツールリファレンス(MMB)』 (CA92344-1657) 「2.4.9 [Partition#x]メニュー」の「 [Mode] 画面」を参照してください。
- UEFI でのモード設定について詳しくは、『PRIMEQUEST 3000 シリーズ運用管理ツールリファレンス(UEFI)』 (CA92344-1658) の「2.2 [Configuration] メニュー」を参照してください。

#### **注意**

- 当該パーティションで使用する予定の Boot デバイスが、UEFI に認識されているか確認してください。確認については、 『PRIMEQUEST 3000 シリーズ運用管理ツールリファレンス(UEFI)』(CA92344-1658)の「2.4 [Boot] メニュー」で確認して ください。Boot デバイスが UEFI に認識されていない場合は、[Boot Override] メニューを操作して Boot デバイスを認識させてくだ さい。
- 切替元パーティションの Memory Operation Mode 要件を満たさない DIMM 構成の SB を、Reserved SB に設定しようとする と、確認ダイアログボックスが表示されます。Reserved SB に切り替わった際に Memory Operation Mode が解除される旨を警 告し、設定を継続するか確認します。

# **3.4.6 Console Redirection の設定**

リモートから OS をインストールする場合に、Console Redirection の設定が必要です。 Console Redirection は、管理 LAN と同じサブネットに設定してください。

### **■ [IPv4 Console Redirection Setup] 画面**

1. [Partition] - [Console Redirection Setup] - [IPv4 Console Redirection Setup] 画面をクリックします。

→[IPv4 Console Redirection Setup] 画面が表示されます。画面について詳しくは『PRIMEQUEST 3000 シリーズ運用管理ツール リファレンス(MMB)』(CA92344-1657)の「2.4.3 [Console Redirection Setup] 画面」の「[IPv4 Console Redirection Setup] 画面」を参照してください。

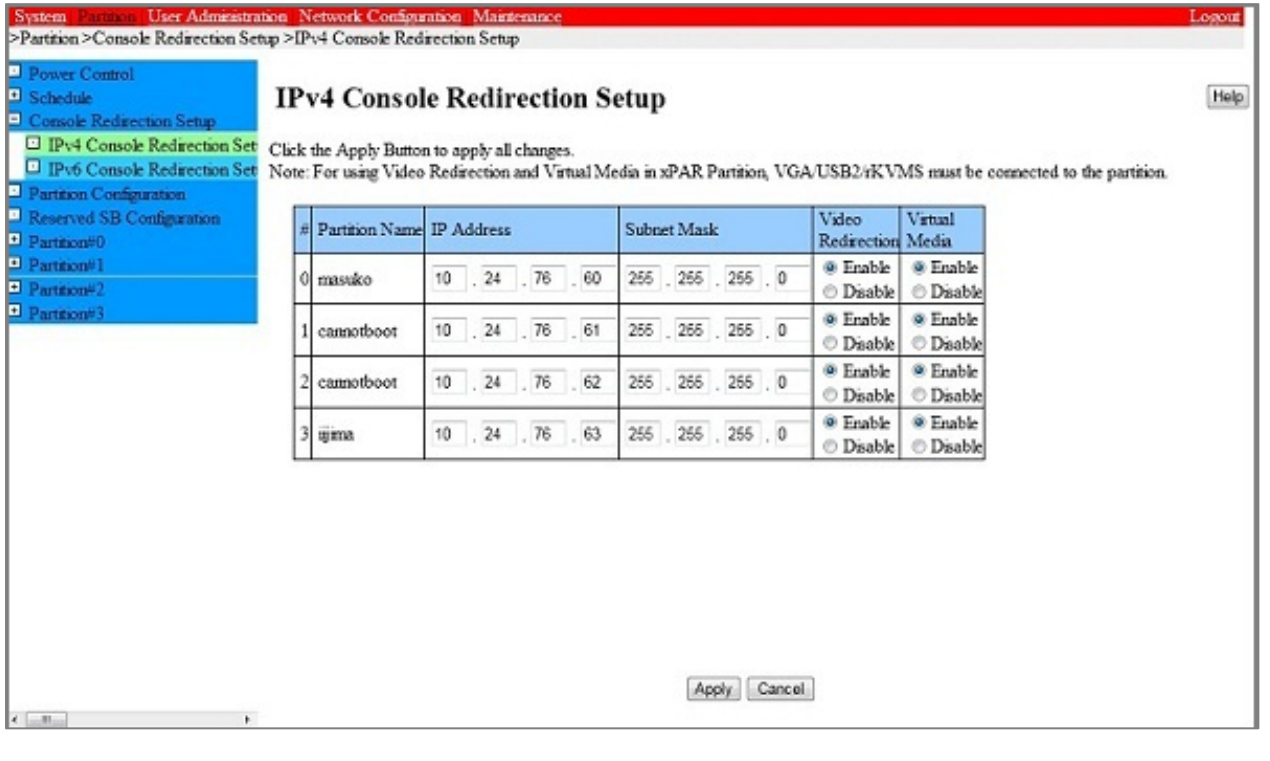

#### 図 3.28 [IPv4 Console Redirection Setup] 画面例

- 2. IPv4 用の Console Redirection LAN へアクセスするための IP アドレスおよびサブネットマスクを設定します。
- 3. ビデオリダイレクション、バーチャルメディアをそれぞれ Enable に設定します。
- 4. [Apply] ボタンをクリックします。

#### **注意**

インストール後、使用しない機能は Disable にしてください。

### **■ [IPv6 Console Redirection Setup] 画面**

1. [Partition] - [Console Redirection Setup] - [IPv6 Console Redirection Setup] 画面をクリックします。

→[IPv6 Console Redirection Setup] 画面が表示されます。画面について詳しくは『PRIMEQUEST 3000 シリーズ運用管理ツール リファレンス(MMB)』(CA92344-1657)の「2.4.3 [Console Redirection Setup] 画面」の「[IPv6 Console Redirection Setup] 画面」を参照してください。

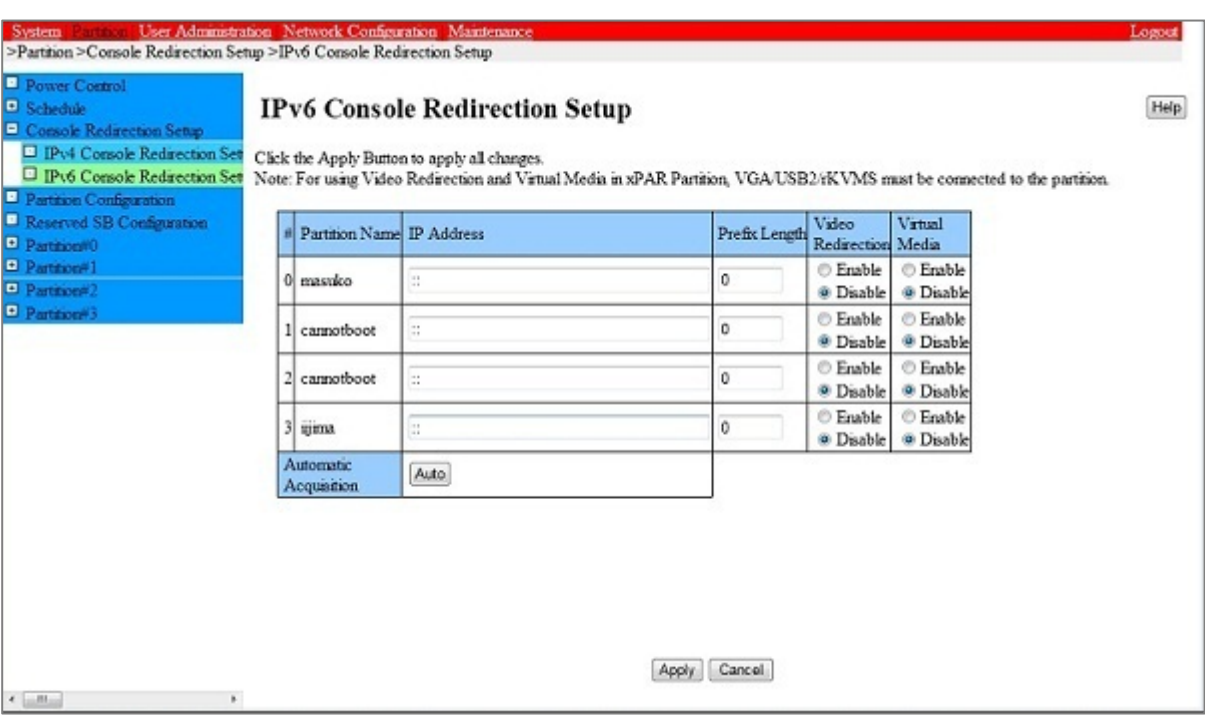

#### 図 3.29 [IPv6 Console Redirection Setup] 画面例

- 2. IPv6 用の Console Redirection LAN へアクセスするための IP アドレスおよびプレフィックス長を設定します。自動設定する場合は [Auto] ボタンをクリックし、IP アドレス、プレフィックス長を自動取得します。
- 3. ビデオリダイレクション、バーチャルメディアをそれぞれ Enable に設定します。
- 4. [Apply] ボタンをクリックします。

# **3.4.7 パーティションの電源切断と投入**

パーティションの構成変更を反映させるためには、パーティションごとに電源切断、電源投入が必要です。パーティションの電源切断と投入につ いて詳しくは「第 7 章 [パーティションの電源投入と切断」](#page-170-0)を参照してください。

#### **備考**

パーティションにコンソールが接続されている場合、POST (Power On Self Test) 終了後、UEFI メニューが表示されるまで進み、停止し た状態になります。

# **3.4.8 パーティション情報の確認**

パーティションの Status およびパーティションに関する各種情報を表示します。PRIMEQUEST 3000 シリーズのシステム全体のパーティショ ン構成は、[Partition Configuration] 画面でも確認できます。

### **■ 操作手順**

1. [Partition] - [Partition#x] - [Information] をクリックします。

→ [Information] 画面が表示されます。 [Information] 画面について詳しくは『PRIMEQUEST 3000 シリーズ運用管理ツールリファレ ンス(MMB)』(CA92344-1657)の「2.4.9 [Partition#x] メニュー」の「[Information] 画面」を参照してください。

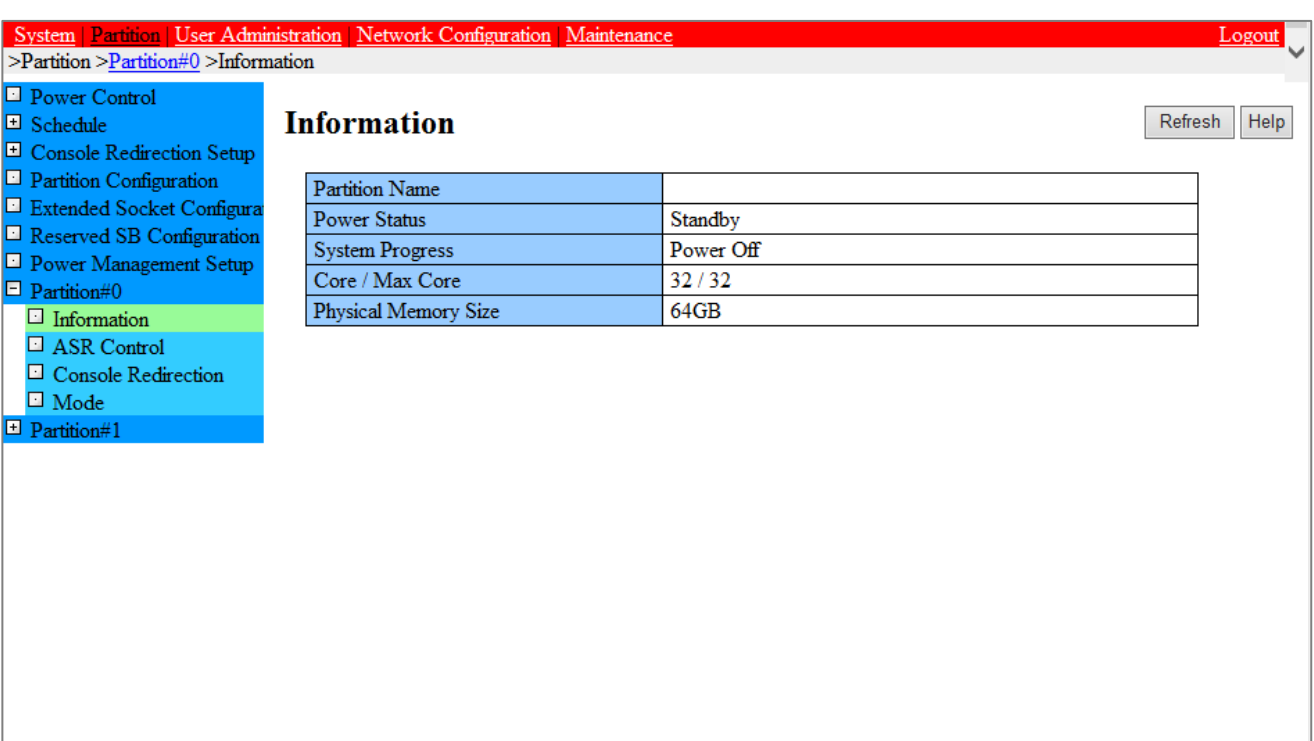

#### 図 3.30 [Information] 画面例

# **3.5 パーティションの設定(拡張パーティション)**

ここでは、拡張パーティションの設定について説明します。拡張パーティションの設定を行う前に、Extended Partitioning 機能で分割したい 物理パーティションの構成設定を完了している必要があります。

#### **備考**

- Extended Partitioning 機能は PRIMEQUEST 3400E2/3400L2/3800E2/3800L2/3400E/3400L/3800E/3800L でサポー トされています。
- 拡張パーティションの性能特性は物理パーティションとは異なります。事前の性能検証を行った上で使用してください。
- 掲載している画面はすべて表示例であり、システム構成などによって表示される内容は異なります。
- Extended Partitioning 機能の使用条件は「PRIMEQUEST3000 シリーズ製品概説」を参照してください。

# **3.5.1 Extended Partitioning 機能の有効化**

拡張パーティションを構築したい物理パーティションに対して、Extended partitioning 機能を有効にします。

1. [Partition] - [Partition#x] - [Mode] をクリックします。[Partition#x]は Extended Partitioning 機能を有効にしたい物理パーティション のパーティションです。

→ [Mode] 画面が表示されます。[Mode] 画面について詳しくは『PRIMEQUEST 3000 シリーズ運用管理ツールリファレンス(MMB)』 (CA92344-1657)の「2.4.9 [Partition#x] メニュー」の「[Mode] 画面」を参照してください。

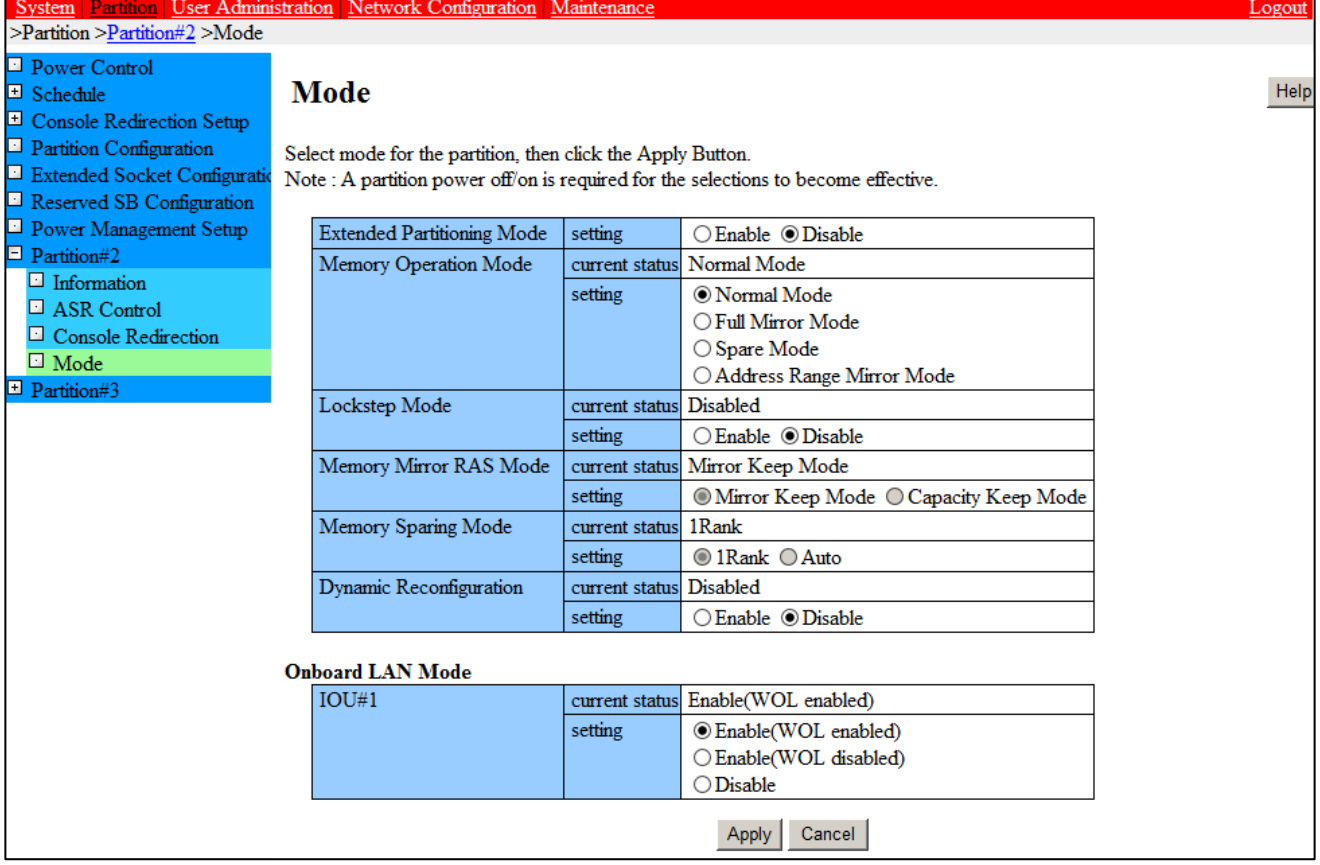

図 3.31 [Mode] 画面例

2. [Extended Partitioning Mode]の[Enable]をクリックします。

3. [Apply]ボタンをクリックします。

# **3.5.2 拡張パーティションの作成**

物理パーティション上に拡張パーティションを作成します。例えば、物理パーティションを 2 つに分割したい場合は、物理パーティション上に拡 張パーティションを2つ作成します。

1. [Partition] - [Partition Configuration]をクリックします。

→ [Partition Configuration] 画面が表示されます。[Partition Configuration] 画面について詳しくは『PRIMEQUEST 3000 シリー ズ運用管理ツールリファレンス(MMB)』(CA92344-1657)の「2.4.4 [Partition Configuration] 画面」を参照してください。

図 3.32 [Partition Configuration] 画面例

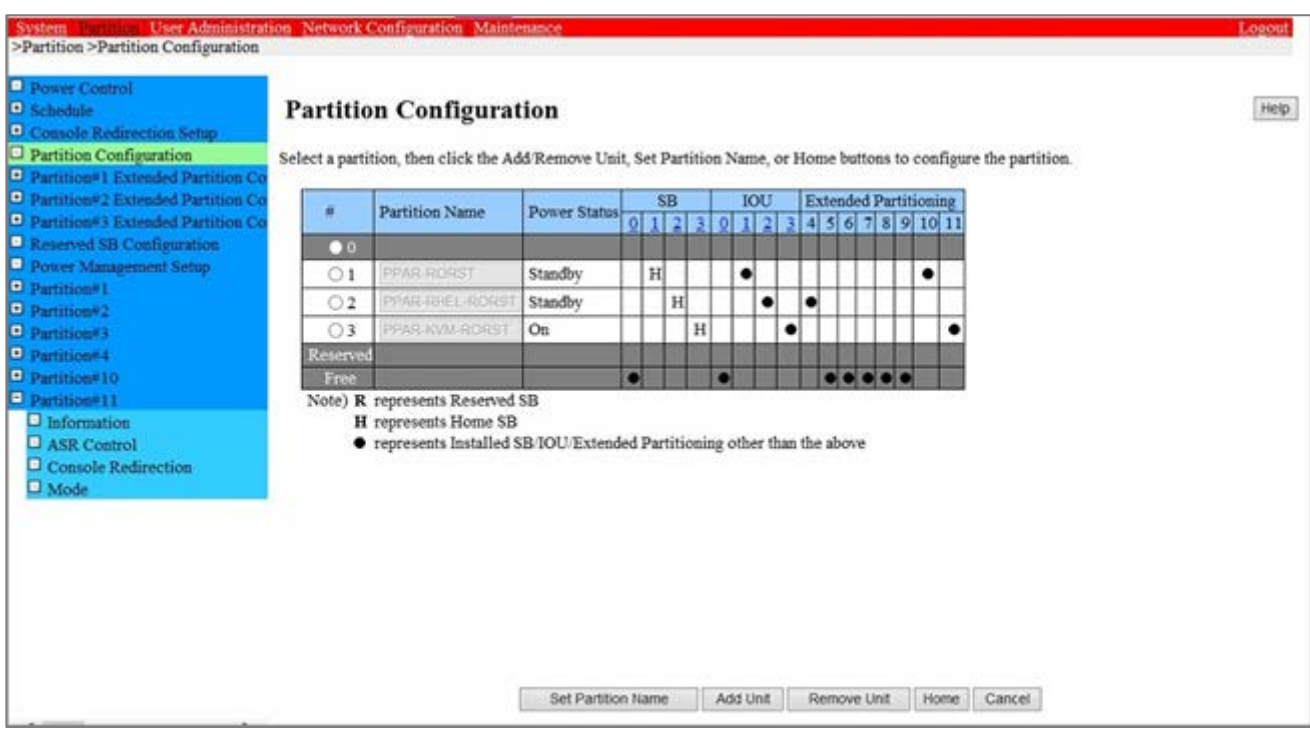

- 2. 拡張パーティションを作成する物理パーティションのラジオボタンをクリックします。
- 3. [Add Unit] ボタンをクリックします。

→ [Add Unit to Partition] 画面が表示されます。フリー状態の SB, IOU および拡張パーティションが一覧で表示されます。 [Add Unit to Partition] 画面について詳しくは『PRIMEQUEST 3000 シリーズ運用管理ツールリファレンス(MMB)』(CA92344-1657)の 「2.4.4 [Partition Configuration] 画面」の「[Add SB/IOU to Partition] または[Add SB/IOU/Extended Partitioning to Partition ] 画面」を参照してください。

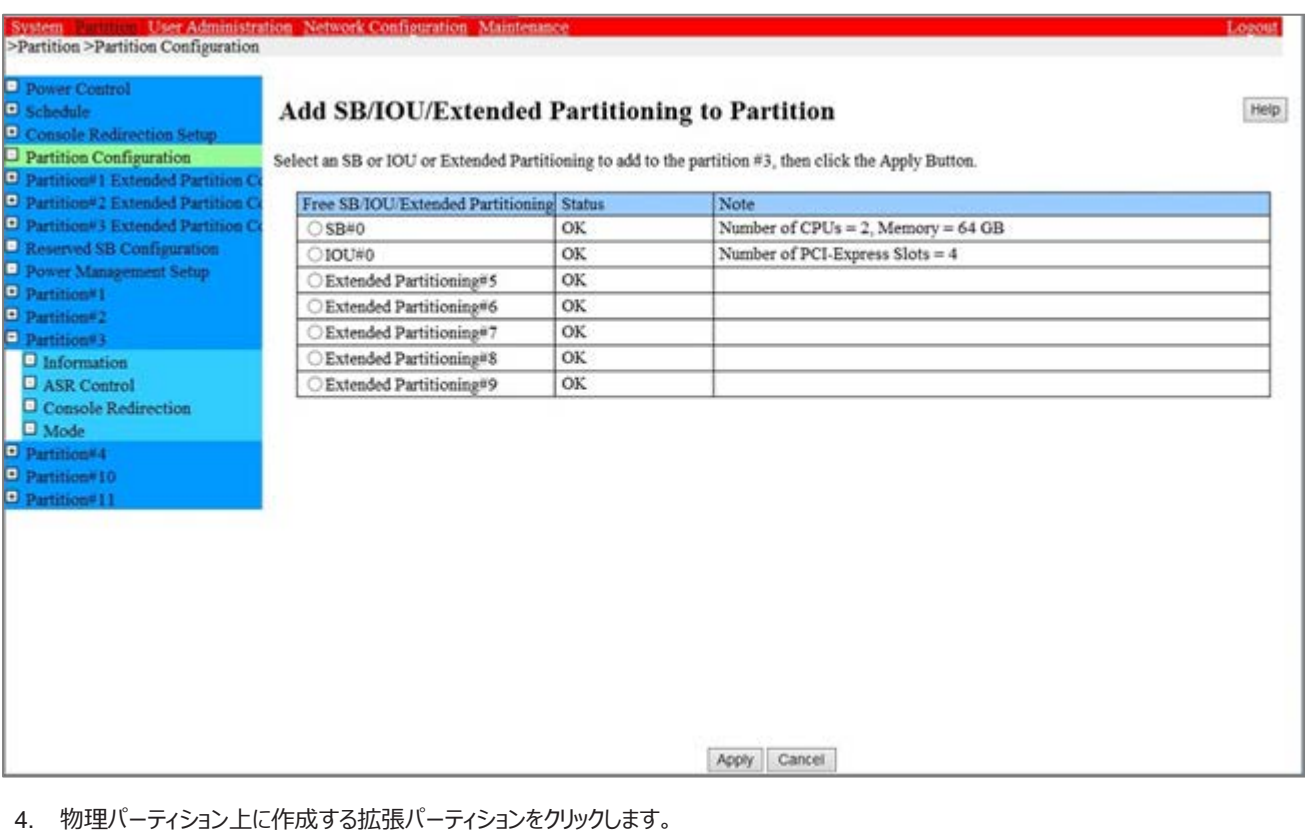

図 3.33 [Add Unit to Partition] 画面例

1回の操作で選択できる拡張パーティションは 1つだけです。

- 5. [Apply] ボタンをクリックします。 →確認のダイアログボックスが表示されます。
- 6. [OK] ボタンをクリックします。

→選択した拡張パーティションが物理パーティション上に作成されます。 必要な拡張パーティションを作成するまで、手順 2~手順 6を 繰り返します。

# **3.5.3 拡張パーティションへの SB 資源の割り当て**

拡張パーティションに SB 上の資源を割り当てます。

1. [Partition] - [Partition#x Extended Partition Configuration] - [SB]をクリックします。

→ [Extended Partition Configuration of SB Resources] 画面が表示されます。 [Extended Partition Configuration of SB Resources] 画面について詳しくは『PRIMEQUEST 3000 シリーズ運用管理ツールリファレンス(MMB)』 (CA92344-1657)の 「2.4.5 [Partition #x Extended Partitioning Configuration]メニュー」を参照してください。

図 3.34 [Extended Partition Configuration of SB Resources] 画面 (PRIMEQUEST 3400E2 の例)

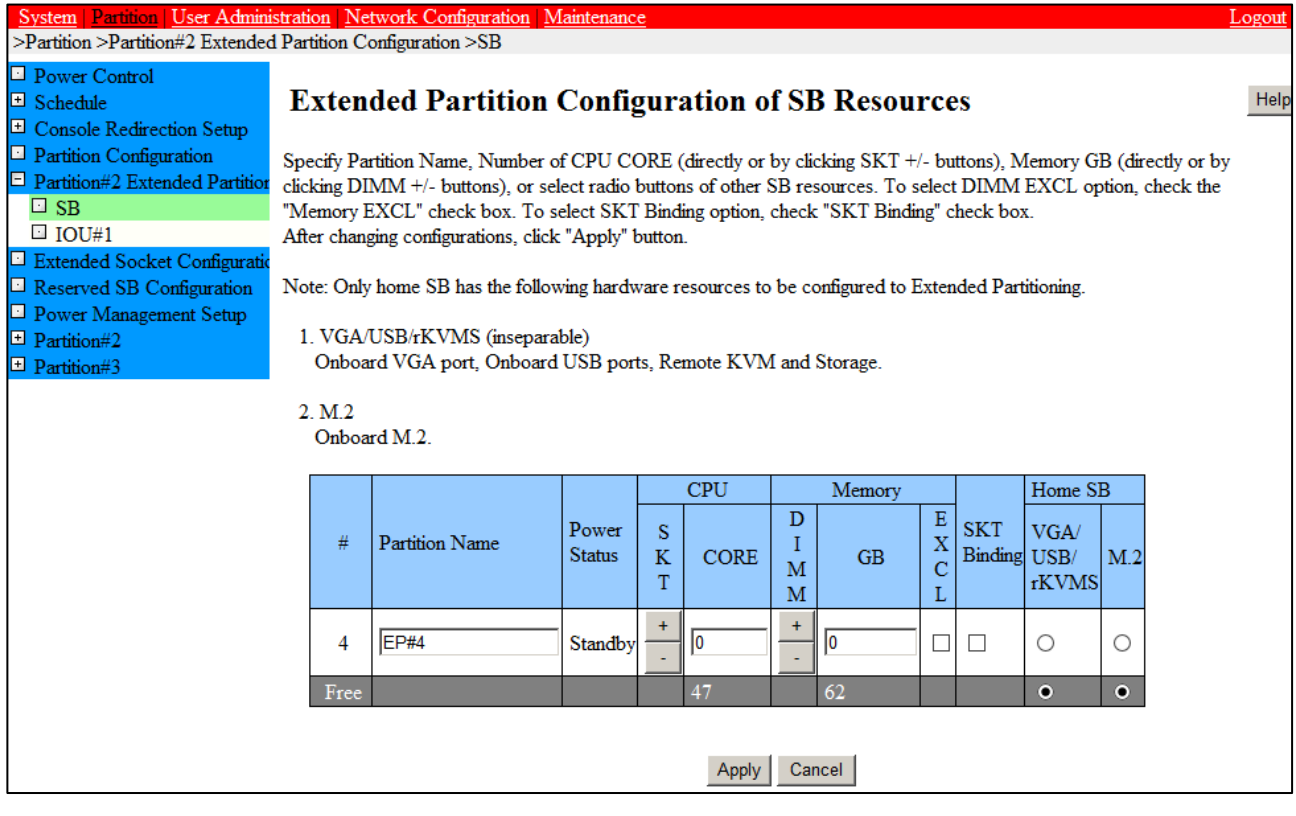

#### 2. 拡張パーティション名の設定

[Partition Name]のセルにパーティション名を入力し、[Apply]ボタンをクリックします。 複数のパーティションに対してパーティション名を入 力した後[Apply]ボタンをクリックすれば、入力したパーティション全てに対してパーティション名が設定されます。

#### **備考**

[Partition Name] は 16 文字まで入力できます。使用できる文字は以下のとおりです。 [0-9]、[a-z]、[A-Z]、半角スペース、#(シャープ)、\_(アンダーライン)、-(ハイフン)

3. CPU 資源の割り当て

CPU 資源を割り当てたい拡張パーティションに対して、[CPU]の[CORE]欄に割り当てたい CPU コア数を入力し[Apply]ボタンをクリック します。 複数のパーティションに対して CPU コア数を入力した後[Apply]ボタンをクリックすれば、入力したパーティション全てに対して CPU コア数が設定されます。

#### **備考**

- [CPU]の[SKT]欄の[+]あるいは[-]ボタンは、CPU コア数を CPU ソケット内の全コア数単位で増減できます。
- CPU の割り当てが拡張パーティション間で物理的に分離されていた場合でも、CPU でエラーが発生した場合に、物理パーティショ ン上の全ての拡張パーティションが影響を受ける場合があります。
- 4. DIMM 資源の割り当て DIMM 資源を割り当てたい拡張パーティションに対して、[Memory]の[GB]欄に割り当てたい DIMM 容量を GB 単位で入力し、

[Apply]ボタンをクリックします。 複数の拡張パーティションに対して DIMM 容量を入力した後[Apply]ボタンをクリックすれば、入力したパ ーティション全てに対して DIMM 容量が設定されます。

#### **注意**

1 つの拡張パーティションに対して、最低 1GB 以上のメモリを割り当ててください

#### **備考**

- [Memory]の[DIMM]欄の[+]あるいは[-]ボタンは、DIMM 容量の入力値を物理 DIMM 単位の容量で増減できます。増減単位は 物理パーティション内で最大容量の DIMM2 枚分の容量になります。例えば、 物理パーティション内に 8GB の DIMM と 16GB の DIMM を混載させている場合は、16GB DIMM の 2 枚分の容量である 32GB 単位で増減が可能です。
- [Memory]の[EXCL]欄のチェックボックスにチェックを入れると、他の拡張パーティションが使用している物理 DIMM のメモリ資源をそ の拡張パーティションに割り当てません。任意の拡張パーティションの DIMM 資源を他の拡張パーティションとは物理的に分離して 使用したい場合にチェックします。
- DIMM の割り当てが拡張パーティション間で物理的に分離されていた場合でも、CPU でエラーが発生した場合に、物理パーティシ ョン上の全ての拡張パーティションが影響を受ける場合があります。
- 5. CPU 固定割り当てモード(ソケットバインディング)の有効化

ソケットバインディングは、物理パーティション内の任意の 2CPU とその配下の DIMM だけを拡張パーティションの CPU/DIMM 資源とし て割り当てる機能です。例えば、ソフトウェアライセンスが CPU ソケット数に比例して課金されるような場合に、拡張パーティションに割り 当てられる CPU ソケット数を 2 以下に固定するといった目的で使用できます。

ソケットバインディングを有効にしたい場合は、ソケットバインディングを有効にしたい拡張パーティションの[SKT Binding]欄のチェックボック スをチェックし[Apply]をクリックします。

Extended Partitioning 機能で分割する物理パーティションが 2CPU 以下の構成の場合、ソケットバインディングの有効化は必要あり ません。

#### **備考**

ソケットバインディングを有効にした場合、その拡張パーティションに割り当てられる CPU/DIMM 資源は、2CPU の全コアとその 2CPU 配下の DIMM 容量以下になります。

- 2CPU のコアの総数が[CPU]の[CORE]で指定された数より大きい場合は、[CPU]の[CORE]で指定された数のコアが割り当てら れます。
- 2CPU のコアの総数が[CPU]の[CORE]で指定された数以下の場合は、2CPU の全コアが割り当てられます。
- 2CPU 配下の全 DIMM 容量が[Memory]の[GB]で指定された容量より大きい場合は、[Memory]の[GB]で指定された DIMM 容量が割り当てられます。
- 2CPU 配下の全 DIMM 容量が[Memory]の[GB]で指定された容量以下の場合は、2CPU 配下の全 DIMM 容量が割り当て られます。 ソケットバインディングを有効にしている場合、拡張パーティションの起動時に割り当てられる。
- 割り当てられる 2CPU は毎回固定ではありません。CPU 毎に総 DIMM 容量が異なる場合、拡張パーティションの起動ごとに割 り当てられる DIMM 容量が変化する可能性が有ります。ソケットバインディングを有効にし、 割り当てられる DIMM 容量を常に一 定にしたい場合は、物理パーティション内の各 CPU 配下の総 DIMM 容量を同じにしておく必要があります。

#### 6. VGA/USB/M.2/UFD 資源の割り当て

[VGA/USB/rKVMS]、[M.2]を選択し、[Apply]をクリックします。

#### **備考**

- ビデオリダイレクション、バーチャルメディアは[VGA/USB/rKVMs]を選択した拡張パーティションだけで使用できます。
- 既に VGA/USB/rKVMS が別の拡張パーティションに割り当てられている場合、以下の手順が必要です。
- a. 現在 VGA/USB/rKVMS が割り当てられている拡張パーティションを一旦 Power Off します。
- b. Power Off した拡張パーティションから VGA/USB/rKVMS の割り当てを外し、OS をインストールする拡張パーティションに VGA/USB/rKVMS を割り当てます。

# **3.5.4 拡張パーティションへの IOU 資源の割り当て**

拡張パーティションに IOU 上の資源を割り当てます。

1. [Partition] - [Partition#x Extended Partition Configuration] - [IOU#x]をクリックします。

→ [Extended Partition Configuration of IOU Resources] 画面が表示されます。 [Extended Partition Configuration of IOU Resources] 画面について詳しくは『PRIMEQUEST 3000 シリーズ運用管理ツールリファレンス(MMB)』(CA92344-1657)の 「2.4.5 [Partition #x Extended Partitioning Configuration]メニュー」を参照してください。

#### 図 3.35 Extended Partition Configuration of IOU Resources

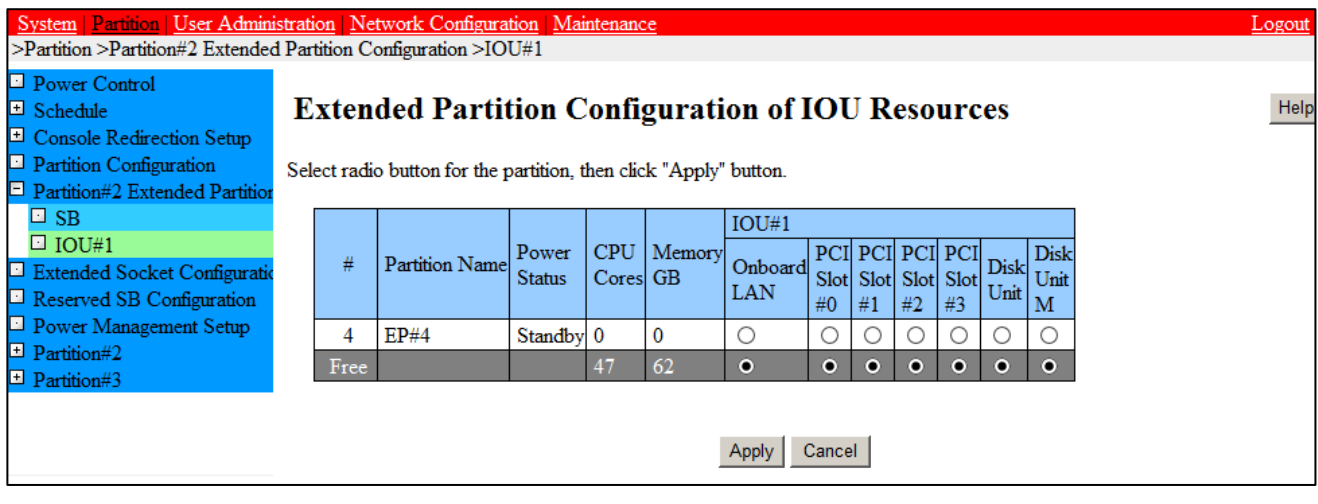

2. Onboard LAN/PCI Slot/DU 資源の割り当て

拡張パーティションに割り当てたい[Onboard LAN]、[PCI Slot]、[Disk Unit]、[Disk Unit M]を選択し、[Apply]をクリックします。

# **3.5.5 拡張パーティションへの PCI ボックス資源の割り当て**

拡張パーティションに PCI ボックス上の資源を割り当てます。

1. [Partition] - [Partition#x Extended Partition Configuration] - [PCI\_Box#x]をクリックします。

→ [Extended Partition Configuration of PCI\_Box Resources] 画面が表示されます。 [Extended Partition Configuration of PCI\_Box Resources] 画面について詳しくは『PRIMEQUEST 3000 シリーズ運用管理ツールリファレンス(MMB)』(CA92344-1657)

の「2.4.5 [Partition #x Extended Partitioning Configuration]メニュー」を参照してください。

#### 図 3.36 Extended Partition Configuration of PCI Box Resources

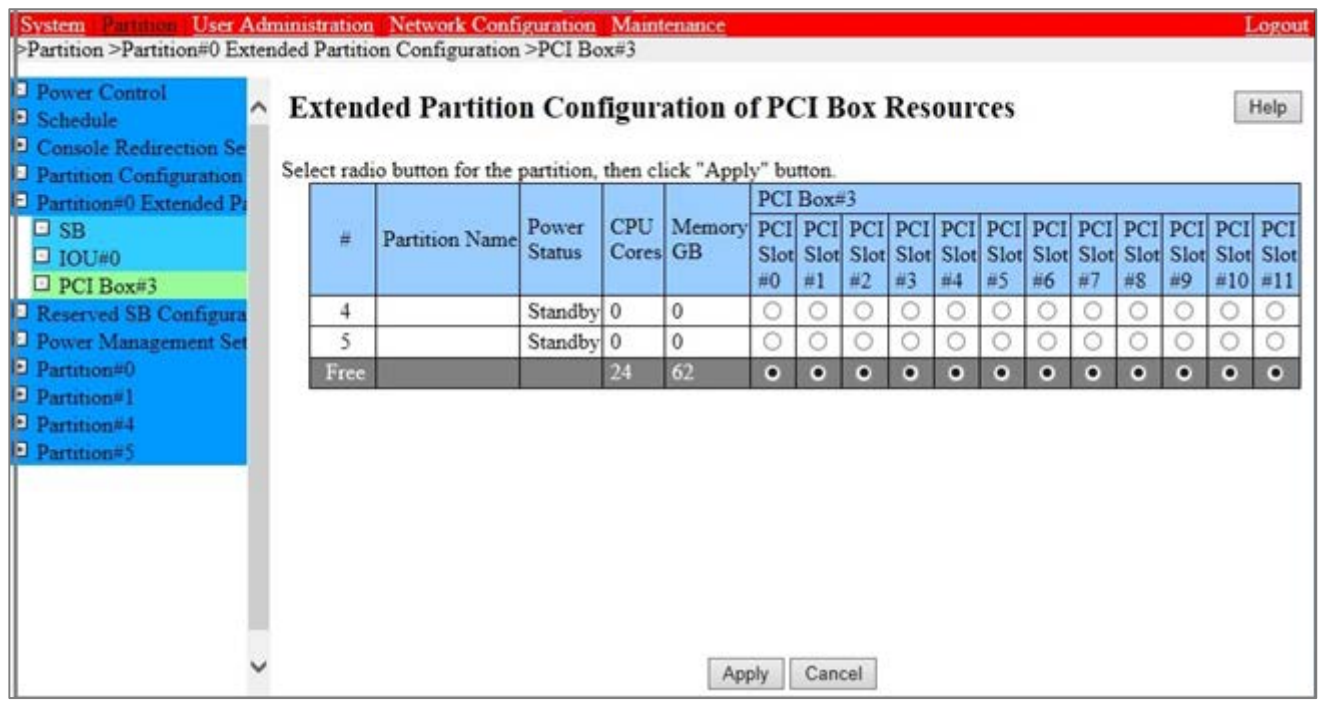

2. PCI Slot 資源の割り当て

拡張パーティションに割り当てたい[PCI Slot]を選択し、[Apply]をクリックします。

# **3.5.6 各種モードの設定**

拡張パーティションの各種モードを設定します。設定項目は MMB Web-UI と UEFI で設定します。拡張パーティションのモードの中には、 分割している物理パーティションの設定を引き継ぐものがあります。

- MMB Web-UI でのモード設定について詳しくは、『PRIMEQUEST 3000 シリーズ運用管理ツールリファレンス(MMB)』 (CA92344-1657) の「2.4.9 [Partition#x]メニュー」の「[Mode] 画面」を参照してください。
- UEFI でのモード設定について詳しくは、『PRIMEQUEST 3000 シリーズ運用管理ツールリファレンス(UEFI)』(CA92344-1658) の「2.2 [Configuration] メニュー」を参照してください。
## **3.5.7 Console Redirection の設定**

拡張パーティションに OS をインストールする際には、OS インストールする拡張パーティションに SB 上の資源[VGA/USB/rKVMS]を割り当 て、Console Redirection の設定をします。Console Redirection は、管理 LAN と同じサブネットに設定してください。

### **備考**

SB 上の資源[VGA/USB/rKVMS]を割り当てていない拡張パーティションは Console Redirection の設定ができません。

## **■ [IPv4 Console Redirection Setup] 画面**

1. [Partition] - [Console Redirection Setup] - [IPv4 Console Redirection Setup] 画面をクリックします。

→[IPv4 Console Redirection Setup] 画面が表示されます。画面について詳しくは『PRIMEQUEST 3000 シリーズ 運用管理ツー ルリファレンス(MMB)』(CA92344-1657) の「2.4.3 [Console Redirection Setup] 画面」の「[IPv4 Console Redirection Setup] 画面」を参照してください。

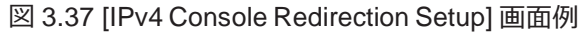

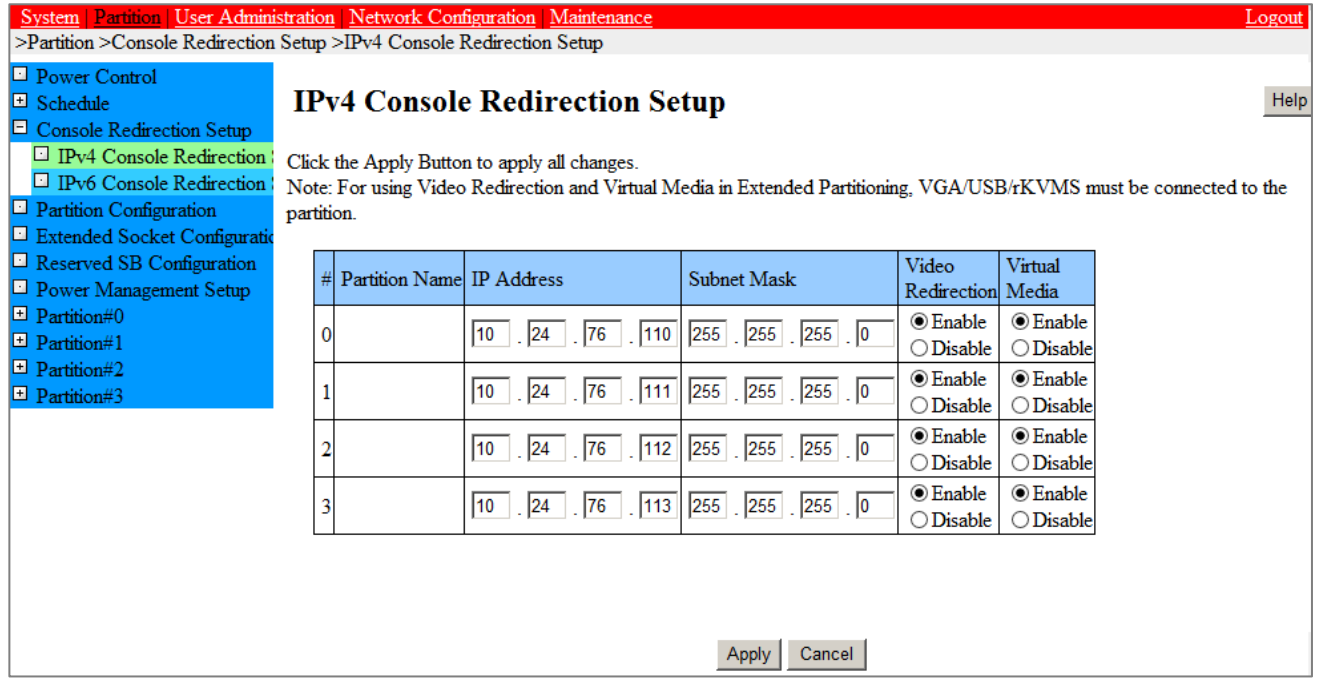

- 2. IPv4 用の Console Redirection LAN へアクセスするための IP アドレスおよびサブネットマスクを設定します。
- 3. ビデオリダイレクション、バーチャルメディアをそれぞれ Enable に設定します。
- 4. [Apply] ボタンをクリックします。

### **注意**

インストール後、使用しない機能は Disable にしてください。

## **■ [IPv6 Console Redirection Setup] 画面**

1. [Partition] - [Console Redirection Setup] - [IPv6 Console Redirection Setup] 画面をクリックします。

→[IPv6 Console Redirection Setup] 画面が表示されます。画面について詳しくは『PRIMEQUEST 3000 シリーズ運用管理ツール リファレンス(MMB)』(CA92344-1657)の「2.4.3 [Console Redirection Setup] 画面」の「[IPv6 Console Redirection Setup] 画面」を参照してください。

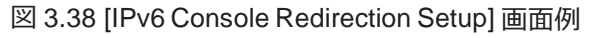

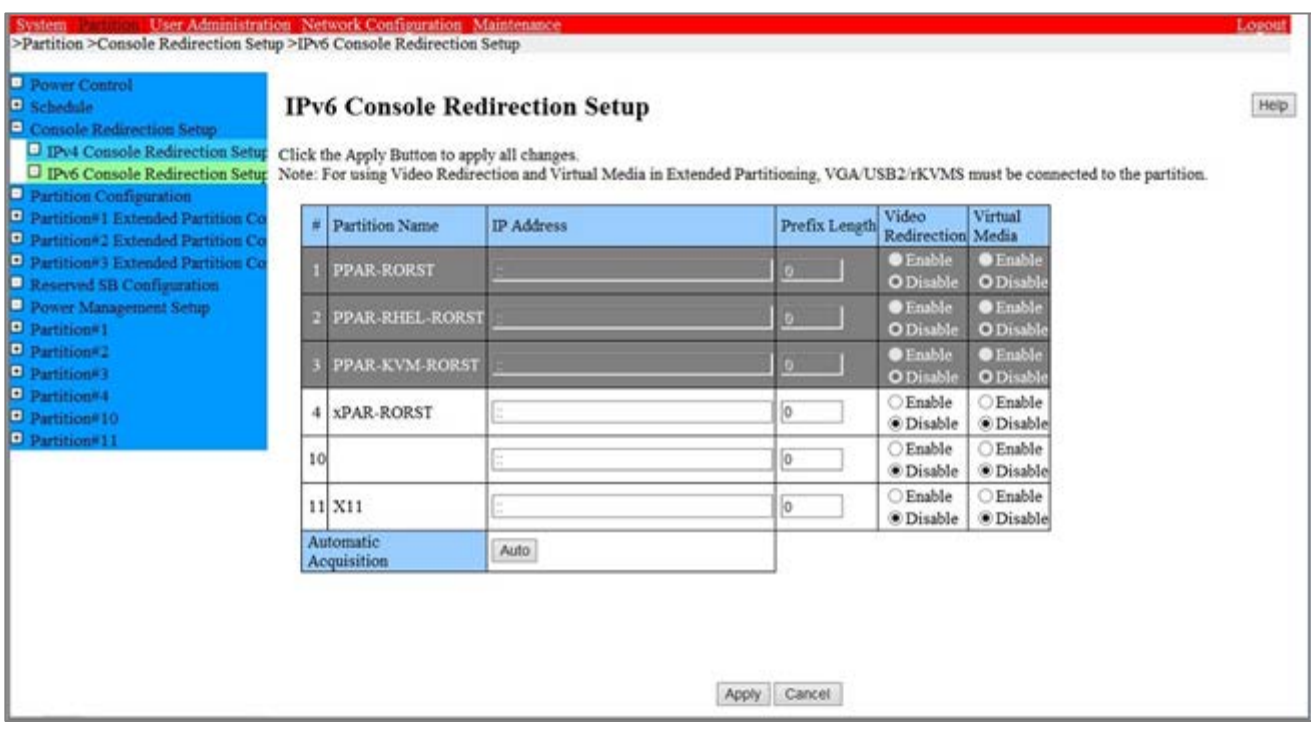

- 2. IPv6 用の Console Redirection LAN へアクセスするための IP アドレスおよびプレフィックス長を設定します。自動設定する場合は [Auto] ボタンをクリックし、IP アドレス、プレフィックス長を自動取得します。
- 3. ビデオリダイレクション、バーチャルメディアをそれぞれ Enable に設定します。
- 4. [Apply] ボタンをクリックします。

## **3.5.8 Extended Socket 機能の設定**

ここでは、Extended Socket 機能に関する設定について説明します。

Extended Socket 機能を使用するために、MMB Web-UI で Extended Socket 機能の有効化と Zoning の設定を行います。

## **注意**

- Extended Socket 機能の設定変更を行う場合、複数の MMB Web-UI 画面を起動せず単一の MMB Web-UI 画面で変更 してください。
- すでに電源が投入されている拡張パーティションの Zoning 設定を変更する際は追加の手順が必要です。詳しくは、 『PRIMEQUEST 3000 シリーズ運用管理マニュアル』(CA92344-1656)の「3.2.2 Extended Socket」を参照してください。

## **■ Extended Socket 機能の有効化**

1. [Partition] - [Partition#x] - [Mode] をクリックします。[Partition#x]は Extended Socket機能を有効にしたい拡張パーティションです。 → [Mode] 画面が表示されます。[Mode] 画面について詳しくは『PRIMEQUEST 3000 シリーズ運用管理ツールリファレンス(MMB)』 (CA92344-1657) の「2.4.9 [Partition#x] メニュー」の「[Mode] 画面」を参照してください。

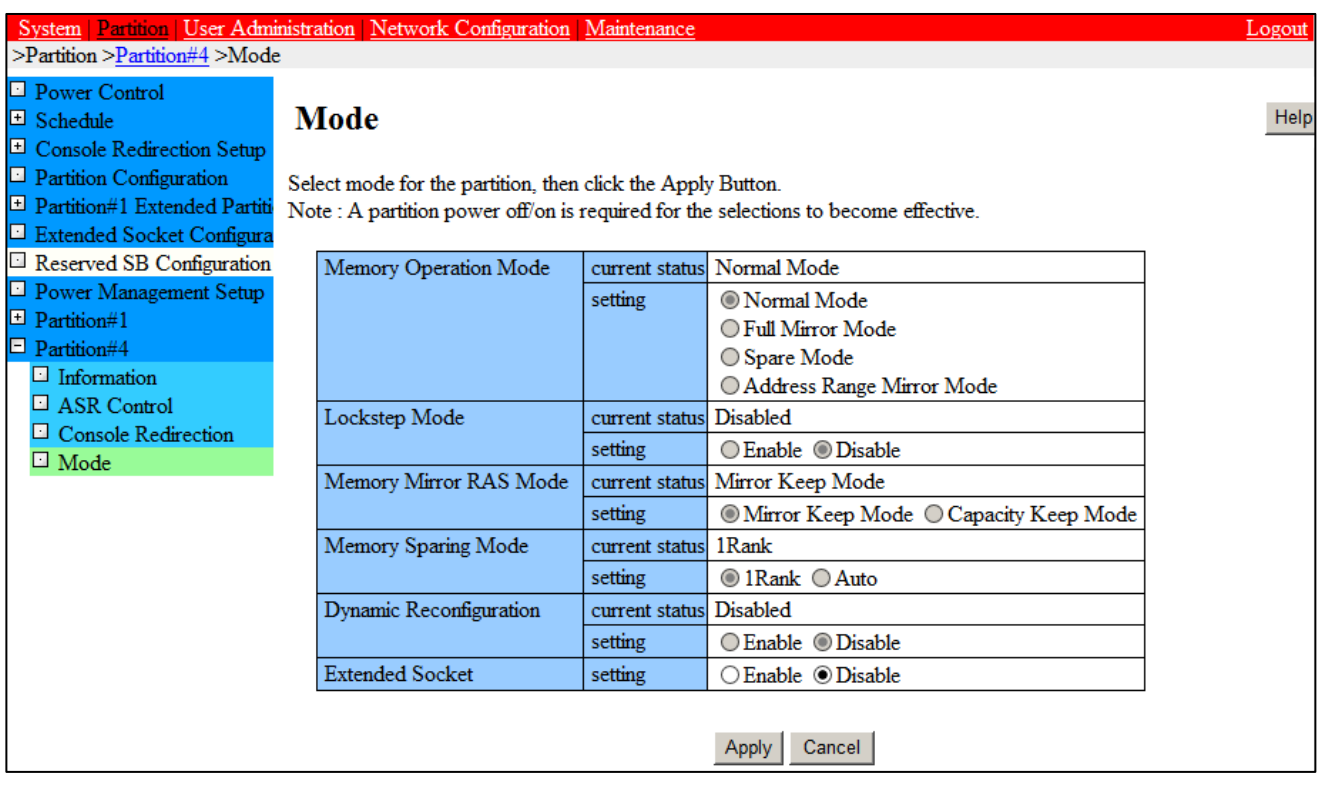

## 図 3.39 [Mode] 画面例

- 2. [Extended Socket]の[Enable]をクリックします。
- 3. [Apply]ボタンをクリックします。

## ■ Zoning の設定

1. [Partition] - [Extended Socket Configuration] をクリックします。

→ [Extended Socket Configuration]画面が表示されます。[Extended Socket Configuration]画面について詳しくは 『PRIMEQUEST 3000 シリーズ運用管理ツールリファレンス(MMB)』(CA92344-1657)の「2.4.6 [Extended Socket Configuration」を参照してください。

<span id="page-75-0"></span>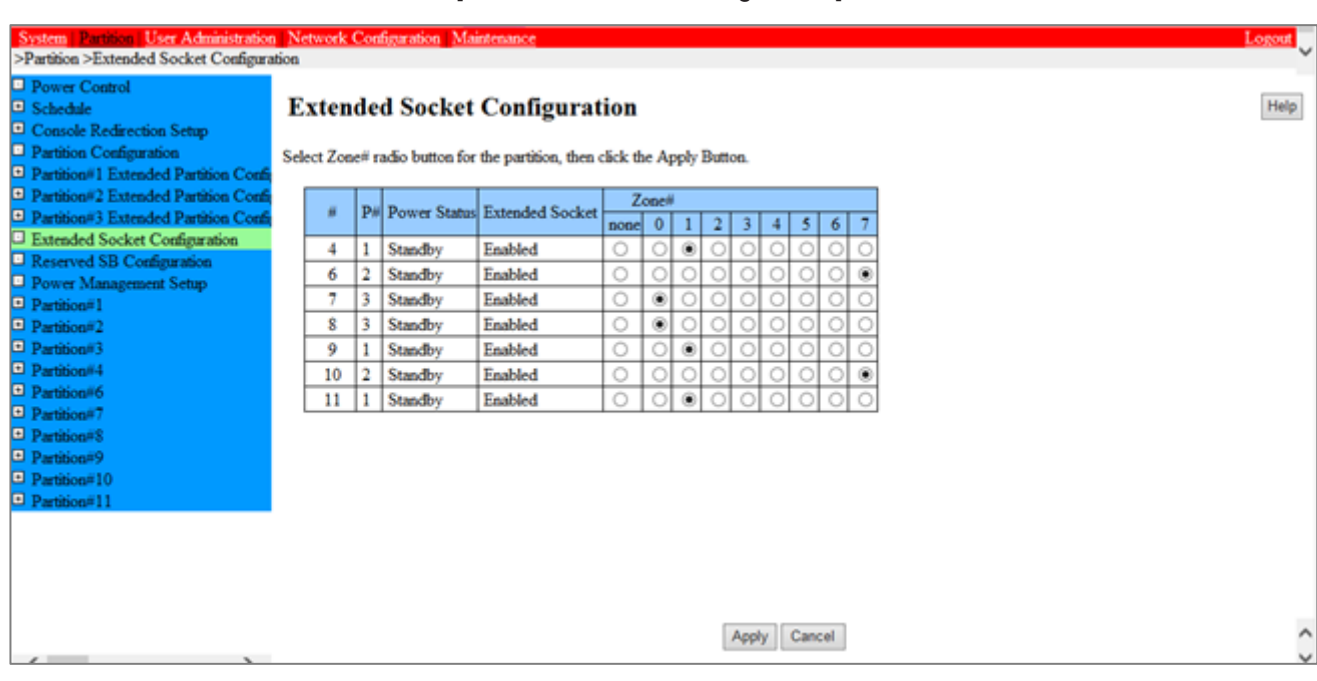

### 図 3.40 [Extended Socket Configuration] 画面例

2. 各拡張パーティションに対して Zone 番号をラジオボタンで選択します。

<span id="page-75-1"></span>「図 3.40 [\[Extended Socket Configuration\]](#page-75-0) 画面例」に示す設定で構成される Zone を「表 3.8 [Extended Socket\(Zone\)](#page-75-1)構成例」 に示します。

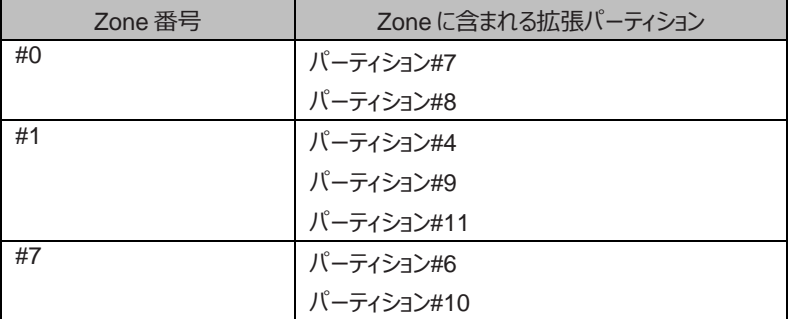

#### 表 3.8 Extended Socket(Zone)構成例

3. [Apply]ボタンをクリックします。

# **3.5.9 拡張パーティションの電源切断と投入**

拡張パーティションの構成変更を反映させるためには、拡張パーティションごとに電源切断、電源投入が必要です。拡張パーティションの電 源切断と投入について詳しくは「第7章 [パーティションの電源投入と切断」](#page-170-0)を参照してください。

# **3.5.10 拡張パーティション情報の確認**

1. [Partition] - [Partition#x] - [Information] をクリックします。

→ [Information] 画面が表示されます。 [Information] 画面について詳しくは『PRIMEQUEST 3000 シリーズ運用管理ツールリファレ ンス(MMB)』(CA92344-1657) の「2.4.9 [Partition#x] メニュー」の「[Information] 画面」を参照してください。

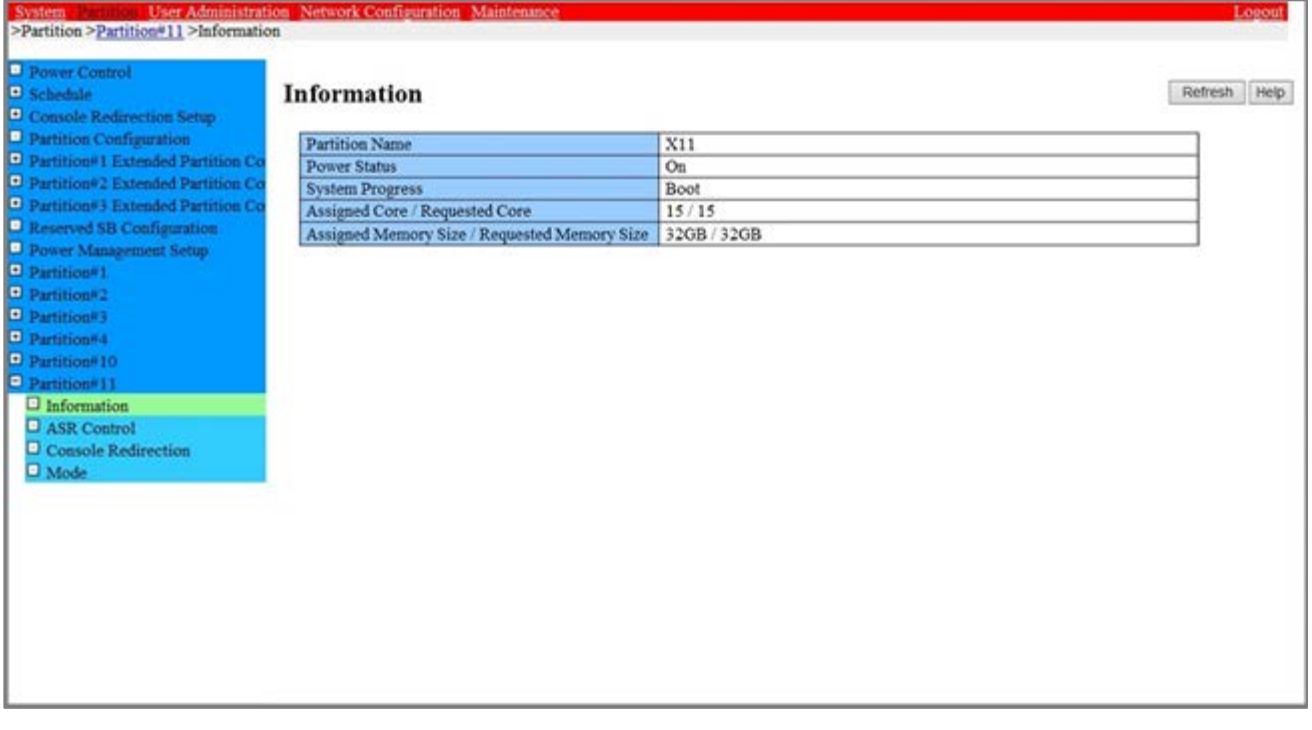

### 図 3.41 [Information] 画面例

# **3.6 LDAP の設定**

ここでは、LDAP の設定方法について説明します。

## **3.6.1 LDAP 使用時のユーザー管理**

<span id="page-77-0"></span>LDAP 無効化時/有効化時のユーザー管理のイメージ図を示します。

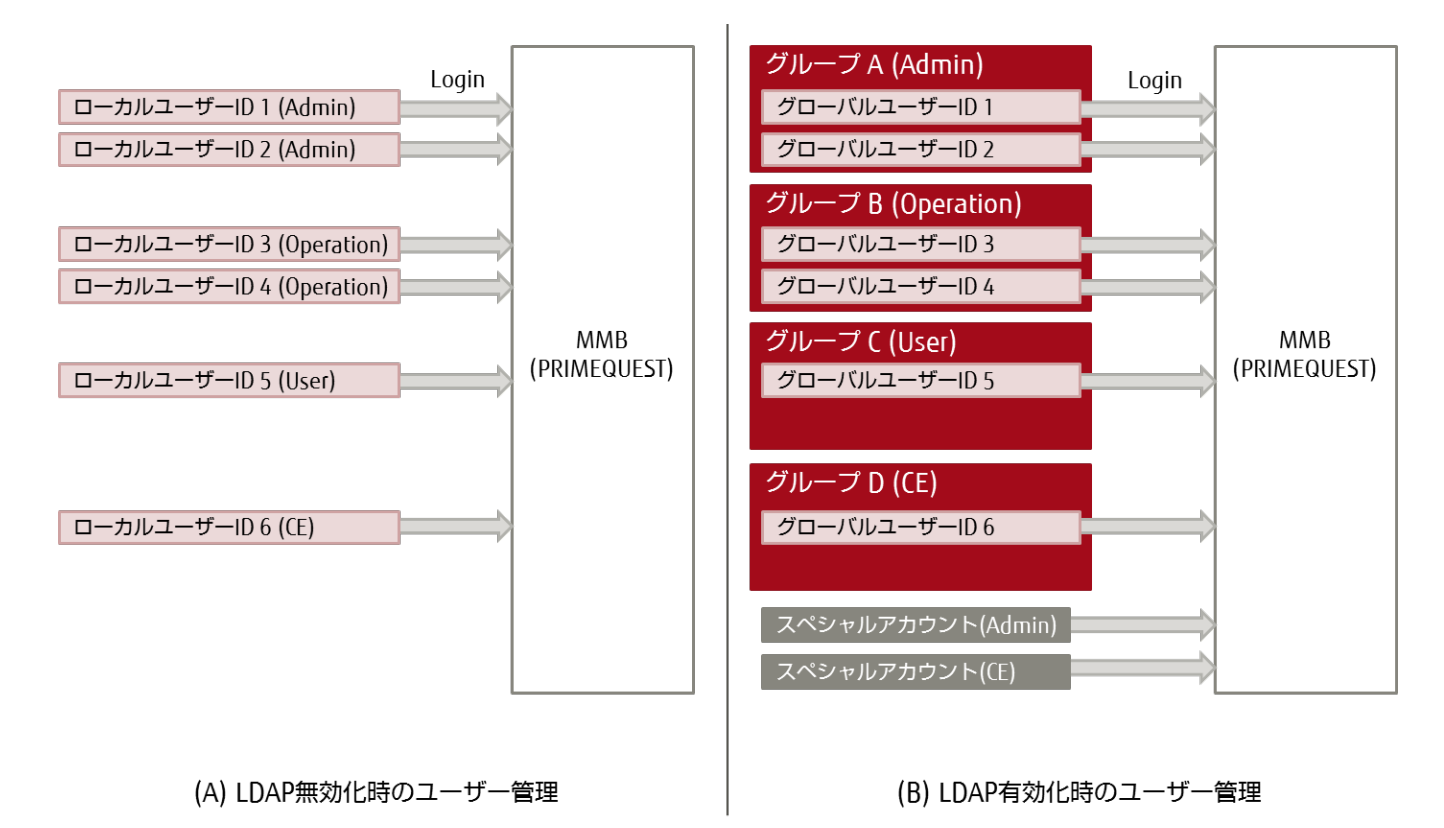

図 3.42 LDAP 使用時のユーザー管理

「図 3.42 LDAP [使用時のユーザー管理」](#page-77-0)の(A)は LDAP 無効化時のユーザー管理のイメージです。

- ローカルユーザーID は、「[3.3.11](#page-48-0) [ユーザーアカウントの登録」](#page-48-0)で示した手順で登録したユーザーID です。LDAP 無効化時にはロー カルユーザーID 毎に権限を設定して、権限の範囲内で MMB にアクセスできます。

「図 3.42 LDAP [使用時のユーザー管理」](#page-77-0)の(B)は LDAP 有効化時のユーザー管理のイメージです。

- LDAP 有効化時には、ディレクトリサービスに保管されているグローバルユーザーID で MMB にアクセスできます。グローバルユーザ ーID をグループ化し、グループごとに MMB へのアクセス権限を設定します。例えば、図中のグループ A には Admin(Administrator)権限が与えられており、そのグループに属すグローバルユーザーID 1 とグローバルユーザーID 2 は Administrator 権限で MMB にアクセスすることができます。
- また、LDAP 有効化時には、スペシャルアカウントを用意します。スペシャルアカウントには Admin(Administrator)権限用と CE 権限用の 2 つがあります。
	- スペシャルアカウント Admin 権限用 LDAP 故障時に管理者が MMB にログインするためのアカウントです。
	- スペシャルアカウント CE 権限用 保守作業時に、保守作業員が MMB にログインするためのアカウントです。保守作業者は、グローバルユーザー ID またはス ペシャルアカウントで MMB にアクセスします。

## **3.6.2 LDAP 設定手順の概要**

LDAP 設定手順の概要を示します。

### **注意**

LDAP の設定を行うには、ディレクトリサービスに関して精通している必要があります。ディレクトリサービスに精通した管理者以外は LDAP の設定を行わないでください

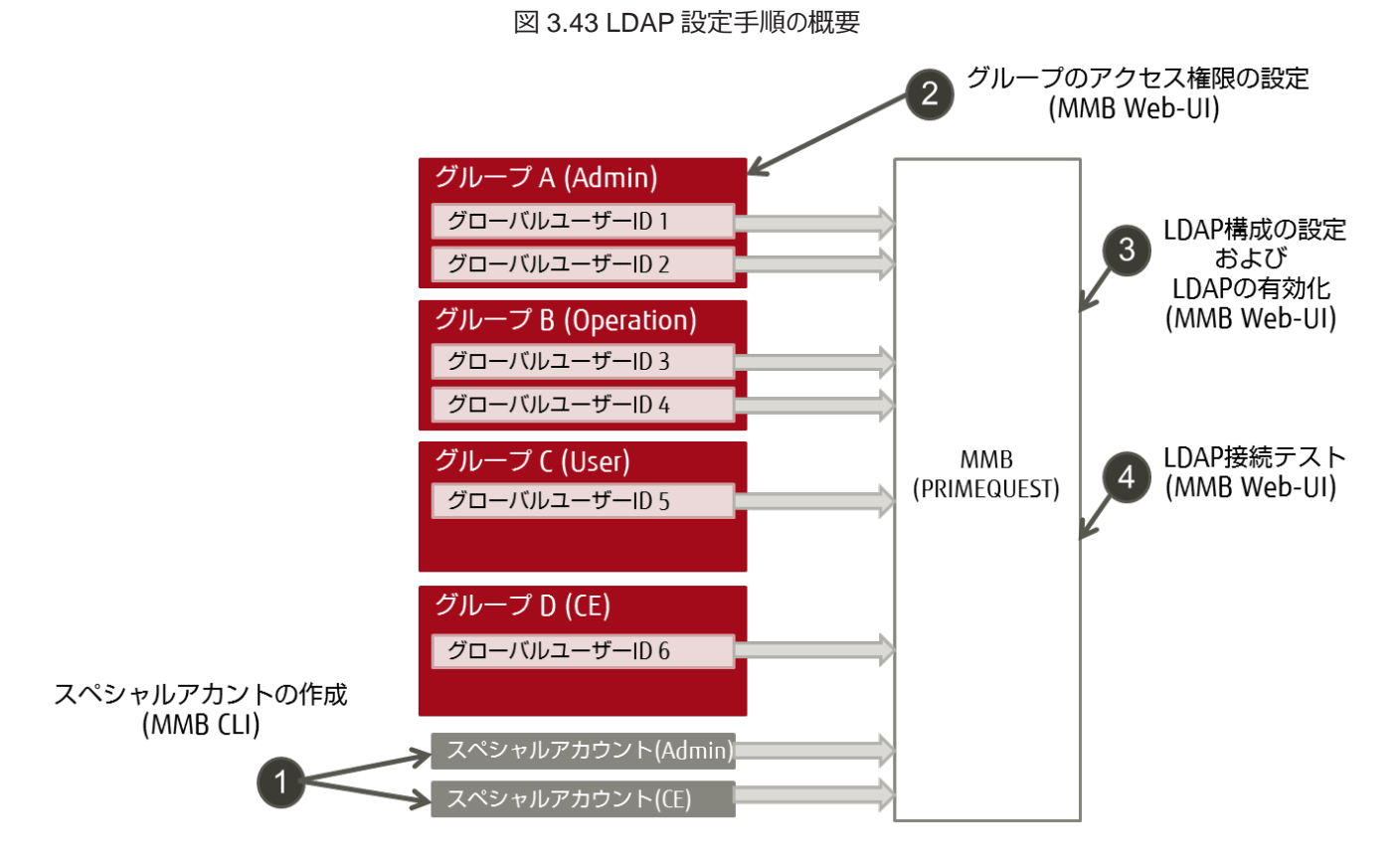

- 1. MMB の CLI で、スペシャルアカウントを作成します。
- 2. MMB の Web-UI で、LDAP サーバ上で作成したグループのアクセス権限を設定します。
- 3. MMB の Web-UI で、LDAP 構成の設定および LDAP の有効化を行います。
- 4. MMB の Web-UI で、LDAP 接続テストをします。

## **3.6.3 LDAP の設定手順**

LDAP の設定手順を示します。ここで示す手順は、ディレクトリサービス上で、MMB にアクセスするグローバルユーザーとして"mmbadmin"を、 グローバルユーザー"mmbadmin"が所属するグループとして"MMB\_Admin"を作成している場合の例です。グループ "MMB\_Admin"には MMB へのアクセス権として Administrator 権限を与えます。

**備考**

ディレクトリサービスの設定手順は、本マニュアルでは説明していません。ディレクトリサービスの設定については、各ディレクトリサービスのド キュメントを参照してください。

### **注意**

- ディレクトリサービス上で設定するグローバルユーザーID およびパスワードは MMB のパスワード設定ルールに準拠している必要があ ります。パスワード設定ルールの詳細は『PRIMEQUEST 3000 シリーズ運用管理ツールリファレンス(MMB)』(CA92344-1657) の「2.5. [User Administration]メニュー」を参照してください。
- ディレクトリサービス上で設定するグループのグループ名は MMB のユーザーグループ名設定ルールに準拠している必要があります。 ユーザーグループ名設定ルールの詳細は『PRIMEQUEST 3000 シリーズ運用管理ツールリファレンス(MMB)』(CA92344- 1657)の「2.4.5.3 [Add LDAP User Group]メニュー」を参照してください。
- 1. MMB の CLI で、スペシャルアカウントを作成します。
	- a. ターミナルソフトを使用して、Administrator 権限をもつユーザーで MMB の CLI にログインします。
	- b. 以下のコマンドを使って Administrator 権限用と CE 権限用のスペシャルアカウントを作成します。 # set special\_account <user name> <privilege: [admin | ce] {quiet} <password><confirum password>

**注意**

ここで設定するスペシャルアカントのユーザー名およびパスワードは MMB のパスワード設定ルールに準拠している必要がありま す。パスワード設定ルールの詳細は『PRIMEQUEST 3000 シリーズ運用管理ツールリファレンス(MMB)』(CA92344-1657) の「2.5. [User Administration]メニュー」を参照してください。

例 1:Administrator 権限用のスペシャルアカウント スペシャルアカウントのユーザー名:spadmin スペシャルアカウントの権限:Administrator スペシャルアカウントのパスワード:xxxxxxxxxx

Administrator> set special\_account spadmin admin Are you sure you want to add spadmin?  $[Y/N]: y$ Password:xxxxxxxxxx Confirm Password:xxxxxxxxxx Administrator>

例 2:CE 権限用のスペシャルアカウント

スペシャルアカウントのユーザー名:spce スペシャルアカウントの権限:CE スペシャルアカウントのパスワード:zzzzzzzzzz

```
Administrator> set special_account spce ce
Are you sure you want to add spce? [Y/N]: yPassword:zzzzzzzzzz
Confirm Password:zzzzzzzzzz
Administrator>
```
c. 作成したスペシャルアカウントで MMB にログインできることを確認してください。

2. MMB の Web-UI で、ディレクトリサーバ上で作成したグループのアクセス権限を設定します。

MMB Web-UI の LDAP User Group List 画面で、ディレクトリサーバに構成されているグループ名と同じユーザーグループを作成し、 MMB へのアクセス権限を与えます。

a. [User Administration] - [LDAP Configuration] - [LDAP User Group List] をクリックします。

→ [LDAP User Group List] 画面が表示されます。 [LDAP User Group List] 画面について詳しくは『PRIMEQUEST 3000 シリーズ運用管理ツールリファレンス(MMB)』 (CA92344-1657) の「2.5.4.3 [LDAP User Group List] 画面」を参 照してください。

## 図 3.44 [LDAP User Group List] 画面

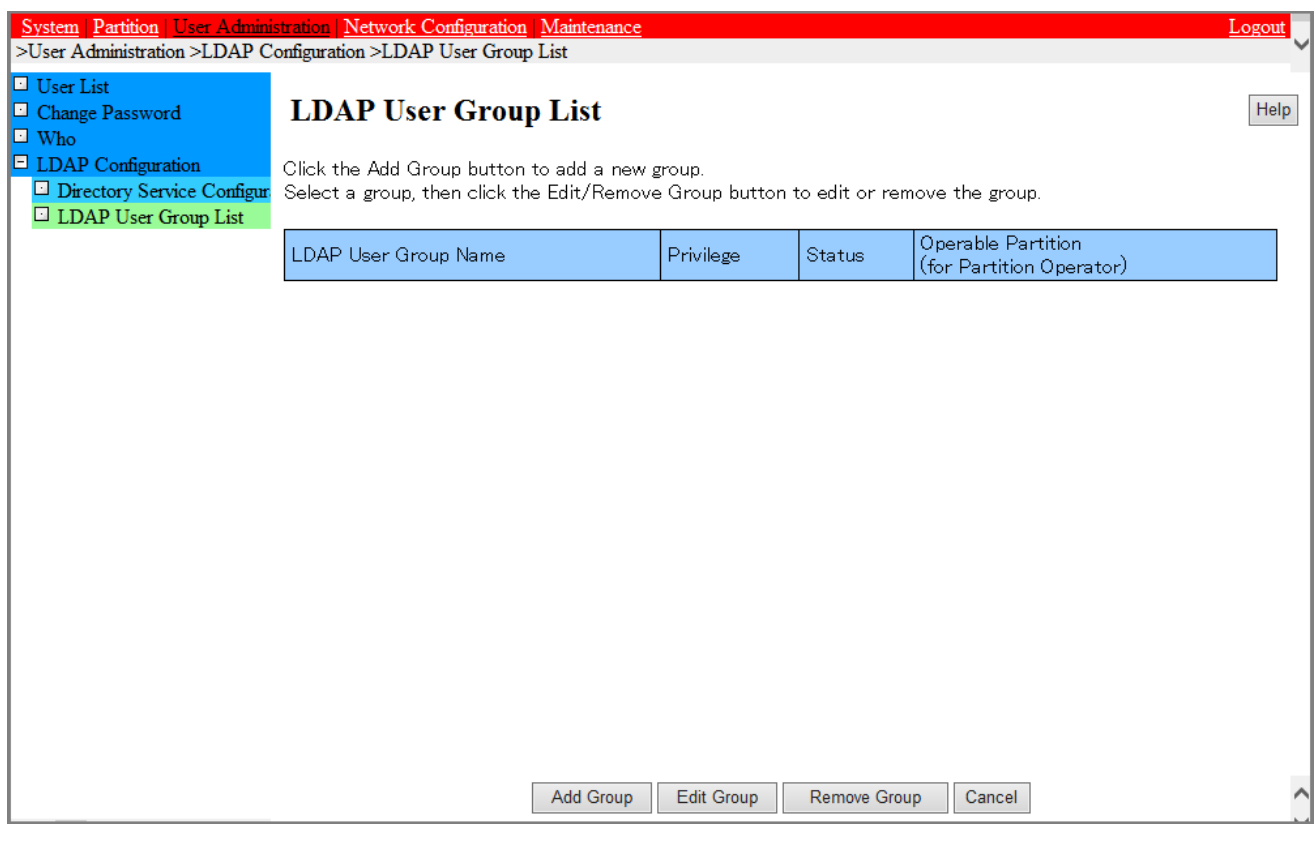

b. [Add Group]ボタンをクリックします。

→ [Add LDAP User Group] 画面が表示されます。[Add LDAP User Group] 画面について詳しくは『PRIMEQUEST 3000 シリーズ運用管理ツールリファレンス(MMB)』(CA92344-1657)の「2.5.4.3 [Add LDAP User Group] 画面」を参 照してください。

## 図 3.45 [Add LDAP User Group] 画面

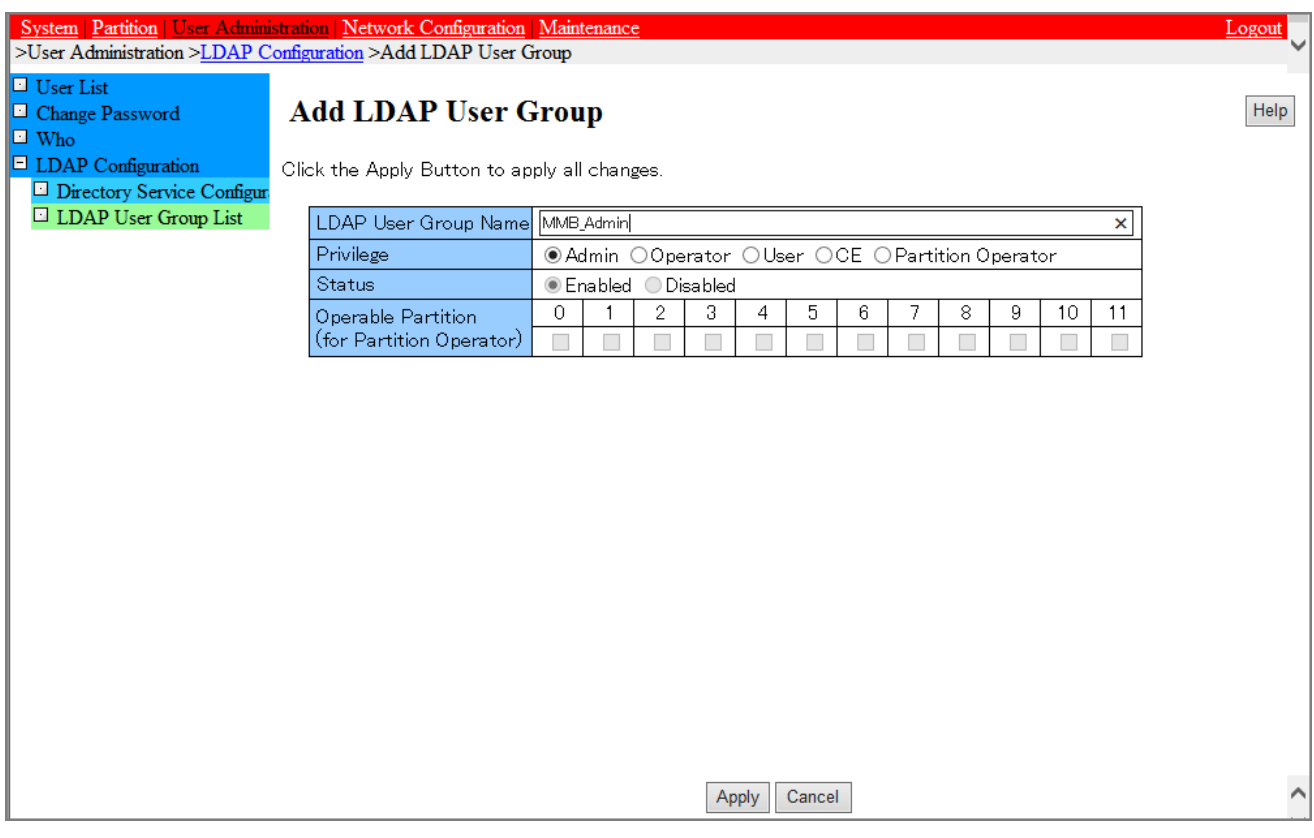

- c. LDAP User Group Name を設定します。 ここで設定するユーザーグループ名は手順 2 でディレクトリサービスに構築したグループ名です。例では、"MMB\_Admin"になり ます。
- d. MMB へのアクセス権[Privilege]を選択します。 例では Administrator 権限を与えるので"Admin"を選択しています。
- e. Status を Enabled にします。
- f. [Apply]ボタンをクリックします。 →確認のダイアログボックスが表示されます。
- g. [OK]ボタンをクリックします。 →ユーザーグループが追加されます。追加したユーザーグループの情報は、[User Group List]画面で確認できます。

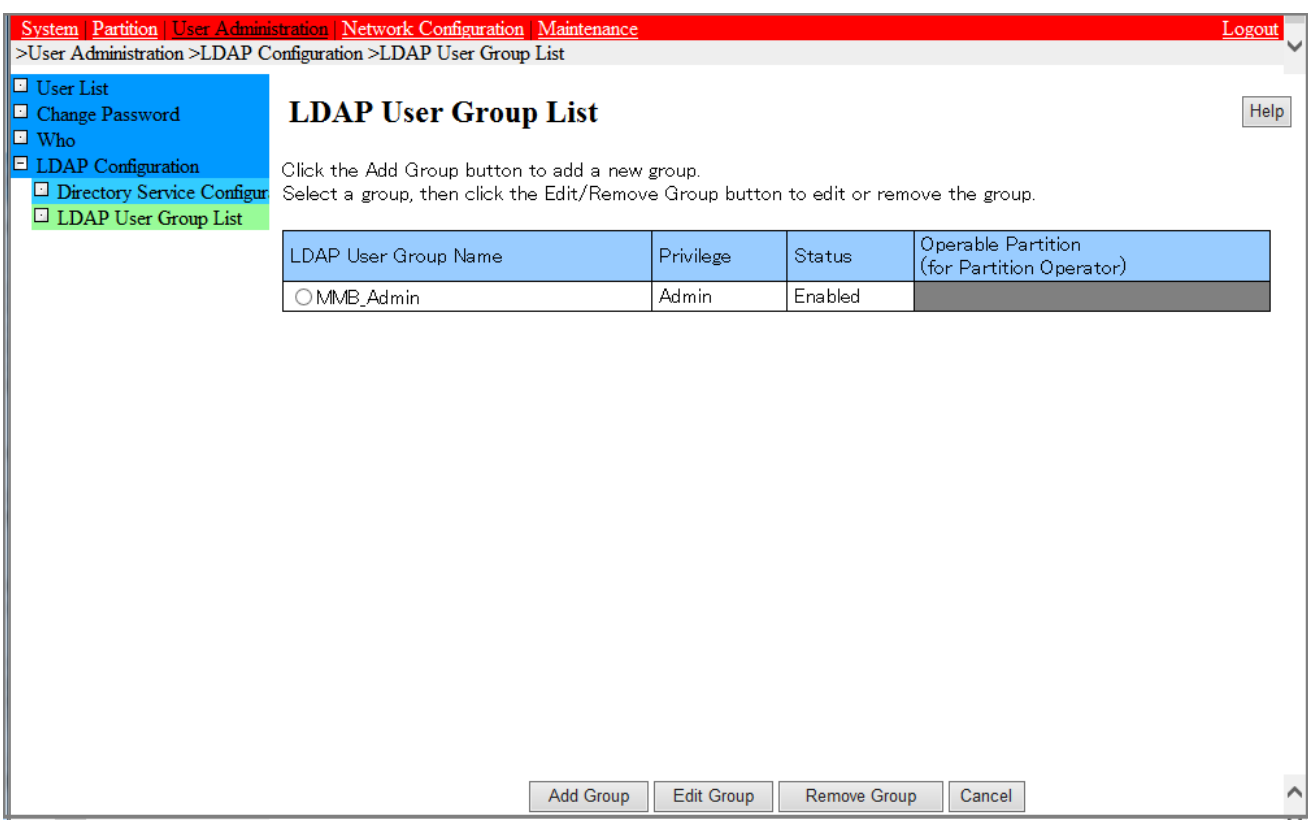

図 3.46 [LDAP User Group List] 画面(ユーザーグループ作成後)

3. MMB の Web-UI で、LDAP 構成の設定および LDAP の有効化を行います。 LDAP 構成の設定は、[Directory Service Configuration]画面で行います。 使用するディレクトリサービスによって設定項目が異なります。

## **注意**

MMB で LDAP を有効化するためには、以下の全てが必要です。

- スペシャルアカウント(Administrator 権限用)
- スペシャルアカウント(CE 権限用)
- Administrator 権限を持ち有効化されているユーザーグループ (1 個以上)

これらが作成されていない状態で LDAP を有効化しようとすると、ダイアログが表示され LDAP の有効化は抑止されます。

a. [User Administration] - [LDAP Configuration] - [Directory Service Configuration] をクリックします。 → [Directory Service Configuration] 画面が表示されます。 [Directory Service Configuration] 画面について詳しくは 『PRIMEQUEST 3000 シリーズ運用管理ツールリファレンス(MMB)』(CA92344-1657)の「2.5.4.1 [Directory Service Configuration] 画面」を参照してください。

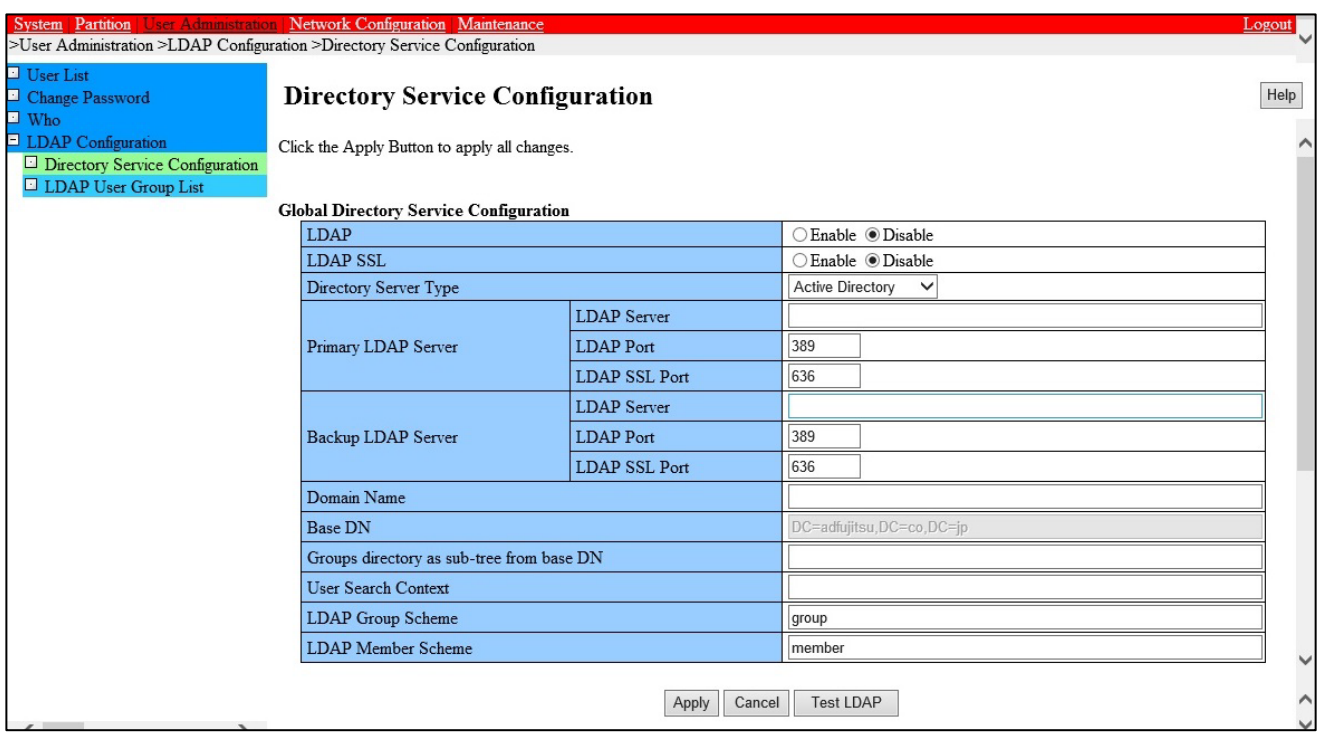

## 図 3.47 [Directory Service Configuration] 画面 (Active Directory)(1/2)

## 図 3.48 [Directory Service Configuration] 画面 (Active Directory)(2/2)

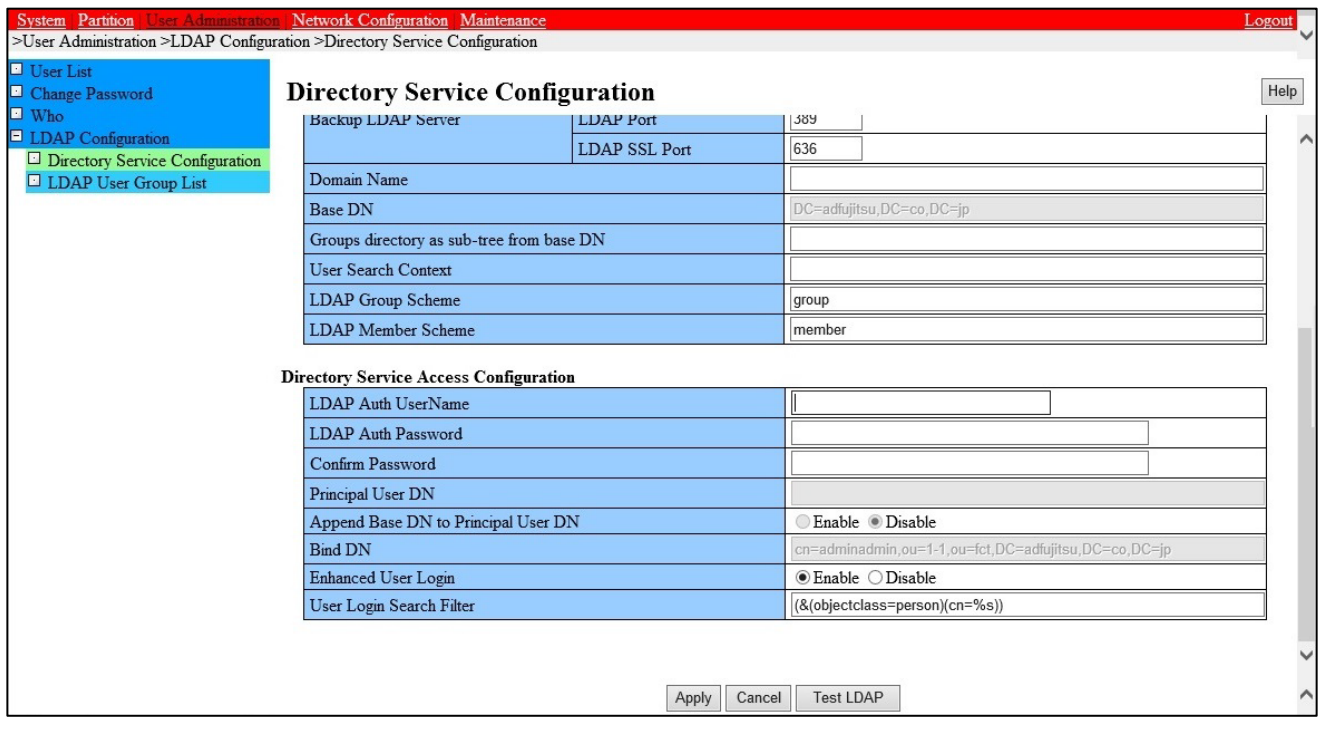

b. [Directory Service Configuration]画面の各項目を入力します。

## ■ **Active Directory 用の設定**

最初に Directory Server Type から Active Directory を選択して、それからその他の項目を設定します。

### **注意**

設定値を入力した後で Active Directory 以外の Directory Server Type を選択すると、各設定値が初期値に戻ります。

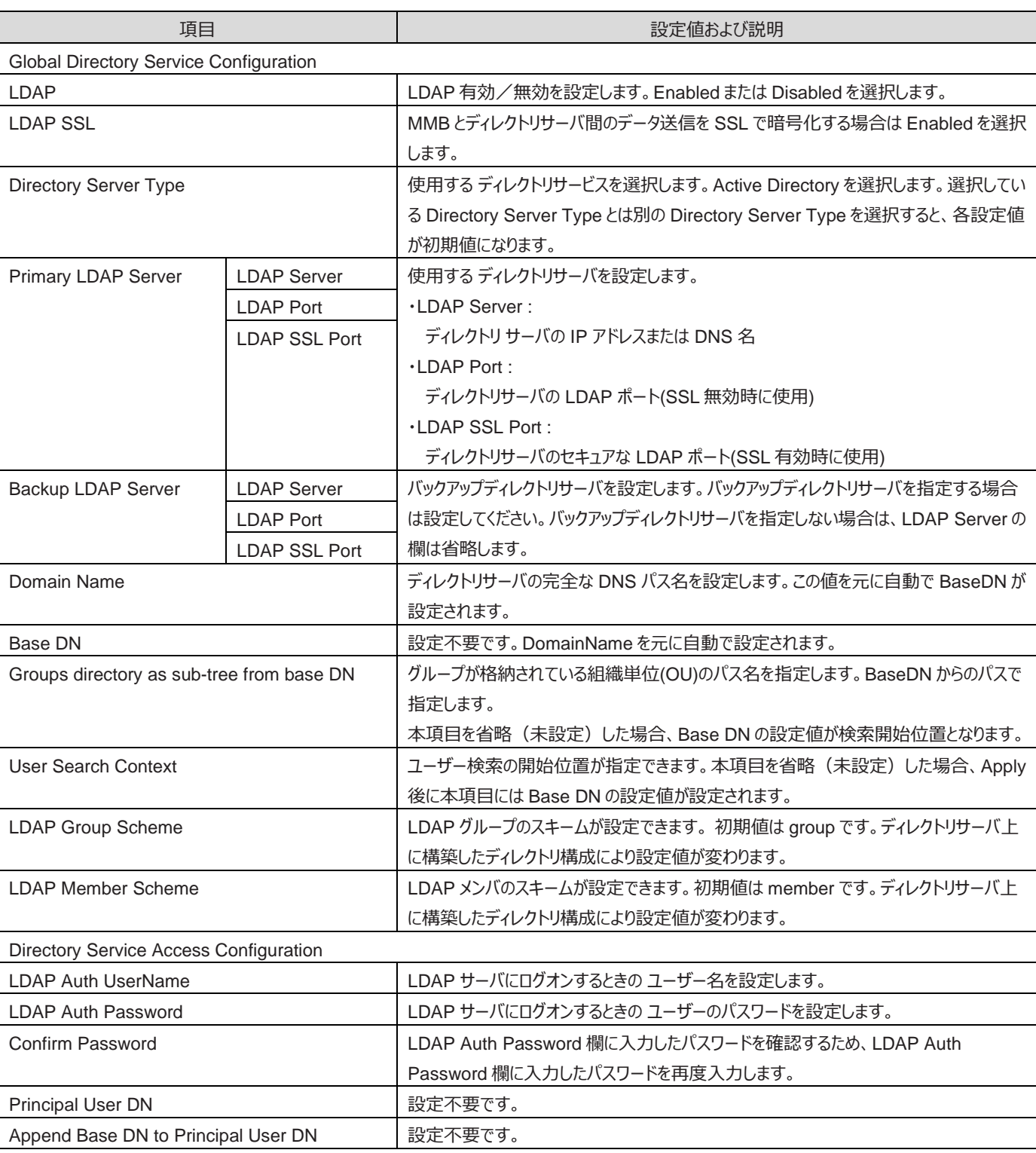

表 3.9 [Directory Service Configuration]画面の設定項目(Active Directory)

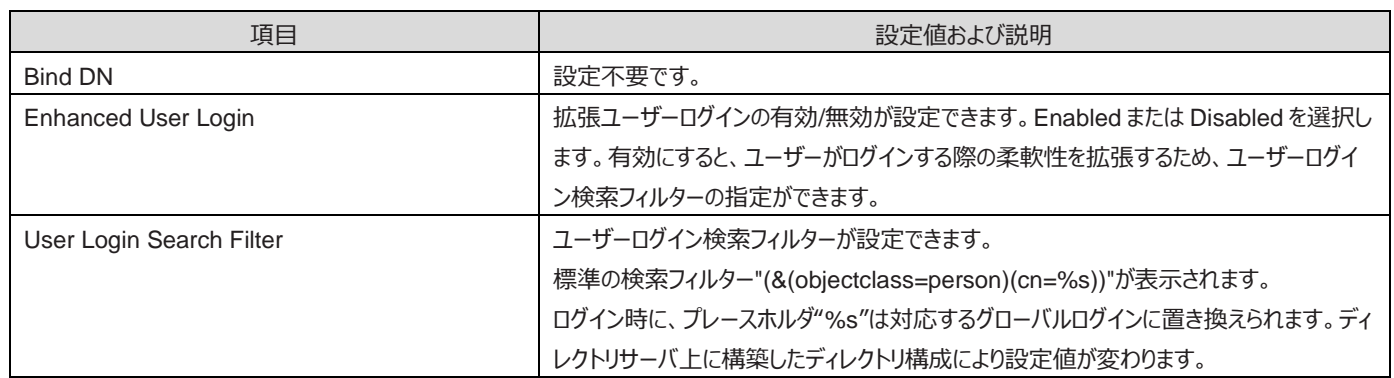

以下に設定例を示します。

図 3.49 [Directory Service Configuration] 画面 (Active Directory) (設定例 1)

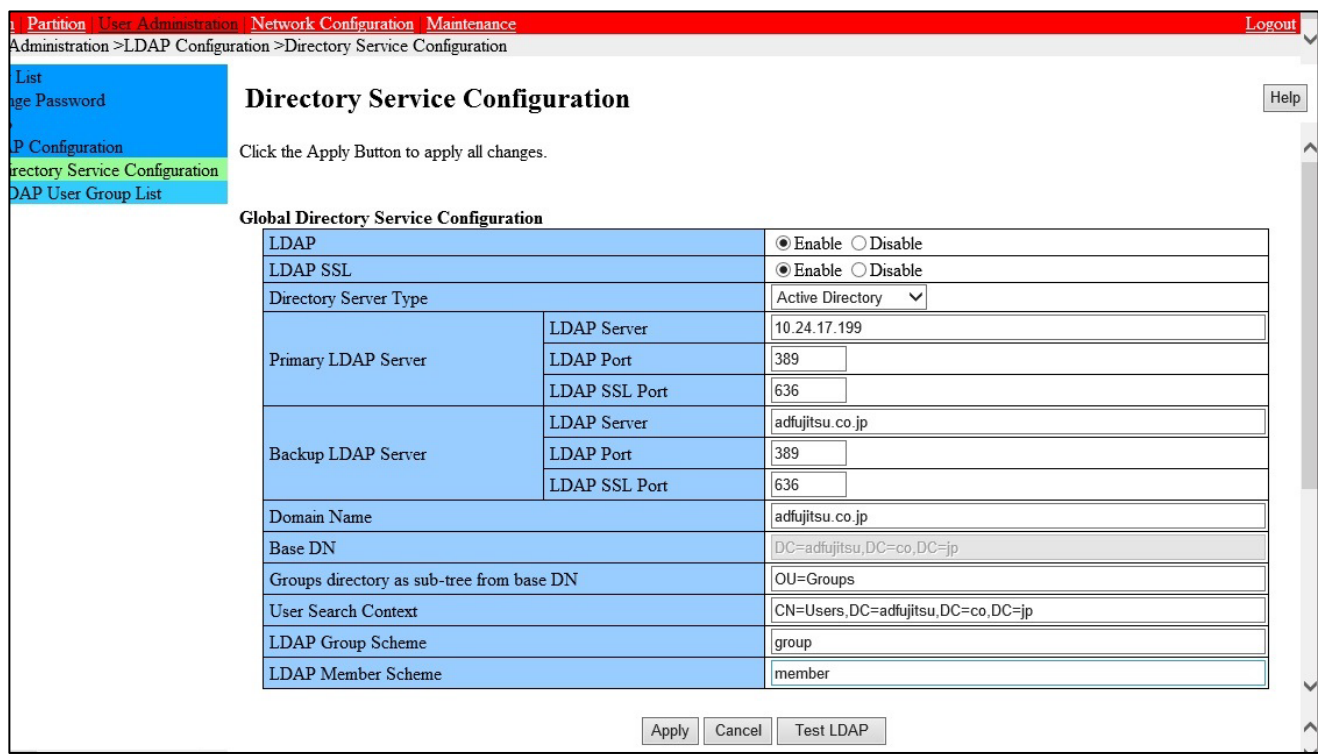

## 図 3.50 [Directory Service Configuration] 画面 (Active Directory) (設定例 2)

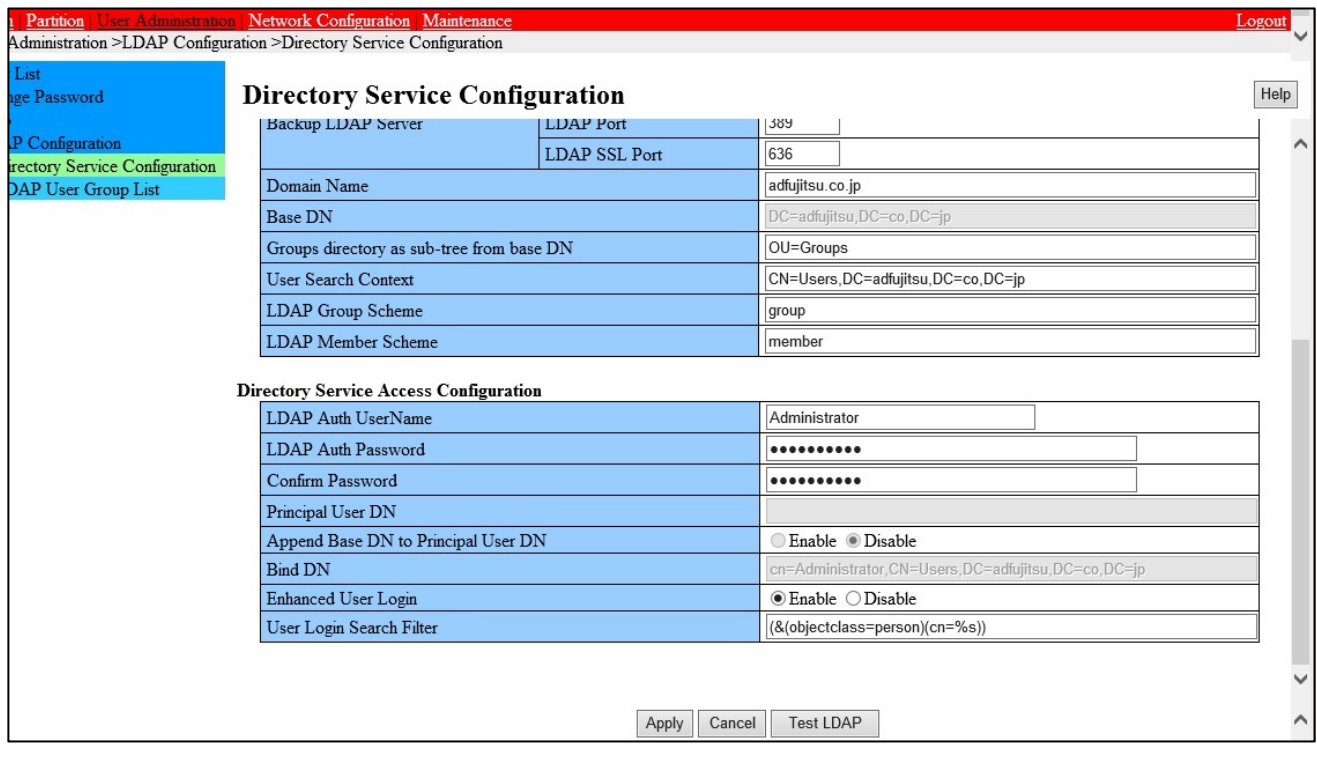

## **■ Novell eDirectory/OpenLDAP/OpenDS/Open DJ 用の設定**

最初に Directory Server Type から使用する Directory Service(Novell eDirectory, OpenLDAP, OpenDS/Open DJ)を 選択して、それからその他の項目を設定します。

## **注意**

設定値を入力した後で現在選択しているものとは別の Directory Server Type を選択すると、各設定値が初期値に戻ります。

表 3.10 [Directory Service Configuration]画面の設定項目(Novell eDirectory/OpenLDAP/OpenDS/OpenDJ)

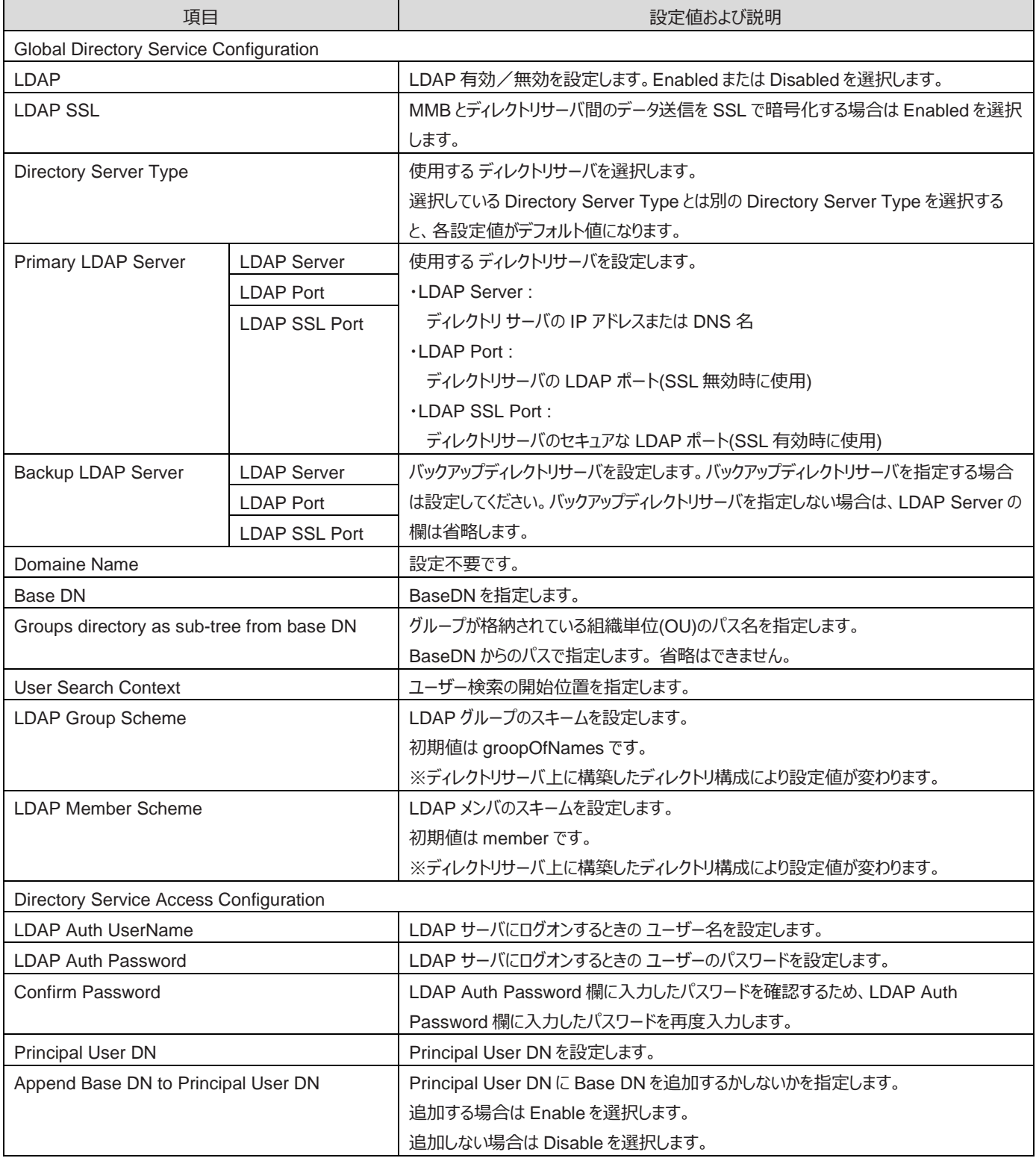

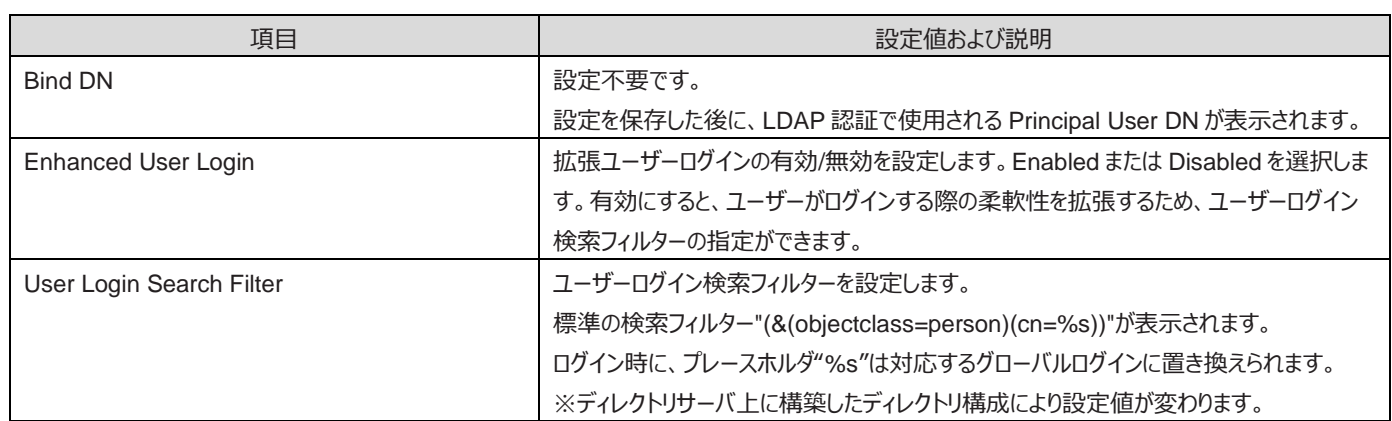

以下に設定例を示します。

## 図 3.51 [Directory Service Configuration] 画面 (OpenLDAP)(設定例 1)

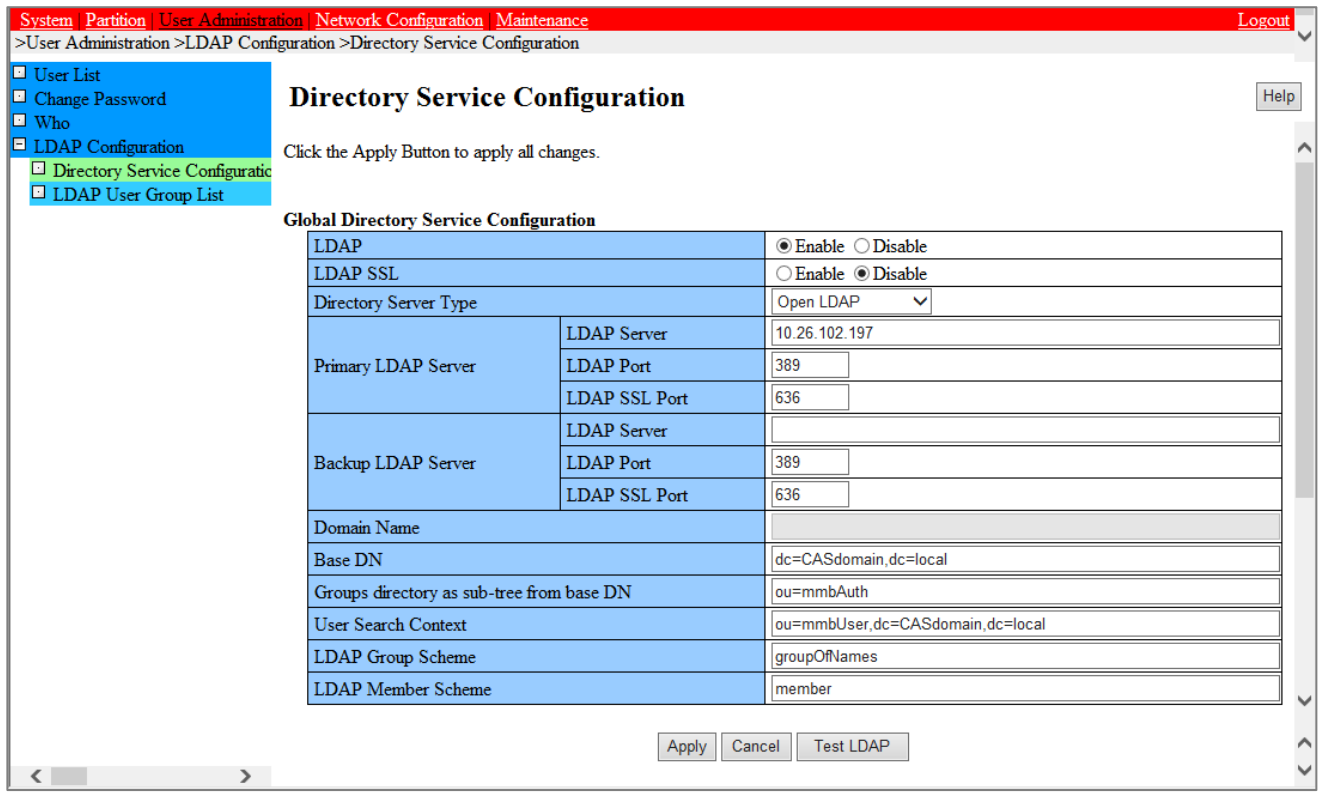

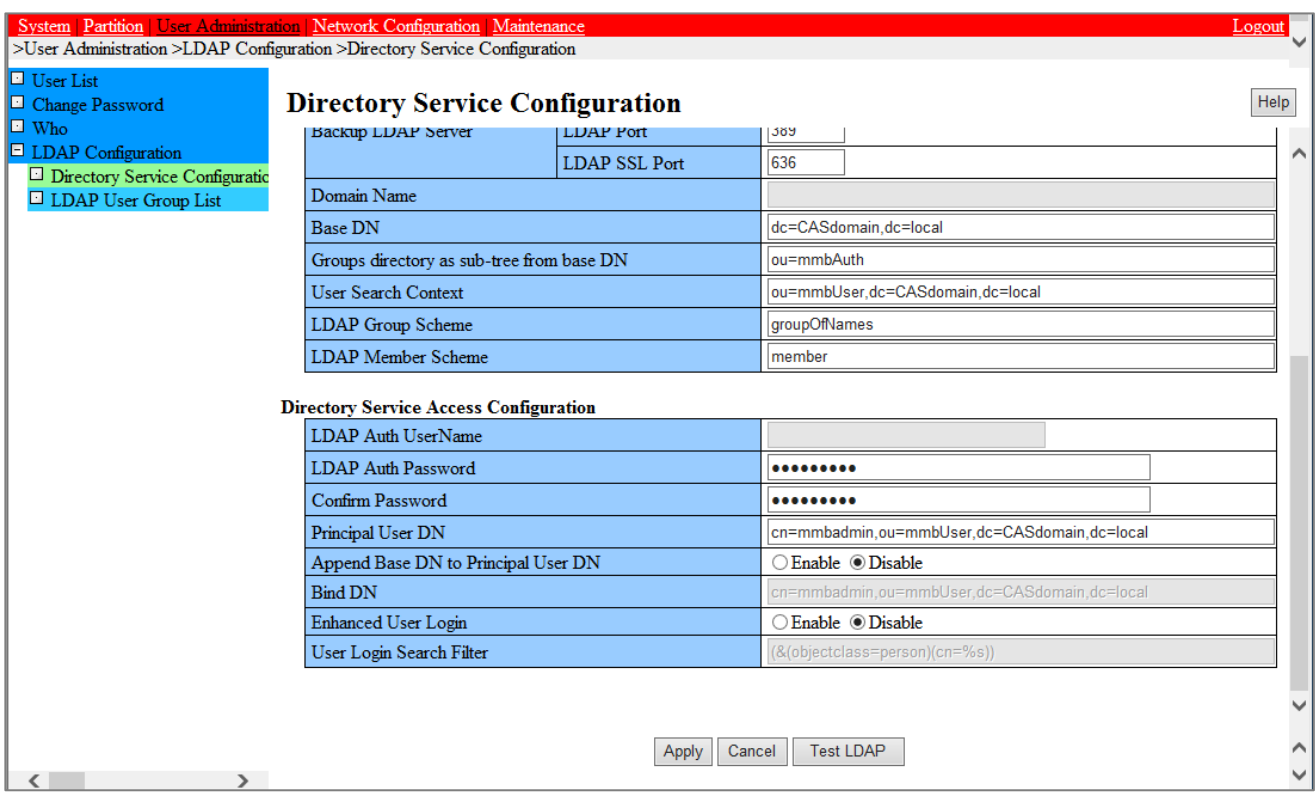

図 3.52 [Directory Service Configuration] 画面 (OpenLDAP)(設定例 2)

- c. 設定項目入力後、[Apply]ボタンを押します。 →確認のダイアログボックスが表示されます。
- d. [OK]ボタンをクリックします。 →設定が反映されます。
- 4. MMB の Web-UI で、LDAP 接続テストをします。

## **注意**

- LDAP の設定を有効化した後は、現在の MMB Web-UI のセッションをクローズする前に必ず接続テストを実施してください。
- [Directory Service Configuration]画面の設定値を変更した際は、必ず[Apply]ボタンを押し、設定を反映させてから接続テス トを実施してください。[Apply]ボタンを押さず、設定が反映されていない状態で接続テストを行った場合は、以前に設定を反映さ せた設定値で接続テストが行われます。
- LDAP 有効化後、LDAP の設定値が誤ったまま、または接続テストに失敗したままの状態でセッションをクローズすると、その後 MMB にはローカルユーザーID でもグローバルユーザーID でもログインできなくなります。その場合は、スペシャルアカウントで MMB にログインし、LDAP を正しく設定してください。
	- a. [Directory Service Configuration]画面で[TestLDAP]ボタンを押します。接続テストが実施されます。

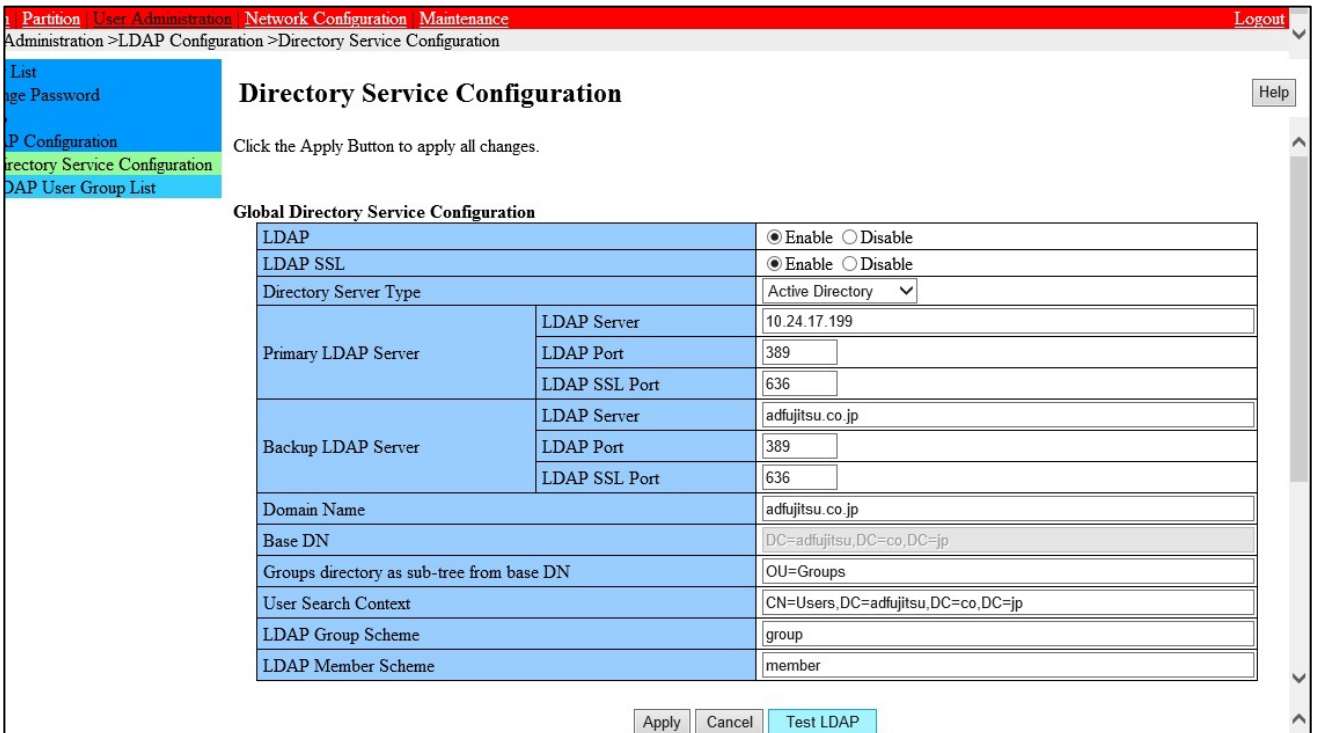

## 図 3.53 [Directory Service Configuration] 画面 (Test LDAP)

b. 接続テストの結果を確認します。

・接続テストに成功した場合は、以下のダイアログが表示されます。

図 3.54 LDAP 接続テスト成功時のダイアログ表示

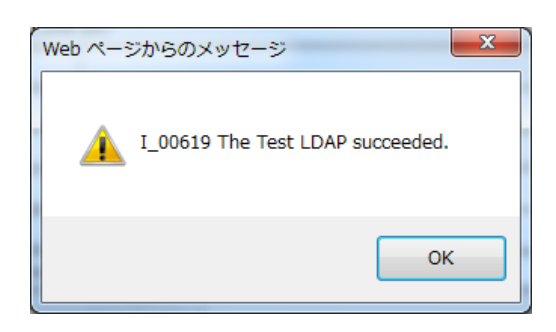

・接続テストに失敗した場合は、以下のダイアログが表示されます。LDAP の設定値を確認してください。

図 3.55 LDAP 接続テスト失敗時のダイアログ表示

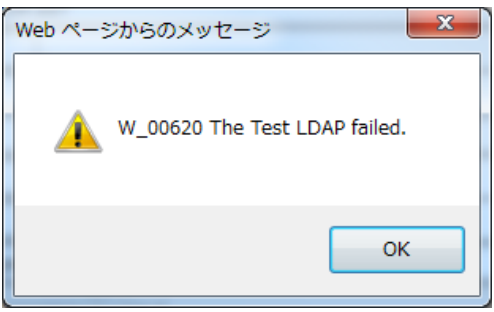

# **3.7 構成情報の保存**

ここでは、導入時に設定した情報の保存について説明します。MMB の構成情報は、必ずバックアップを取ってください。

**備考**

MMB 構成情報のバックアップは、運用開始後、定期的に実施してください。掲載している画面はすべて表示例であり、システム構成などに よって表示される内容は異なります。

# **3.7.1 MMB 構成情報のバックアップ**

ここでは MMB 構成情報のバックアップについて説明します。

## **備考**

バックアップした構成情報は、実行した PRIMEQUEST 筐体でだけリストアできます。MMB 構成情報のリストアについて詳しくは 『PRIMEQUEST 3000 シリーズ運用管理マニュアル』(CA92344-1656)の「8.1.2 MMB 構成情報のバックアップ・リストア」を参照してく ださい。

## **■ 操作手順**

1. [Maintenance] - [Backup/Restore Configuration] - [Backup/Restore MMB Configuration] をクリックします。 → [Backup/Restore MMB Configuration] 画面が表示されます。[Backup/Restore MMB Configuration]画面について詳しくは 『PRIMEQUEST 3000 シリーズ運用管理ツールリファレンス(MMB)』(CA92344-1657)の「2.7.2 [Backup/Restore Configuration] メニュー」の「[Backup/Restore MMB Configuration] 画面」を参照してください。

## 図 3.56 [Backup/Restore MMB Configuration] 画面例

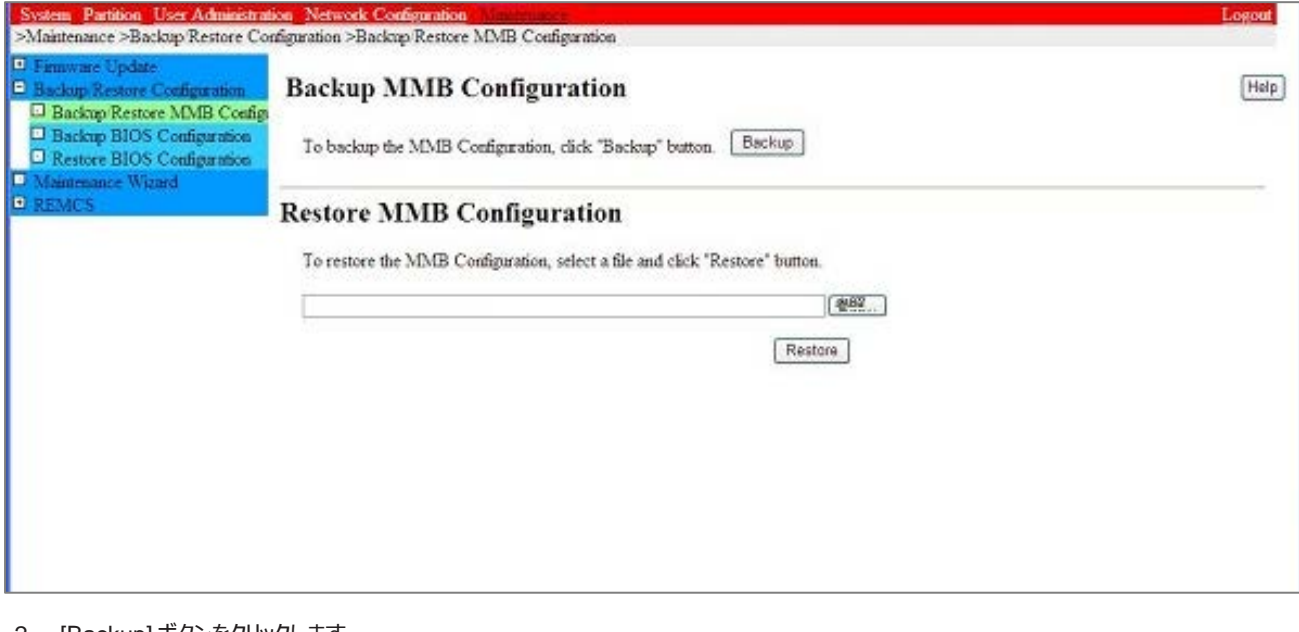

2. [Backup] ボタンをクリックします。 →ブラウザの格納先ダイアログボックスが表示されます。

3. 格納パスを選択して[OK] ボタンをクリックします。 →構成情報ファイルのダウンロードが開始されます。 バックアップする MMB 構成情報ファイルの初期値名は次のとおりです。 MMB\_(バックアップした日付)\_(MMB バージョン).dat

# **第4章 OS および添付ソフトウェアのインストール**

ここでは、OS および添付ソフトのインストール方法について説明します。 掲載している画面はすべて表示例であり、システム構成などによって表示される内容は異なります。

# **4.1 OS および添付ソフトウェアのインストール手順**

OS をインストールする前に Boot Watchdog を解除します。解除の方法について詳しくは『PRIMEQUEST 3000 シリーズ運用管理マニュ アル』(CA92344-1656) の「9.4 パーティションの自動再起動条件の設定」を参照してください。PRIMEQUEST 3000 シリーズのパーテ ィションに OS をインストールするには、SVIM を使用します。

SVIM は以下の操作を一括して行うセットアップ支援ツールです。

- OS のインストール
- OS が必要とするドライバのインストール
- 添付ソフトウェアのインストール

PRIMEQUEST 3000 シリーズに添付されるソフトウェアは「付録 B [添付ソフトウェアについて」](#page-174-0)を参照してください。 ご使用の環境に合わせて、インストールするソフトウェアを SVIM 内で選択してください。SVIM の概要については『ServerView Suite ServerView Installation Manager』を参照してください。また、SVIM に対する留意事項があります『PRIMEQUEST 3000/2000/1000 シリーズ ServerView Suite 留意事項一覧』および「FujitsuServer PRIMEQUEST 3000 Series 制限・留意事項一覧」(CA92344- 1932)をあわせて参照してください。

#### **注意**

SAN ブート環境でのインストール、VMware のインストールは以下も確認してください。

- SAN ブート環境の構築 SAN ブート環境を導入する場合は、OS のインストールを行う前に SAN ブート環境を構築します。SAN ブート環境の構築につ いては、『PRIMEQUEST 3000 シリーズ SAN ブート環境構築マニュアル』を参照してください。
- VMware をインストールする場合は手順が異なります。VMware インストール時の留意事項については 「付録 D VMware [インストール時の留意事項」](#page-176-0)を参照してください。

#### **注意**

OS をインストールする際はセキュアブートを無効にしてください。 セキュアブートの設定は UEFI メニューで行います。初期設定値は無効にな っています。セキュアブート有効化・無効化設定の詳細については、『PRIMEQUEST 3000 シリーズ運用管理ツールリファレンス(UEFI)』 (CA92344-1658) の「2.3.1 [Secure Boot Configuration]メニュー」を参照してください。

### **注意**

VMware で NVM/LRDIMM を使用する場合、必ず UEFI メニューの MWait for Memory Mode on 4/8 socket 設定を Enabled にし てください。MWait for Memory Mode on 4/8 socket 設定の詳細については、『PRIMEQUEST 3000 シリーズ運用管理ツールリファレン ス(UEFI)』 (CA92344-1658) の「2.2.3 [CPU Configuration] メニュー」を参照してください。

なお、VMware 以外の OS を使用する場合、MWait for Memory Mode on 4/8 socket 設定は必ず Disabled(初期値)にしてください。

# **4.2 拡張パーティションへの OS インストール**

ここでは、拡張パーティションへ OS インストールする際の留意点について説明します。

- OS をインストールする際は、その拡張パーティションに一時的に VGA/USB/rKVMS を割り当てる必要があります。ある拡張パー ティションで OS インストールした後、同じ物理パーティション上の別の拡張パーティションで OS をインストールする場合、一度拡張 パーティションを電源切断した後で OS インストールする拡張パーティションに VGA/USB/rKVMS を割り当て直す必要があります。 OS および必要なドライバやツールのインストールが完了したら VGA/USB/rKVMS の割り当てを解除し、どの拡張パーティションに も割り当てていない状態にしてください。
	- VGA を割り当てていない拡張パーティションで OS を起動するには、シリアルインターフェースを使用するための設定が必要です。 例)

RHEL の場合、以下を実施してください

(1) 設定ファイルの変更

/etc/default/grub を以下のように修正します

GRUB\_CMDLINE\_LINUX の行に"console=ttyS0,115200"を追加

(2) 変更の反映

以下のコマンドを実行します

- RHEL7, RHEL8 の場合
	- grub2-mkconfig -o /boot/efi/EFI/redhat/grub.cfg
- RHEL9 の場合
	- RHEL9.2 以前
		- grub2-mkconfig -o /boot/grub2/grub.cfg
		- RHEL9.3 以降
			- grub2-mkconfig -o /boot/grub2/grub.cfg --update-bls-cmdline
- OS のカーネルオプションで"notsc"や"clocksource=hpet"を追加しないでください。
- RHEL では OS 起動時に"Fast TSC calibration failed "のメッセージが出ることがあります。本メッセージは OS 起動時の TSC(Time Stamp Counter)調整処理において PIT(Programmable Interval Timer)へのアクセス性能が期待値に満たない 場合に出力されるものです。Extended Partitioning Firmware で行っている PIT の仮想化オーバヘッドが原因ですが、OS はこ の場合 HPET(High Precision Event Timer)に自動的に切り替えるため、システムへの影響はありません。
- FC カードを PCI ボックスで使用する場合は、「活性保守交換時にファームウェアの版数合わせを行うモジュール」をインストールす る必要があります。以下の URL から使用する FC カードに合わせてどちらかを入手し、OS インストールの後にインストールしてくだ さい。

<https://www.fujitsu.com/jp/products/computing/servers/primequest/download/3000-bios/peripheral.html>

- QLogic ファイバチャネルカード活性保守交換後のファームウェア アップデート手順およびアップデートモジュール
- Emulex ファイバチャネルカード活性保守交換後の Firmware/Boot Code アップデート手順およびアップデートモジ ュール
- kdump は、Extended Socket を経由して他のホストに出力することはできません。Extended Socket を経由しない出力先を設 定してください。
- 拡張パーティションの UEFI メニューで LAN カードの Personality 設定を変更した場合、拡張パーティションの再起動では設定が 反映されません。設定を反映させるためには、物理パーティションのリセットを実施するか、物理パーティションで Personality の設 定変更を行ってください。
- Extended Socket 機能を有効にして kdump を使用する場合、kdump に必要なメモリ量が標準値のままでは不足する場合が あります。Linux のユーザーズマニュアルに従い、crashkernel パラメータをチューニングしてください。
- ハードウェア RAID を使用すると、OS 起動時に「Adapter PRAID EP420x: Controller encountered a fatal error and was reset」とエラーが登録されることがありますが、動作上の問題はありません。
- RAID ソフトウェアライセンスのアクティベーション処理を ServerViewRAID Manager から行う場合は、アクティベーションキーを入 力後は拡張パーティションのリブートではなく、物理パーティションの電源を OFF/ON してください。

# **4.3 Windows を SAN ストレージ装置にインストールする手順**

ここでは、Windows を SAN ストレージ装置にインストールする手順を簡潔に説明します。MMB の接続と設定が完了していることを確認し てから、作業を開始してください。SAN ストレージ装置、FC カード、 コンバージドネットワークアダプタおよび iSCSI ブートに利用する NIC の 設定について詳しくは各ブート環境構築マニュアルを参照してください。

## **4.3.1 事前設定**

必要に応じて、以下の設定をします。

- 1. SAN ストレージ装置の LUN を設定します。
- 2. UEFI メニューで[Other PCI device ROM priority]の設定をします。
	- OS を UEFI モードでインストールする場合 UEFI メニューの[Configuration]– [CSM Configuration]– [Other PCI device ROM priority]の設定を「UEFI only」にします。
	- OS を Legacy モードでインストールする場合
		- UEFI メニューの[Configuration]– [CSM Configuration]– [Other PCI device ROM priority]の設定を「Legacy only」 にします。
		- また、UEFI メニューの[Configuration]-[PCI Subsystem Configuration]-[OpROM Scan Configuration]で OS を起動 するデバイスの OpROM だけを"Enabled"に設定します。OS を起動するデバイス以外の OpROM は"Disabled"に設定し てください。
- 3. FC カード、コンバージドネットワークアダプタおよび iSCSI ブートに利用する NIC の LUN を認識させるため、BIOS を設定します。FC カ ード、コンバージドネットワークアダプタおよび iSCSI ブートに利用する NIC の設定については、『PRIMEQUEST 3000 シリーズ SAN ブ ート環境構築マニュアルを参照してください。
- 4. PRIMEQUEST の内蔵 HDD/SSD を取り外した後、MMB でパーティションの設定を確認します。
	- SB/IOU の構成を設定
		- 「[3.4.1](#page-54-0) [パーティションの構成設定」](#page-54-0)参照
		- Console Redirection を設定
			- 「[3.4.6 C](#page-62-0)onsole [Redirection](#page-62-0) の設定」参照
			- ビデオリダイレクション:Enable
			- バーチャルメディア:Enable
	- 各種モードを設定
		- 「[3.4.5](#page-62-1) [各種モードの設定」](#page-62-1)参照
- 5. SAN ストレージ装置のインストール対象となる LUN だけ、PRIMEQUEST のパーティションへ接続します。 SAN ストレージ装置の設定については、SAN ストレージ装置に添付のマニュアルを参照してください。
- 6. Windows Server 2022 をインストールする場合は、UEFI メニューで PCR Bank:SHA1 を無効にします。 UEFI メニューの[Configuration]– [Security Configuration]– [PCR Bank: SHA1]の設定を「[ ]」にします。

# **4.3.2 インストールの準備**

以下の準備を行います。

- 1. 以下のディスクイメージを準備します。 Windows OS のメディア
- 2. FC ケーブルをシングルパス(FC ケーブル 1 本だけの結線)にします。

# **4.3.3 インストールの実行**

SVIM による OS インストールについて説明します。

SVIM による OS インストールには、以下の種類があります。それぞれのモードの詳細な手順については、『ServerView Suite ServerView Installation Manager』を参照してください。

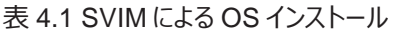

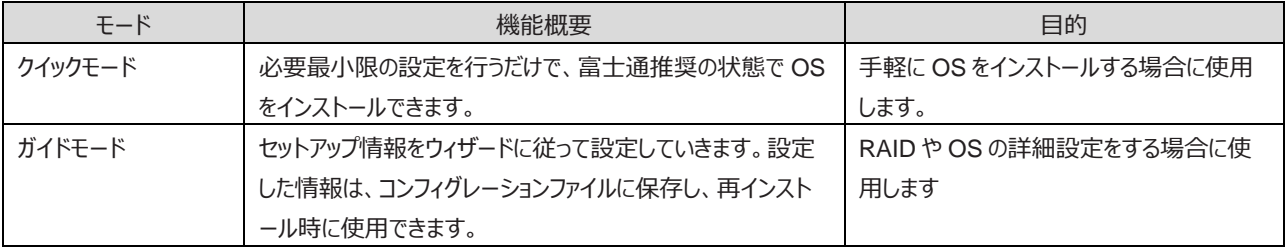

掲載している画面はすべて表示例であり、システム構成などによって表示される内容は異なります。

## **■ 操作手順**

- 1. パーティションに対してバーチャルメディアから ServerView Suite DVD をブートする設定を行います。 設定について詳しくは『PRIMEQUEST 3000 シリーズ運用管理マニュアル』(CA92344-1656)の「1.6.2 遠隔操作(iRMC)」を参照し てください。
- 2. バーチャルメディアで ServerView Suite DVD1 を connect し、パーティションの電源を投入します。

## **注意**

手順内で UEFI モードまたは Legacy モードでのインストールを選択することができます。

- a. MMB Web-UI の Power Control 画面内 Boot Selector で「Force boot into EFI Boot Manager」を選択してパーティショ ンの電源を投入します。
- b. UEFI メニューで次の順にメニューを選択します。[Boot] [Boot Maintenance Manager] [Boot Options] [Change Boot Order]-[Change the order]
- c. UEFI モードでインストールする場合、UEFI:Fujitsu Virtual CDROMx xxx を最上段にします。Legacy OS Legacy モードで インストールする場合、Fujitsu Virtual CDROMx xxx を最上段にします。 ブートオーダーの設定方法について詳しくは『PRIMEQUEST 3000 シリーズ運用管理ツールリファレンス(UEFI)』(CA92344- 1658) の「2.4.1.1 [Boot Options] メニュー」の「優先順位の変更(Change Boot Order)」を参照してください。

|          |                        | Information Configuration Security Boot                                                                 |  | Exit                                                                                                    | $\langle$ F1:Help> |
|----------|------------------------|----------------------------------------------------------------------------------------------------|--|----------------------------------------------------------------------------------------------------|--------------------|
|          | Change the order       | Commit Changes and Exit<br>Discard Changes and Exit                                                     |  | <red enterprise="" hat="" linux=""><br/><red enterprise="" hat="" linux=""><br/><windows boot="" manager=""><br/><b><uefi drive="" hard=""></uefi></b><br/><uefi cdrom0<br="" fujitsu="" virtual=""><uefi cdrom1<="" fujitsu="" th="" virtual=""><th>1.00<br/>1.00</th></uefi></uefi></windows></red></red> | 1.00<br>1.00       |
|          |                        |                                                                                                    |  |                                                                                                    |                    |
|          | - UEFI:ドライブ名<br>$\sim$ | 以下にメニューの意味について説明します。<br>UEFIモードで起動するときに指定します。<br>Fujitsu Virtual CDROMx xxx<br>Legacy モードで起動するときに指定します。 |  |                                                                                                    |                    |
| d.<br>e. | [ESC]キーを3度押します。        | [F10]キーを押した後に[y]キーを押すと変更が保存されます。                                                                        |  |                                                                                                    |                    |

図 4.1 [Change Boot Order] 画面例

- 
- f. [Exit]-[Boot Override]を選択します。
- g. UEFI 対応 OS (UEFI モードでのインストール)の場合、UEFI:Fujitsu Virtual CDROMx xxx を選択します。 Legacy OS(Legacy モードでのインストール)の場合、Fujitsu Virtual CDROMx xxx を選択します。

### **注意**

SAN ストレージ装置にインストールする場合、必ず[Boot Override]から CDROM を手動で選択し SVIM を起動してください。Reset や PartitionOFF/ON で自動的に CDROM から SVIM を起動すると SAN ストレージが認識されません。

- 3. Windows Boot Manager が表示されます。先頭のメニューを選択して進めます。
- 4. しばらくすると言語選択画面が表示されます。日本語の場合は「Japanese」を選択します。
- 5. 初期表示画面では何も設定せずに[次へ] ボタンをクリックします。
- 6. [ようこそ ServerView Installation Manager へ] 画面で[Deployment] を選択します。
- 7. インストールモードの選択、インストールする OS を選択し、OS の設定を行います。

#### **備考**

OS の設定では LAN の IP アドレスの設定はできません。OS インストール後、IP アドレスを設定してください。

- 8. [インストール開始] をクリックします。 インストールが開始されます。
- 9. SVIM の指示に従って OS のインストール媒体に入れ替えます。

# **4.3.4 インストール完了後の添付ソフトウェア設定**

OS インストール完了後、添付ソフトウェアを設定します。

- 1. 以下の場合に OneCommand Manager をインストールします。
	- Emulex 社製 FC カード/CNA カードを実装している場合
	- かつ
		- OneCommand Manager がインストールされていない場合

OneCommand Manager のインストール状況は[すべてのアプリ] 配下に[Emulex]-[OneCommand Manager] が存在するかどうか で判断できます。

#### **備考**

[すべてのアプリ]は、スタート画面で背景を右クリックまたは画面下から上にスワイプして表示したメニュー内にあります。

以下の URL から実装している FC カード/CNA カードのドライバ/ユーティリティをダウンロードします <https://www.fujitsu.com/jp/products/computing/servers/primequest/download/>

### **注意**

ダウンロードしたバイナリには PRIMERGY の記述がありますが、ドライバ/ユーティリティは PRIMEQUEST 3000 シリーズで利 用できます。

- b. ダウンロードファイルをダブルクリックして実行します。 cmd.exe のプロンプト画面 (黒いウィンドウ) がしばらく表示され、ファイルが解凍されます。
- c. 解凍が終わると自動的にウィンドウが閉じます。 ダウンロードファイルが解凍され、フォルダまたはファイルが新規に作成されます。

## **備考**

ウィンドウのタイトルバーに「完了」と表示されてもウィンドウが閉じない場合は、[閉じる] ボタンをクリックしてウィンドウを閉じてくださ い。

d. 解凍で作成された「FC\_vXXXXX」ディレクトリ内の「elxocm-windows-x64-XXXXX.exe」をダブルクリックして実行します。

## **備考**

「XXXXX」は版数を表します。適宜読み替えてください。

- 2. QLogic 社製 FC カードを実装している場合には、QLogic Converge Console を用いて FC カードのファームをアップデートします。
	- a. 以下の URL から実装している FC カードのアップデートモジュール/アップデート手順書をダウンロードします。 <https://www.fujitsu.com/jp/products/computing/servers/primequest/download/>
	- b. アップデート手順書に従い、FC カードのファームをアップデートします。
- 3. インストールが完了したら、パーティションをリブートします。
- 4. 管理 LAN の設定を確認します。

STP 機能をサポートするスイッチに MMB との通信に使用する管理 LAN を接続する場合は、接続するポートの STP 機能を OFF にし ます。

- 5. MMB 経由のトラップ送信先とメール送信先を設定します。 運用管理ソフトウェアとの連携など、必要な場合にだけ実施してください。
	- a. MMB 画面で[SNMP 設定] を表示し、[SNMP]を有効にします。
	- b. MMB 経由での、SNMP のトラップ送信先を設定します。 「[6.5.2 SNMP](#page-163-0) の設定」
- 6. ダンプ領域を設定します。

メモリダンプを取得する前に、ハードディスクの空き容量が十分あるかを確認してください。 詳しくは『PRIMEQUEST 3000 シリーズ運 用管理マニュアル』(CA92344-1656)の「11.4.3 ダンプ環境の設定(Windows)」を参照してください。

- 7. NTP クライアントを設定します。 OS 側の NTP サーバを設定します。詳しくは「[6.2 N](#page-157-0)TP [の設定」](#page-157-0)を参照してください。
- 8. 管理情報・構成情報を保存します。 詳しくは「[5.7](#page-150-0) [管理情報・構成情報の保存」](#page-150-0)を参照してください。
- 9. UPS のバッテリーの寿命を監視する場合、 公開ドキュメント「定期交換部品の交換予告/交換時期通知を行う方法」の「6 ゲスト OS が"Windows Server 2008/2012 (R2 含む)"の場合の設定例」の手順に従って設定してください。 「定期交換部品の交換予告/交換時期通知を行う方法」は以下よりダウンロードできます。 <https://www.fujitsu.com/jp/products/computing/servers/primequest/products/3000/catalog/#tab-d-05>
- 10. Software Watchdog を設定します。 何らかの理由によりシステムがフリーズなどの無応答となった場合を回避するために、Watchdog Timer による監視を設定することができ

ます。設定時間を経過すると、MMB により Hard Reset が実行され、OS のリブートが実行されます。Software Watchdog の設定手 順は『PRIMEQUEST 3000 シリーズ運用管理マニュアル』(CA92344-1656)の「9.4 パーティションの自動再起動条件」を参照してく ださい。

# **4.3.5 インストール後の SAN および内蔵 HDD/SSD/M.2 の接続**

インストール完了後の、SAN および内蔵 HDD/SSD/M.2 接続については『PRIMEQUEST 3000 シリーズ SAN ブート環境構築マニュアル』 を参照してください。

- 1. FC カードの詳細情報の設定変更および確認をします。 詳しくは『PRIMEQUEST 3000 シリーズ SAN ブート環境構築マニュアル』を参照してください。
- 2. OneCommand Manager を起動します。以下のドライバパラメーターを設定します。 設定値の詳細については SAN ストレージ装置の マニュアルを参照してください。
	- Topology
	- Queue Depth
	- Queue Target
	- Link Speed
- 3. レジストリ情報を確認します。

確認の方法について詳しくは『PRIMEQUEST 3000 シリーズ SAN ブート環境構築マニュアル』を参照してください。設定値の詳細につ いては SAN ストレージ装置のマニュアルを参照してください。

TimeOutValue

# **4.4 Windows を内蔵 HDD/SSD/M.2 にインストールする手順**

ここでは、Windows を内蔵 HDD/SSD/M.2 にインストールする手順を簡潔に説明します。 MMB の接続と設定が完了していることを確認してから、作業を開始してください。

## **4.4.1 事前設定**

必要に応じて、以下の設定をします。

- 1. インストール先でない、内蔵 HDD/SSD を取り外します。
- 2. MMB でパーティションの設定を確認します。
	- SB/IOU の構成を設定
		- 「[3.4.1](#page-54-0) [パーティションの構成設定」](#page-54-0)参照
	- Console Redirection を設定
		- 「[3.4.6 C](#page-62-0)onsole [Redirection](#page-62-0) の設定」参照
			- ビデオリダイレクション:Enable
			- バーチャルメディア:Enable
	- 各種モードを設定 「[3.4.5](#page-62-1) [各種モードの設定」](#page-62-1)参照
- 3. UEFI メニューで[Other PCI device ROM priority]の設定をします。
	- OS を UEFI モードでインストールする場合 UEFI メニューの[Configuration]– [CSM Configuration]– [Other PCI device ROM priority]の設定を「UEFI only」にします。
	- OS を Legacy モードでインストールする場合
		- UEFI メニューの[Configuration]– [CSM Configuration]– [Other PCI device ROM priority]の設定を「Legacy only」 にします。
		- また、UEFI メニューの[Configuration]-[PCI Subsystem Configuration]-[OpROM Scan Configuration]で OS を起動 するデバイスの OpROM だけを"Enabled"に設定します。OS を起動するデバイス以外の OpROM は"Disabled"に設定し てください。

#### **注意**

Legacy モードでは M.2 への OS インストールはサポートしていません。

4. Windows Server 2022 をインストールする場合は、UEFI メニューで PCR Bank:SHA1 を無効にします。 UEFI メニューの[Configuration]– [Cecurity Configuration]– [PCR Bank: SHA1]の設定を「[ ]」にします。

## **4.4.2 インストールの準備**

以下の準備を行います。

- 1. 以下のディスクイメージを準備します。
- Windows OS のメディア
- 2. FC ケーブルをすべて外します。
- 3. ビデオリダイレクション接続でディスクイメージをマウントします。
- 4. ブートオーダーを変更し、DVD Boot を起動順の最優先に設定します。

詳しくは『PRIMEQUEST 3000 シリーズ運用管理ツールリファレンス(MMB)』 (CA92344-1657) の「2.4.1 [Power Control] 画面」を 参照してください。

# **4.4.3 インストールの実行**

SVIM による OS インストールについて説明します。

SVIM による OS インストールには、以下の種類があります。それぞれのモードの詳細な手順については、『ServerView Suite ServerView Installation Manager』を参照してください。

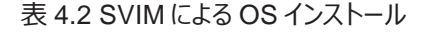

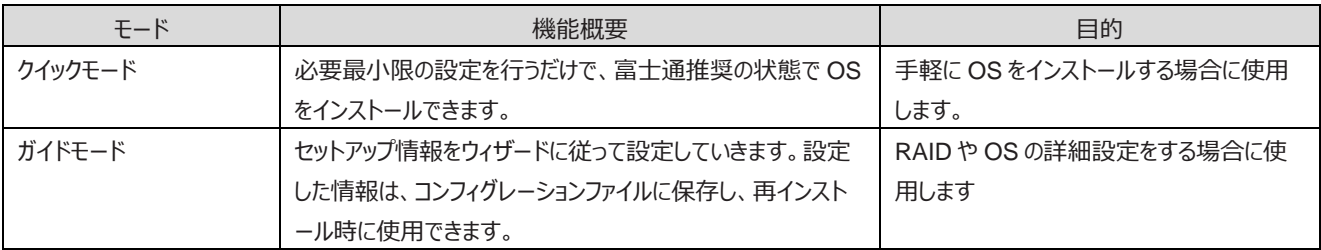

掲載している画面はすべて表示例であり、システム構成などによって表示される内容は異なります。

## **■ 操作手順**

- 1. パーティションに対してバーチャルメディアから ServerView Suite DVD をブートする設定を行います。 設定について詳しくは『PRIMEQUEST 3000 シリーズ運用管理マニュアル』(CA92344-1656)の「1.6.2 遠隔操作(iRMC)」を参照 してください。
- 2. バーチャルメディアで ServerView Suite DVD1 を connect し、パーティションの電源を投入します。

## **注意**

MMB Web-UI Power Control 画面内の Boot Selector で「Force boot from DVD」を選択し起動するか、または UEFI でブート オーダーを DVD に変更することでバーチャルメディアから起動することができます。なお、MMB Web-UI の Boot Selector で「Force boot from DVD」を選択して起動した場合は、Legacy モードでの起動となります。

- a. パーティションの電源投入後 Fujitsu ロゴが表示されている間に[F2]キーを押し、UEFI メニューを表示させます。
- b. UEFI メニューで次の順にメニューを選択します。[Boot]-[Boot Maintenance Manager]-[Boot Options]-[Change Boot Order]-[Change the order]
- c. UEFI モードでインストールする場合、UEFI:Fujitsu Virtual CDROMx xxx を最上段にします。Legacy OS Legacy モードで インストールする場合、Fujitsu Virtual CDROMx xxx を最上段にします。

ブートオーダーの設定方法について詳しくは『PRIMEQUEST 3000 シリーズ運用管理ツールリファレンス(UEFI)』(CA92344-1658) の「2.4.1.1 [Boot Options] メニュー」の「優先順位の変更(ChangeBoot Order)」を参照してください。

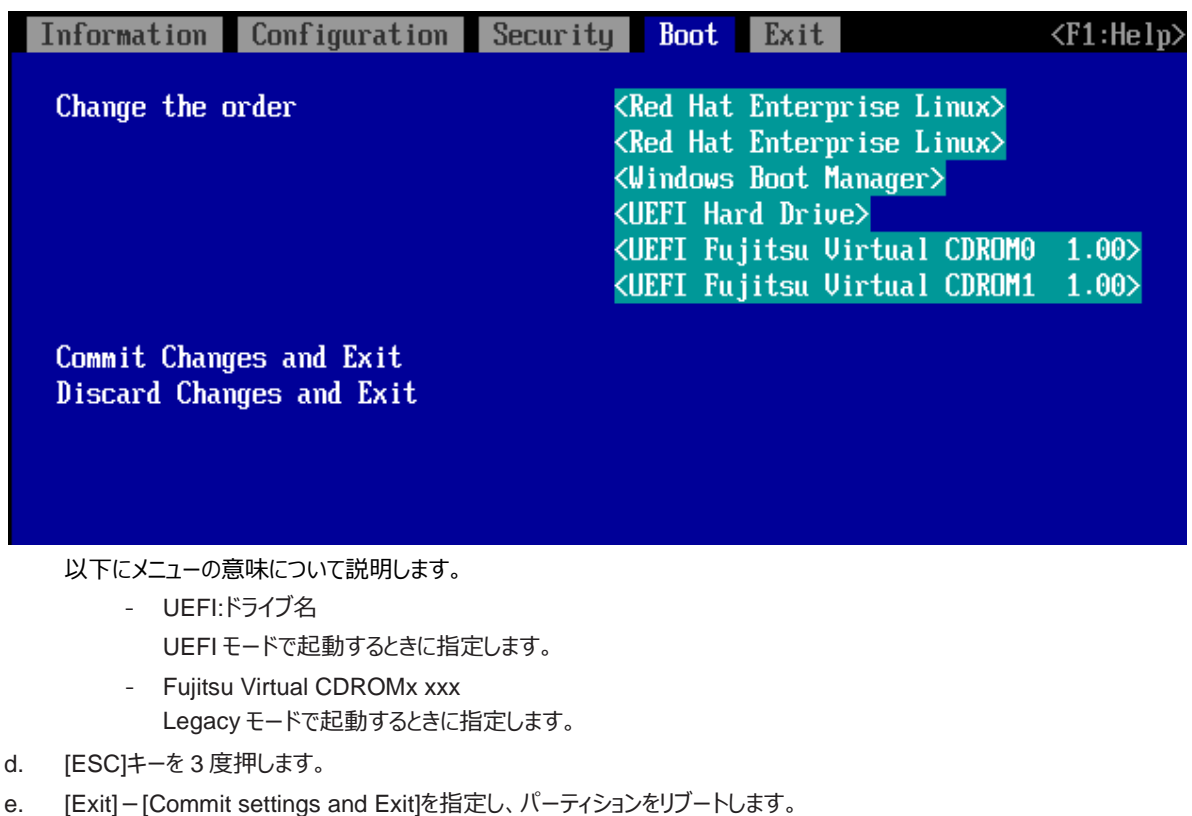

## 図 4.2 [Change Boot Order] 画面例

- 3. しばらくすると言語選択画面が表示されます。日本語の場合は「Japanese」を選択します。
- 4. 初期表示画面では何も設定せずに[次へ] ボタンをクリックします。
- 5. [ようこそ ServerView Installation Manager へ] 画面で[Deployment] を選択します。
- 6. インストールモードの選択、インストールする OS を選択し、OS の設定を行います。

## **備考**

OS の設定では LAN の IP アドレスの設定はできません。OS インストール後、IP アドレスを設定してください。

- 7. [インストール開始] をクリックします。 インストールが開始されます。
- 8. SVIM の指示に従って OS のインストール媒体に入れ替えます。

# **4.4.4 インストール完了後の添付ソフトウェア設定**

OS インストール完了後、添付ソフトウェアを設定します。

- 1. 以下の場合に OneCommand Manager をインストールします。
	- Emulex 社製 FC カード/CNA カードを実装している場合

かつ

- OneCommand Manager がインストールされていない場合 OneCommand Manager のインストール状況は[すべてのアプリ] 配下に[Emulex]-[OneCommand Manager] が存在するかど うかで判断できます。

## **備考**

[すべてのアプリ]は、スタート画面で背景を右クリックまたは画面下から上にスワイプして表示したメニュー内にあります。

a. 以下の URL から搭載している FC カード/CNA カードのドライバ/ユーティリティをダウンロードします。

<https://www.fujitsu.com/jp/products/computing/servers/primequest/download/>

#### **注意**

ダウンロードしたバイナリには PRIMERGY の記述がありますが、ドライバ/ユーティリティは PRIMEQUEST 3000 シリーズで利 用できます。

- b. ダウンロードファイルをダブルクリックして実行します。 cmd.exe のプロンプト画面 (黒いウィンドウ) がしばらく表示され、ファイルが解凍されます。
- c. 解凍が終わると自動的にウィンドウが閉じます。 ダウンロードファイルが解凍され、フォルダまたはファイルが新規に作成されます。

#### **備考**

ウィンドウのタイトルバーに「完了」と表示されてもウィンドウが閉じない場合は、[閉じる] ボタンをクリックしてウィンドウを閉じてくださ  $U<sub>o</sub>$ 

d. 解凍で作成された「FC\_vXXXXX」ディレクトリ内の「elxocm-windows-x64-XXXXX.exe」をダブルクリックして実行します。

#### **備考**

#### 「XXXXX」は版数を表します。適宜読み替えてください。

- 2. QLogic 社製 FC カードを実装している場合には、QLogic Converge Console を用いて FC カードのファームをアップデートします。
	- a. 以下の URL から実装している FC カードのアップデートモジュール/アップデート手順書をダウンロードします。 <https://www.fujitsu.com/jp/products/computing/servers/primequest/download/>
	- b. アップデート手順書に従い、FC カードのファームをアップデートします。
- 3. インストールが完了したら、パーティションをリブートします。
- 4. 管理 LAN の設定を確認します。 STP 機能をサポートするスイッチに MMB との通信に使用する管理 LAN を接続する場合は、接続するポートの STP 機能を OFF にし ます。
- 5. MMB 経由のトラップ送信先とメール送信先を設定します。 運用管理ソフトウェアとの連携など、必要な場合にだけ実施してください。
	- a. MMB 画面で[SNMP 設定] を表示し、[SNMP] を有効にします。
	- b. MMB 経由での、SNMP のトラップ送信先を設定します。 「[6.5.2 SNMP](#page-163-0) の設定」参照
- 6. ダンプ領域を設定します。

メモリダンプを取得する前に、ハードディスクの空き容量が十分あるかを確認してください。 詳しくは『PRIMEQUEST 3000 シリーズ運 用管理マニュアル』(CA92344-1656)の「11.4.3 ダンプ環境の設定(Windows)」を参照してください。

- 7. NTP クライアントを設定します。 OS 側の NTP サーバを設定します。詳しくは「[6.2 N](#page-157-0)TP [の設定」](#page-157-0)を参照してください。
- 8. 管理情報・構成情報を保存します。 詳しくは「[5.7](#page-150-0) 管理情報・構成情報の保存 |を参照してください。
- 9. UPS のバッテリーの寿命を監視する場合、公開ドキュメント「定期交換部品の交換予告/交換時期通知を行う方法」の「8 ゲスト OS が"RedHat Enterprise Linux"の場合の設定例」の手順に従って設定してください。「定期交換部品の交換予告/交換時期通知を 行う方法」は以下よりダウンロードできます。

<https://www.fujitsu.com/jp/products/computing/servers/primequest/products/3000/catalog/#tab-d-05>

10. Software Watchdog を設定します。 何らかの理由によりシステムがフリーズなどの無応答となった場合を回避するために、Watchdog Timer による監視を設定することができ ます。設定時間を経過すると、MMB により Hard Reset が実行され、OS のリブートが実行されます。 Software Watchdog の設定手順は『PRIMEQUEST 3000 シリーズ運用管理マニュアル』(CA92344-1656)の「9.4 パーティション の自動再起動条件」を参照してください。

# **4.4.5 インストール後の SAN および内蔵 HDD/SSD/M.2 の接続**

インストール完了後の、SAN および内蔵 HDD/SSD/M.2 接続については『PRIMEQUEST 3000 シリーズ SAN ブート環境構築マニュアル』 を参照してください。

- 1. FC カードの詳細情報の設定変更および確認をします。 詳しくは『PRIMEQUEST 3000 シリーズ SAN ブート環境構築マニュアル』を参照してください。
- 2. OneCommand Manager を起動します。以下のドライバパラメーターを設定します。 設定値の詳細については SAN ストレージ装置の マニュアルを参照してください。
	- Topology
	- Queue Depth
	- Queue Target
	- Link Speed
- 3. レジストリ情報を確認します。

確認の方法について詳しくは『PRIMEQUEST 3000 シリーズ SAN ブート環境構築マニュアル』を参照してください。設定値の詳細につ いては SAN ストレージ装置のマニュアルを参照してください。

TimeOutValue

# **4.5 RHEL を SAN ストレージ装置にインストールする手順**

ここでは、RHEL を SAN ストレージ装置にインストールする手順を説明します。 MMB の接続と設定が完了していることを確認してから、作 業を開始してください。SAN ストレージ装置、 FC カード、コンバージドネットワークアダプタおよび iSCSI ブートに利用する NIC の設定の詳 細については、各ブート環境構築マニュアルを参照してください。

## **4.5.1 事前設定**

必要に応じて、以下を設定します。

- 1. SAN ストレージ装置の LUN を設定します。
- 2. UEFI メニューで[Other PCI device ROM priority]の設定をします。
	- OS を UEFI モードでインストールする場合 UEFI メニューの[Configuration]– [CSM Configuration]– [Other PCI device ROM priority]の設定を「UEFI only」にします。
	- OS を Legacy モードでインストールする場合
		- UEFI メニューの[Configuration]– [CSM Configuration]– [Other PCI device ROM priority]の設定を「Legacy only」 にします。
		- また、UEFI メニューの[Configuration]-[PCI Subsystem Configuration]-[OpROM Scan Configuration]で OS を起動 するデバイスの OpROM だけを"Enabled"に設定します。OS を起動するデバイス以外の OpROM は"Disabled"に設定し てください。
- 3. FC カード、コンバージドネットワークアダプおよび iSCSI ブートに利用する NIC の LUN を認識させるため、BIOS を設定します。 FC カード、コンバージドネットワークアダプタおよび iSCSI ブートに利用する NIC の設定については、『PRIMEQUEST 3000 シリーズ SAN ブート環境構築マニュアルを参照してください。
- 4. PRIMEQUEST の内蔵 HDD/SSD を取り外した後、MMB でパーティションの設定を確認します。
	- SB/IOU の構成を設定
		- 「[3.4.1](#page-54-0) [パーティションの構成設定」](#page-54-0)参照
		- Console Redirection を設定
			- 「[3.4.6 C](#page-62-0)onsole [Redirection](#page-62-0) の設定」参照
			- ビデオリダイレクション:Enable
			- バーチャルメディア:Enable
	- 各種モードを設定
		- 「[3.4.5](#page-62-1) [各種モードの設定」](#page-62-1)参照
- 5. SAN ストレージ装置のインストール対象となる LUN だけ、PRIMEQUEST のパーティションへ接続します。 SAN ストレージ装置の設定については、SAN ストレージ装置に添付のマニュアルを参照してください。

## **4.5.2 インストールの準備**

RHEL をインストールする場合、RHEL のディストリビューション DVD は事前提供されないため、RHEL のサブスクリプションを購入された利 用者ご自身で作成する必要があります。また、富士通 SupportDesk サービスの契約をされた利用者は、富士通 Linux サポートパッケー ジ (FJ-LSP) DVD も使用します。 RHEL のディストリビューション DVD イメージと FJ-LSP の DVD イメージを、以下の手順で作成してくだ さい。

## **■ RHEL ディストリビューション DVD イメージの作成**

他のシステムにて Red Hat 社のカスタマーポータル (<https://access.redhat.com/>) にログインして、ディストリビューション DVD のイメージ ファイルをダウンロードします。

#### **注意**

ディストリビューション DVD のイメージファイルは、マイナーリリースおよびアーキテクチャー(for Intel64)ごとに異なります。目的の DVD イメージファイルをダウンロードしてください。

## **備考**

ファイルをダウンロードするには、Red Hat 社のカスタマーポータルへのサブスクリプション登録が必要です。

## **■ FJ-LSP DVD イメージの作成(富士通 SupportDesk サービス契約者に限定)**

他のシステムにて、UpdateSite Web サイト (<https://eservice.fujitsu.com/updatesite/>) より、富士通 Linux サポートパッケージ (FJ-LSP) DVD のイメージファイルをダウンロードします。

UpdateSite Web サイトについてはご案内([http://www.fmworld.net/biz/common/update/update\\_site.html](http://www.fmworld.net/biz/common/update/update_site.html)) を参照してください。

## **注意**

FJ-LSP DVD のイメージファイルは、マイナーリリースごとに異なります。目的の DVD イメージファイルをダウンロードしてください。

#### **備考**

FJ-LSP のダウンロードには富士通との SupportDesk 契約が必要です。

## **■ ブートの準備**

FC ケーブルをシングルパス (FC ケーブル 1 本だけの結線)にします。

# **4.5.3 インストールの実行**

SVIM による OS インストールについて説明します。

#### **注意**

FJ-LSP の詳細については、『Linux ユーザーズマニュアル』を参照してください。Linux ユーザーズマニュアルの入手には、SupportDesk サー ビスの契約が必要です。

SVIM による OS インストールには、以下の種類があります。それぞれのモードの詳細な手順については、『ServerView Suite ServerView Installation Manager』を参照してください。

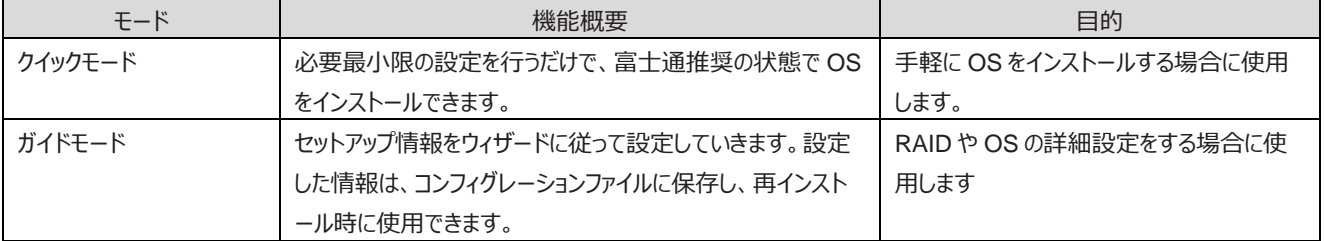

### 表 4.3 SVIM による OS インストール

掲載している画面はすべて表示例であり、システム構成などによって表示される内容は異なります。

## **■ 操作手順**

1. パーティションに対してバーチャルメディアから ServerView Suite DVD をブートする設定を行います。

設定について詳しくは『PRIMEQUEST 3000 シリーズ運用管理マニュアル』(CA92344-1656)の「1.6.2 遠隔操作(iRMC)」を参照 してください。なお、MMB Web-UI の Boot Selector で「Force boot from DVD」を選択して起動した場合は、Legacy モードでの起 動となります。

2. バーチャルメディアで ServerView Suite DVD1 を connect し、パーティションの電源を投入します。

## **注意**

手順内で UEFI モードまたは Legacy モードでのインストールを選択することができます。

- a. MMB Web-UI の Power Control 画面内 Boot Selector で「Force boot into EFI Boot Manager」を選択してパーティショ ンの電源を投入します。
- b. UEFI メニューで次の順にメニューを選択します。[Boot] [Boot Maintenance Manager] [Boot Options] [Change Boot Order]-[Change the order]
- c. UEFI モードでインストールする場合、UEFI:Fujitsu Virtual CDROMx xxx を最上段にします。Legacy OS Legacy モードで インストールする場合、Fujitsu Virtual CDROMx xxx を最上段にします。 ブートオーダーの設定方法について詳しくは『PRIMEQUEST 3000 シリーズ運用管理ツールリファレンス(UEFI)』(CA92344- 1658) の「2.4.1.1 [Boot Options] メニュー」の「優先順位の変更(Change Boot Order)」を参照してください。

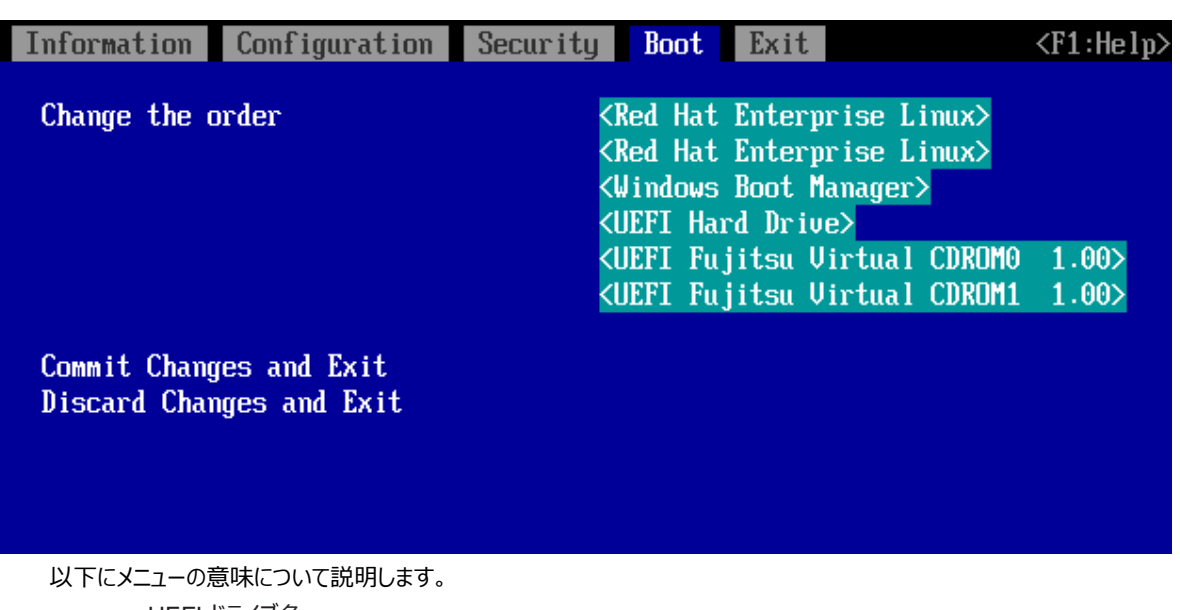

図 4.3 [Change Boot Order] 画面例

- UEFI:ドライブ名
	- UEFI モードで起動するときに指定します。
- Fujitsu Virtual CDROMx xxx Legacy モードで起動するときに指定します。
- d. [F10]キーを押した後に[y]キーを押すと変更が保存されます。
- e. [ESC]キーを 3 度押します。
- f. [Exit]-[Boot Override]を選択します。
- g. UEFI 対応 OS (UEFI モードでのインストール)の場合、UEFI:Fujitsu Virtual CDROMx xxx を選択します。 Legacy OS(Legacy モードでのインストール)の場合、Fujitsu Virtual CDROMx xxx を選択します。

## **注意**

SAN ストレージ装置にインストールする場合、必ず[Boot Override]から CDROM を手動で選択し SVIM を起動してください。Reset や PartitionOFF/ON で自動的に CDROM から SVIM を起動すると SAN ストレージが認識されません。

- 3. しばらくすると言語選択画面が表示されます。日本語の場合は「Japanese」を選択します。
- 4. 初期表示画面では何も設定せずに[次へ] ボタンをクリックします。
- 5. [ようこそ ServerView Installation Manager へ] 画面で[Deployment] を選択します。
- 6. インストールモードの選択、インストールする OS を選択し、OS の設定を行います。

#### **備考**

OS の設定では LAN の IP アドレスの設定はできません。OS インストール後、IP アドレスを設定してください。

- 7. [インストール開始] をクリックします。 インストールが開始します。
- 8. SVIM の指示に従って OS のインストール媒体に入れ替えます。

『Linux ユーザーズマニュアル』に従って手動で適用してください。

9. OS のインストール終了後に FJ-LSP DVD のセットを求められます。SupportDesk サービスを契約している場合は、指示に従って FJ-LSP の DVD をバーチャルメディアにセットします。 FJ-LSP はリモートインストールに対応していません。リモートインストールの場合は、FJ-LSP の DVD をバーチャルメディアにセットせず、

### **4.5.4 インストール完了後の添付ソフトウェア設定**

OS インストール完了後、添付ソフトウェアを設定します。

- 1. 運用管理ソフトウェアとの連携などに必要な場合には、MMB 経由のトラップ送信先とメール送信先を設定します。
	- MMB 経由での、SNMP のトラップ送信先を設定 「[6.5.2 SNMP](#page-163-0) の設定」参照
	- Alarm E-Mail を設定する場合は、通報先およびフィルターを設定 「[3.3.10 A](#page-46-0)larm E-Mail [の設定」](#page-46-0)参照
- 2. FC カードを実装している場合は、OneCommand Manager が必要です。OneCommand Manager がインストールされていない場 合はインストールします。
	- a. OneCommand Manager を使用するには libnl パッケージが必要です。 以下のコマンドを実行して libnl のパッケージ情報を表 示し、libnl がインストールされていることを確認します。

# rpm -qi libnl

libnl がインストールされていない場合は、ディストリビューションのインストール媒体で libnl パッケージを検索し、以下のコマンドを実行して インストールしてください。

# rpm -ivh libnl-<version>-<release>.<arch>.rpm

#### **備考**

<version>、<release>、<arch>の部分は、適宜読み替えてください。

b. 以下の URL から実装している FC カードのドライバ/ユーティリティをダウンロードします。 <https://www.fujitsu.com/jp/products/computing/servers/primequest/download/>

#### **注意**

ダウンロードしたバイナリには PRIMERGY の記述がありますが、ドライバ/ユーティリティは PRIMEQUEST 3000 シリーズで利 用できます。

c. ダウンロードファイルを PRIMEQUEST 3000 シリーズの任意のディレクトリにコピーし、展開します。

# tar xvzf F1010350.tar.gz

d. 以下のファイルが展開されます。

図 4.4 ファイル構成

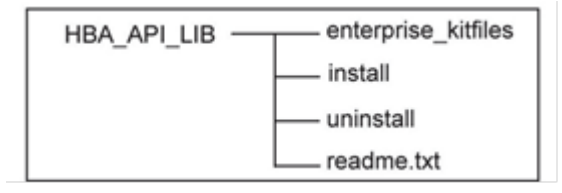

#### **備考**

「SNIA HBA API ライブラリ」のインストール方法については、HBA\_API\_LIB 配下に展開された readme.txt を参照してください。 e. インストールが完了したら、パーティションをリブートしてください。

- 3. QLogic 社製 FC カードを実装している場合には、QLogic Converge Console を用いて FC カードのファームをアップデートします。
	- a. 以下の URL から実装している FC カードのアップデートモジュール/アップデート手順書をダウンロードします。 <https://www.fujitsu.com/jp/products/computing/servers/primequest/download/>
	- b. アップデート手順書に従い、FC カードのファームをアップデートします。
- 4. ダンプ領域を設定します。 メモリダンプを取得する前に、ハードディスクの空き容量が十分あるかを確認してください。
	- 富士通と OS のサポート契約をされたお客様 『Linux ユーザーズマニュアル』を参照してダンプの設定を行ってください。
	- 富士通と OS のサポート契約をされていないお客様 以下の手順を参考にしてダンプの設定を行ってください。
	- a. crashkernel パラメーターに 256M を基準に、お客様の環境に合わせて値を設定します。 設定例) /etc/grub.conf ファイルの crashkernel パラメーターに 256M を設定します。

```
defailt=0timeout=5
splashimage=(hd0,0)/grub/splash.xpm.gz
hiddenmenu
title Red Hat Enterprise Linux Server (<カーネル版数>.x86 64)
root (hd0,0)
kernel /vmlinuz-<カーネル版数>.x86_64 ro \
root=UUID=xxxxxxxx-xxxxxxxxxxxx-xxxxxxxxxxxx ro
rd_NO_LUKS LANG=ja_JP.UTF-8 rd_NO_MD SYSFONT=latarcyrhebsun16 \
KEYBOARDTYPE=pc KEYTABLE=jp106
rd_NO_LVM rd_NO_DM crashkernel=256M
initrd /initramfs-<<カーネル版数>.x86_64.img
```
行末の¥は、改行しないことを表す。

- b. grub2-mkconfig コマンドを使って grub.cfg ファイルに設定を反映します。
	- RHEL7・RHEL8 の UEFI モードで起動する場合

# grub2-mkconfig -o /boot/efi/EFI/redhat/grub.cfg

- RHEL9 で RHEL9.2 以前の場合、または、RHEL7・RHEL8 の Legacy モードで起動する場合

# grub2-mkconfig -o /boot/grub2/grub.cfg

- RHEL9 で RHEL9.3 以降の場合

# grub2-mkconfig -o /boot/grub2/grub.cfg --update-bls-cmdline

- c. OS を再起動します。
- 5. NTP クライアントを設定します。

OS 側の NTP サーバを設定します。詳しくは「[6.2 N](#page-157-0)TP [の設定」](#page-157-0)を参照してください。

- 6. 管理情報・構成情報を保存します。 詳しくは「[5.7](#page-150-0) [管理情報・構成情報の保存」](#page-150-0)を参照してください。
- 7. UPS のバッテリーの寿命を監視する場合、 公開ドキュメント「定期交換部品の交換予告/交換時期通知を行う方法」の「6 ゲスト OS が"Windows Server 2008/2012 (R2 含む)"の場合の設定例」の手順に従って設定してください。「定期交換部品の交換予告/交換時期通知を行う方法」は以下よりダウ ンロードできます。<https://www.fujitsu.com/jp/products/computing/servers/primequest/products/3000/catalog/#tab-d-05>
- 8. Software Watchdog を設定します。 何らかの理由によりシステムがフリーズなどの無応答となった場合を回避するために、Watchdog Timer による監視を設定することができ ます。設定時間を経過すると、MMB により Hard Reset が実行され、OS のリブートが実行されます。Software Watchdog の設定 手順は『PRIMEQUEST 3000 シリーズ運用管理マニュアル』(CA92344-1656)の「9.4 パーティションの自動再起動条件」を参照し てください。

## **4.5.5 インストール後の SAN および内蔵 HDD/SSD/M.2 の接続**

インストール完了後の、SAN および内蔵 HDD/SSD/M.2 接続については『PRIMEQUEST 3000 シリーズ SAN ブート環境構築マニュアル』 を参照してください。 また、ドライバパラメーターについて詳しくはドライバ添付の readme を参照してください。

# **4.6 RHEL を内蔵 HDD/SSD/M.2 にインストールする手順**

ここでは、RHEL を内蔵 HDD/SSD/M.2 にインストールする手順を簡潔に説明します。 MMB の接続と設定が完了していることを確認してから、作業を開始してください。

### **4.6.1 事前設定**

必要に応じて、以下を設定します。

- 1. インストール先でない、内蔵 HDD/SSD を取り外します。
- 2. MMB でパーティションの設定を確認します。
	- SB/IOU の構成を設定
		- 「[3.4.1](#page-54-0) [パーティションの構成設定」](#page-54-0)参照
	- Console Redirection を設定
		- 「[3.4.6 C](#page-62-0)onsole [Redirection](#page-62-0) の設定」参照
			- ビデオリダイレクション:Enable
			- バーチャルメディア:Enable
	- 各種モードを設定 「[3.4.5](#page-62-1) [各種モードの設定」](#page-62-1)参照
- 3. UEFI メニューで[Other PCI device ROM priority]の設定をします。
	- OS を UEFI モードでインストールする場合 UEFI メニューの[Configuration]– [CSM Configuration]– [Other PCI device ROM priority]の設定を「UEFI only」にします。
	- OS を Legacy モードでインストールする場合
		- UEFI メニューの[Configuration]– [CSM Configuration]– [Other PCI device ROM priority]の設定を「Legacy only」 にします。
		- また、UEFI メニューの[Configuration]-[PCI Subsystem Configuration]-[OpROM Scan Configuration]で OS を起動 するデバイスの OpROM だけを"Enabled"に設定します。OS を起動するデバイス以外の OpROM は"Disabled"に設定し てください。

#### **注意**

Legacy モードでは M.2 への OS インストールはサポートしていません。

### **4.6.2 インストールの準備**

RHEL をインストールする場合、RHEL のディストリビューション DVD は事前提供されないため、RHEL のサブスクリプションを購入された利 用者ご自身で作成する必要があります。また、富士通 SupportDesk サービスの契約をされた利用者は、富士通 Linux サポートパッケー ジ (FJ-LSP) DVD も使用します。 RHEL のディストリビューション DVD イメージと FJ-LSP の DVD イメージを、以下の手順で作成してくだ さい。

### **■ RHEL ディストリビューション DVD イメージの作成**

他のシステムにて Red Hat 社のカスタマーポータル(<https://access.redhat.com/>)にログインして、ディストリビューション DVD のイメージ ファイルをダウンロードします。

#### **注意**

ディストリビューション DVD のイメージファイルは、マイナーリリースおよびアーキテクチャー (for Intel64)ごとに異なります。目的の DVD イメージ ファイルをダウンロードしてください。

#### **備考**

ファイルをダウンロードするには、Red Hat 社のカスタマーポータルへのサブスクリプション登録が必要です。

### **■ FJ-LSP DVD イメージの作成(富士通 SupportDesk サービス契約者に限定)**

他のシステムにて、UpdateSite Web サイト (<https://eservice.fujitsu.com/updatesite/>) より、富士通 Linux サポートパッケージ (FJ-LSP) DVD のイメージファイルをダウンロードします。

UpdateSite Web サイトについてはご案内([http://www.fmworld.net/biz/common/update/update\\_site.html](http://www.fmworld.net/biz/common/update/update_site.html)) を参照してください。

#### **注意**

FJ-LSP DVD のイメージファイルは、マイナーリリースごとに異なります。目的の DVD イメージファイルをダウンロードしてください。

#### **備考**

FJ-LSP のダウンロードには富士通との SupportDesk 契約が必要です。

### **■ ブートの準備**

FC ケーブルをすべて外します。

## **4.6.3 インストールの実行**

SVIM による OS インストールについて説明します。

#### **注意**

FJ-LSP の詳細については『Linux ユーザーズマニュアル』を参照してください。Linux ユーザーズマニュアルの入手には、SupportDesk サー ビスの契約が必要です。

SVIM による OS インストールには、以下の種類があります。それぞれのモードの詳細な手順については、『ServerView Suite ServerView Installation Manager』を参照してください。

#### 表 4.4 SVIM による OS インストール

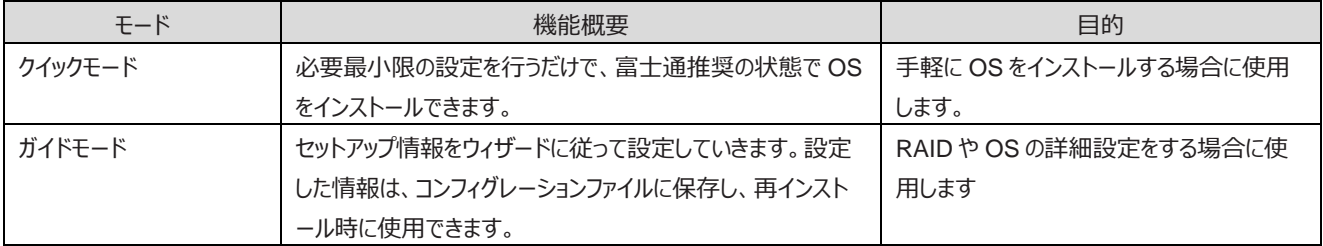

掲載している画面はすべて表示例であり、システム構成などによって表示される内容は異なります。

### **■ 操作手順**

- 1. パーティションに対してバーチャルメディアから ServerView Suite DVD をブートする設定を行います。 設定について詳しくは『PRIMEQUEST 3000 シリーズ運用管理マニュアル』(CA92344-1656)の「1.6.2 遠隔操作(iRMC)」を参照 してください。
- 2. バーチャルメディアで ServerView Suite DVD1 を connect し、パーティションの電源を投入します。

#### **注意**

MMB Web-UI Power Control 画面内の Boot Selector で「Force boot from DVD」を選択し起動するか、または UEFI でブート オーダーを DVD に変更することでバーチャルメディアから起動することができます。なお、MMB Web-UI の Boot Selector で「Force boot from DVD」を選択して起動した場合は、Legacy モードでの起動となります。

- a. パーティションの電源投入後 Fujitsu ロゴが表示されている間に[F2] キーを押し、UEFI メニューを表示させます。
- b. UEFI メニューで次の順にメニューを選択します。[Boot] [Boot Maintenance Manager] [Boot Options] [Change Boot Order]-[Change the order]

c. UEFI モードでインストールする場合、UEFI:Fujitsu Virtual CDROMx xxx を最上段にします。Legacy OS Legacy モードで インストールする場合、Fujitsu Virtual CDROMx xxx を最上段にします。 ブートオーダーの設定方法について詳しくは『PRIMEQUEST 3000 シリーズ運用管理ツールリファレンス(UEFI)』(CA92344- 1658) の「2.4.1.1 [Boot Options] メニュー」の「優先順位の変更(Change Boot Order)」を参照してください。

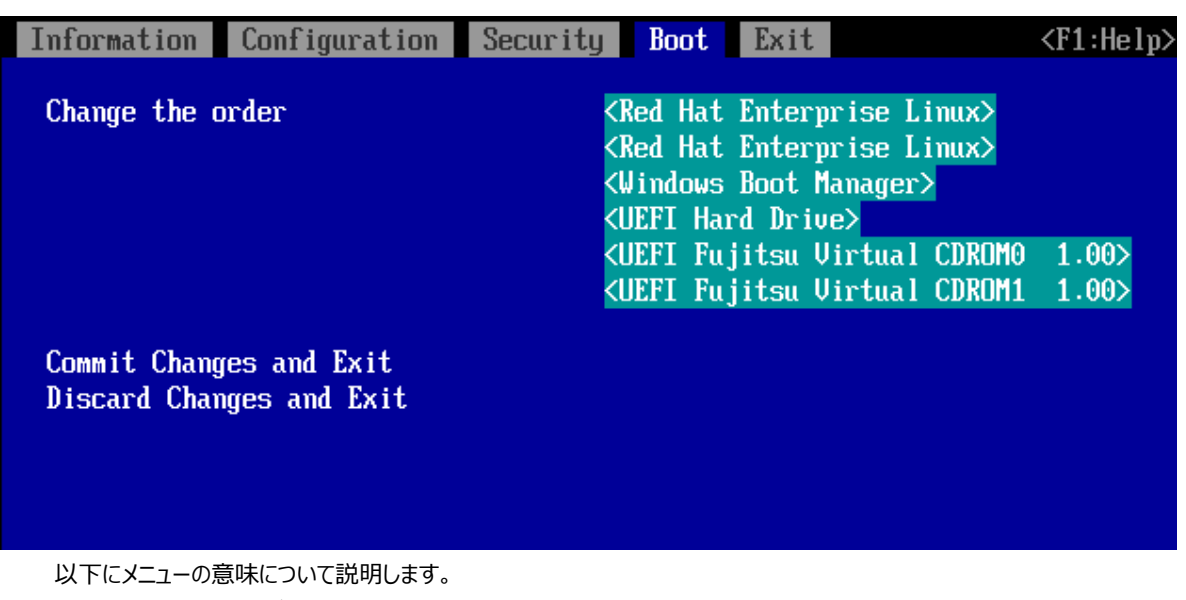

図 4.5 [Change Boot Order] 画面

- UEFI:ドライブ名
	- UEFI モードで起動するときに指定します。
- Fujitsu Virtual CDROMx xxx Legacy モードで起動するときに指定します。
- d. [ESC]キーを 3 度押します。
- e. [Exit]-[Commit settings and Exit]を指定し、パーティションをリブートします。
- 3. しばらくすると言語選択画面が表示されます。日本語の場合は「Japanese」を選択します。
- 4. 初期表示画面では何も設定せずに[次へ] ボタンをクリックします。
- 5. [ようこそ ServerView Installation Manager へ] 画面で[Deployment] を選択します。
- 6. インストールモードの選択、インストールする OS を選択し、OS の設定を行います。

#### **備考**

OS の設定では LAN の IP アドレスの設定はできません。OS インストール後、IP アドレスを設定してください。

- 7. [インストール開始] をクリックします。 インストールが開始します。
- 8. SVIM の指示に従って OS のインストール媒体に入れ替えます。
- 9. OS のインストール終了後に FJ-LSP DVD のセットを求められます。SupportDesk サービスを契約している場合は、指示に従って FJ-LSP の DVD をバーチャルメディアにセットします。 FJ-LSP はリモートインストールに対応していません。リモートインストールの場合は、FJ-LSP の DVD をバーチャルメディアにセットせず、 OS インストール後に『Linux ユーザーズマニュアル』に従って手動で適用してください。

### **4.6.4 インストール完了後の添付ソフトウェア設定**

OS インストール完了後、添付ソフトウェアを設定します。

- 1. MMB 経由のトラップ送信先とメール送信先を設定します。 運用管理ソフトウェアとの連携など、必要な場合にだけ実施してください。
	- MMB 経由での、SNMP のトラップ送信先を設定

「[6.5.2 SNMP](#page-163-0) の設定」参照

- Alarm E-Mail を設定する場合は、通報先およびフィルターを設定 「[3.3.10 A](#page-46-0)larm E-Mail [の設定」](#page-46-0)参照
- 2. FC カードを実装している場合は、OneCommand Manager が必要です。OneCommand Manager がインストールされていない場 合は OneCommand Manager をインストールします。
	- a. OneCommand Manager を使用するには libnl パッケージが必要です。 以下のコマンドを実行して libnl のパッケージ情報を表 示し、libnl がインストールされていることを確認します。

# rpm -qi libnl

libnl がインストールされていない場合は、ディストリビューションのインストール媒体で libnl パッケージを検索し、以下のコマンドを実行して インストールしてください。

# rpm -ivh libnl-<version>-<release>.<arch>.rpm

#### **備考**

<version>、<release>、<arch>の部分は、適宜読み替えてください。

b. 以下の URL から実装している FC カードのドライバ/ユーティリティをダウンロードします。 <https://www.fujitsu.com/jp/products/computing/servers/primequest/download/>

#### **注意**

ダウンロードしたバイナリには PRIMERGY の記述がありますが、ドライバ/ユーティリティは PRIMEQUEST 3000 シリーズで利 用できます。

c. ダウンロードファイルを PRIMEQUEST 3000 シリーズの任意ディレクトリにコピーし展開します。

# tar xvzf F1010350.tar.gz

d. 以下のファイルが展開されます。

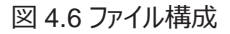

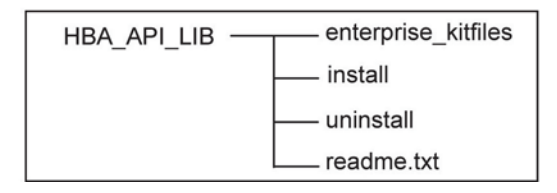

#### **備考**

「SNIA HBA API ライブラリ」のインストール方法については、HBA\_API\_LIB 配下に展開された readme.txt を参照してください。

- e. インストールが完了したら、パーティションをリブートします。
- 3. QLogic 社製 FC カードを実装している場合には、QLogic Converge Console を用いて FC カードのファームをアップデートします。
	- a. 以下の URL から実装している FC カードのアップデートモジュール/アップデート手順書をダウンロードします。 <https://www.fujitsu.com/jp/products/computing/servers/primequest/download/>
	- b. アップデート手順書に従い、FC カードのファームをアップデートします。

#### 4. ダンプ領域を設定します。

メモリダンプを取得する前に、ハードディスクの空き容量が十分あるかを確認してください。

- 富士通と OS のサポート契約をされたお客様 『Linux ユーザーズマニュアル』を参照してダンプの設定を行ってください。
- 富士通と OS のサポート契約をされていないお客様 以下の手順を参考にしてダンプの設定を行ってください。
- a. crashkernel パラメーターに 256M を基準に、お客様の環境に合わせて値を設定します。 設定例) /etc/grub.conf ファイルの crashkernel パラメーターに 256M を設定します。

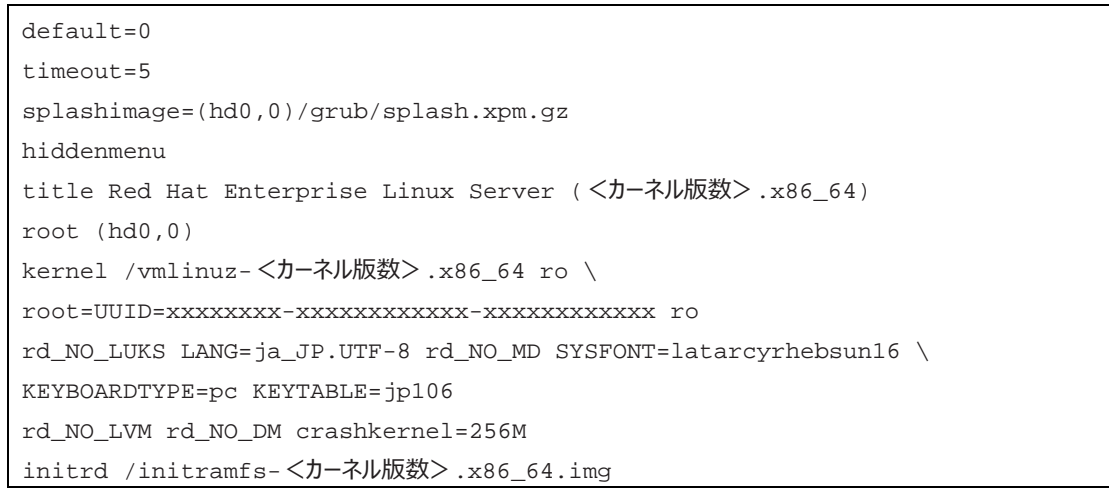

#### 行末の¥は、改行しないことを表します。

- b. grub2-mkconfig コマンドを使って grub.cfg ファイルに設定を反映します。
	- RHEL7・RHEL8 の UEFI モードで起動する場合

# grub2-mkconfig -o /boot/efi/EFI/redhat/grub.cfg

- RHEL9 で RHEL9.2 以前の場合、または、RHEL7・RHEL8 の Legacy モードで起動する場合

# grub2-mkconfig -o /boot/grub2/grub.cfg

- RHEL9 で RHEL9.3 以降の場合

# grub2-mkconfig -o /boot/grub2/grub.cfg --update-bls-cmdline

c. OS を再起動します。

#### 5. NTP クライアントを設定します。

OS 側の NTP サーバを設定します。詳しくは「[6.2 N](#page-157-0)TP [の設定」](#page-157-0)を参照してください。

- 6. 管理情報・構成情報を保存します。 詳しくは「[5.7](#page-150-0) 管理情報・構成情報の保存 |を参照してください。
- 7. UPS のバッテリーの寿命を監視する場合、 公開ドキュメント「定期交換部品の交換予告/交換時期通知を行う方法」の「8 ゲスト OS が"Red Hat Enterprise Linux"の場合の 設定例」の手順に従って設定してください。「定期交換部品の交換予告/交換時期通知を行う方法」は以下よりダウンロードできます。 <https://www.fujitsu.com/jp/products/computing/servers/primequest/products/3000/catalog/#tab-d-05>
- 8. Software Watchdog を設定します。 何らかの理由によりシステムがフリーズなどの無応答となった場合を回避するために、Watchdog Timer による監視を設定することがで きます。設定時間を経過すると、MMB により Hard Reset が実行され、OS のリブートが実行されます。Software Watchdog の設定 手順は『PRIMEQUEST 3000 シリーズ運用管理マニュアル』(CA92344-1656)の「9.4 パーティションの自動再起動条件」を参照し てください。
- 9. シリアルポート(/dev/ttyS1) を 115200 bps に設定します
	- a. root アカウントでログインします
	- b. /etc/rc.d/rc.local ファイルに以下を追加します setserial /dev/ttyS1 baud\_base 115200 stty -F /dev/ttyS1 115200
	- c. /etc/rc.d/rc.local ファイルに実行権を追加します chmod u+x /etc/rc.d/rc.local
	- d. rc-local service を起動します systemctl start rc-local
	- e. OS を再起動します

## **4.6.5 インストール後の SAN および内蔵 HDD/SSD/M.2 の接続**

インストール完了後の、SAN および内蔵 HDD/SSD/M.2 接続については『PRIMEQUEST 3000 シリーズ SAN ブート環境構築マニュアル』 を参照してください。また、ドライバパラメーターについて詳しくはドライバ添付の readme を参照してください。

# **4.7 VMware を SAN ストレージ装置にインストールする手順**

ここでは、VMware を SAN ストレージ装置にインストールする手順を簡潔に説明します。MMB の接続と設定が完了していることを確認し てから、作業を開始してください。SAN ストレージ装置、FC カード、コンバージドネットワークアダプタおよび iSCSI ブートに利用する NIC の 設定の詳細については、各ブート環境構築マニュアルを参照してください。

### **4.7.1 事前設定**

必要に応じて、以下の設定をします。

- 1. SAN ストレージ装置の LUN を設定します。
- 2. UEFI メニューで[Other PCI device ROM priority]の設定をします。
	- OS を UEFI モードでインストールする場合 UEFI メニューの[Configuration]– [CSM Configuration]– [Other PCI device ROM priority]の設定を「UEFI only」にします。
	- OS を Legacy モードでインストールする場合
		- UEFI メニューの[Configuration]– [CSM Configuration]– [Other PCI device ROM priority]の設定を「Legacy only」 にします。
		- また、UEFI メニューの[Configuration]-[PCI Subsystem Configuration]-[OpROM Scan Configuration]で OS を起動 するデバイスの OpROM だけを"Enabled"に設定します。OS を起動するデバイス以外の OpROM は"Disabled"に設定し てください。
- 3. FC カード、コンバージドネットワークアダプタおよび iSCSI ブートに利用する NIC の LUN を認識させるため、BIOS を設定します。 FC カード、コンバージドネットワークアダプタおよび iSCSI ブートに利用する NIC の設定については、『PRIMEQUEST 3000 シリーズ SAN ブート環境構築マニュアルを参照してください。
- 4. PRIMEQUEST の内蔵 HDD/SSD を取り外した後、MMB でパーティションの設定を確認します。
	- SB/IOU の構成を設定
		- 「[3.4.1](#page-54-0) [パーティションの構成設定」](#page-54-0)参照
		- Console Redirection を設定
			- 「[3.4.6 C](#page-62-0)onsole [Redirection](#page-62-0) の設定」参照
			- ビデオリダイレクション:Enable
			- バーチャルメディア:Enable
	- 各種モードを設定
		- 「[3.4.5](#page-62-1) [各種モードの設定」](#page-62-1)参照
- 5. SAN ストレージ装置のインストール対象となる LUN だけ、PRIMEQUEST のパーティションへ接続します。 SAN ストレージ装置の設定については、SAN ストレージ装置に添付のマニュアルを参照してください。

## **4.7.2 インストールの準備**

インストールの準備時には、あわせて VMware 情報も参照してください。VMware 情報は以下のサイトから閲覧できます。 <https://www.fujitsu.com/jp/products/computing/servers/primequest/products/3000/os/vmware/> インストール直前に以下の準備を行います。

1. 以下のディスクイメージを準備します。

VMware のメディア

2. FC ケーブルをシングルパス (FC ケーブル 1 本だけの結線) にします。

## **4.7.3 インストールの実行**

SVIM による OS インストールについて説明します。

SVIM による OS インストールには、以下の種類があります。それぞれのモードの詳細な手順については、『ServerView Suite ServerView Installation Manager』を参照してください。

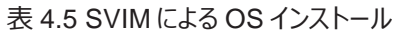

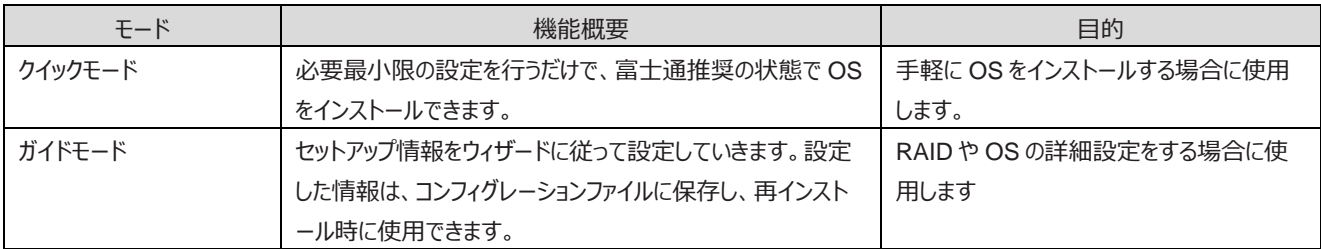

掲載している画面はすべて表示例であり、システム構成などによって表示される内容は異なります。

### **■ 操作手順**

- 1. パーティションに対してバーチャルメディアから ServerView Suite DVD をブートする設定を行います。 設定について詳しくは『PRIMEQUEST 3000 シリーズ運用管理マニュアル』(CA92344-1656) の「1.6.2 遠隔操作(iRMC)」を参 照してください。なお、MMB Web-UI の Boot Selector で「Force boot from DVD」を選択して起動した場合は、Legacy モードでの 起動となります。
- 2. バーチャルメディアで ServerView Suite DVD1 を connect し、パーティションの電源を投入します。

#### **注意**

手順内で UEFI モードまたは Legacy モードでのインストールを選択することができます。

- a. MMB Web-UI の Power Control 画面内 Boot Selector で「Force boot into EFI Boot Manager」を選択してパーティショ ンの電源を投入します。
- b. UEFI メニューで次の順にメニューを選択します。[Boot] [Boot Maintenance Manager] [Boot Options] [Change Boot Order]-[Change the order]
- c. UEFI モードでインストールする場合、UEFI:Fujitsu Virtual CDROMx xxx を最上段にします。Legacy OS Legacy モードで インストールする場合、Fujitsu Virtual CDROMx xxx を最上段にします。Legacy OS の場合、Fujitsu Virtual CDROMx xxx を最上段にします。

ブートオーダーの設定方法について詳しくは『PRIMEQUEST 3000 シリーズ運用管理ツールリファレンス(UEFI)』(CA92344- 1658) の「2.4.1.1 [Boot Options] メニュー」の「優先順位の変更(Change Boot Order)」を参照してください。

|    |                                                                                                    | Information Configuration Security Boot                |  |  | Exit                                                                                                    | $\langle$ F1:Help> |
|----|----------------------------------------------------------------------------------------------------|--------------------------------------------------------|--|--|----------------------------------------------------------------------------------------------------|--------------------|
|    | Change the order                                                                                                    |                                                        |  |  | <red enterprise="" hat="" linux=""><br/><red enterprise="" hat="" linux=""><br/><windows boot="" manager=""><br/><uefi drive="" hard=""><br/><uefi cdrom0<br="" fujitsu="" virtual=""><uefi cdrom1<="" fujitsu="" th="" virtual=""><th>1.00<br/>1.00</th></uefi></uefi></uefi></windows></red></red> | 1.00<br>1.00       |
|    | Commit Changes and Exit<br>Discard Changes and Exit                                                                                             |                                                        |  |  |                                                                                                    |                    |
|    | - UEFI:ドライブ名                                                                                                    | 以下にメニューの意味について説明します。<br>UEFIモードで起動するときに指定します。          |  |  |                                                                                                    |                    |
|    |                                                                                                    | Fujitsu Virtual CDROMx xxx<br>Legacy モードで起動するときに指定します。 |  |  |                                                                                                    |                    |
| d. | [F10]キーを押した後に[y]キーを押すと変更が保存されます。                                                                                                    |                                                        |  |  |                                                                                                    |                    |
| е. | [ESC]キーを3度押します。                                                                                                    |                                                        |  |  |                                                                                                    |                    |
| f. | [Exit]-[Boot Override]を選択します。                                                                                                    |                                                        |  |  |                                                                                                    |                    |
| g. | UEFI 対応 OS (UEFI モードでのインストール)の場合、UEFI:Fujitsu Virtual CDROMx xxx を選択します。<br>Legacy OS(Legacy モードでのインストール)の場合、Fujitsu Virtual CDROMx xxx を選択します。 |                                                        |  |  |                                                                                                    |                    |
|    |                                                                                                    |                                                        |  |  |                                                                                                    |                    |

図 4.7 [Change Boot Order] 画面例

#### **注意**

SAN ストレージ装置にインストールする場合、必ず[Boot Override]から CDROM を手動で選択し SVIM を起動してください。Reset や Partition OFF/ON で自動的に CDROM から SVIM を起動すると SAN ストレージが認識されません。

- 3. Windows Boot Manager が表示されます。先頭のメニューを選択して進めます。
- 4. しばらくすると言語選択画面が表示されます。日本語の場合は「Japanese」を選択します。
- 5. 初期表示画面では何も設定せずに[次へ] ボタンをクリックします。
- 6. [ようこそ ServerView Installation Manager へ] 画面で[Deployment] を選択します。
- 7. インストールモードの選択、インストールする OS を選択し、OS の設定を行います。

#### **備考**

OS の設定では LAN の IP アドレスの設定はできません。OS インストール後、IP アドレスを設定してください。

- 8. [インストール開始] をクリックします。 インストールが開始します。
- 9. SVIM の指示に従って OS のインストール媒体に入れ替えます。

### **4.7.4 システム無応答時の通知の設定**

システム無応答時の通知に必要な設定を行います。何らかの理由によりシステムがフリーズなどの無応答となったことを検出するために、 Watchdog Timer による監視(Software Watchdog)を設定します。設定時間を経過すると、MMB の SEL への記録、および通報が実 行されます。Software Watchdog の設定手順は『PRIMEQUEST 3000 シリーズ運用管理マニュアル』(CA92344-1656)の「9.4 パ ーティションの自動再起動条件」を参照してください。

# **4.7.5 インストールの完了**

設定が完了したら、PRIMEQUEST 3000 シリーズのパーティションをリブートしてください。

#### **注意**

VMware を UEFI モードでインストールした場合は、インストール時に作成されたブートオプションでは自動的に起動しないため、ブートマ ネージャを新しく作成し登録する必要があります。『PRIMEQUEST 3000/2000/1000 シリーズ ServerView Suite 留意事項一覧』 の「7. ServerView Installation Manager (SVIM) の留意事項」内の(12)[PRIMEQUEST 3000/2000/1000 シリーズ]を参照して ください。

# **4.7.6 添付ソフトウェアのインストール**

添付ソフトウェアのインストールについては「D.2 VMware [添付ソフトウェアのインストール」](#page-176-0)を参照してください。

# **4.8 VMware を内蔵 HDD/SSD/M.2 にインストールする手順**

ここでは、VMware を内蔵 HDD/SSD/M.2 にインストールする手順を説明します。 MMB の接続と設定が完了していることを確認してから、作業を開始してください。

### **4.8.1 事前設定**

必要に応じて、以下の設定をします。

- 1. PRIMEQUEST の内蔵 HDD/SSD を取り外した後、MMB でパーティションの設定を確認します。
	- SB/IOU の構成を設定
		- 「[3.4.1](#page-54-0) [パーティションの構成設定」](#page-54-0)参照
	- Console Redirection を設定
		- 「[3.4.6 C](#page-62-0)onsole [Redirection](#page-62-0) の設定」参照
		- ビデオリダイレクション:Enable
		- バーチャルメディア:Enable
	- 各種モードを設定 「[3.4.5](#page-62-1) [各種モードの設定」](#page-62-1)参照
- 2. UEFI メニューで[Other PCI device ROM priority]の設定をします。
	- OS を UEFI モードでインストールする場合
		- UEFI メニューの[Configuration]– [CSM Configuration]– [Other PCI device ROM priority]の設定を「UEFI only」にします。
	- OS を Legacy モードでインストールする場合
		- UEFI メニューの[Configuration]– [CSM Configuration]– [Other PCI device ROM priority]の設定を「Legacy only」 にします。
		- また、UEFI メニューの[Configuration]-[PCI Subsystem Configuration]-[OpROM Scan Configuration]で OS を起動 するデバイスの OpROM だけを"Enabled"に設定します。OS を起動するデバイス以外の OpROM は"Disabled"に設定し てください。

#### **注意**

Legacy モードでは M.2 への OS インストールはサポートしていません。

### **4.8.2 インストールの準備**

インストールの準備時には、あわせて VMware 情報も参照してください。VMware 情報は以下のサイトから閲覧できます。 <https://www.fujitsu.com/jp/products/computing/servers/primequest/products/3000/os/vmware/> 以下の準備を行います

- 1. 以下のディスクイメージを準備します。
- VMware のメディア
- 2. FC ケーブルをすべて外します。
- 3. ビデオリダイレクション接続でディスクイメージをマウントします。
- 4. ブートオーダーを変更し、DVD Boot を起動順の最優先に設定します。 詳しくは『PRIMEQUEST 3000 シリーズ運用管理ツールリファレンス(MMB)』(CA92344-1657) の「2.4.1 [Power Control] 画 面] 画面」を参照してください。

# **4.8.3 インストールの実行**

SVIM による OS インストールについて説明します。

SVIM による OS インストールには、以下の種類があります。それぞれのモードの詳細な手順については、『ServerView Suite ServerView Installation Manager』を参照してください。

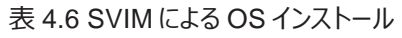

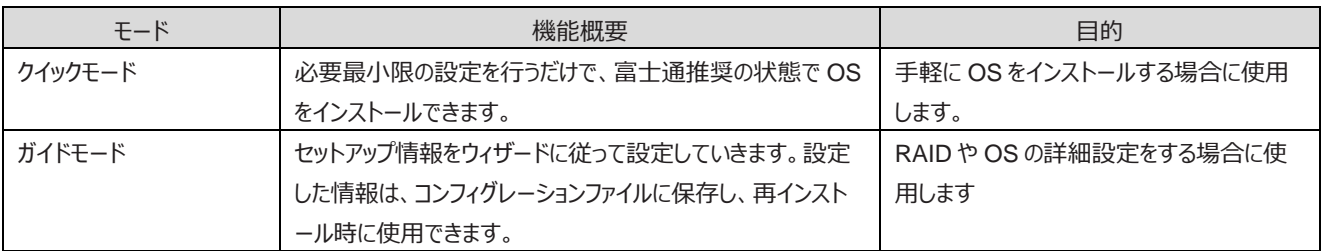

掲載している画面はすべて表示例であり、システム構成などによって表示される内容は異なります。

### **■ 操作手順**

- 1. パーティションに対してバーチャルメディアから ServerView Suite DVD をブートする設定を行います。 設定について詳しくは『PRIMEQUEST 3000 シリーズ運用管理マニュアル』(CA92344-1656)の「1.6.2 遠隔操作(iRMC)」を参照し てください。なお、MMB Web-UI の Boot Selector で「Force boot from DVD」を選択して起動した場合は、Legacy モードでの起 動となります。
- 2. バーチャルメディアで ServerView Suite DVD1 を connect し、パーティションの電源を投入します。

### **注意**

MMB Web-UI Power Control 画面内の Boot Selector で「Force boot from DVD」を選択し起動するか、または UEFI でブートオ ーダーを DVD に変更することでバーチャルメディアから起動することができます。なお、MMB Web-UI の Boot Selector で「Force boot from DVD」を選択して起動した場合は、Legacy モードでの起動となります。

OS が UEFI モードに対応している場合は次の手順によりブートオーダーを変更することにより、UEFI モードでインストールをすることがで きます。

- a. パーティションの電源投入後 Fujitsu ロゴが表示されている間に[F2]キーを押し、UEFI メニューを表示させます。
- b. UEFI メニューで次の順にメニューを選択します。[Boot] [Boot Maintenance Manager] [Boot Options] [Change Boot Order]-[Change the order]
- c. UEFI モードでインストールする場合、UEFI:Fujitsu Virtual CDROMx xxx を最上段にします。 Legacy モードでインストールする場合、Fujitsu Virtual CDROMx xxx を最上段にします。 ブートオーダーの設定方法について 詳しくは『PRIMEQUEST 3000 シリーズ運用管理ツールリファレンス(UEFI)』 (CA92344-1658) の「2.4.1.1 [Boot Options] メニュー」の「優先順位の変更(Change Boot Order)」を参照してください。

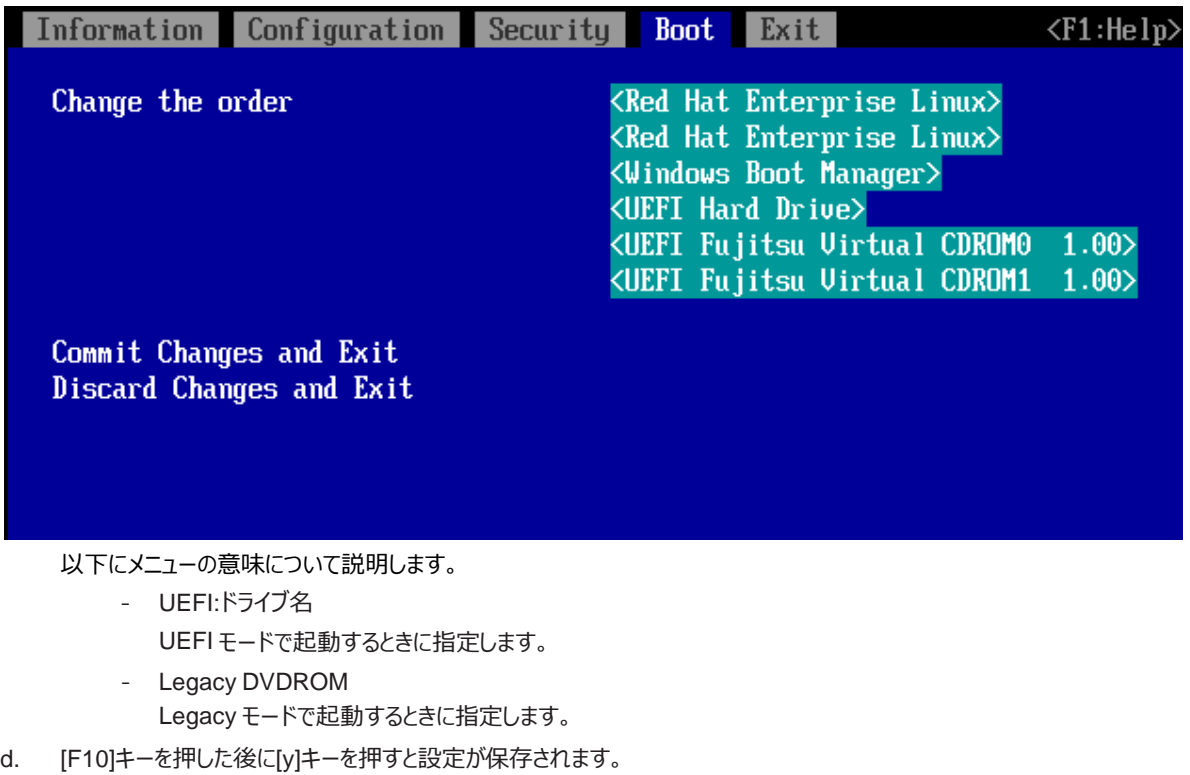

図 4.8 [Change Boot Order] 画面例

- e. [ESC]キーを 3 度押します。
- g. UEFI 対応 OS (UEFI モードでのインストール)の場合、UEFI:Fujitsu Virtual CDROMx xxx を選択します。 Legacy OS(Legacy モードでのインストール)の場合、Fujitsu Virtual CDROMx xxx を選択します。
- 3. しばらくすると言語選択画面が表示されます。日本語の場合は「Japanese」を選択します。
- 4. 初期表示画面では何も設定せずに[次へ] ボタンをクリックします。
- 5. [ようこそ ServerView Installation Manager へ] 画面で[Deployment] を選択します。
- 6. インストールモードの選択、インストールする OS を選択し、OS の設定を行います。

#### **備考**

OS の設定では LAN の IP アドレスの設定はできません。OS インストール後、IP アドレスを設定してください。

- 7. [インストール開始] をクリックします。 インストールが開始します。
- 8. SVIM の指示に従って OS のインストール媒体に入れ替えます。

### **4.8.4 システム無応答時の通知の設定**

システム無応答時の通知に必要な設定を行います。何らかの理由によりシステムがフリーズなどの無応答となったことを検出するために必要 な設定として、Watchdog Timer による監視(Software Watchdog)を設定します。設定時間を経過すると、MMB の SEL への記録、お よび通報が実行されます。Software Watchdog の設定手順は『PRIMEQUEST 3000 シリーズ運用管理マニュアル』(CA92344- 1656) の「9.4 パーティションの自動再起動条件」を参照してください。

# **4.8.5 インストールの完了**

設定が完了したら、PRIMEQUEST 3000 シリーズのパーティションをリブートしてください。

#### **注意**

VMware を UEFI モードでインストールした場合は、インストール時に作成されたブートオプションでは自動的に起動しないため、ブートマ ネージャを新しく作成し登録する必要があります。『PRIMEQUEST 3000/2000/1000 シリーズ ServerView Suite 留意事項一覧』 の「7. ServerView Installation Manager (SVIM) の留意事項」内の(12)[PRIMEQUEST 3000/2000/1000 シリーズ]を参照して ください。

# **4.8.6 添付ソフトウェアのインストール**

添付ソフトウェアのインストールについては「D.2 VMware [添付ソフトウェアのインストール」](#page-176-0)を参照してください。

# **4.9 Hyper-V 導入の手順**

OS (Windows Server 2022、Windows Server 2019、Windows Server 2016、Windows Server 2012 R2 いずれか)をインスト ール後、Hyper-V を導入します。

# **4.10 KVM 導入の手順**

OS (Linux) をインストール後、KVMを導入します。

KVM の導入手順については、Red Hat 社および SUSE 社の以下のドキュメントを参照してください。 RHEL

- Red Hat Enterprise Linux Virtualization Deployment and Administration Guide
- Red Hat Enterprise Linux Virtualization Getting Started Guide
- Virtualization Security Guide

SLES

- Virtualization Guide

# **4.11 SLES を SAN ストレージ装置にインストールする手順**

ここでは、SLES を SAN ストレージ装置にインストールする手順を説明します。 MMB の接続と設定が完了していることを確認してから、作 業を開始してください。SAN ストレージ装置、FC カード、コンバージドネットワークアダプタおよび iSCSI ブートに利用する NIC の設定の詳 細については、各ブート環境構築マニュアルを参照してください。

### **4.11.1 事前設定**

必要に応じて、以下を設定します。

- 1. SAN ストレージ装置の LUN を設定します。
- 2. UEFI メニューで[Other PCI device ROM priority]の設定をします。
	- OS を UEFI モードでインストールする場合 UEFI メニューの[Configuration]– [CSM Configuration]– [Other PCI device ROM priority]の設定を「UEFI only」にします。
	- OS を Legacy モードでインストールする場合
		- UEFI メニューの[Configuration]– [CSM Configuration]– [Other PCI device ROM priority]の設定を「Legacy only」 にします。
		- また、UEFI メニューの[Configuration]-[PCI Subsystem Configuration]-[OpROM Scan Configuration]で OS を起動 するデバイスの OpROM だけを"Enabled"に設定します。OS を起動するデバイス以外の OpROM は"Disabled"に設定し てください。
- 3. FC カード、コンバージドネットワークアダプおよび iSCSI ブートに利用する NIC の LUN を認識させるため、BIOS を設定します。 FC カード、コンバージドネットワークアダプタおよび iSCSI ブートに利用する NIC の設定については、『PRIMEQUEST 3000 シリーズ SAN ブート環境構築マニュアルを参照してください。
- 4. PRIMEQUEST の内蔵 HDD/SSD を取り外した後、MMB でパーティションの設定を確認します。
	- SB/IOU の構成を設定
		- 「[3.4.1](#page-54-0) [パーティションの構成設定」](#page-54-0)参照
		- Console Redirection を設定
			- 「[3.4.6 C](#page-62-0)onsole [Redirection](#page-62-0) の設定」参照
			- ビデオリダイレクション:Enable
			- バーチャルメディア:Enable
	- 各種モードを設定
		- 「[3.4.5](#page-62-1) [各種モードの設定」](#page-62-1)参照
- 5. SAN ストレージ装置のインストール対象となる LUN だけ、PRIMEQUEST のパーティションへ接続します。 SAN ストレージ装置の設定については、SAN ストレージ装置に添付のマニュアルを参照してください。

### **4.11.2 インストールの準備**

SLES をインストールする場合、SLES のディストリビューション DVD は事前提供されないため、SLES のサブスクリプションを購入された利 用者ご自身で作成する必要があります。ディストリビューション DVD のイメージファイルは SUSE 社のサイト (<https://www.suse.com/download/sles/>) からダウンロードしてください。

#### **注意**

ディストリビューション DVD のイメージファイルは、マイナーリリースおよびアーキテクチャー (for Intel64)ごとに異なります。目的の DVD イメージ ファイルをダウンロードしてください。

#### **備考**

ファイルをダウンロードするには、SUSE アカウント登録が必要です。

### **■ ブートの準備**

FC ケーブルをシングルパス (FC ケーブル 1 本だけの結線) にします。

## **4.11.3 インストールの実行**

SVIM による OS インストールについて説明します。

SVIM による OS インストールには、以下の種類があります。それぞれのモードの詳細な手順については、『ServerView Suite ServerView Installation Manager』を参照してください。

#### 表 4.7 SVIM による OS インストール

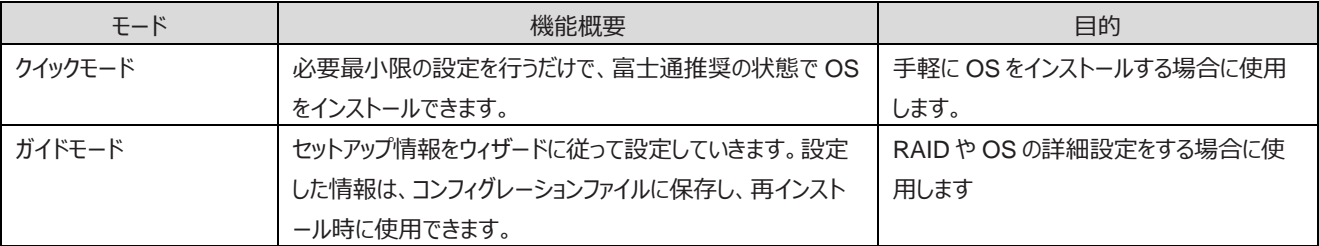

### **■ 操作手順**

- 1. パーティションに対してバーチャルメディアから ServerView Suite DVD をブートする設定を行います。 設定について詳しくは『PRIMEQUEST 3000 シリーズ運用管理マニュアル』(CA92344-1656)の「1.6.2 遠隔操作(iRMC)」を参照 してください。なお、MMB Web-UI の Boot Selector で「Force boot from DVD」を選択して起動した場合は、Legacy モードでの起 動となります。
- 2. バーチャルメディアで ServerView Suite DVD1 を connect し、パーティションの電源を投入します。

#### **注意**

手順内で UEFI モードまたは Legacy モードでのインストールを選択することができます。

- a. MMB Web-UI の Power Control 画面内 Boot Selector で「Force boot into EFI Boot Manager」を選択してパーティショ ンの電源を投入します。
- b. UEFI メニューで次の順にメニューを選択します。[Boot] [Boot Maintenance Manager] [Boot Options] [Change Boot Order]-[Change the order]
- c. UEFI モードでインストールする場合、EFI:Fujitsu Virtual CDROMx xxx を最上段にします。Legacy OS Legacy モードでイ ンストールする場合、Fujitsu Virtual CDROMx xxx を最上段にします。 ブートオーダーの設定方法について詳しくは『PRIMEQUEST 3000 シリーズ運用管理ツールリファレンス(UEFI)』(CA92344- 1658) の「2.4.1.1 [Boot Options] メニュー」の「優先順位の変更(Change Boot Order)」を参照してください。

|    |                  | Information Configuration Security Boot Exit                                                            |  |                                                                                                    | $\langle$ F1:Help $\rangle$ |
|----|------------------|----------------------------------------------------------------------------------------------------|--|----------------------------------------------------------------------------------------------------|-----------------------------|
|    | Change the order |                                                                                                    |  | <red enterprise="" hat="" linux=""><br/><red enterprise="" hat="" linux=""><br/><windows boot="" manager=""><br/><uefi drive="" hard=""><br/><uefi cdrom0<br="" fujitsu="" virtual=""><uefi cdrom1<="" fujitsu="" th="" virtual=""><th>1.00<br/>1.00</th></uefi></uefi></uefi></windows></red></red> | 1.00<br>1.00                |
|    |                  | Commit Changes and Exit<br>Discard Changes and Exit                                                     |  |                                                                                                    |                             |
|    | - UEFI:ドライブ名     | 以下にメニューの意味について説明します。<br>UEFIモードで起動するときに指定します。<br>Fujitsu Virtual CDROMx xxx<br>Legacy モードで起動するときに指定します。 |  |                                                                                                    |                             |
| d. |                  | [F10]キーを押した後に[y]キーを押すと変更が保存されます。                                                                        |  |                                                                                                    |                             |
| е. | [ESC]キーを3度押します。  |                                                                                                    |  |                                                                                                    |                             |
| f. |                  | [Exit]-[Boot Override]を選択します。                                                                           |  |                                                                                                    |                             |

図 4.9 [Change Boot Order] 画面例

g. UEFI 対応 OS (UEFI モードでのインストール)の場合、EFI:Fujitsu Virtual CDROMx xxx を選択します。 Legacy OS(Legacy モードでのインストール)の場合、Fujitsu Virtual CDROMx xxx を選択します。

#### **注意**

SAN ストレージ装置にインストールする場合、必ず[Boot Override]から CDROM を手動で選択し SVIM を起動してください。Reset や PartitionOFF/ON で自動的に CDROM から SVIM を起動すると SAN ストレージが認識されません。

- 3. しばらくすると言語選択画面が表示されます。日本語の場合は「Japanese」を選択します。
- 4. 初期表示画面では何も設定せずに「次へ」ボタンをクリックします。
- 5. [ようこそ ServerView Installation Manager へ] 画面で[Deployment] を選択します。
- 6. インストールモードの選択、インストールする OS を選択し、OS の設定を行います。

#### **備考**

OS の設定では LAN の IP アドレスの設定はできません。OS インストール後、IP アドレスを設定してください。

- 7. [インストール開始] をクリックします。 インストールが開始します。
- 8. SVIM の指示に従って OS のインストール媒体に入れ替えます。

### **4.11.4 システム無応答時の通知の設定**

システム無応答時の通知に必要な設定を行います。何らかの理由によりシステムがフリーズなどの無応答となったことを検出するために必要 な設定として、Watchdog Timer による監視(Software Watchdog)を設定します。設定時間を経過すると、MMB の SEL への記録、お よび通報が実行されます。Software Watchdog の設定手順は『PRIMEQUEST 3000 シリーズ運用管理マニュアル』(CA92344- 1656) の「9.4 パーティションの自動再起動条件」を参照してください。Software Watchdog の設定項目[Action when watchdog expires]は[Continue]を設定してください。

### **4.11.5 インストール完了後の添付ソフトウェア設定**

OS インストールが完了したら、添付ソフトウェアの設定を行ってください。

- 1. ダンプ領域を設定します。 メモリダンプを取得する前に、ハードディスクの空き容量が十分あるかを確認してください。
	- 富士通と OS のサポート契約をされたお客様 『メモリーダンプ機能運用管理マニュアル』を参照してダンプの設定を行ってください。

## **4.11.6 インストール後の SAN および内蔵 HDD/SSD/M.2 の接続**

インストール完了後の、SAN および内蔵 HDD/SSD/M.2 接続については『PRIMEQUEST 3000 シリーズ SAN ブート環境構築マニュアル』 を参照してください。 また、ドライバパラメーターについて詳しくはドライバ添付の readme を参照してください。

# **4.12 SLES を内蔵 HDD/SSD/M.2 にインストールする手順**

ここでは、SLES を内蔵 HDD/SSD/M.2 にインストールする手順を簡潔に説明します。 MMB の接続と設定が完了していることを確認してから、作業を開始してください。

### **4.12.1 事前設定**

必要に応じて、以下を設定します。

- 1. インストール先でない、内蔵 HDD/SSD を取り外します。
- 2. MMB でパーティションの設定を確認します。
	- SB/IOU の構成を設定
		- 「[3.4.1](#page-54-0) [パーティションの構成設定」](#page-54-0)参照
	- Console Redirection を設定
		- 「[3.4.6 C](#page-62-0)onsole [Redirection](#page-62-0) の設定」参照
			- ビデオリダイレクション:Enable
			- バーチャルメディア:Enable
	- 各種モードを設定 「[3.4.5](#page-62-1) [各種モードの設定」](#page-62-1)参照
- 3. UEFI メニューで[Other PCI device ROM priority]の設定をします。
	- OS を UEFI モードでインストールする場合 UEFI メニューの[Configuration]– [CSM Configuration]– [Other PCI device ROM priority]の設定を「UEFI only」にします。
	- OS を Legacy モードでインストールする場合
		- UEFI メニューの[Configuration]– [CSM Configuration]– [Other PCI device ROM priority]の設定を「Legacy only」 にします。
		- また、UEFI メニューの[Configuration]-[PCI Subsystem Configuration]-[OpROM Scan Configuration]で OS を起動 するデバイスの OpROM だけを"Enabled"に設定します。OS を起動するデバイス以外の OpROM は"Disabled"に設定し てください。

#### **注意**

Legacy モードでは M.2 への OS インストールはサポートしていません。

### **4.12.2 インストールの準備**

SLES をインストールする場合、SLES のディストリビューション DVD は事前提供されないため、SLES のサブスクリプションを購入された利 用者ご自身で作成する必要があります。ディストリビューション DVD のイメージファイルは SUSE 社のサイト (<https://www.suse.com/download/sles/>) からダウンロードしてください。

#### **注意**

ディストリビューション DVD のイメージファイルは、マイナーリリースおよびアーキテクチャー (for Intel64)ごとに異なります。目的の DVD イメージ ファイルをダウンロードしてください。

#### **備考**

ファイルをダウンロードするには、SUSE アカウント登録が必要です。

## **4.12.3 インストールの実行**

SVIM による OS インストールについて説明します。

SVIM による OS インストールには、以下の種類があります。それぞれのモードの詳細な手順については、『ServerView Suite ServerView Installation Manager』を参照してください。

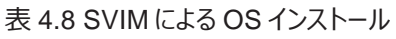

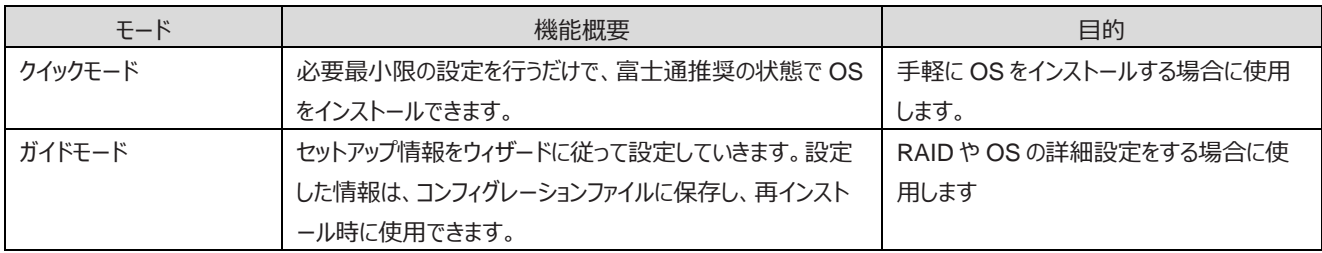

### **■ 操作手順**

- 1. パーティションに対してバーチャルメディアから ServerView Suite DVD をブートする設定を行います。 設定について詳しくは『PRIMEQUEST 3000 シリーズ運用管理マニュアル』(CA92344-1656)の「1.6.2 遠隔操作(iRMC)」を参照 してください。
- 2. バーチャルメディアで ServerView Suite DVD1 を connect し、パーティションの電源を投入します。

#### **注意**

MMB Web-UI Power Control 画面内の Boot Selector で「Force boot from DVD」を選択し起動するか、または UEFI でブート オーダーを DVD に変更することでバーチャルメディアから起動することができます。なお、MMB Web-UI の Boot Selector で「Force boot from DVD」を選択して起動した場合は、Legacy モードでの起動となります。

- a. パーティションの電源投入後 Fujitsu ロゴが表示されている間に[F2]キーを押し、UEFI メニューを表示させます。
- b. UEFI メニューで次の順にメニューを選択します。[Boot] [Boot Maintenance Manager] [Boot Options] [Change Boot Order]-[Change the order]
- c. UEFI モードでインストールする場合、UEFI:Fujitsu Virtual CDROMx xxx を最上段にします。Legacy OS Legacy モードで インストールする場合、Fujitsu Virtual CDROMx xxx を最上段にします。 ブートオーダーの設定方法について詳しくは『PRIMEQUEST 3000 シリーズ運用管理ツールリファレンス(UEFI)』(CA92344-

1658) の「2.4.1.1 [Boot Options] メニュー」の「優先順位の変更(Change Boot Order)」を参照してください。

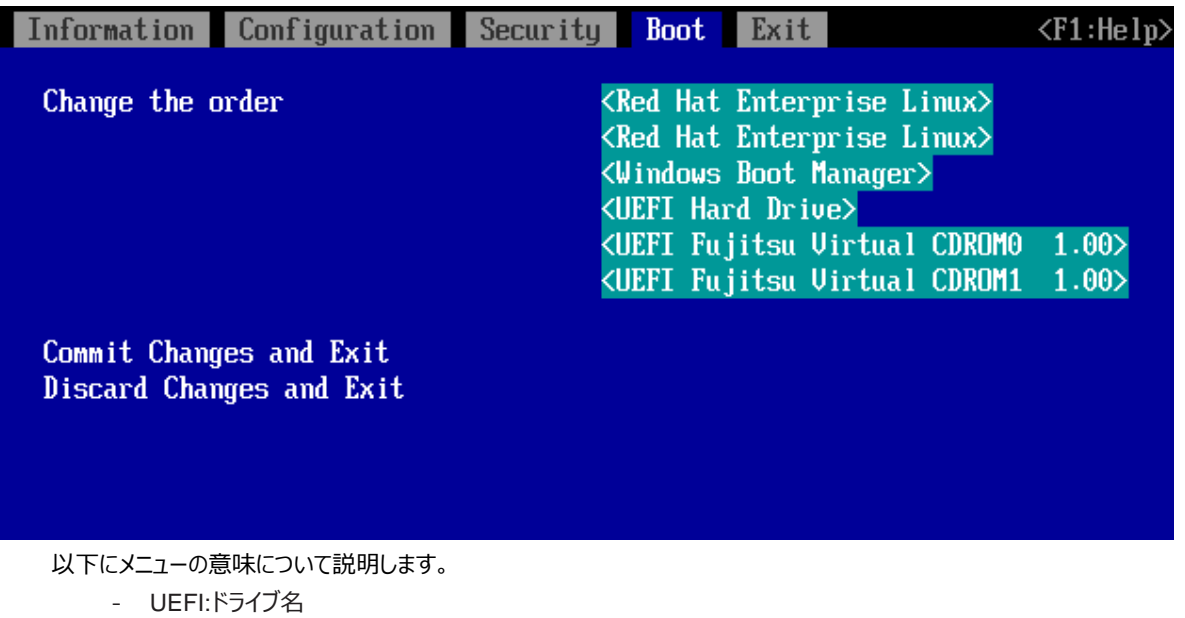

#### 図 4.10 [Change Boot Order] 画面

UEFI モードで起動するときに指定します。

- Fujitsu Virtual CDROMx xxx
- Legacy モードで起動するときに指定します。
- d. [ESC]キーを 3 度押します。
- e. [Exit]-[Commit settings and Exit]を指定し、パーティションをリブートします。
- 3. しばらくすると言語選択画面が表示されます。日本語の場合は「Japanese」を選択します。
- 4. 初期表示画面では何も設定せずに[次へ] ボタンをクリックします。
- 5. [ようこそ ServerView Installation Manager へ] 画面で[Deployment] を選択します。
- 6. インストールモードの選択、インストールする OS を選択し、OS の設定を行います。

### **備考**

OS の設定では LAN の IP アドレスの設定はできません。OS インストール後、IP アドレスを設定してください。

- 7. [インストール開始] をクリックします。 インストールが開始します。
- 8. SVIM の指示に従って OS のインストール媒体に入れ替えます。

## **4.12.4 システム無応答時の通知の設定**

システム無応答時の通知に必要な設定を行います。何らかの理由によりシステムがフリーズなどの無応答となったことを検出するために必要 な設定として、Watchdog Timer による監視(Software Watchdog)を設定します。設定時間を経過すると、MMB の SEL への記録、お よび通報が実行されます。Software Watchdog の設定手順は『PRIMEQUEST 3000 シリーズ運用管理マニュアル』(CA92344- 1656) の「9.4 パーティションの自動再起動条件」を参照してください。Software Watchdog の設定項目[Action when watchdog expires]は[Continue]を設定してください。

## **4.12.5 インストール完了後の添付ソフトウェア設定**

OS インストール完了後、添付ソフトウェアを設定します。

- 1. ダンプ領域を設定します。 メモリダンプを取得する前に、ハードディスクの空き容量が十分あるかを確認してください。
	- 富士通と OS のサポート契約をされたお客様 『メモリーダンプ機能運用管理マニュアル』を参照してダンプの設定を行ってください。

## **4.12.6 インストール後の SAN および内蔵 HDD/SSD/M.2 の接続**

インストール完了後の、SAN および内蔵 HDD/SSD/M.2 接続については『PRIMEQUEST 3000 シリーズ SAN ブート環境構築マニュアル』 を参照してください。また、ドライバパラメーターについて詳しくはドライバ添付の readme を参照してください。

# **第5章 OS のインストール後に実施する作業**

ここでは、PRIMEQUEST 3000 シリーズの OS インストール後に必要な各種設定について説明しています。

# **5.1 作業の種類**

OS のインストール後に実施する作業の種類と内容を、以下に示します。

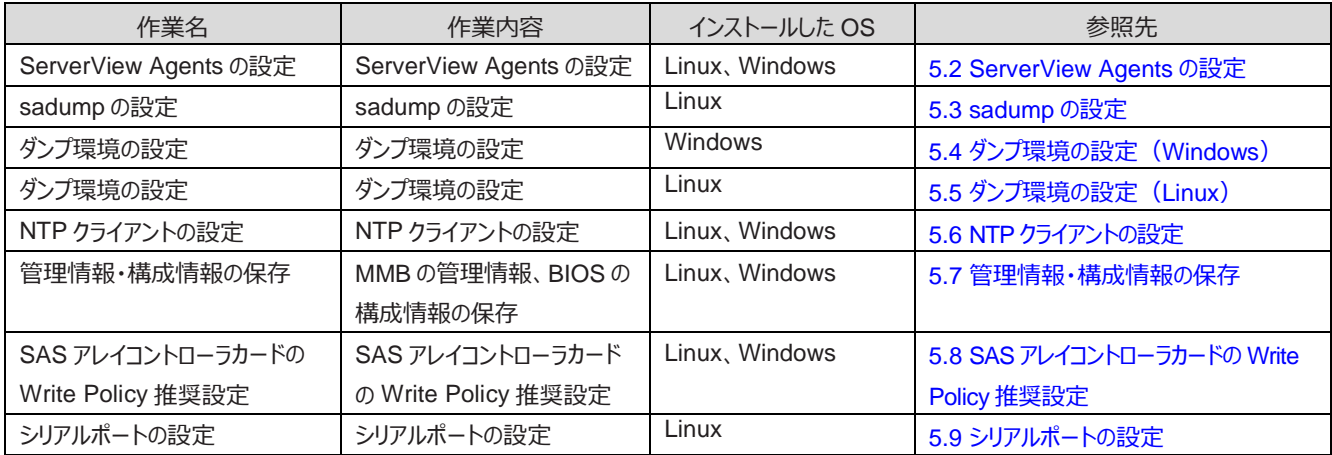

#### 表 5.1 作業の種類

# <span id="page-134-0"></span>**5.2 ServerView Agents の設定**

SVIM での OS インストール中に SVS のインストールを選択した場合、ServerView Agents/ServerView Agentless Service の設定が 必要です。設定について詳しくは、以下のマニュアルを参照してください。

- ServerView Agents: ServerView Operations Manager Installation ServerView Agents for Linux ServerView Operations Manager Installation ServerView Agents for Windows
- ServerView Agentless Service: SUSE Linux Enterprise Server の場合、syslog-ng 設定ファイルの拡張設定が必要です

1. /etc/syslog-ng/syslog-ng.conf に以下の行を追加します。

destination hwlog { pipe("/dev/HWLog/syslog\_fifo"); };

log { source(src); destination(hwlog); };

- 2. YaST を開始し、 [Novell AppArmor] [Edit Profile]を選択します
- 3. 有効な syslog daemon (/sbin/syslog-ng または/sbin/syslogd)の名前を選択し[Next]をクリックします
- 4. /dev/HWLog/syslog\_fifo を Enter するか、File-name フィールドを修正します
- 5. パーミッションの Read オプションと Write オプションを有効にします
- 6. このエントリーを保存します

7. AppArmor の設定ファイル /etc/apparmor.d/sbin.syslog-ng に含まれている記述を修正します。

下記の記述を

@{CHROOT\_BASE} =

このように修正します。

@{CHROOT\_BASE} = ""

この変更の後、AppArmor を以下コマンドにより再起動します。

# /etc/init.d/boot.apparm restart

#### 8. syslog サービスを以下コマンドにより再起動します。

# /etc/init.d/syslog restart

### **5.2.1 ServerView Agents の管理 LAN 設定**

以下の場合に、ServerView Agents が使用する管理 LAN(Operations Manager との通信に使用する LAN)を設定します。

- 1. ServerView Agents の初期インストール時
- 2. 別パーティションから複製したディスクを使用して新たなパーティションを構築した
- 3. 管理用 LAN の IP アドレスを変更した

■ **Windows の場合**

以下の手順で管理 LAN の設定を行います。

- 1. ServerView Server Control"サービスが起動している事を確認してください。起動していない場合は、下記の手順で、ServerView Agents を起動してください。
	- a. [スタートメニュー] → [管理ツール] → [サービス] の順にクリックします。
	- b. 右側のウィンドウで [ServerView Server Control] を選択します。
	- c. メニューバーから [操作] → [起動] の順にクリックし、[ServerView Server Control]を起動します。
- 2. SVS の DVD メディアの下記ディレクトリに格納されている、"MgmtIP.exe"コマンドを Windows OS 上の任意のフォルダ(以下、 "C:\Temp"とします)にコピーします。

\SVSLocalTools\Japanese\Svmanage\Tools\MgmtIP\

- 3. コマンドプロンプト(管理者用)を開き、下記コマンドを実行します。 <IP アドレス>は、OS 上の管理 LAN の IP アドレスです。
	- IPv4 で使用している場合 C:\Temp\MgmtIP.exe -i <IP アドレス>
	- IPv6 で使用している場合 C:\Temp\MgmtIP.exe -k <IP アドレス>

4. コマンド実行後、以下のメッセージが出力されれば完了です。

MgmtIP:new management IP address "管理 LAN 用 IP アドレス" stored

### ■ **Linux の場合**

以下の手順で管理 LAN の設定を行います。

1. eecd プロセスが起動している事を確認します。

# ps ax |grep eecd

起動していなかった場合には、ServerView Agents を起動します。

入力形式

# /usr/sbin/srvmagt start

2. 下記コマンドを実行します。

# /usr/sbin/eecdcp -c oc=E002 oe=000C \'\$IPADDRESS\'

例

/usr/sbin/eecdcp -c oc=E002 oe=000C \'192.168.0.1\'

# <span id="page-137-0"></span>**5.3 sadump の設定**

sadump の出力先を設定します。出力先のダンプデバイスとしては内蔵ディスクと SAN ストレージの 2 つがあります。 ダンプデバイスは、ディスクおよびディスクパーティションを使用することができます。ダンプデバイスをディスクパーティションに作成する場合は、 OS インストール時にディスクパーティションを作成しておいてください。

#### **注意**

- sadump は UEFI OS のみ対応しています。OS 導入モードを確認ください。
- 仮想 OS 上のゲスト OS として使用している RHEL と SLES では sadump は使用できません。
- メモリ搭載量が 2TB より大きいパーティション(Address Range Mirror 機能が無効の場合)、または Address Range Mirror 領 域サイズが 2TB より大きいパーティション(Address Range Mirror 機能が有効の場合)では、sadump 機能を使用することがで きないため、sadump 機能を無効にしてください。

### **5.3.1 ダンプ採取時間の目安**

メモリ搭載量が多いパーティションにおいて sadump を実行した際、メモリ搭載量に比例してダンプ情報の採取時間が長くなります。

### **■ダンプ採取時間の目安**

<span id="page-137-1"></span>sadump のダンプ先が SAS アレイコントローラカードに接続するディスクデバイスの場合のダンプ採取時間の目安は以下になります。

| メモリ搭載量 | 32GB | 64GB | 128GB | 512GB | 1TB   | 2TB   |
|--------|------|------|-------|-------|-------|-------|
| 採取時間目安 | 40分  | 80 分 | 3 時間  | 5 時間  | 30 時間 | 60 時間 |

表 5.2 SAS アレイコントローラカード接続時のダンプ採取時間の目安

<span id="page-137-2"></span>sadump のダンプ先が FC カードに接続するディスクデバイスの場合のダンプ採取時間の目安は以下になります。

#### 表 5.3 FC カード接続時のダンプ採取時間の目安

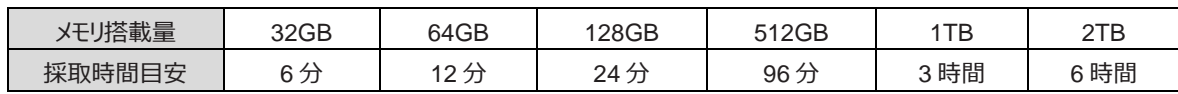

#### **備考**

表 [5.2](#page-137-1)、表 [5.3](#page-137-2) は Address Range Mirror を無効にした場合の全メモリ領域のダンプ採取時間の目安を示します。ダンプ採取時間は、ダ ンプ先のディスクデバイスの種類(HDD/SSD)にかかわらず、表 [5.2](#page-137-1)、表 [5.3](#page-137-2) に示したものになります。

### **■ダンプ採取時間の短縮方法**

以下の方法でダンプ採取時間の短縮が可能です。

- sadump の"SKIPZEROPAGE"機能を使用する "SKIPZEROPAGE"機能については『Fujitsu Server PRIMEQUEST 3000 シリーズ 運用管理ツールリファレンス(sadump, Dynamic Reconfiguration)(CA92344-1659)』の「2.3 sadump セットアップメニュー」を参照してください。
- SAS アレイコントローラカード使用時には UEFI ドライバの設定を変更する SAS アレイコントローラカードの UEFI ドライバ設定変更については、「[5.3.4 s](#page-139-0)adump [デバイスの初期化](#page-139-0) (UEFI)」を参照してくだ さい。
- "Only Address Mirrored Region"機能を使用する sadump の"Only Address Mirrored Region" を使用することで、ダンプする範囲を絞りダンプ時間を短縮することができます。 "Only Address Mirrored Region"機能については『Fujitsu Server PRIMEQUEST 3000 シリーズ 運用管理ツールリファレン ス(sadump, Dynamic Reconfiguration)(CA92344-1659)』の「2.3 sadump セットアップメニュー」を参照してください。

"Only Address Mirrored Region"機能を使用した場合、ダンプ採取時間の目安は以下になります。

### <span id="page-138-0"></span>表 5.4 "Only Address Mirrored Region"機能を使用した場合の SAS アレイコントローラカード接続時のダンプ採取時間の

目安

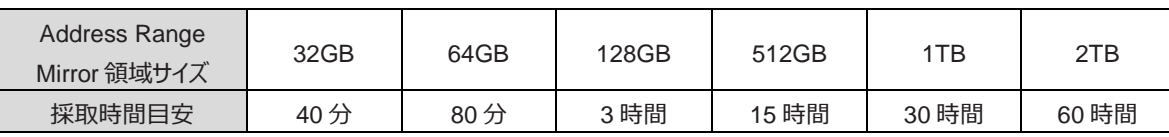

<span id="page-138-1"></span>表 5.5 "Only Address Mirrored Region"機能を使用した場合の FC カード接続時のダンプ採取時間の目安

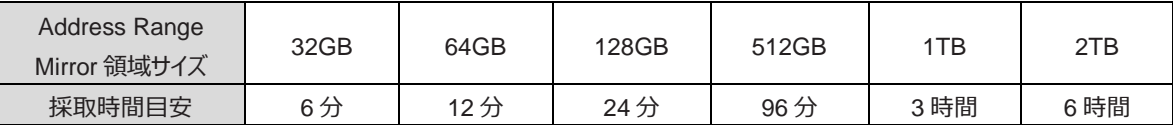

#### **備考**

表 [5.4](#page-138-0)、表 [5.5](#page-138-1) は Address Range Mirror を有効にした場合の Address Range Mirror 領域のダンプ採取時間の目安を示します。ダン プ採取時間は、ダンプ先のディスクデバイスの種類(HDD/SSD)にかかわらず、表 [5.4](#page-138-0)、表 [5.5](#page-138-1) に示したものになります。

sadump が動作した際、ダンプ採取時間はシステムが立ち上がるまでの待ち時間となりますので、システムの再起動時間を優先する場合は、 以下の手順で sadump 機能を無効にしてください。

- 1. UEFI メニューの[Configuration]メニューを表示します。
- 2. [sadump Configuration] を選択し、[Enter] キーを押します。
- 3. [Set up Manager] を選択し、[Enter] キーを押します。
- 4. [sadump] で[Disable] を選択します。
- 5. [Commit Changes and Exit] を選択し、[Enter] キーを押します。

### **5.3.2 事前準備**

sadump 出力先として、SAS アレイコントローラカードまたは FC カードを登録する必要があります。

### **■内蔵ディスクに出力する場合**

内蔵 Disk に sadump 出力する際は、出力先デバイスを SAS アレイコントローラカードに登録する必要があります。設定手順について詳し くは『LSI MegaRAID SAS 12G Software』を参照してください。

### **■SAN ストレージに出力する場合**

ETERNUS 上のデバイスをダンプデバイスに設定する場合、事前に SAN ブート環境を構築する必要があります。

事前に UEFI ドライバの設定を実施して、出力先デバイスを FC カードに登録する必要があります。

SAN ブート環境構築手順および FC カードの設定手順について詳しくは『PRIMEQUEST 3000 シリーズ SAN ブート環境構築マニュアル』 を参照してください。

sadump の設定について詳しくは『PRIMEQUEST 3000 シリーズ運用管理ツールリファレンス(sadump,Dynamic Reconfiguration)』 (CA92344-1659)の「第 2 章 sadump 環境の設定」を参照してください。

複数の SAN 経路で sadump デバイスを登録する場合は、該当する全て FC カードに対して設定を行います。sadump 出力先は最大 3 パスまで設定可能です。

# <span id="page-139-1"></span>**5.3.3 sadump デバイスの初期化 (OS)**

Support Desk 契約をしているお客様は OS 上から sadump デバイスの初期化が可能です。OS 上から sadump デバイスを初期化する 手順は、OS が RHEL の場合は『Linux ユーザーズマニュアル』を、OS が SLES の場合は『メモリーダンプ機能運用管理マニュアル』を参照 してください。OS 上から sadump デバイスを初期化することを推奨します。

Support Desk 契約をしていないなどの事情により UEFI から sadump の設定を行う必要がある場合は、「[5.3.4 s](#page-139-0)adump [デバイスの初](#page-139-0) 期化 [\(UEFI\)](#page-139-0)」を参考にして UEFI から sadump の設定をしてください。

# <span id="page-139-0"></span>**5.3.4 sadump デバイスの初期化 (UEFI)**

sadump では、パーティションごとに以下の項目を設定します。

- sadump の有効化
- ダンプの採取先
- ダンプ採取時の圧縮
- ダンプ採取後の動作
- ダンプの採取先の再利用

sadump の設定は、UEFI セットアップメニューから行います。 設定を行う前に、ダンプの採取先となるダンプデバイスの領域を確保する必要 があります。ダンプデバイスには、システム異常が発生したときのレジスタ情報やメモリの内容を出力します。このため、ダンプ出力されるデバイ スの容量は、メモリのサイズに合わせて決定します。以下の見積もりで必要な領域を求め、 確保してください。

搭載メモリ量+ 固定値(\*)

(\*)搭載メモリ量が 6TB 未満の場合、固定値は 1.25GB になります。 搭載メモリ量が 6TB 以上の場合には、固定値は 2.85GB になります。 なお、Dynamic Reconfiguration を有効にした場合には、搭載メモリ量が 6TB 未満でも 固定値は常に 2.85GB になります。

ここで設定した変更は、パーティションのリセット実施後に有効となります。 掲載している画面はすべて表示例であり、システム構成などによって表示される内容は異なります。

### **■ 操作手順**

1. UEFI メニューの[Configuration]メニューを表示します。[Configuration]メニューの表示について詳しくは『PRIMEQUEST 3000 シリ ーズ運用管理ツールリファレンス(UEFI)』(CA92344-1658)の「第 2 章 UEFI のメニュー操作」を参照してください。

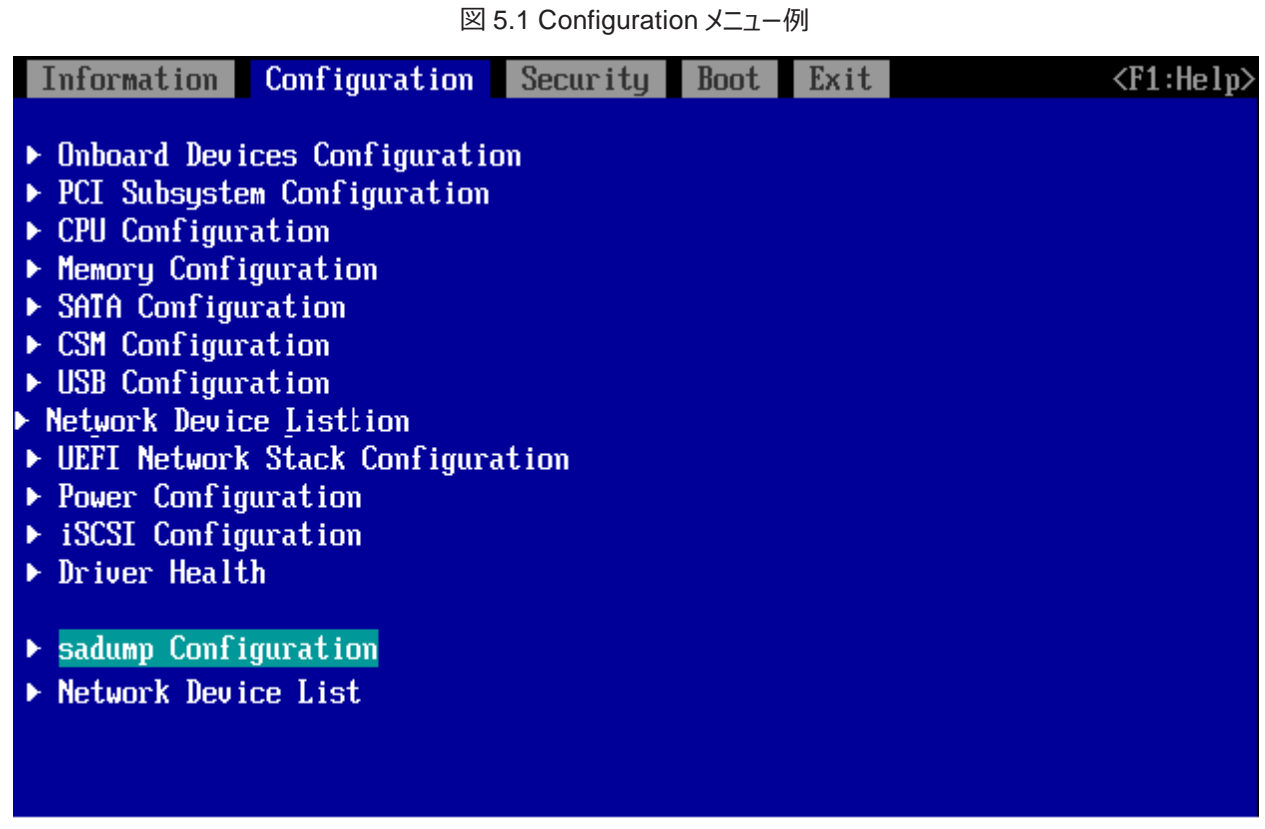

2. [sadump Configuration] を選択し、[Enter] キーを押します。 →メインメニュー (sadump) が表示されます。

### 図 5.2 メインメニュー(sadump)

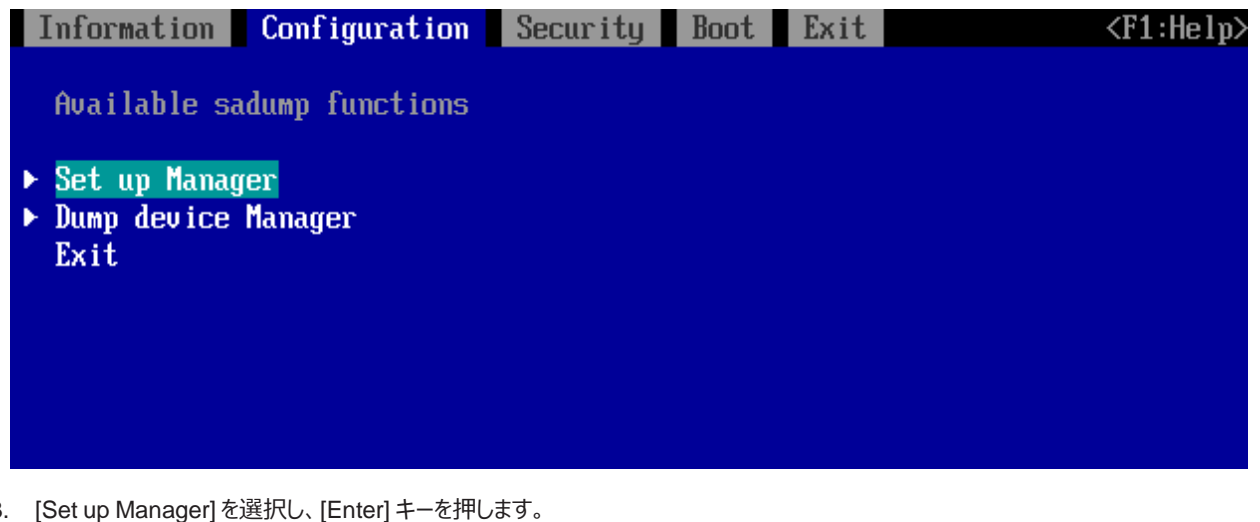

3. [Set up Manager] を選択し、[Enter] キーを押します。 →sadump セットアップメニューが表示されます。

図 5.3 sadump セットアップメニュー

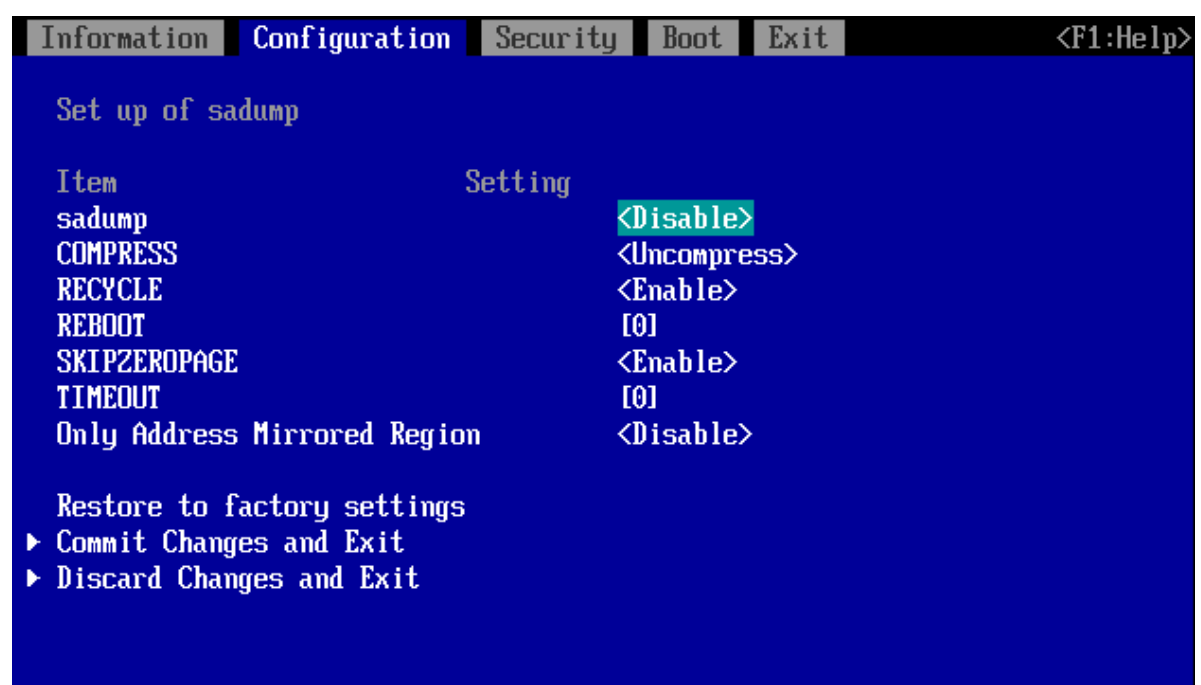

4. [sadump] で[Enable] を選択します。

図 5.4 sadump セットアップメニュー

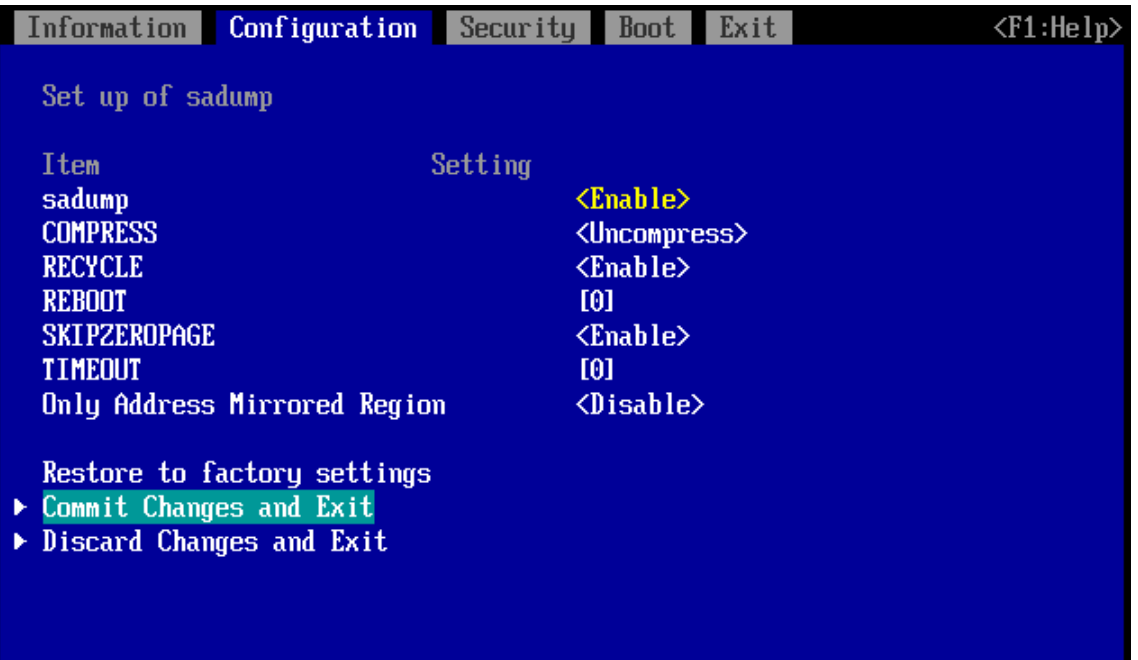

### **備考**

[SKIPZEROPAGE] を [Enable] に設定することで、ダンプ採取時間を短縮できます。ただし、どれだけ短縮できるかは OS でのメモリ 使用量に依存し、メモリ上に 0 データが多いほどダンプ時間をより短縮できます。詳細は『PRIMEQUEST 3000 シリーズ運用管理ツ ールリファレンス(sadump, Dynamic Reconfiguration)』 (CA92344-1659) の「2.3 sadump セットアップメニュー」を参照してくだ さい。

5. [Commit Changes and Exit] を選択し、[Enter] キーを押します。 →設定が確定され、メインメニュー (sadump)に戻ります。

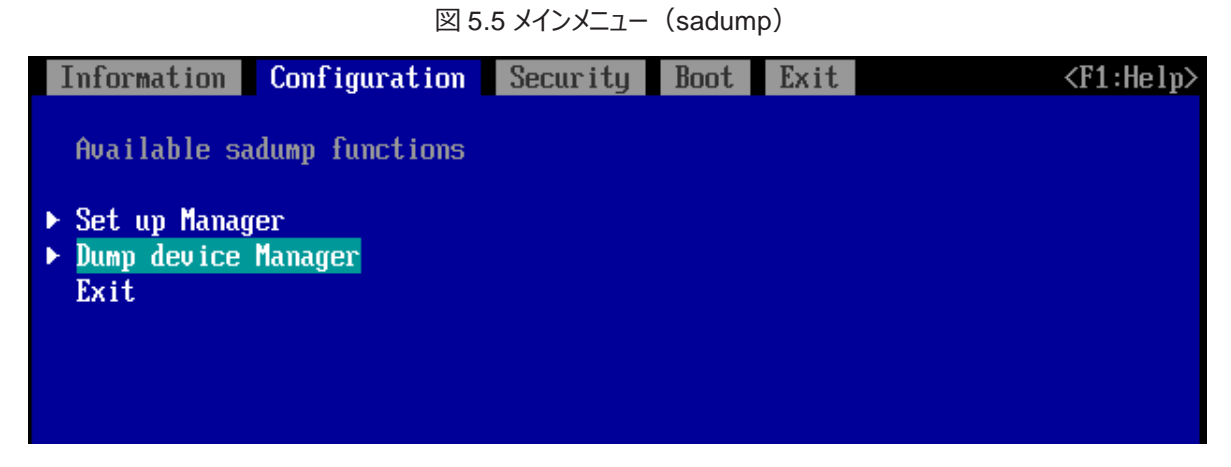

- 6. メインメニュー(sadump)で[Dump device Manager] を選択し、[Enter] キーを押します。 →ダンプデバイスメンテナンスメニューが表示されます。
	- 図 5.6 ダンプデバイスメンテナンスメニュー

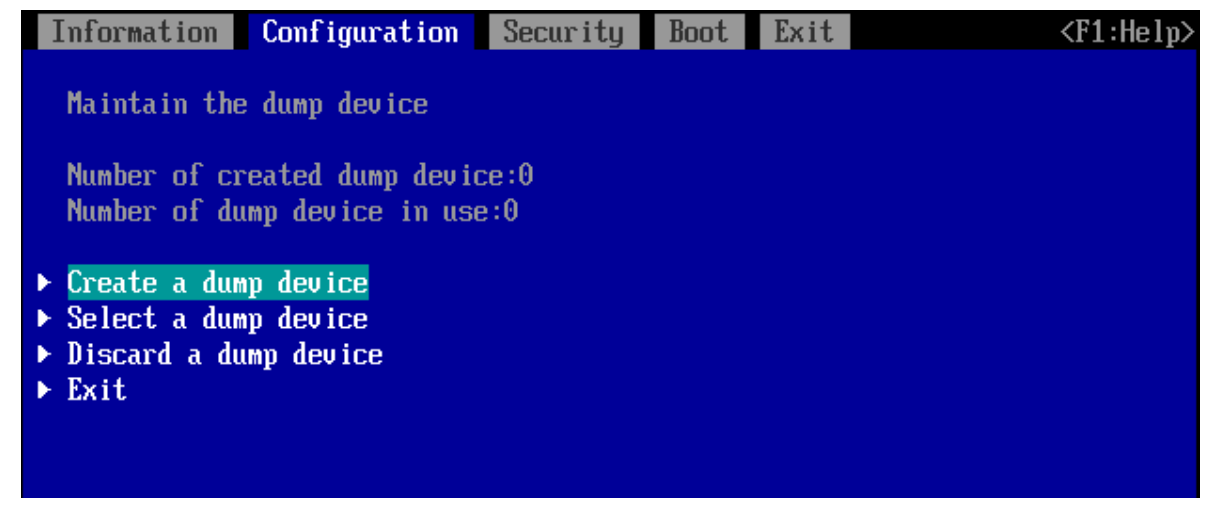

「[5.3.3 s](#page-139-1)adump [デバイスの初期化](#page-139-1) (OS)」で OS 上から sadump デバイスを初期化した場合は、7~11 の手順をスキップしてください。

- 7. [Create a dump device] を選択し、[Enter] キーを押します。 →ダンプデバイス構築メニューが表示されます。
	- Information Configuration Security Boot Exit  $\langle$ F1:Help $\rangle$ Create a dump device Create mode  $\langle$ Single $\rangle$  $\blacktriangleright$  Disk selection  $\blacktriangleright$  Exit

図 5.7 ダンプデバイス構築メニュー

8. [Disk selection] を選択し、[Enter] キーを押します。

→ダンプデバイス選択メニューが表示されます。

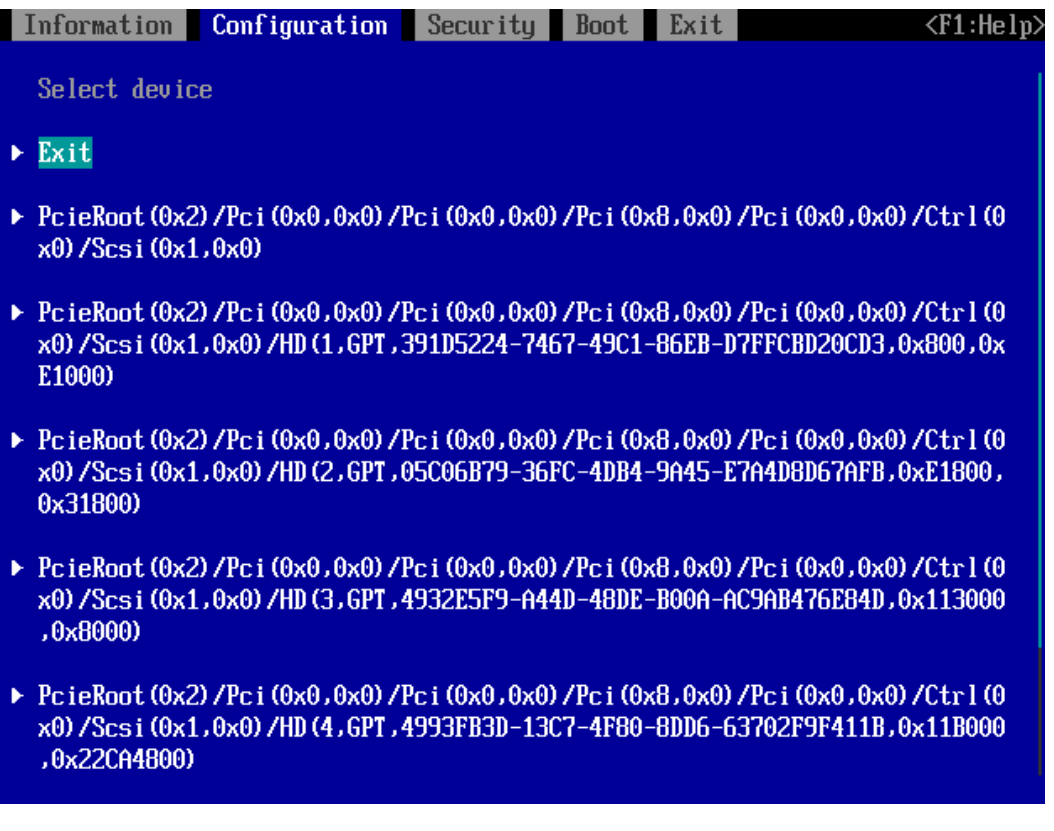

図 5.8 ダンプデバイス選択メニュー

9. ディスクまたはディスクパーティションを選択し、ダンプデバイスを構築するディスクまたはディスクパーティションを設定します。

# 不注意

(データ破壊)

ダンプデバイスを選択する際、ディスクの選択が正しいか、再確認してください。選択を誤ったまま実行すると、データが破 壊されます。

#### **備考**

ディスクまたはディスクパーティションを表す ACPI 名については、『PRIMEQUEST 3000 シリーズ運用管理ツールリファ レンス(UEFI)』(CA92344-1658)の「2.6 デバイスパス」を参照してください。

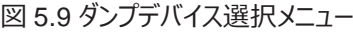

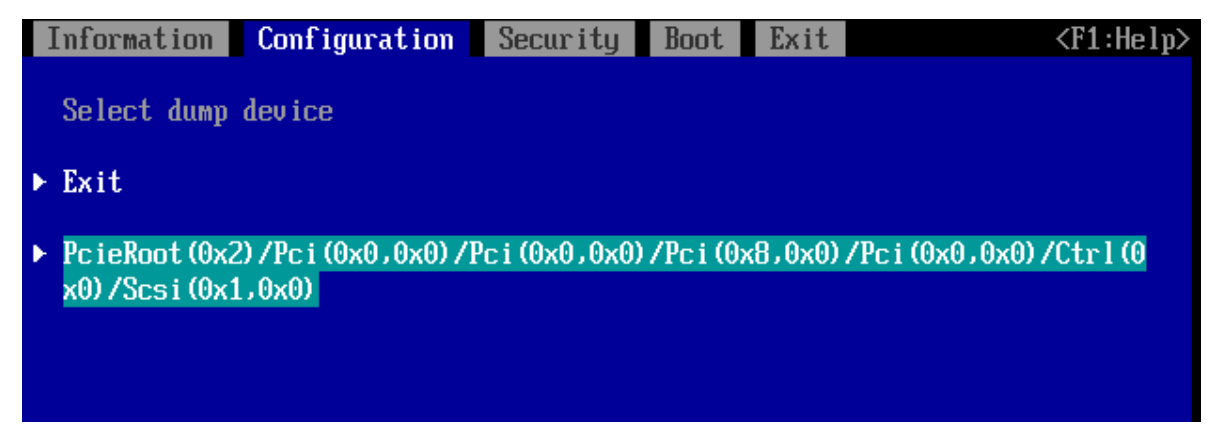

<sup>10. [</sup>Enter] キーを押します。
→ダンプデバイスが作成されます。ダンプデバイス構築メニューに戻ります。

#### **注意**

ダンプデバイスを作成する際、ダンプデバイスが初期化されます。選択したディスクまたはディスクパーティションの大きさに応じて、初期化に必 要な時間は異なります。場合によっては、初期化に時間がかかり、次の画面へ切り替わるのに数分以上かかることがあります。

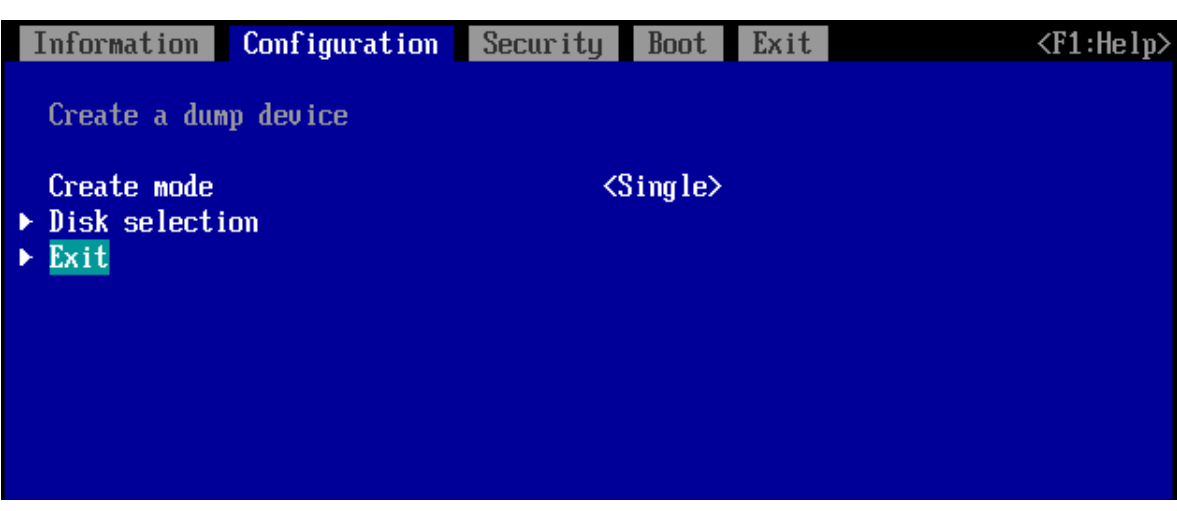

図 5.10 ダンプデバイス構築メニュー

11. [Exit] を選択して[Enter] キーを押します。

→ダンプデバイスメンテナンスメニューに戻ります。

#### **備考**

ダンプデバイスを複数作成する場合は、手順 7~11 をダンプデバイスの数だけ繰り返してください。

図 5.11 ダンプデバイスメンテナンスメニュー

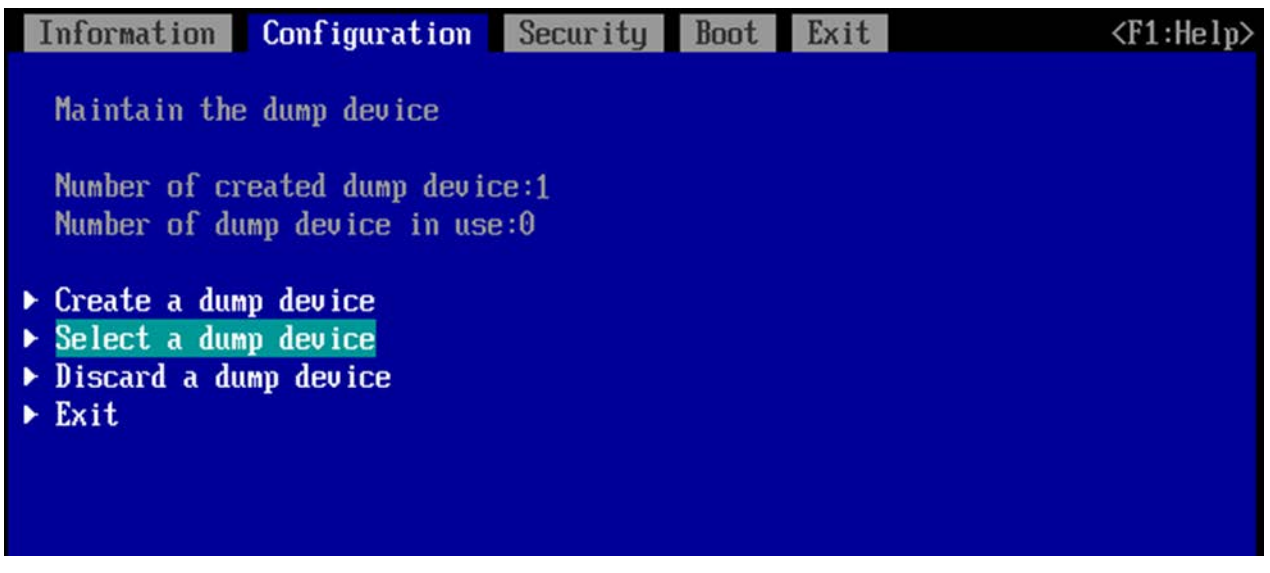

12. ダンプデバイスメンテナンスメニューで[Select a dump device] を選択して[Enter] キーを押します。 →ダンプデバイス設定メニューが表示されます。

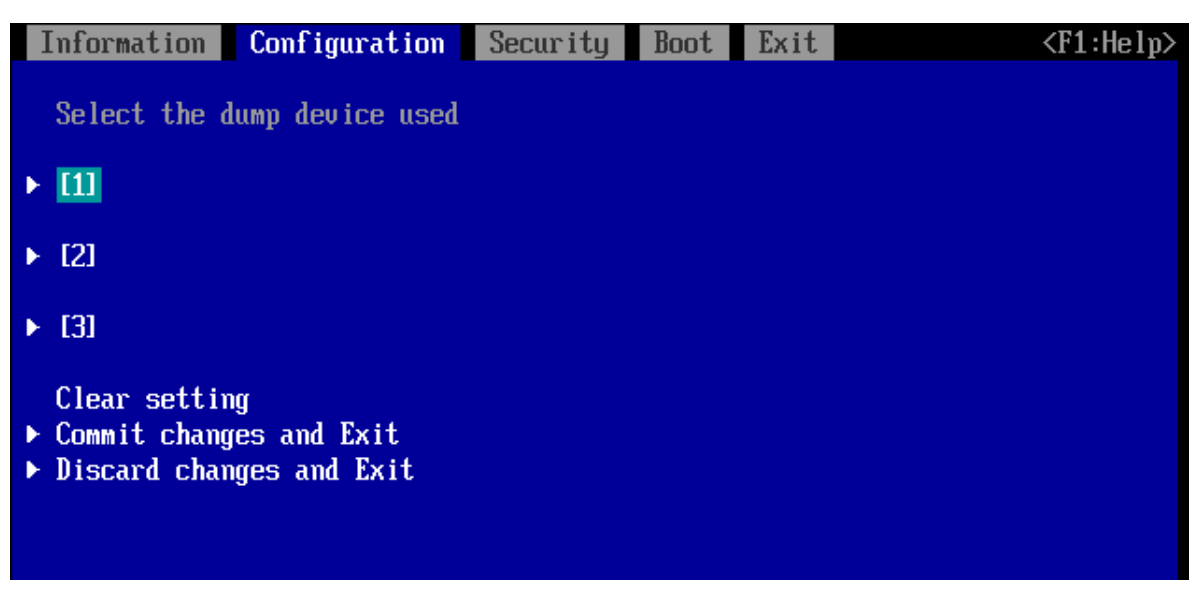

図 5.12 ダンプデバイス設定メニュー

13. ダンプデバイスを指定します。

指定したいダンプデバイスの番号を選択し、[Enter] キーを押します。 例:1 番目のダンプデバイスを指定する場合は[1]を選択し、[Enter] キーを押します。 →ダンプデバイス一覧メニューが表示されます。

図 5.13 ダンプデバイス一覧メニュー

| Information <b>Configuration</b>                                                                 | Security | Boot Exit | $\langle$ F1:Help $\rangle$ |
|--------------------------------------------------------------------------------------------------|----------|-----------|-----------------------------|
| Select dump device                                                                               |          |           |                             |
| Exit<br>$\mathbf{E}$                                                                             |          |           |                             |
| PcieRoot(0x2)/Pci(0x0,0x0)/Pci(0x0,0x0)/Pci(0x8,0x0)/Pci(0x0,0x0)/Ctrl(0<br>x0) / Scsi (0x1,0x0) |          |           |                             |

14. ダンプデバイスに使用するディスクまたはディスクパーティションを選択し、[Enter] キーを押します。 →ダンプデバイスが確定され、ダンプデバイス設定メニューに戻ります。

#### **備考**

SAN ストレージ上にダンプデバイスを作成した場合、1 つのダンプデバイスが SAN のパス毎に表示されます。 パス毎にダンプデバイスを指定する必要があります(最大 3 パスまで) SAN ストレージ上にダンプデバイスを複数設定する場合は、手順 13~14 をダンプデバイスの数だけ繰り返してください。 ダンプデバイスは最大 3 つまで設定可能です。

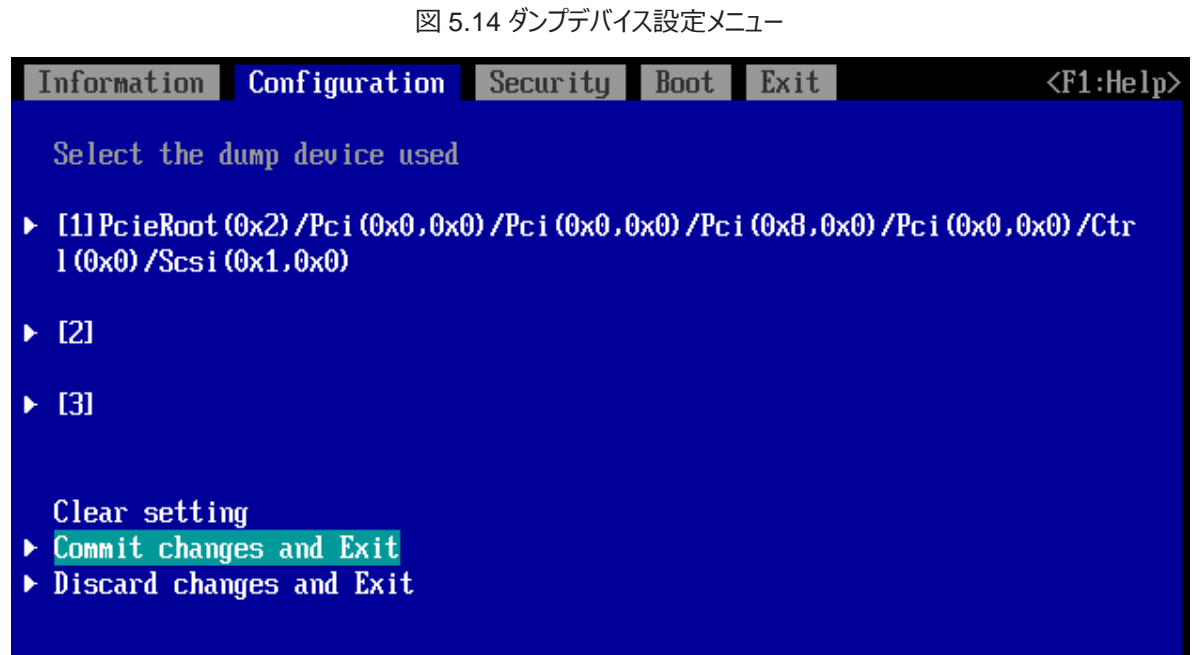

15. [Commit Changes and Exit] を選択し、[Enter] キーを押します。 →ダンプデバイスが確定され、ダンプデバイスメンテナンスメニューに戻ります。

#### 図 5.15 ダンプデバイスメンテナンスメニュー

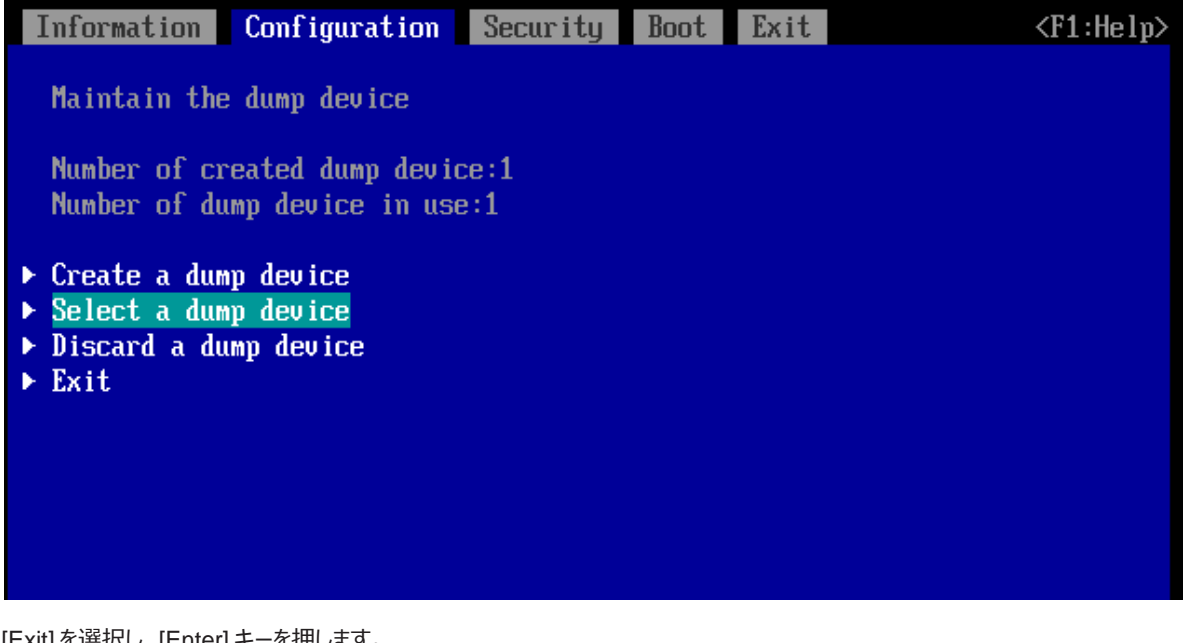

16. [Exit] を選択し、[Enter] キーを押します。 →メインメニュー (sadump) に戻ります。

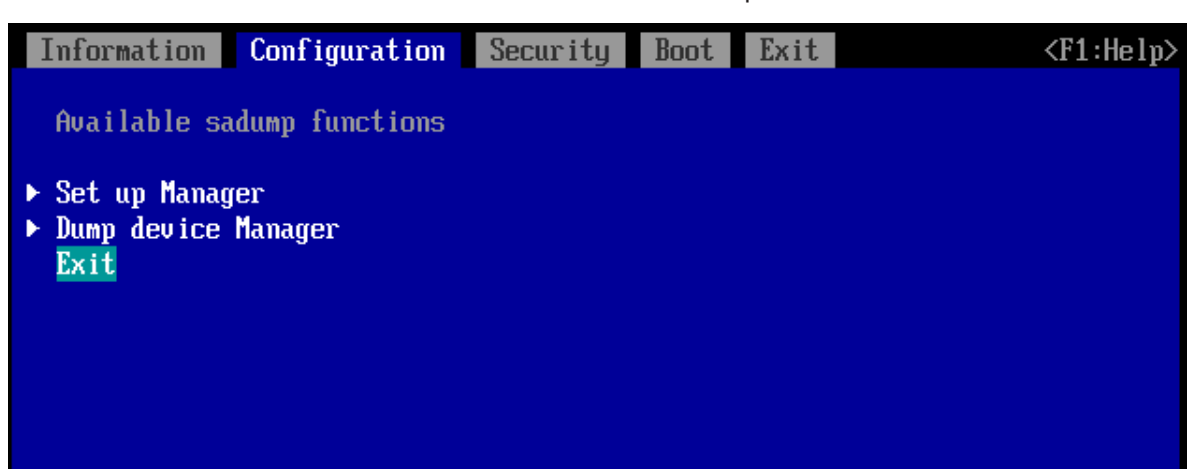

図 5.16 メインメニュー (sadump)

- 17. [Exit] を選択し、[Enter] キーを押します。 →sadump Configuration の設定が完了します。
- 18. SAS アレイコントローラカード配下に搭載した HDD/SSD をダンプデバイスにする場合は、以降に進んでください。SAS ストレージ上のデ バイスをダンプデバイスに設定する場合、19 はスキップし、20 に進んでください。
- 19. 以下に示す条件を確認した上で、ダンプデバイスを接続している SAS アレイコントローラカードの"Write Cache Policy"を"Force Write Back"または"Always Write Back"に変更してください(SAS アレイコントローラカードのファームウェア版数によって" Force Write Back" と"Always Write Back"のどちらかが設定画面に表示されます)。この設定を変更することで、表 [5.2](#page-137-0)、表 [5.3](#page-137-1)、表 [5.4](#page-138-0)、表 [5.5](#page-138-1) に示す時 間でダンプをおこなうことができます。ただし、以下の条件を満たす場合のみ、設定変更を行ってください。運用システムで予期しないデー タ破壊が発生することがあります。設定を変更しない場合には表 [5.2](#page-137-0)、表 [5.3](#page-137-1)、表 [5.4](#page-138-0)、表 [5.5](#page-138-1) に示すダンプ採取時間が約 4 倍に伸び ます。

【条件】

- 運用システムで使用する HDD とダンプデバイスとして使用する HDD が別の SAS アレイコントローラカードの配下に搭載している。 または
- 運用システムで使用する HDD とダンプデバイスとして使用する HDD を同じ SAS アレイコントローラカードの配下に搭載していて、 かつその SAS アレイコントローラカードにフラッシュバックアップユニットが取り付けられている。

設定方法については、以下のドキュメントを参照してください。

- LSI MegaRAID SAS 12G Software
- 20. パーティションをリセットします。

[Boot]を選択し、[Boot Maintenance Manager]を選択して[Enter] キーを押します。 [Reset System]を選択して[Enter] キーを押します。 →パーティションがリセットされ、設定が反映されます。

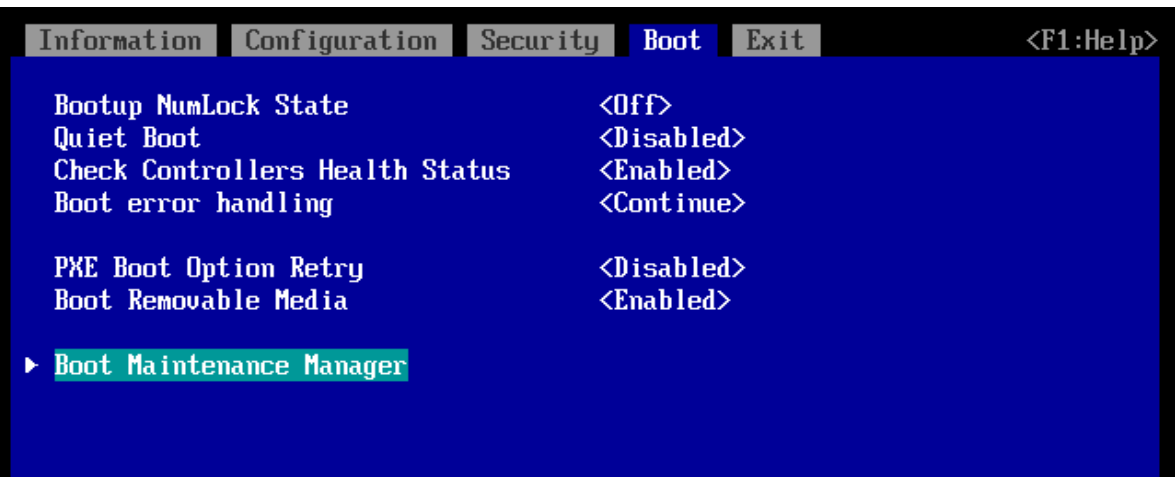

図 5.17 [Boot]メニュー

図 5.18 [Boot Maintenance Manager]メニュー

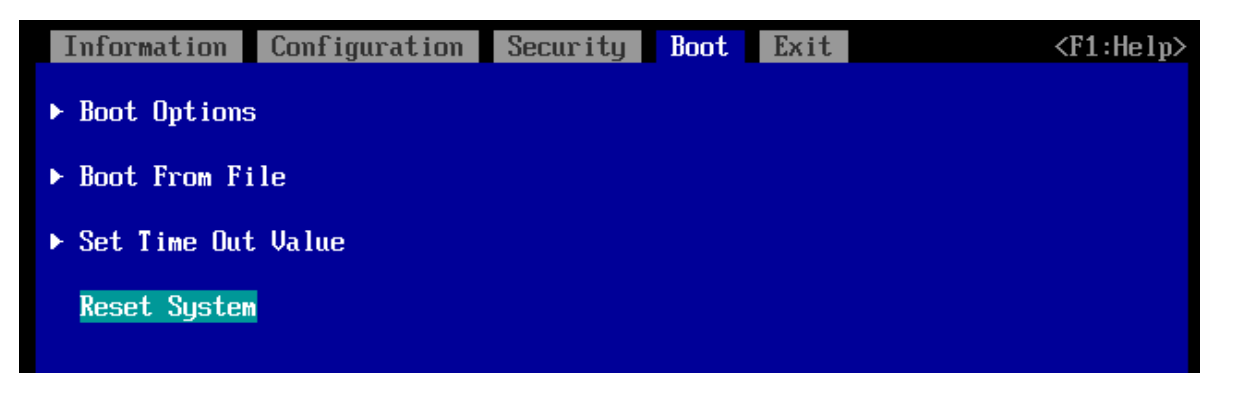

# **5.4 ダンプ環境の設定(Windows)**

Windows では、OS の標準機能でダンプを取得できます。ダンプを取得するためには事前にディスク領域を確保しておく必要があります。ダ ンプ環境の設定について詳しくは『PRIMEQUEST 3000 シリーズ運用管理マニュアル』(CA92344-1656)の「11.4.3 ダンプ環境の設 定(Windows)」を参照してください。

### **5.4.1 メモリダンプ/ページングファイルについて**

メモリダンプファイルとは、システムで STOP エラー (致命的なシステムエラー) が発生した場合に、デバッグ情報が保存されるファイルです。 メモリダンプ取得のための設定は、運用に使用する OS やアプリケーションをインストールした後で実施します。 ページングファイルは、使われ ていないメモリ領域を一時的に保存しておくためにハードディスク上に作られるファイルです。ページングファイルは、メモリダンプファイル作成時に も使用されます。メモリダンプファイル作成時には、すべてのメモリダンプ情報が一時的にページングファイルに格納されます。 メモリダンプおよび ページングファイルについて詳しくは『PRIMEQUEST 3000 シリーズ運用管理マニュアル』(CA92344-1656) の「11.4.3 ダンプ環境の設 定(Windows)」および『Windows Server 2008/2008 R2/2012/2012 R2/2016/2019 大容量メモリダンプファイル設計ガイド』 [\(http://jp.fujitsu.com/platform/server/primergy/technical/construct/pdf/win2008-memory-dump.pdf\)](http://jp.fujitsu.com/platform/server/primergy/technical/construct/pdf/win2008-memory-dump.pdf)を参照してください。

# **5.5 ダンプ環境の設定(Linux)**

RHEL および SLES では、OS の標準機能である kdump 機能とハードウェアの sadump 機能を組み合わせて、より確実にダンプが取得 できる環境を用意することができます。

RHEL のダンプ環境の設定については『Linux ユーザーズマニュアル』を参照してください。

SLES のダンプ環境の設定については『メモリーダンプ運用管理マニュアル』を参照してください。

RHEL における『Linux ユーザーズマニュアル』および、SLES における『メモリーダンプ運用管理マニュアル』の入手には SupportDesk サービ スの契約が必要です。

# **5.6 NTP クライアントの設定**

NTP クライアントの設定については「[6.2 N](#page-157-0)TP [の設定」](#page-157-0)を参照してください。

# **5.7 管理情報・構成情報の保存**

ここでは、以下の情報の保存について説明します。BIOS 構成情報は必ず保存してください。

- [5.7.1 M](#page-150-0)MB [構成情報の保存](#page-150-0)
- [5.7.2 B](#page-151-0)IOS [構成情報の保存](#page-151-0)

#### **備考**

BIOS 構成情報は、以下の場合に保存してください。

- OS インストール後
- 運用開始後に BIOS の設定を変更した場合

BIOS 構成情報の保存については「5.7.2 BIOS 構成情報の保存」を参照してください。

<span id="page-150-0"></span>掲載している画面はすべて表示例であり、システム構成などによって表示される内容は異なります。

### **5.7.1 MMB 構成情報の保存**

MMB 構成情報をリモート PC にバックアップする方法について説明します。MMB 構成情報の保存には、MMB Web-UI の [Maintenance] メニューを使用します。

#### **■ 操作手順**

1. [Maintenance] - [Backup/Restore Configuration] - [Backup/Restore MMB Configuration] を選択します。 →[Backup/Restore MMB Configuration] 画面が表示されます。

#### 図 5.19 [Backup/Restore MMB Configuration] 画面例

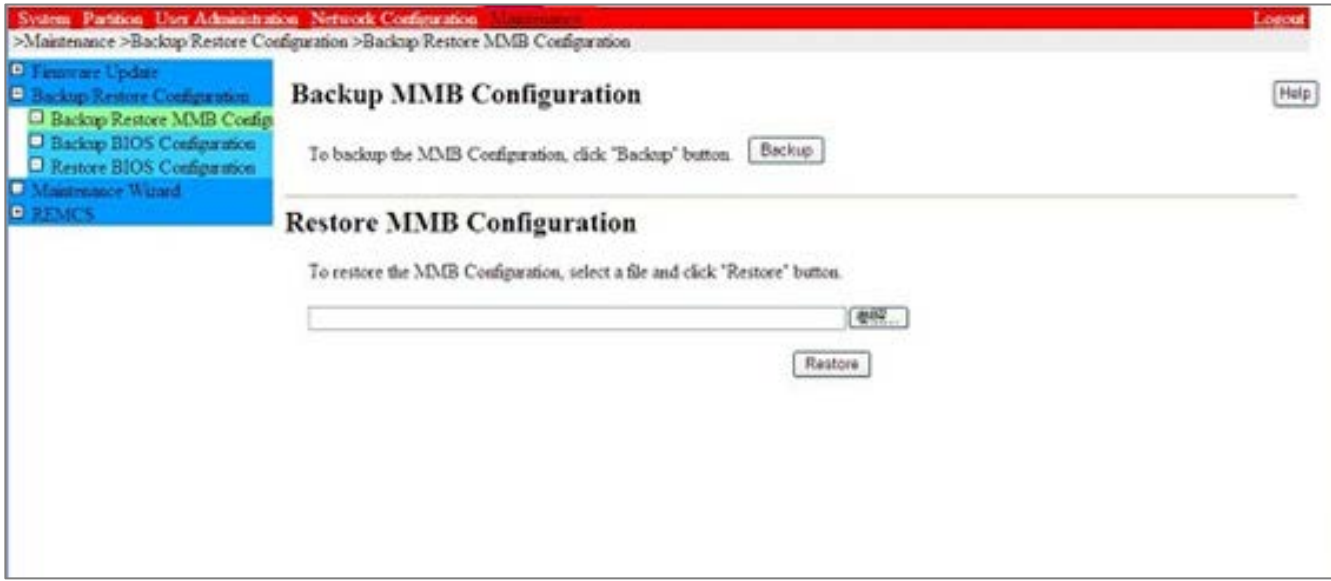

2. [Backup] ボタンをクリックします。

→ブラウザの格納先ダイアログボックスが表示されます。

3. 格納パスを選択して、[OK] ボタンをクリックします。 →構成情報ファイルのダウンロードが開始されます。 バックアップする MMB 構成情報ファイルの初期値名は、以下のとおりです。 MMB (バックアップした日付) (MMB バージョン).dat

### <span id="page-151-0"></span>**5.7.2 BIOS 構成情報の保存**

BIOS 構成情報をリモート PC にバックアップする方法について説明します。 BIOS 構成情報の保存には、MMB Web-UI の[Maintenance] メニューを使用します。

### **■ 操作手順**

- 1. [Maintenance] [Backup/Restore Configuration] [Backup BIOS Configuration] を選択します。
	- → [Backup BIOS Configuration] 画面が表示されます。

#### 図 5.20 [Backup BIOS Configuration] 画面例

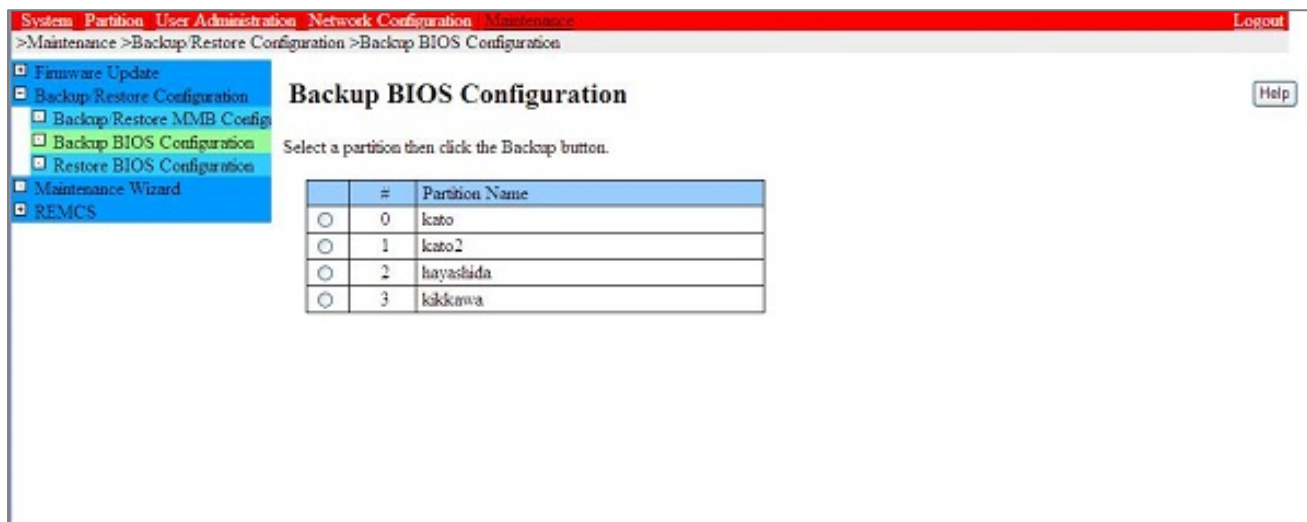

- 2. 構成情報をバックアップするパーティションのラジオボタンを選択し、[Backup] ボタンをクリックします。 →格納先を指定するダイアログボックスが表示されます。
- 3. 格納パスを選択して[OK] ボタンをクリックします。 バックアップする BIOS 構成ファイルの初期値名は次のとおりです。 パーティション番号\_バックアップした日付\_BIOS バージョン.dat

### **5.7.3 LAN カード・CNA カードの設定情報の保存**

LAN カード、および CNA カードで Option ROM 機能(拡張 BIOS、UEFI ドライバ)(※)を設定して使用する場合は、各カードの「環境 設定シート」に設定内容を控えて保管してください。 故障による交換が発生した場合等、再度設定を行う必要があります。

「環境設定シート」は以下のサイトから閲覧・ダウンロードできます。

<https://www.fujitsu.com/jp/products/computing/servers/primequest/products/3000/catalog/#tab-d-06>

※ 拡張 BIOS 機能 SR-IOV 設定, UMC(Universal Multi-Channel)機能設定, 各種ブート設定など。

# **5.8 SAS アレイコントローラカードの Write Policy 推奨設定**

SAS アレイコントローラカード(デュアルチャネル含む)にはフラッシュバックアップユニットを取り付けることができます。

このフラッシュバックアップユニットの有無により、Write Policy の推奨設定は下記のとおりとなります。詳細な機能、設定方法については、以 下のドキュメントを参照してください。

- SAS アレイコントローラが PRAID EP420i (D3216), PRAID EP420e, EP540i, EP580i, EP540e の場合 LSI MegaRAID SAS 12G Software

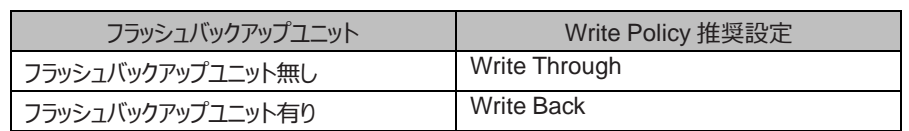

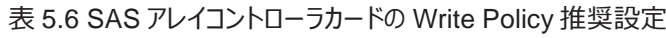

## **5.9 シリアルポートの設定**

シリアルポート(/dev/ttyS1) を 115200 bps に設定します。

### **5.9.1 シリアルポートの設定(RHEL)**

- 1. root アカウントでログインします
- 2. /etc/rc.d/rc.local ファイルに以下を追加します

setserial /dev/ttyS1 baud\_base 115200

stty -F /dev/ttyS1 115200

- 3. /etc/rc.d/rc.local ファイルに実行権を追加します
- # chmod u+x /etc/rc.d/rc.local
- 4. rc-local service を起動します
- # systemctl start rc-local
- 5. OS を再起動します

### **5.9.2 シリアルポートの設定(SLES)**

- 1. root アカウントでログインします
- 2. もしインストールされていなければ、setserial パッケージをインストールします
- 3. /etc/rc.d/rc.local ファイルに以下を追加します

setserial /dev/ttyS1 baud\_base 115200

4. OS を再起動します

## **5.10 PRAID EP540i/EP580i/EP540e の設定**

### **UEFI モード**

HII Configuration Utility を使用できます。

HII Configuration Utility の起動方法は、" 付録 F [HII Configuration Utility](#page-194-0) の起動方法"を参照してください。

### **Legacy モード**

HII Configuration Utility を使用できます。Legacy モードで HII Configuration Utility を使用する場合は、以下の手順で Launch Storage OpROM policy を UEFI Only に設定してください。

- a. UEFI メニューで次の順にメニューを選択します。[Configuration]-[CSM Configuration]
- b. Launch Storage OpROM policy を UEFI Only に設定します。

OS インストール、OS ブートする場合は、Launch Storage OpROM policy を Legacy Only に戻してください。Legacy Only に設定し ないと、OS インストール、OS ブートが失敗します。

詳細な設定方法は『PRIMEQUEST 3000 シリーズ運用管理ツールリファレンス(UEFI)』 (CA92344-1658) の「2.2.6 [CSM Configuration]メニュー」を参照してください。

HII Configuration Utility の起動方法は、" 付録 F [HII Configuration Utility](#page-194-0) の起動方法"を参照してください。

# **5.11 PRAID EP400i/EP420i/EP420e の設定**

### **UEFI モード**

HII Configuration Utility を使用できます。

[HII Configuration Utility](#page-194-0) の起動方法は、"付録 F HII Configuration Utility の起動方法"を参照してください。

### **Legacy モード**

Ctrl-R Utility を使用できます。 Ctrl-R Utility の起動方法は、"付録 H [Ctrl-R Utility](#page-203-0) の起動方法"を参照してください。

# **第6章 導入後の作業**

ここでは、NTP の設定やセキュリティの設定など、PRIMEQUEST 3000 シリーズの導入後に実施する作業について説明します。

# **6.1 ネットワークアダプターの二重化構成**

導入後のネットワーク構築のために、各ネットワークアダプターに対応したユーティリティを使用して、以下のようなチーミング(マルチパス)を 設定します。

### ■ ネットワークアダプター (Intel Gigabit Ethernet (GbE))の設定

管理 LAN および業務 LAN についてネットワークの冗長化設定を行います。対象とするネットワークは、次頁の図の(2)の箇所です。

Windows:

Windows Server 2012 R2 では OS の標準機能と Intel PROSet (R)を使用してチーミングを構成できます。Intel PROSet (R)の詳細についてはヘルプを参照してください。

Windows Server 2022、Windows Server 2019、Windows Server 2016 では OS の標準機能を使用してチーミングを構 成できます。なお、OS の標準機能には Load Balancing and Failover (LBFO) と Switch Embedded Teaming (SET) の 2 種類があります。このうち LBFO は Windows Server 2022 では Hyper-V 仮想スイッチ に使用することができなくなりました。

#### **備考**

Intel PROSet(R)は Windows Server 2022、Windows Server 2019 および Windows Server 2016 をサポートしていませ ん。

Linux:

RHEL は、『Linux ユーザーズマニュアル』を参照してください。

SLES は、SUSE 社の『Administration Guide』を参照してください。

PRIMECLUSTER GLS (Global Link Services)を使用すると冗長を構築できます。PRIMECLUSTER GLS を使用した 業務 LAN の冗長について詳しくは、PRIMECLUSTER 関連のドキュメントを参照してください。

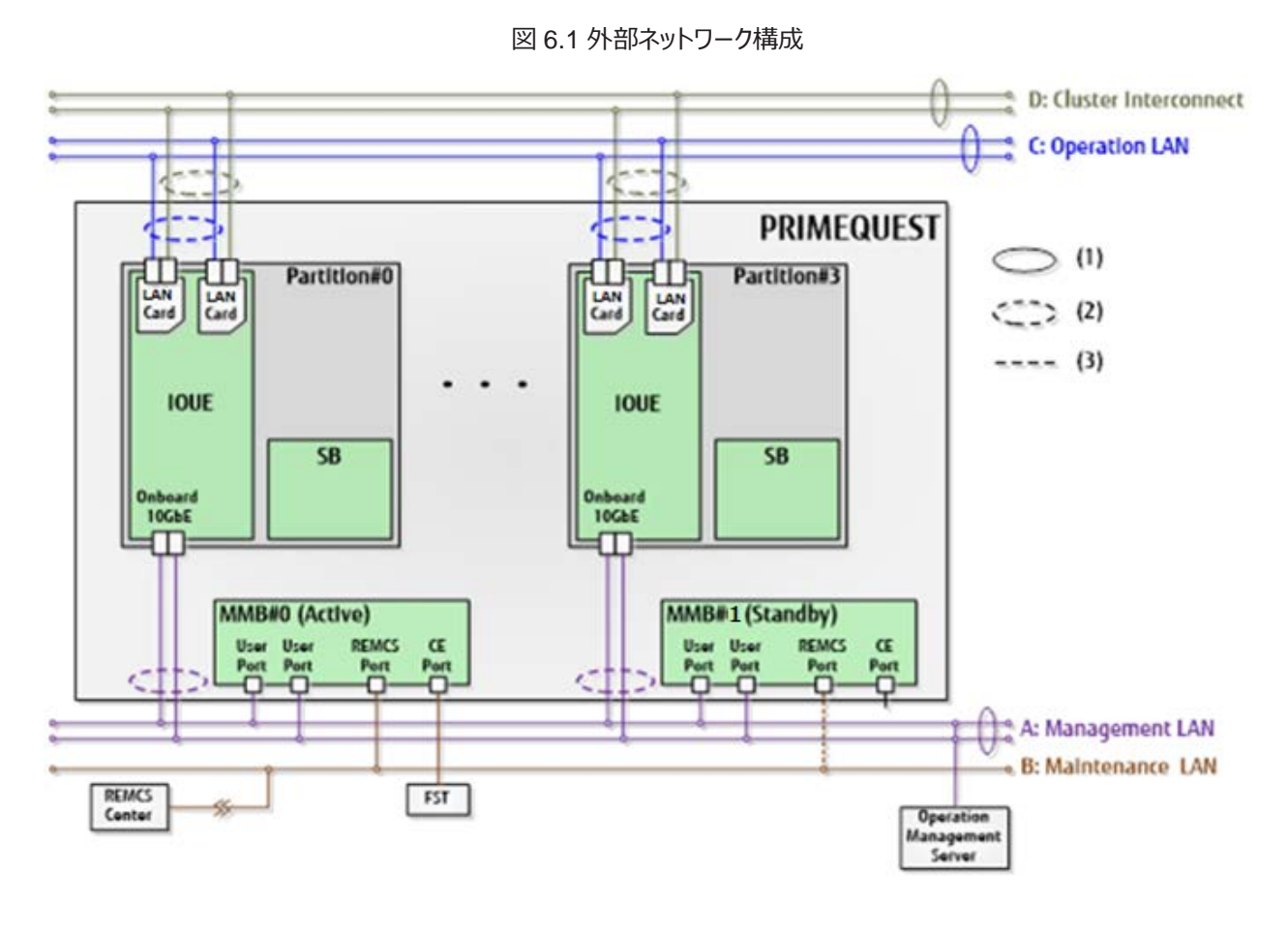

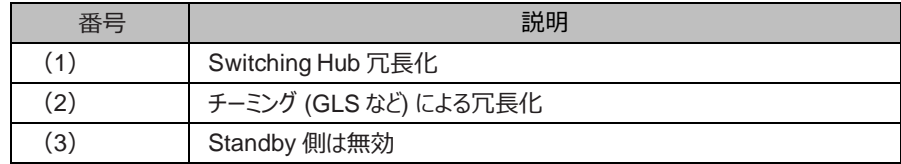

#### **注意**

Intel PROSet (R) を使用したチーミングに関して、留意事項があります。留意事項については、『PRIMEQUEST 3000 シリーズ運用管 理マニュアル』(CA92344-1656) の「G.8 NIC (ネットワークインターフェースカード)」を参照してください。

# <span id="page-157-0"></span>**6.2 NTP の設定**

ここでは、Network Time Protocol (NTP) を利用した時刻補正の運用について、PRIMEQUEST 3000 シリーズでの運用方法を説明 します。 NTP とは、コンピュータ同士が時刻情報を交換する方法を定めたプロトコルです。システムの起動時に、正確な時刻を有するほか のシステムの時刻を参照して時刻を設定し、その後、時刻の誤差を一定範囲内で維持するための機能です。

このとき、元となる時刻を持つシステムを NTP サーバ、参照するシステムを NTP クライアントと呼びます。NTP サーバには、NTP クライアント からの要求に応答するための NTP サービスが起動されている必要があります。

OS が RHEL の場合の NTP を利用した時刻補正の運用については『Linux ユーザーズマニュアル』を参照してください。

OSが SLES の場合の NTP を利用した時刻補正の運用については、SUSE 社の『Administration Guide』を参照してください。 OS が Windows の場合の NTP を利用した時刻補正の運用については「付録 E NTP サーバの指定および設定 (Windows)」を参 照してください。

#### **注意**

Extended Partitioning 機能の使用条件および留意事項については『PRIMEQUEST 3000 シリーズ運用管理マニュアル』(CA92344- 1656) の「3.2.1 Extended Partitioning」を参照してください。 掲載している画面はすべて表示例であり、システム構成などによって表示 される内容は異なります。

### **6.2.1 PRIMEQUEST 3000 シリーズでの NTP の運用方法**

PRIMEQUEST 3000 シリーズでの NTP を利用した各パーティションの時刻の補正方法について説明します。 PRIMEQUEST 3000 シリーズでは、時刻を設定する対象は以下の 2 種類です。

- MMB
- 各パーティション

MMB の NTP クライアント設定について詳しくは「[6.2.2 N](#page-159-0)TP [サーバの指定」](#page-159-0)を参照してください。 各パーティションの時刻は、インストールさ れた OS の NTP クライアント設定によって補正します。安定した NTP 運用をするために、各 NTP クライアントからは複数台(RHEL の場 合は3台以上)の NTP サーバを指定してください。

MMB 以外の NTP サーバを利用した場合の運用の概要図を「図 6.2 外部 NTP サーバを利用する場合の運用図 (NTP サーバ 3 台の [場合\)」](#page-158-0)に示します。

#### **注意**

- 複数台の NTP サーバを利用する場合は、stratum (階層) を合わせてください。
- NTP サーバ自体も更に上位階層の NTP サーバとの同期が必要です。
- <span id="page-158-0"></span>- NTP サーバの優先順位は指定できません。

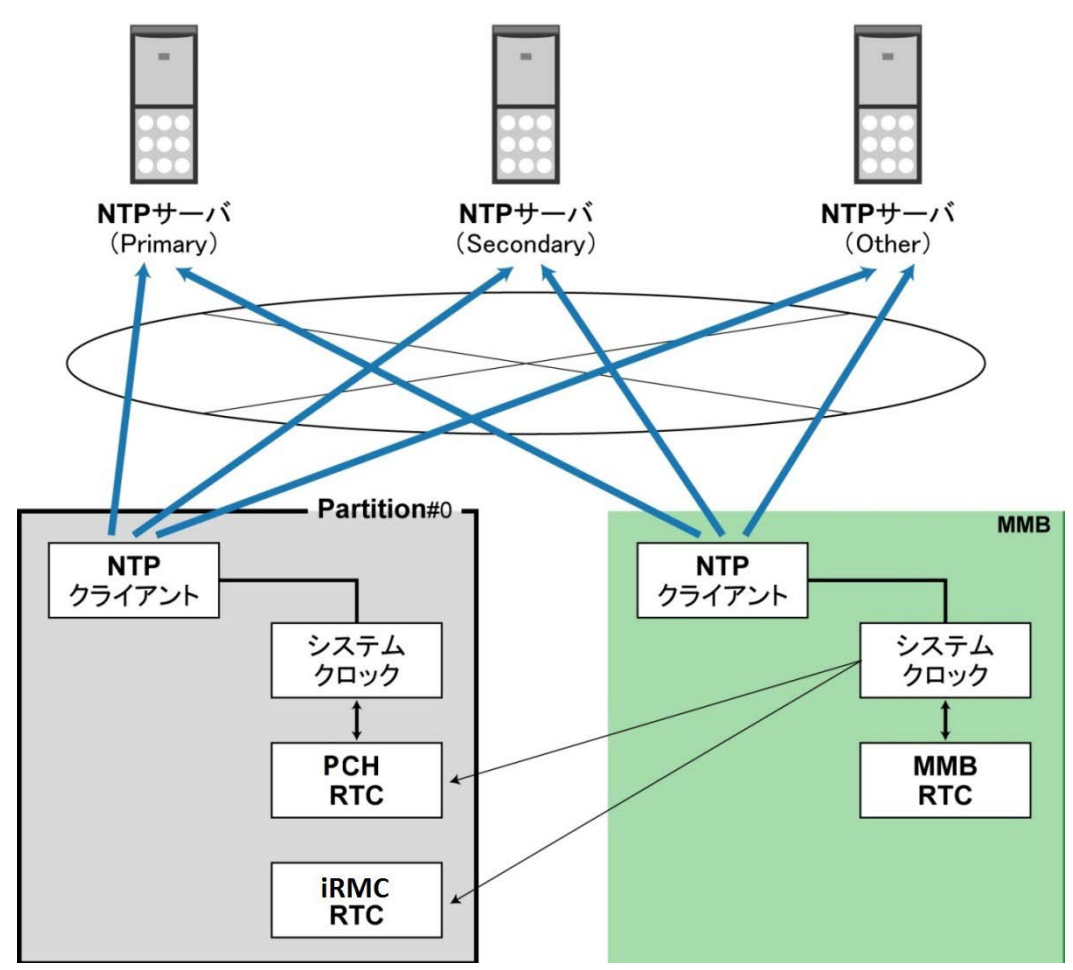

図 6.2 外部 NTP サーバを利用する場合の運用図 (NTP サーバ 3 台の場合)

NTP サーバを 1 台だけ指定することも可能です。ただしこの場合、NTP クライアントは指定した NTP サーバへ通信できなくなると、ほかに同 期対象が存在しないため、NTP サーバを失ってしまいます。NTP クライアントは NTP サーバとの通信が復旧するまでの間、NTP による時 刻補正を行うことができず、システムクロックの精度で時刻を刻むことになります。システムクロックの精度には個体差があるため、NTP による 時刻補正が行えない場合、システム間での時刻ずれが拡大し、ミドルウェアやアプリケーションにおいて不具合が発生する可能性があります。

#### **備考**

NTP サーバ 1~NTP サーバ 3 は、インターネットまたはイントラネット上の高精度な時刻を持つ NTP サーバです。

### <span id="page-159-0"></span>**6.2.2 NTP サーバの指定**

MMB の NTP クライアント機能を利用し、時刻の同期をとる別の NTP サーバを設定します。

#### **注意**

MMB の時刻とパーティション側の時刻は、それぞれ独立した時計で管理されています。

MMB の時計は、パーティションの時計への時刻通知・補正は行いません。MMB とパーティションの時刻は、以下の対応で必要になるため、 一致もしくは近時に保ってください。

- ハード障害などで MMB 側ログとパーティション上の OS 側ログを突き合わせるとき
- システム監査やセキュリティ監査を実施するとき
- パーティション側の時刻保持バッテリーに異常が発生したとき

MMB の時刻を合わせるには、以下のどちらかを実施してください。

- MMB Web-UI から手動で時刻を合わせる
- MMB の NTP クライアント機能を使って時刻を合わせる

#### **備考**

パーティションの時計で NTP を使用しない場合は、OS 上で時刻の設定を行ってください。

#### **■ 操作手順(MMB の NTP 設定)**

1. [Network Configuration] - [Date/Time] をクリックします。

→[Date/Time] 画面が表示されます。[Date/Time] 画面について詳しくは『PRIMEQUEST 3000 シリーズ運用管理ツールリファレンス (MMB)』(CA92344-1657)の「2.6.1 [Date/Time] 画面」を参照してください。

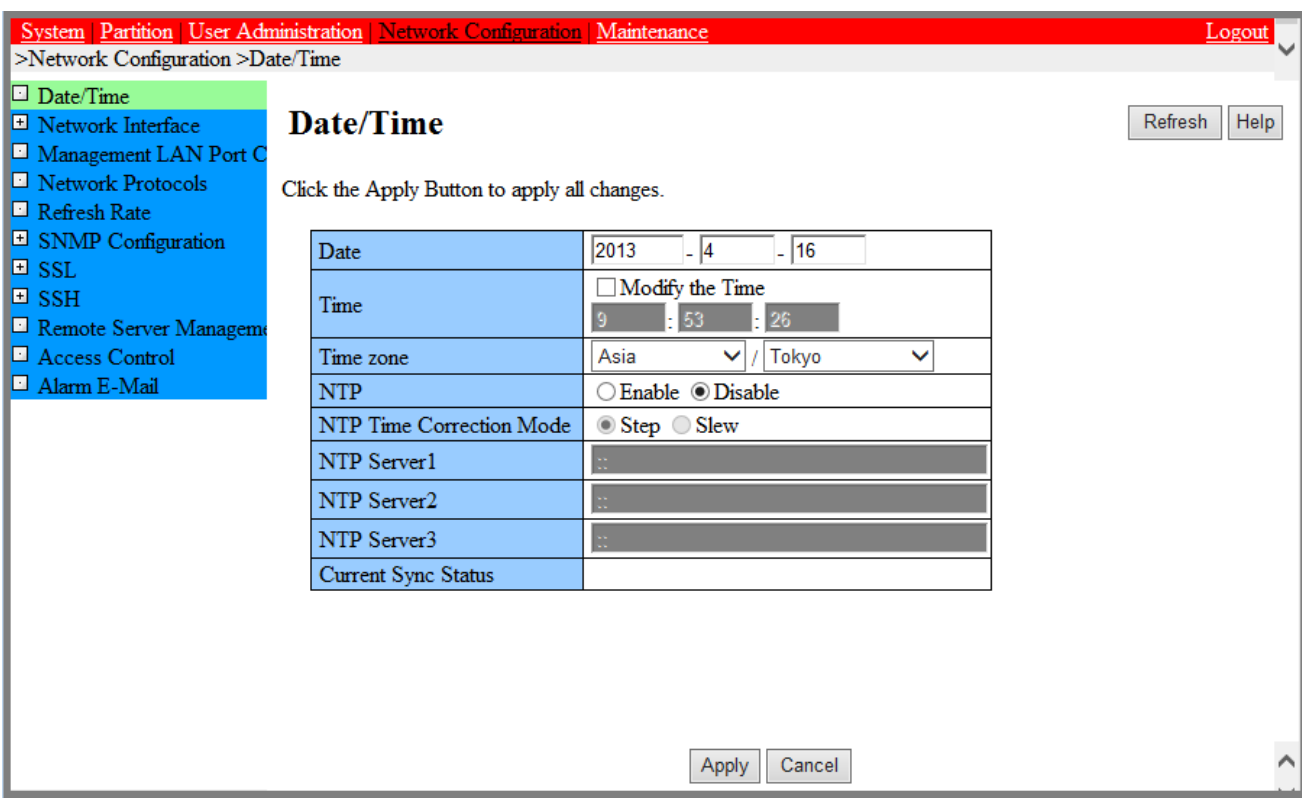

#### 図 6.3 [Date/Time] 画面例

- 2. [NTP] の[Enable] をクリックします。
- 3. [NTP Time Correction Mode] を選択します。
- 4. 別の NTP サーバの IP アドレスを入力します。
- NTP Server1: Primary NTP サーバを指定します。 NTP Server2: Secondary NTP サーバを指定します。 NTP Server3: Other (Tertiary) NTP サーバを指定します。
- 5. [Apply] ボタンをクリックします。 MMB は[NTP Server1] ~ [NTP Server3] に設定した NTP サーバと時刻の同期をとります。
- 6. 数分後、[Refresh] ボタンをクリックし、正しい時刻が表示されることを確認してください。

# **6.3 DNS サーバの設定**

**DNS サーバの設定については√[3.3.9 D](#page-45-0)NS [サーバの設定」](#page-45-0)を参照してください。** 

## **6.4 SMTP の設定**

SMTP の設定については「[3.3.10 A](#page-46-0)larm E-Mail [の設定」](#page-46-0)を参照してください。

# **6.5 セキュリティの設定**

セキュリティを確保するために必要な設定や、運用中に異常が起きたときの通知方法について説明します。 運用を考慮して必要なセキュリテ ィを設定してください。 下記の設定が完了したときには、設定情報のバックアップを取ることを推奨します。設定した情報のバックアップについ ては「[3.7](#page-92-0) [構成情報の保存」](#page-92-0)を参照してください。

- [6.5.1](#page-161-0) [アクセスコントロールの設定](#page-161-0)
- [6.5.2 SNMP](#page-163-0) の設定
- [6.5.3 S](#page-167-0)SH [の設定](#page-167-0)
- [6.5.4 HTTPS](#page-169-0) の設定

<span id="page-161-0"></span>掲載している画面はすべて表示例であり、システム構成などによって表示される内容は異なります。

### **6.5.1 アクセスコントロールの設定**

MMB のセキュリティを確保するために、ネットワークプロトコルに対するアクセスコントロールを設定します。 セキュリティ確保のため、導入時に 設定することを推奨します。導入後に設定することもできます。

#### **■ 編集対象のフィルターの選択**

#### **●操作手順**

1. [Network Configuration] - [Access Control] をクリックします。 →[Access Control] 画面が表示されます。[Access Control] 画面について詳しくは『PRIMEQUEST 3000 シリーズ運用管 理ツールリファレンス(MMB)』(CA92344-1657)の「2.6.10 [Access Control] 画面」を参照してください。

#### 図 6.4 [Access Control] 画面例

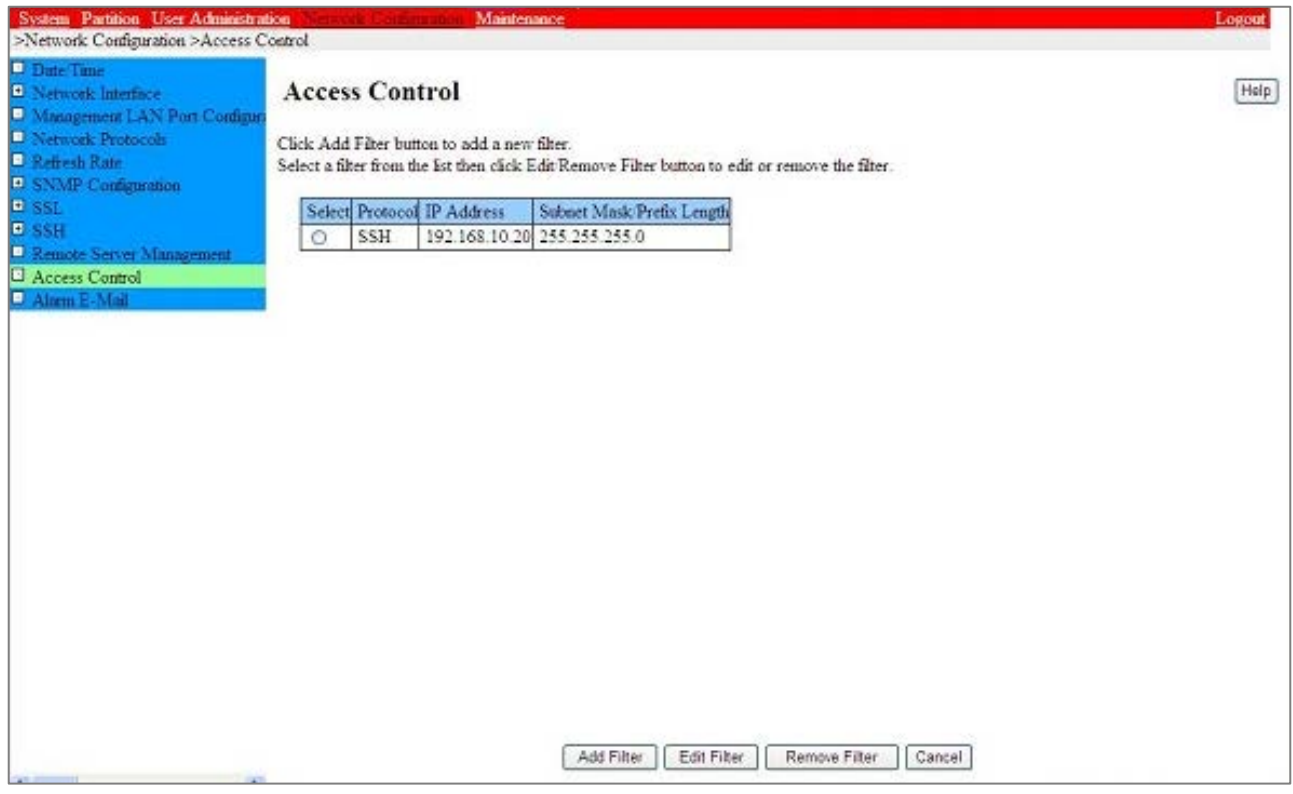

2. ラジオボタンで編集対象のフィルターを選択します。

#### **■ フィルターの追加・編集**

#### **●操作手順**

1. フィルターを追加する場合は[Add Filter] ボタンを、編集する場合は編集対象フィルターを選択し[Edit Filter] ボタンをクリックしま す。

→追加の場合は[Add Filter] 画面、編集の場合は[Edit Filter] 画面が表示されます。[Add Filter] 画面および[Edit Filter] 画 面について詳しくは『PRIMEQUEST 3000 シリーズ運用管理ツールリファレンス(MMB)』(CA92344-1657)「2.6.10 [Access Control] 画面」の「 [Add Filter]/[Edit Filter] 画面」を参照してください。

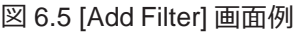

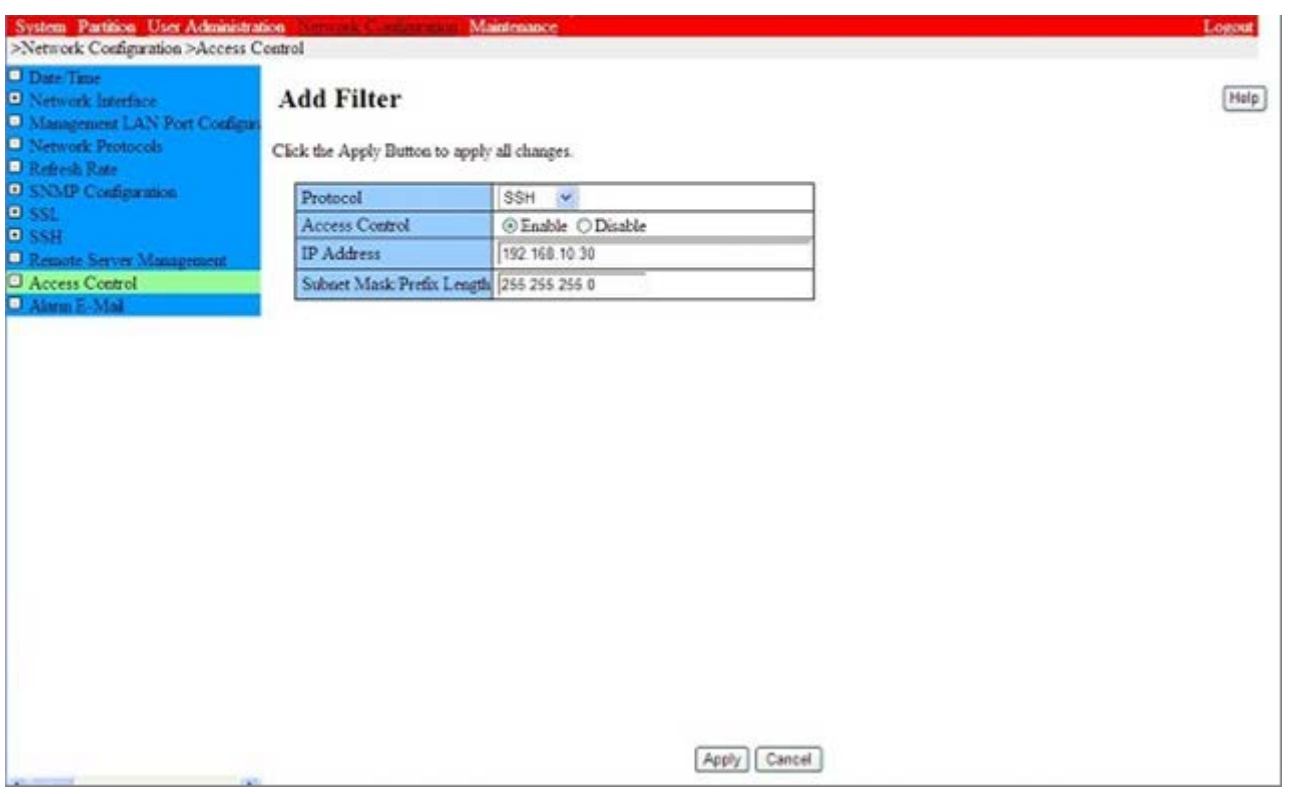

2. 必要な項目を入力します。 フィルターは最大 64 個設定できます。

#### **備考**

PC やワークステーションの Web ブラウザでプロキシ設定をしている場合、指定する IP アドレスはプロキシ設定を考慮したものにし てください。

3. [Apply] ボタンをクリックします。

#### ■ フィルターの削除

#### **●操作手順**

- 1. フィルターを選択して[Remove Filter] ボタンをクリックします。 →削除確認の画面が表示されます。
- 2. 削除する場合には[OK] ボタンをクリックします。 →[Access Control] 画面に戻ります。削除されたことをリスト上で確認します。削除を取り消す場合は、[Cancel] ボタンをクリッ クします。

### <span id="page-163-0"></span>**6.5.2 SNMP の設定**

Simple Network Management Protocol(SNMP)を設定します。SNMP の設定は、Administrator 権限で実施してください。 運用 中に異常が起きたときに外部に通知するかどうか、通知する場合の通知先などを設定します。以下の設定ができます。

- SNMP を有効にする
- SNMP の詳細を設定する
- SNMP トラップの送信先を設定する
- SNMP v3 の設定をする

#### **■ SNMP を有効にする**

#### **●操作手順**

1. [Network Configuration] - [Network Protocols] をクリックします。

→[Network Protocols] 画面が表示されます。[Network Protocols] 画面について詳しくは『PRIMEQUEST 3000 シリーズ 運用管理ツールリファレンス(MMB)』(CA92344-1657)の「2.6.4 [Network Protocols] 画面」を参照してください。

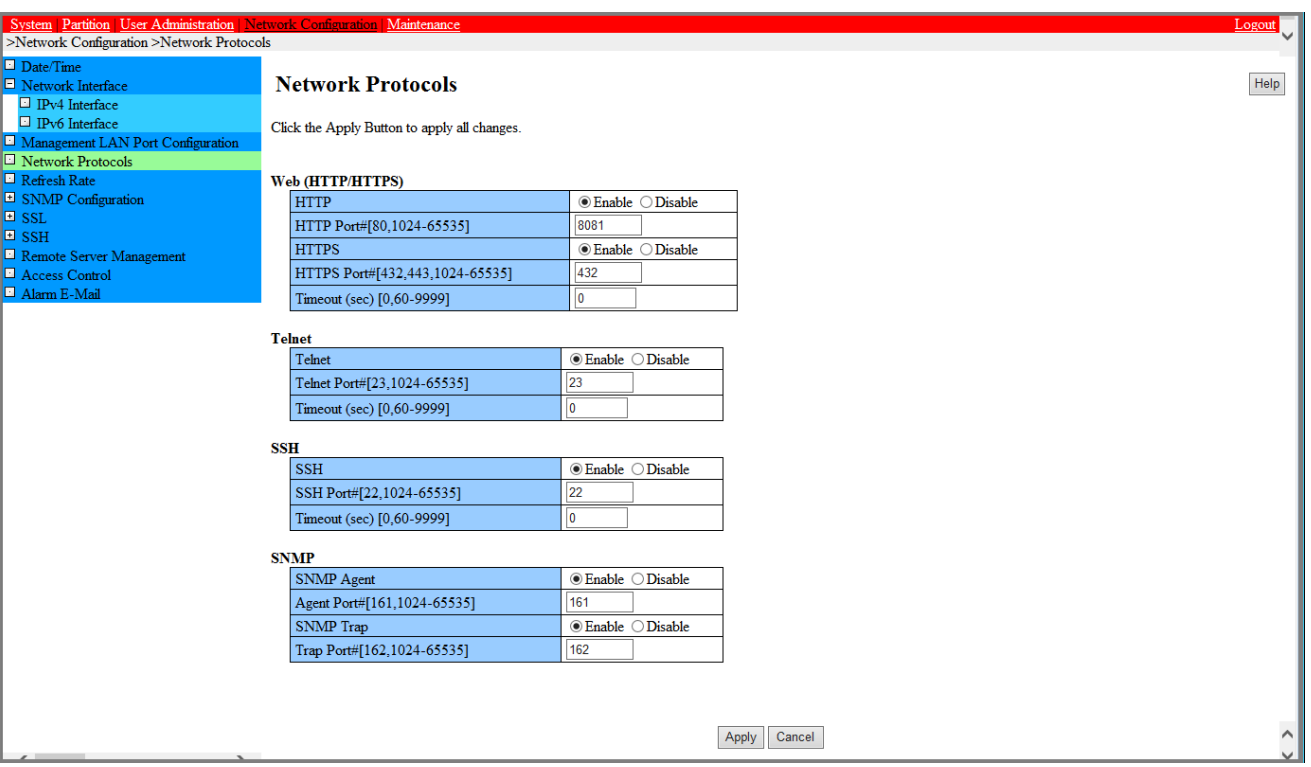

#### 図 6.6 [Network Protocols] 画面例

- 2. [SNMP] の項目を入力します。
- 3. [Apply] ボタンをクリックします。

#### **備考**

SNMP Trap を送信するには、SNMP Agent と SNMP Trap を両方とも Enable にして、ポート番号を設定してください。

### **■ SNMP の詳細を設定する**

#### **●操作手順**

1. [Network Configuration] - [SNMP Configuration] - [Community] をクリックします。 →[SNMP Community] 画面が表示されます。[SNMP Community] 画面について詳しくは『PRIMEQUEST 3000 シリー ズ運用管理ツールリファレンス(MMB)』(CA92344-1657)の「2.6.6 [SNMP Configuration]メニュー」の「 [SNMP Community] 画面」を参照してください。

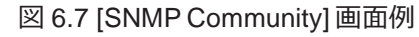

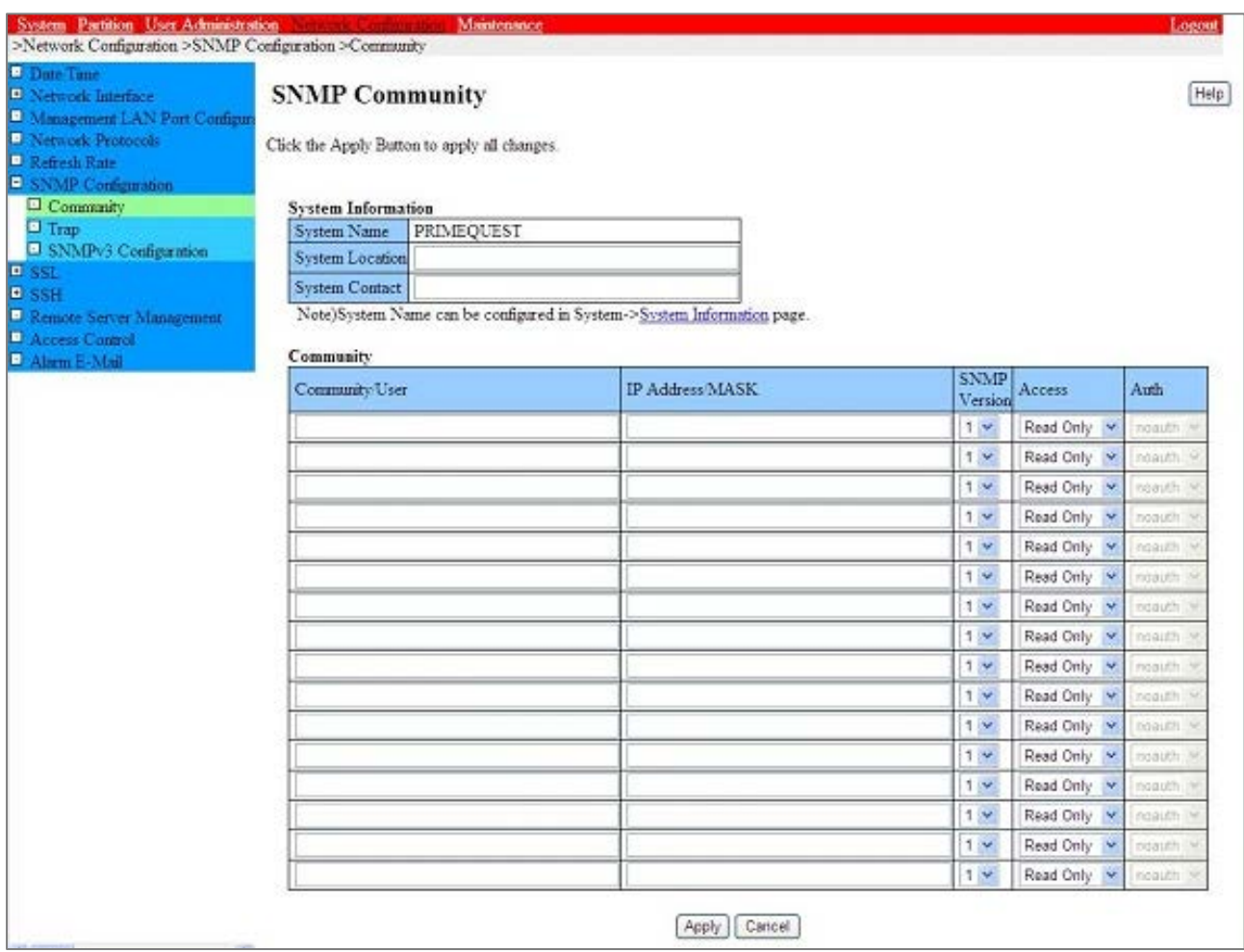

2. 必要な項目を入力します。 最大 16 個の Community を設定できます。設定する Community、アクセスを許す IP アドレス、SNMP バージョン、アクセス権 限、認証について入力します。削除する場合は、[Community/User] および[IP アドレス] の項目をクリアします。

3. [Apply] ボタンをクリックします。

### **■ SNMP トラップの送信先を設定する**

#### **●操作手順**

1. [Network Configuration] - [SNMP Configuration] - [Trap] をクリックします。

→[SNMP Trap] 画面が表示されます。[SNMP Trap] 画面について詳しくは『PRIMEQUEST 3000 シリーズ運用管理ツール リファレンス(MMB)』(CA92344-1657)の「2.6.6 [SNMP Configuration]メニュー」の「 [SNMP Trap] 画面」を参照してくだ さい。

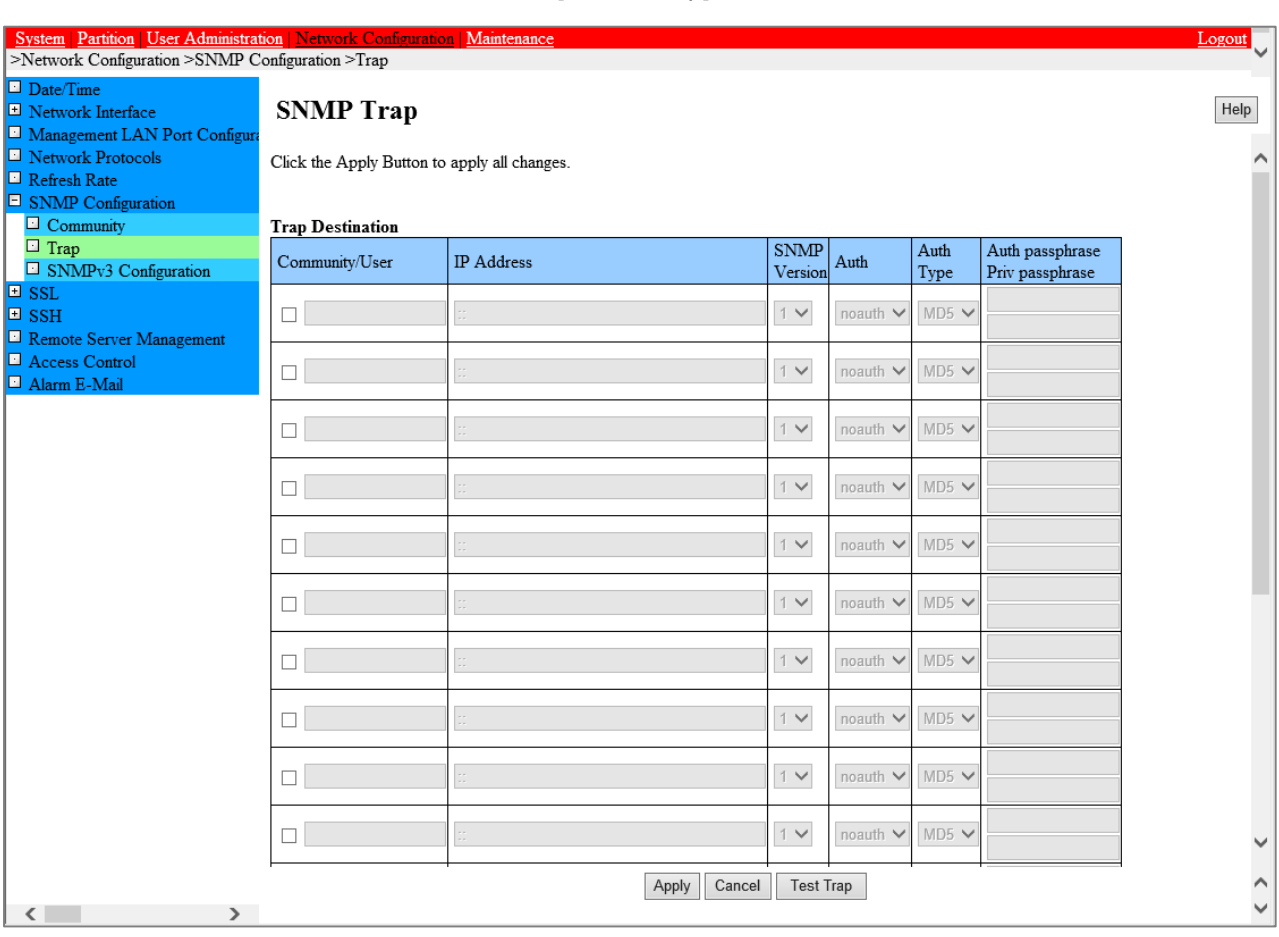

図 6.8 [SNMP Trap] 画面例

2. 送信先を入力します。 最大 16 個までトラップ送信先を設定できます。 コミュニティまたはユーザー名と、トラップ送信先の IP アドレス、SNMP バージョン、 および認証レベルを設定します。

3. [Apply] ボタンをクリックします。 [Test Trap] ボタンをクリックすると、現在設定されているトラップ送信先に対してテスト用のトラップを送信できます。

#### **備考**

SNMP Trap を送信するには、[Network Configuration] - [Network Protocols]で、SNMP Agent と SNMP Trap を両方とも Enable にして、ポート番号を設定してください。

#### ■ SNMP v3 の設定をする

SNMP v3 に固有のエンジン ID およびユーザーを設定します。

#### **備考**

エンジン ID または IP アドレスを変更した場合、SNMP v3 アクセス用に設定したユーザーは最初からすべて設定しなおさなければなりません。 設定したユーザーを有効にするためには、いったん SNMP サービスを停止させてから再起動する必要があります。そのため、ここで[Apply] ボ タンをクリックした場合、一時的に SNMP サービスが停止します。

#### **●操作手順**

1. [Network Configuration] - [SNMP Configuration] - [SNMP v3 Configuration] をクリックします。 →[SNMP v3 Configuration] 画面が表示されます。[SNMP v3 Configuration] 画面について詳しくは『PRIMEQUEST 3000 シリーズ運用管理ツールリファレンス(MMB)』 (CA92344-1657) の「2.6.6 [SNMP Configuration]メニュー」の 「 [SNMP v3 Configuration] 画面」を参照してください。

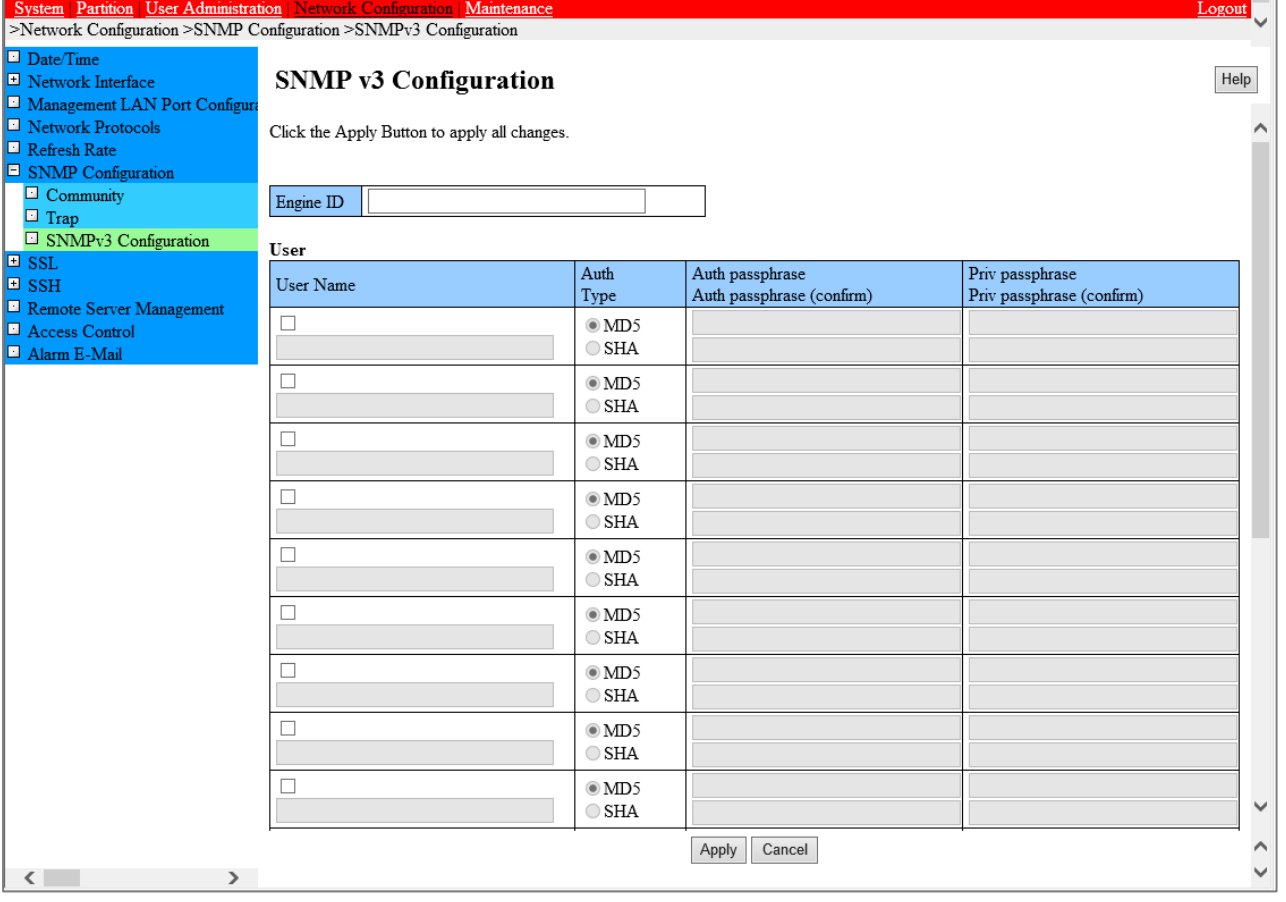

#### 図 6.9 [SNMP v3 Configuration] 画面例

2. Engine ID を入力します。

3. SNMP v3 ユーザーを入力します。 最大 16 ユーザーまで登録できます。

4. [Apply] ボタンをクリックします。 選択したユーザーを反映するために、SNMP サービスが再起動します。

### <span id="page-167-0"></span>**6.5.3 SSH の設定**

MMB の SSH を設定します。Administrator 権限で設定できます。

#### **備考**

SSH の設定を行う前に SSH サーバが Disable になっていることを確認してください。Enable になっている場合は、 Disable に設定してく ださい。

### **■ 操作手順**

1. [Network Configuration] - [SSH] - [Create SSH Server Key]をクリックします。

→[Create SSH Server Key]画面が表示されます。[Create SSH Server Key]画面について詳しくは『PRIMEQUEST 3000 シリ ーズ運用管理ツールリファレンス(MMB)』 (CA92344-1657) の「1.6.8 [Create SSH Server Key] 画面」 を参照してください。

- em | Partition | User Administration >Network Configuration >SSH >SSH Server Key  $\Box$  Date/Time  $\Box$  Network Interfac **Create SSH Server Key**  $Heip$ Management LAN Port Configuration Network Proto SSH server key status:SSH server key is NOT installed. Refresh Rate  $\overline{E}$  SNMP Configuration  $\overline{B}$  SSL  $\overline{\boxminus}$  ss<sub>H</sub>  $\Box$  SSH Server Key Remote Server Management Alarm E-Mail Create SSH Server Key  $\land$  $\overline{\phantom{0}}$  $\langle$   $\rangle$
- 図 6.10 [SSH Server Key] 画面例

2. [Create SSH Server Key] ボタンをクリックします。

→プライベートキーが作成されます。作成には数分かかることがあります。作成が完了すると確認ダイアログボックスが表示されます。

- 3. [OK] ボタンをクリックします。
- 4. [Network Configuration] [Network Protocols] をクリックします。

→[Network Protocols] 画面が表示されます。 [Network Protocols] 画面について詳しくは『PRIMEQUEST 3000 シリーズ運用 管理ツールリファレンス(MMB)』 (CA92344-1657) の「2.6.4 [Network Protocols] 画面」 を参照してください。

#### 図 6.11 [Network Protocols] 画面例

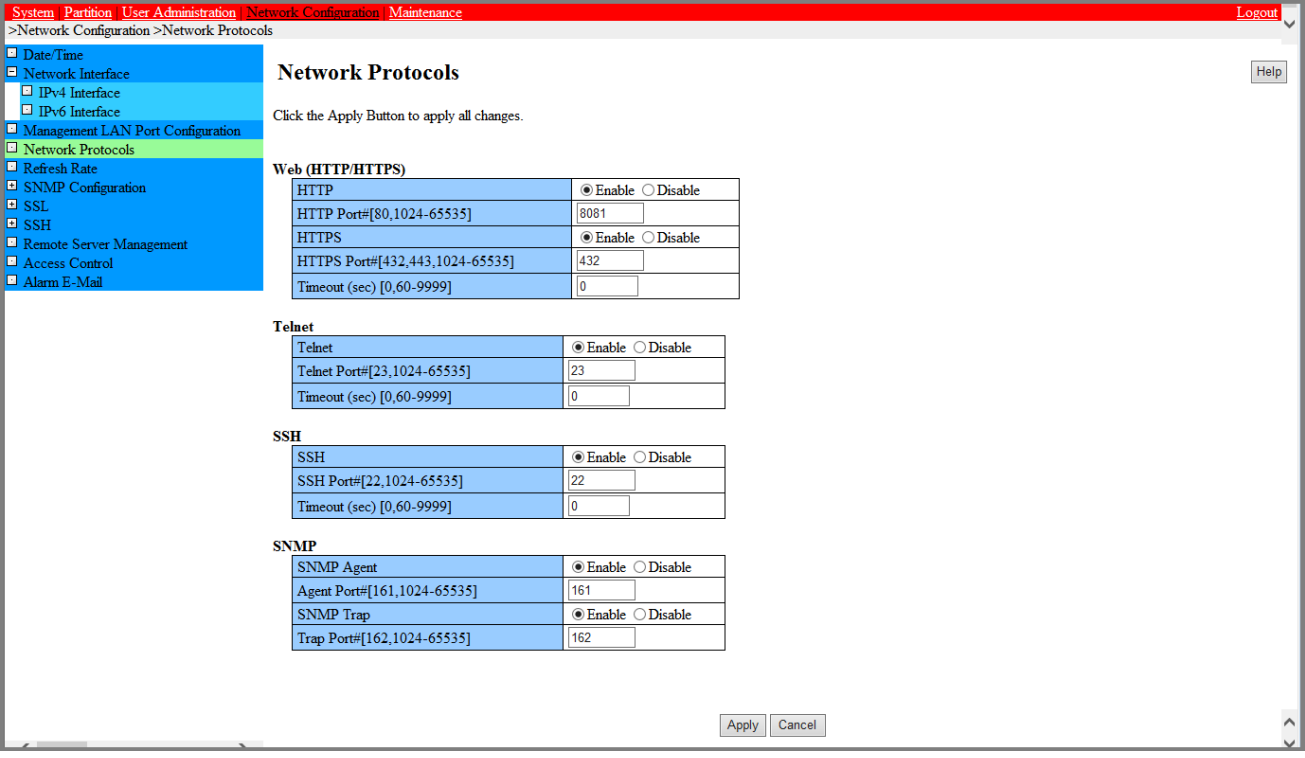

- 5. [SSH] の項目を設定します。
- 6. [Apply] ボタンをクリックします。

### <span id="page-169-0"></span>**6.5.4 HTTPS の設定**

MMB の HTTPS を設定します。Administrator 権限で設定できます。

HTTPS を[Enable] にするには、有効な SSL 証明書が登録されている必要があります。有効な SSL 証明書が登録されていない場合に、 HTTPS を[Enable] にしようとした場合は、エラー表示されます。有効な SSL 証明書は「認証済み証明書」または、MMB 画面で生成す る「自己署名証明書」を指定してください。

### **■ 操作手順**

1. [Network Configuration] - [Network Protocols] をクリックします。

→[Network Protocols] 画面が表示されます。[Network Protocols] 画面について詳しくは『PRIMEQUEST 3000 シリーズ運用 管理ツールリファレンス(MMB)』(CA92344-1657)の「2.6.4 [Network Protocols] 画面」 を参照してください。

| System   Partition   User Administration   Network Configuration   Maintenance<br>Logout |                                              |                                        |               |  |  |
|------------------------------------------------------------------------------------------|----------------------------------------------|----------------------------------------|---------------|--|--|
| >Network Configuration >Network Protocols                                                |                                              |                                        |               |  |  |
| $\Box$ Date/Time                                                                         |                                              |                                        |               |  |  |
| $\Box$ Network Interface                                                                 |                                              | Help<br><b>Network Protocols</b>       |               |  |  |
| $\Box$ IPv4 Interface                                                                    |                                              |                                        |               |  |  |
| <sup>1</sup> IPv6 Interface                                                              | Click the Apply Button to apply all changes. |                                        |               |  |  |
| Management LAN Port Configuration<br>Network Protocols                                   |                                              |                                        |               |  |  |
| Refresh Rate                                                                             |                                              |                                        |               |  |  |
| E SNMP Configuration                                                                     | Web (HTTP/HTTPS)<br><b>HTTP</b>              | $\circledR$ Enable $\circledR$ Disable |               |  |  |
| $\Box$ SSL                                                                               |                                              |                                        |               |  |  |
| $B$ SSH                                                                                  | HTTP Port#[80,1024-65535]                    | 8081                                   |               |  |  |
| Remote Server Management                                                                 | <b>HTTPS</b>                                 | $\odot$ Enable $\odot$ Disable         |               |  |  |
| Access Control                                                                           | HTTPS Port#[432,443,1024-65535]              | 432                                    |               |  |  |
| Alarm E-Mail                                                                             | Timeout (sec) [0,60-9999]                    | 0                                      |               |  |  |
|                                                                                          |                                              |                                        |               |  |  |
|                                                                                          | <b>Telnet</b>                                |                                        |               |  |  |
|                                                                                          | Telnet                                       | <b> ■</b> Enable ○ Disable             |               |  |  |
|                                                                                          | Telnet Port#[23,1024-65535]                  | 23                                     |               |  |  |
|                                                                                          | Timeout (sec) [0,60-9999]                    | 10                                     |               |  |  |
|                                                                                          |                                              |                                        |               |  |  |
|                                                                                          | <b>SSH</b>                                   |                                        |               |  |  |
|                                                                                          | <b>SSH</b>                                   | $\odot$ Enable $\odot$ Disable         |               |  |  |
|                                                                                          | SSH Port#[22,1024-65535]                     | 22                                     |               |  |  |
|                                                                                          | Timeout (sec) [0,60-9999]                    | 10                                     |               |  |  |
|                                                                                          |                                              |                                        |               |  |  |
|                                                                                          | <b>SNMP</b><br><b>SNMP</b> Agent             | <b>⊙Enable ○Disable</b>                |               |  |  |
|                                                                                          |                                              |                                        |               |  |  |
|                                                                                          | Agent Port#[161,1024-65535]                  | 161                                    |               |  |  |
|                                                                                          | <b>SNMP</b> Trap                             | $\odot$ Enable $\odot$ Disable         |               |  |  |
|                                                                                          | Trap Port#[162,1024-65535]                   | 162                                    |               |  |  |
|                                                                                          |                                              |                                        |               |  |  |
|                                                                                          |                                              |                                        |               |  |  |
|                                                                                          |                                              |                                        |               |  |  |
|                                                                                          |                                              | Cancel<br>Apply                        | $\hat{\cdot}$ |  |  |
|                                                                                          |                                              |                                        |               |  |  |

図 6.12 [Network Protocols] 画面例

- 2. [Web(HTTP/HTTPS)] の HTTPS に関する項目を設定します。
- 3. [Apply] ボタンをクリックします。

# **6.6 スケジュール運転**

スケジュール運転については、『PRIMEQUEST 3000 シリーズ運用管理マニュアル』(CA92344-1656)の「9.3 スケジュール運転」を参照 してください。

# **第7章 パーティションの電源投入と切断**

ここでは、パーティションの電源投入と電源切断の操作手順について説明します。

# **7.1 パーティションの電源投入と切断について**

パーティションの電源投入と切断について説明します。

- [7.1.1](#page-170-0) [パーティションの電源投入](#page-170-0)
- [7.1.2](#page-171-0) [パーティションの電源切断](#page-171-0)

なお、パーティションの電源投入と切断は、Administrator、Operator、操作するパーティションの Partition Operator のアカウントで操作で きます。 掲載している画面はすべて表示例であり、システム構成などによって表示される内容は異なります。

### <span id="page-170-0"></span>**7.1.1 パーティションの電源投入**

パーティションの電源投入の手順を説明します。

#### **■ 操作手順**

- 1. MMB Web-UI にログインします。
	- → [MMB Web-UI] 画面が表示されます。
- 2. [Partition] [Power Control] をクリックします。

→ [Power Control] 画面が表示されます。[Power Control] 画面について詳しくは『PRIMEQUEST 3000 シリーズ運用管理ツール リファレンス(MMB)』 (CA92344-1657) の「2.4.1 [Power Control] 画面」 を参照してください。

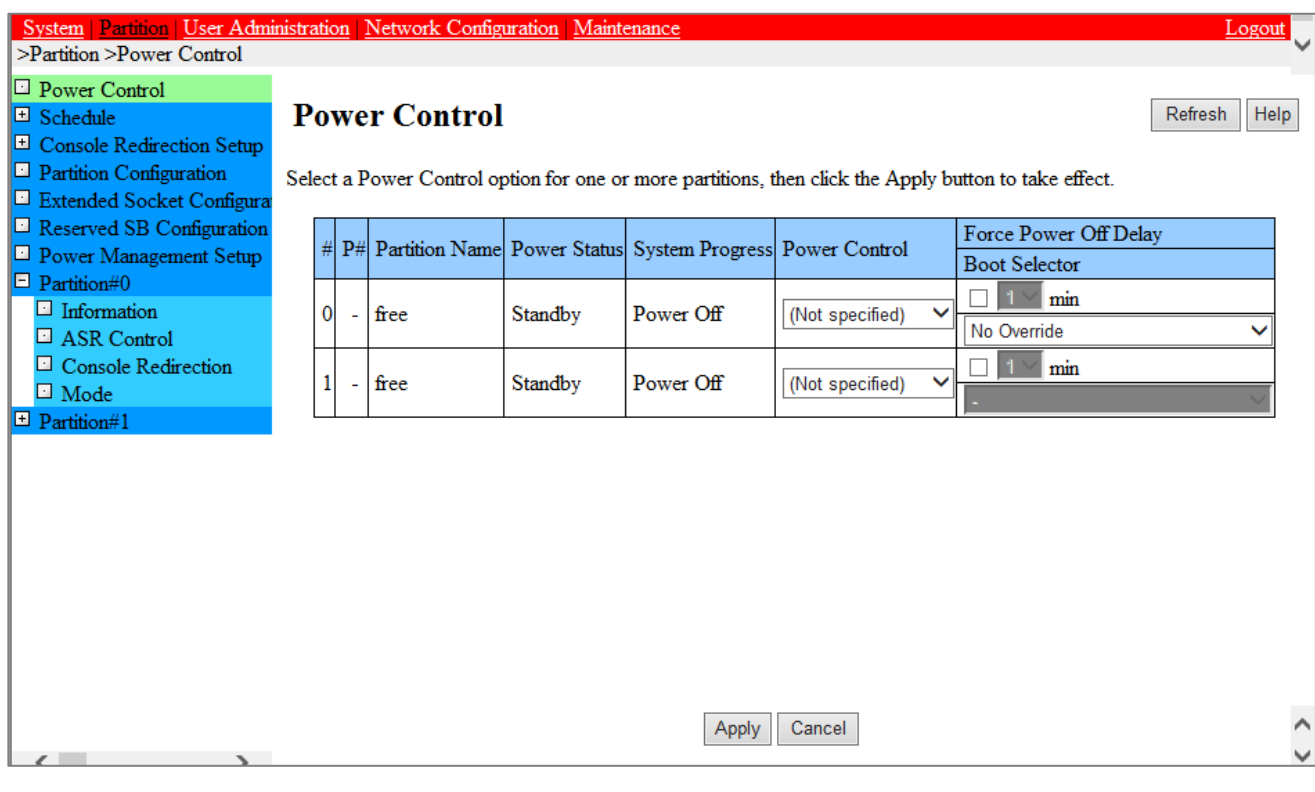

#### 図 7.1 [Power Control] 画面例

- 3. 電源を投入するパーティション番号の[Power Control] を[Power On] にし、[Apply] ボタンをクリックします。
- 4. 確認のダイアログボックスが表示されます。実行する場合は[OK] ボタンを、キャンセルする場合は [Cancel] ボタンをクリックします。

**備考**

- パーティションの電源がすでに投入されている場合や、電源が切断されているため指定した制御が失敗した場合は、警告が表示さ れます。
- 全パーティションの電源を切断した後は、一定時間電源を投入することができません。

### <span id="page-171-0"></span>**7.1.2 パーティションの電源切断**

パーティションの電源切断の手順を説明します。

以下のような状態の場合は『PRIMEQUEST 3000 シリーズ運用管理マニュアル』(CA92344-1656) の「11.2.9 パーティション操作時 のトラブル」を参照し、内容を確認してください。

- 以下のどちらかを行って、MMB Web-UI (インフォメーション領域)の[Status] が[Error] となった場合
	- パーティションの[Power Off]、[Reset]、または[Force Power Off]
	- OS 上でシャットダウン
- [MMB Web-UI] 画面で各コンポーネントの状態を表示すると、Part Number、Serial Number が「Read Error」と表示される場 合

### **■ 操作手順**

- 1. MMB Web-UI にログインします。
	- → [MMB Web-UI] 画面が表示されます。
- 2. MMB のメニューから[Partition] [Power Control] をクリックします。

→ [Power Control] 画面が表示されます。 [#] の欄はパーティション番号です。 [Power Control] 画面について詳しくは

『PRIMEQUEST 3000 シリーズ運用管理ツールリファレンス(MMB)』(CA92344-1657) の「2.4.1 [Power Control] 画面」を参照 してください。

図 7.2 [Power Control] 画面例

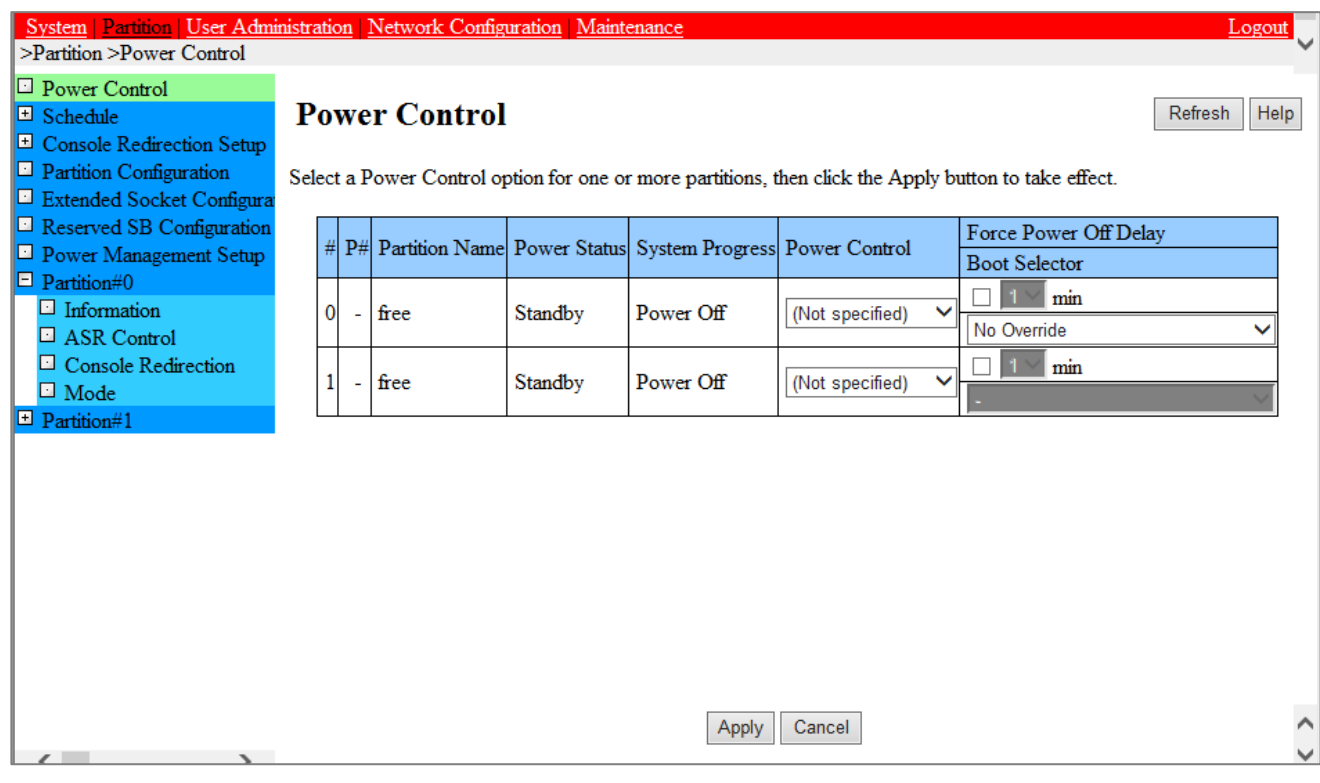

3. 電源を切断するパーティション番号の「Power Control」を[Power Off] にし、[Apply] ボタンをクリックします。 →指定したパーティションの電源が切断されます。

#### **備考**

OS が ACPI に対応している場合は、[Power Off] を選択すると、OS をシャットダウンしてからそのまま電源を切断できます。ただし、OS が ACPI に対応していても OS で動作しているアプリケーションが対応していない場合は、電源を切断できない場合があります。これは OS およ びアプリケーションの仕様によるものです。詳細は OS またはアプリケーションのマニュアルを参照してください。 OS が ACPI に対応していない場合は、電源切断操作によって、OS をシャットダウンしないで電源を切断することになります。 上記の理由から、パーティションは OS 上でシャットダウンしてください。

# **付録 A 設定項目の一覧**

## **A.1 MMB の設定項目**

『PRIMEQUEST 3000 シリーズ運用管理ツールリファレンス(MMB)』(CA92344-1657)の「A.1 MMB Web-UI の設定項目」を参照 してください。

## **A.2 UEFI の設定項目**

『PRIMEQUEST 3000 シリーズ運用管理ツールリファレンス(UEFI)』(CA92344-1658)の「付録 A UEFI 設定項目の一覧」を参照し てください。

# **A.3 iRMC の設定項目**

『PRIMEQUEST 3000 シリーズ運用管理ツールリファレンス(MMB)』(CA92344-1657)の「A.2 ビデオリダイレクションの設定項目」およ び「A.3 ビデオリダイレクション(HTML5)の設定項目」を参照してください。

# **付録 B 添付ソフトウェアについて**

#### PRIMEQUEST 3000 シリーズに添付されるソフトウェアを以下に示します。

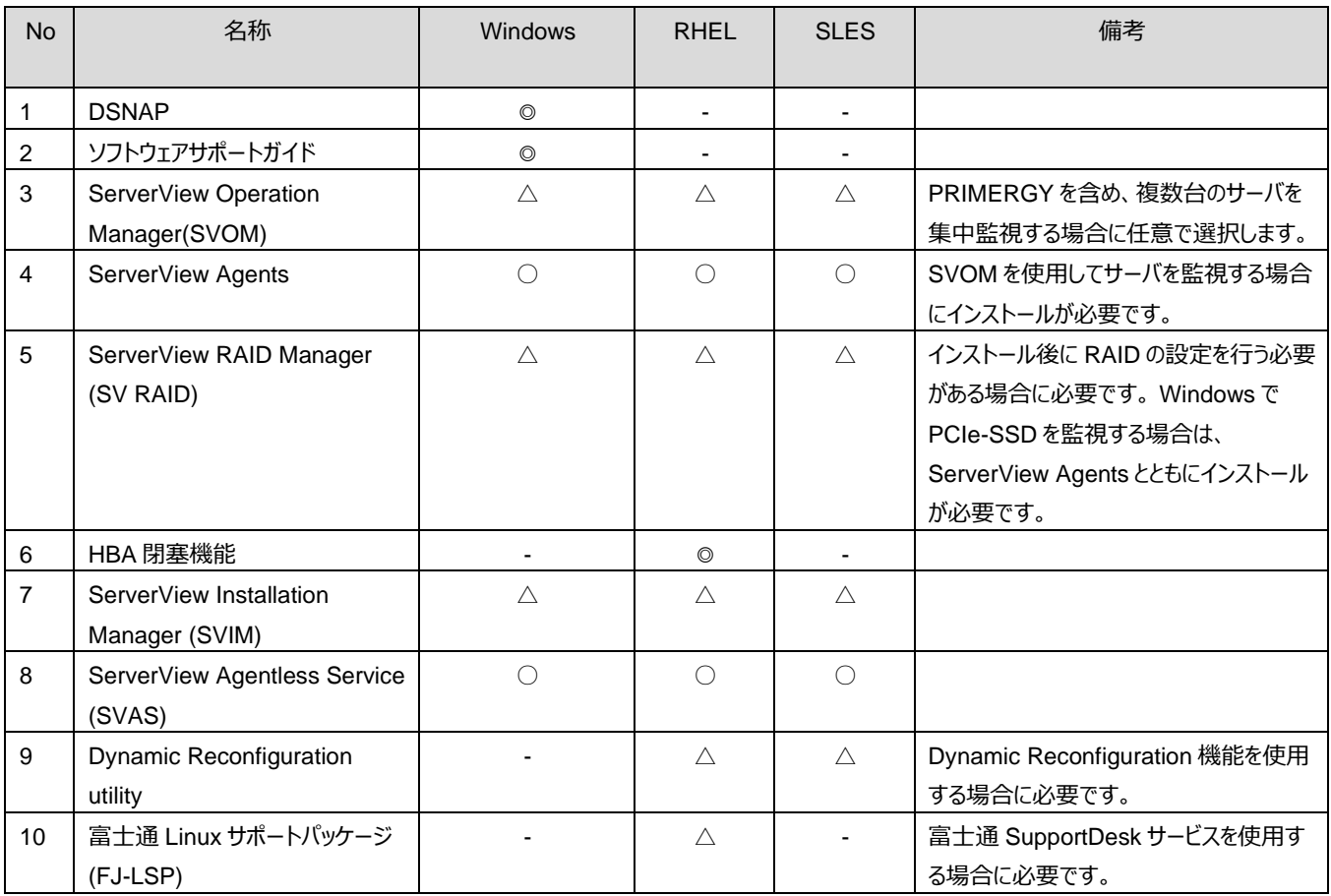

◎:インストールが必要です

○:どちらか一つを選択してインストールが必要です

△:必要に応じてインストールします

-:未サポートです

#### **備考**

- SVOM を使用してサーバを監視する場合、ServerView Agents のインストールが必要です。
- SVOM で RAID を監視する場合、ServerView Agents と ServerView RAID Manager のインストールが必要です。
- SLES の Dynamic Reconfiguration utility は OS の SupportDesk 契約に基づき提供致します。

# **付録 C SAN ブート環境の構築**

SAN ブート環境の構築については『PRIMEQUEST 3000 シリーズ SAN ブート環境構築マニュアル』を参照してください。

# **付録 D VMware インストール時の留意事項**

ここでは、内蔵 HDD/SSD に RAID 環境を構築している場合の VMware vSphere のインストールおよびインストール時の留意事項につ いて説明します。以降、VMware vSphere を VMware と表記します。

# **D.1VMware 内蔵ディスクでの RAID 環境の構築**

PRIMEQUEST 3000 シリーズでは、内蔵 HDD/SSD で RAID 0、RAID 1、RAID 1E、RAID 5、RAID 6、RAID 10、RAID 50 をサポ ートします。内蔵 HDD/SSD での RAID 環境の構築について詳しくは以下のドキュメントを参照してください。

- SAS アレイコントローラが PRAID EP420i (D3216), EP420e, EP540i, EP580i, EP540e の場合 LSI MegaRAID SAS 12G Software

# **D.2VMware 添付ソフトウェアのインストール**

添付ソフトウェアは『ServerView Suite DVD2』に格納されています『ServerView SuiteDVD2』からファイルをコピーして使用します。なお、 VMware vShpere に必要な添付ソフトウェアは以下のとおりです。

#### 表 D.1 VMware 添付ソフトウェアのインストール

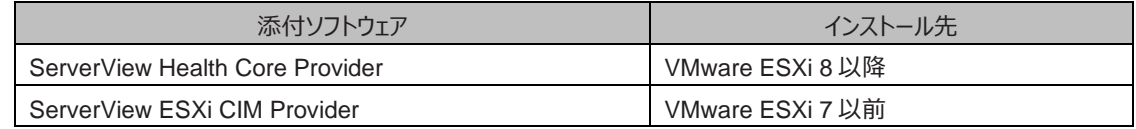

## **D.3 Address Range Mirror の設定**

VMware vSphere 6.5 以降は Address Range Mirror に対応しています。Address Range Mirror は UEFI メニューから設定します。 詳細な設定方法は、『PRIMEQUEST 3000 シリーズ運用管理ツールリファレンス(UEFI)』 (CA92344-1658) の「2.2.4 [Memory Configuration] メニュー」を参照してください。

# <span id="page-177-0"></span>**付録E NTP サーバの指定および設定(Windows)**

ここでは、NTP サーバの指定および設定について、Windows OS ごとに説明します。Windows のワークグループ環境の場合、OS の標準 値では時刻同期の周期が長すぎるため、NTP サーバの指定および設定が必要となります。

Active Directory 環境の場合は、自動的にドメインコントローラと時刻同期が行われますので、本付録の設定を行う必要はありません。

## **E.1NTP 設定の概要**

ここでは、以下の OS において、NTP サーバとの時刻同期方法について説明します。

- Windows Server 2022
- Windows Server 2019
- Windows Server 2016
- Windows Server 2012 R2

#### **備考**

PRIMEQUEST 3000 シリーズは、Home SB にパーティションの時刻が保持されています。そのため Reserved SB 機能や、SB の保守 交換によって Home SB が切り替わった際に、パーティションのシステム時刻がずれる可能性があります。 時刻のずれがすぐに修正されるように、以下の設定を行ってください。

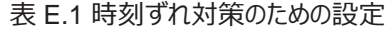

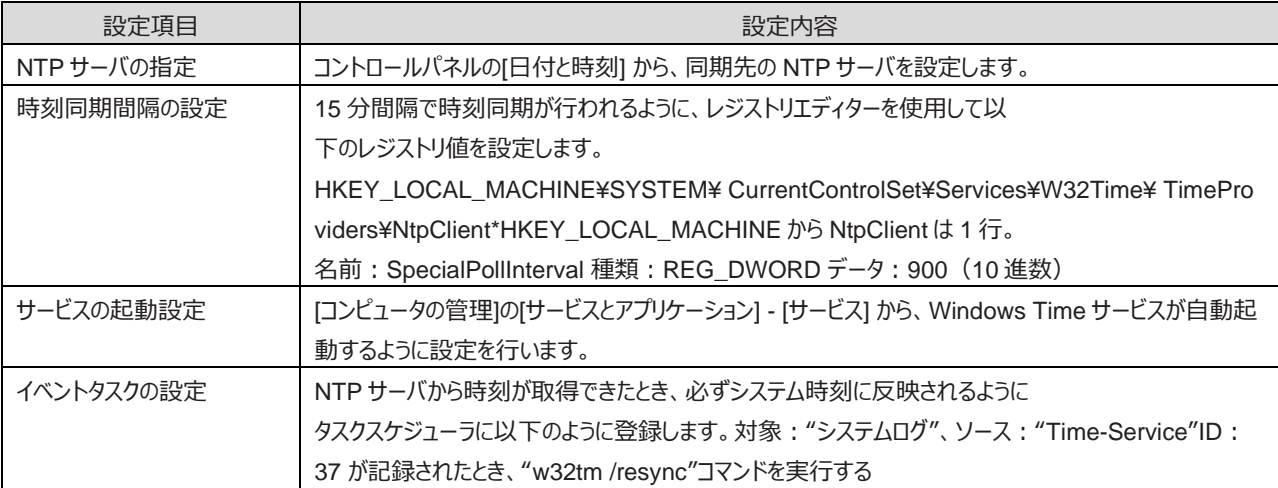

詳細な手順は、以下を参照してください。

「[E.2 Windows Server](#page-178-0) 2022/2019/2016 の設定手順」「E.3 Windows Server 2012 R2 [の設定手順」](#page-186-0)

なお、Windows Server 2016 以降は、従来の OS に比べて短い間隔で時刻同期が行われるように標準値が変更されました。しかし、 NTP サーバの指定を変更した場合、時刻同期間隔が長くなる仕様になっています。設定変更後も時刻同期間隔を短くするには、NTP サーバの指定にあわせて時刻同期間隔も設定する必要があります。

### <span id="page-178-0"></span>**E.2 Windows Server 2022/2019/2016 の設定手順**

以降の手順は、管理者権限のあるユーザーで行ってください。 掲載している画面はすべて表示例であり、システム構成などによって表示される内容は異なります。

### **E.2.1 NTP サーバの指定**

1. スタートメニューの[コントロールパネル] - [日付と時刻の設定] を選択し、[日付と時刻] 画面を開きます。

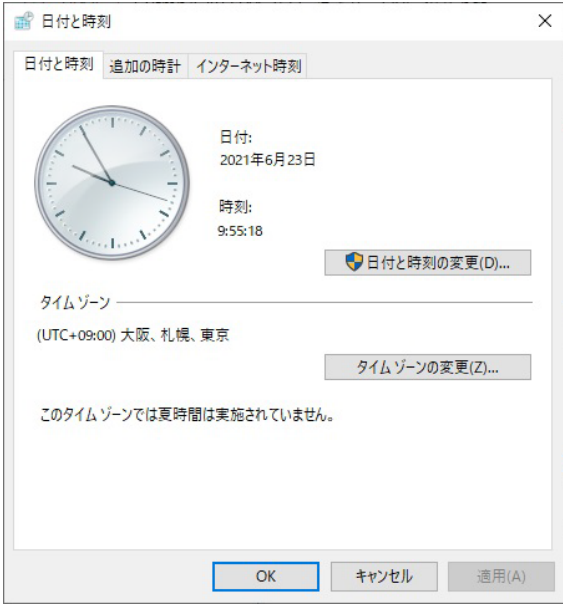

図 E.1 [日付と時刻]画面(1)

2. [インターネット時刻] タブの[設定の変更] ボタンをクリックします。

#### 図 E.2 [日付と時刻]画面(2)

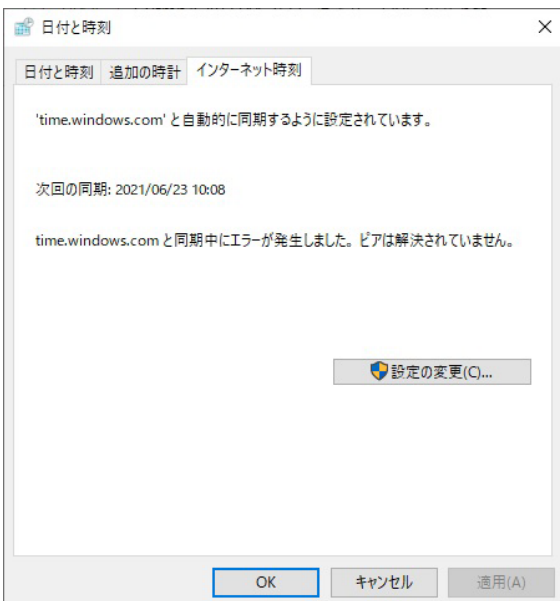

3. [インターネット時刻設定] ダイアログボックスで、以下のように設定します。 インターネット時刻サーバと同期する:チェックボックスをオン サーバー:NTP サーバを指定

図 E.3 [インターネット時刻設定] 画面

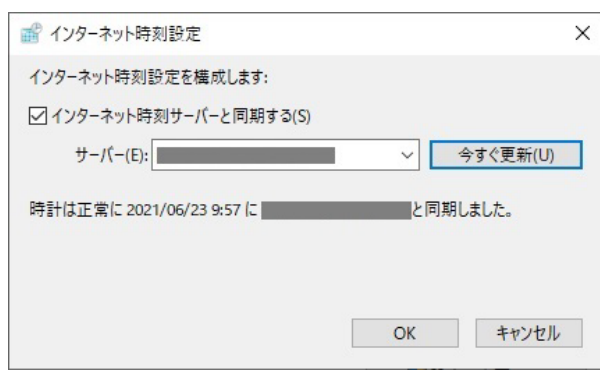

- 4. [OK] ボタンをクリックして、[インターネット時刻設定] ダイアログボックスを閉じます。
- 5. [OK] ボタンをクリックして、[日付と時刻] 画面を閉じます。

### **E.2.2 同期間隔およびサービス起動の設定**

1. スタートメニューの[Windows を検索]に「regedit」と入力し、レジストリエディターを起動します。

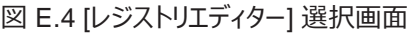

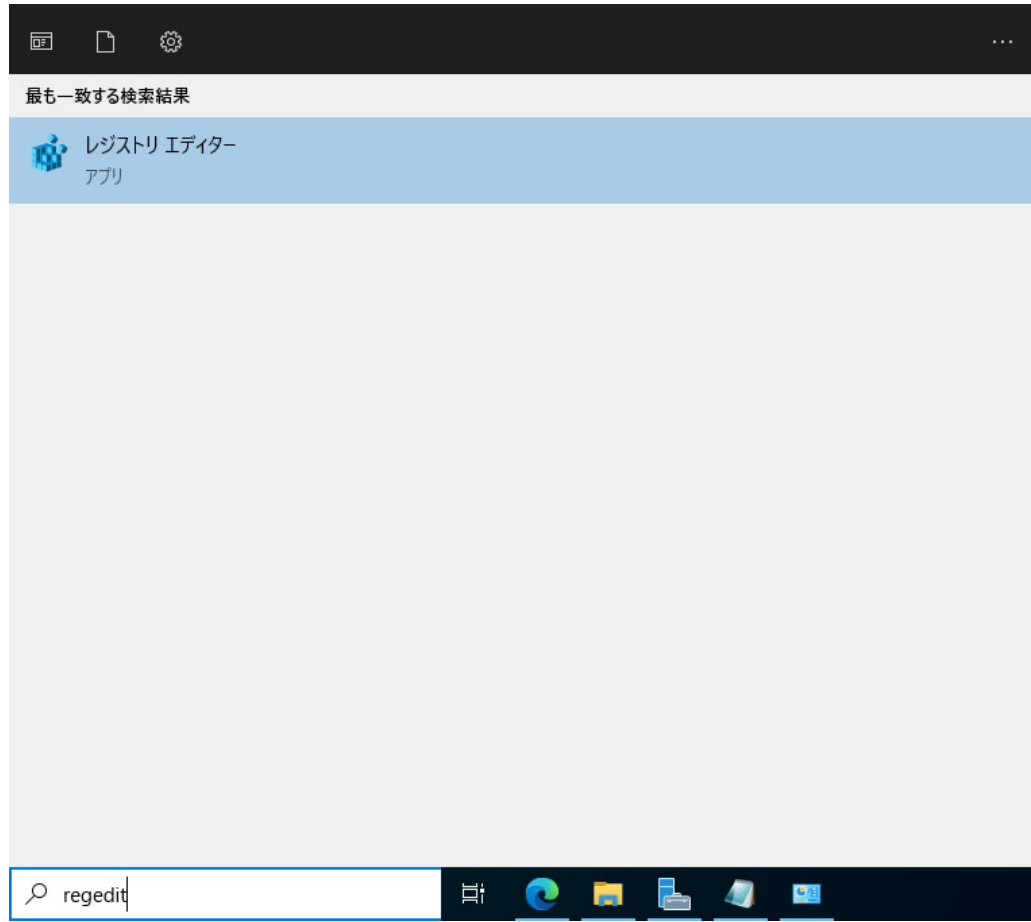
#### 2. 以下のレジストリ値を設定します。

HKEY\_LOCAL\_MACHINE\SYSTEM\CurrentControlSet\Services\W32Time\TimeProviders\NtpClient

名前:SpecialPollInterval、種類:REG\_DWORD、データ:900(10 進数)

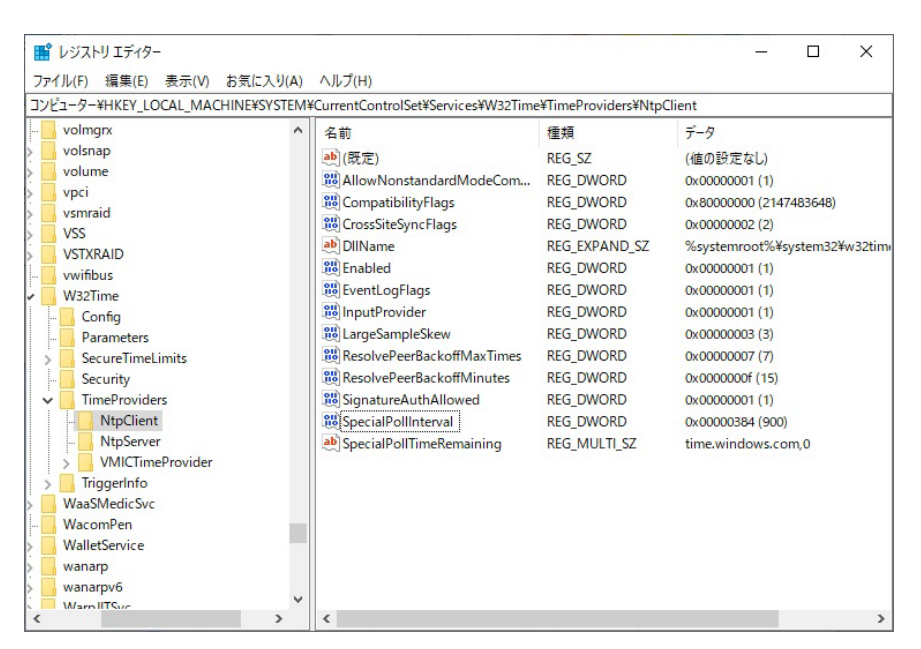

#### 図 E.5 [レジストリエディター] 画面

- 3. レジストリエディターを終了します。
- 4. スタートメニューの[Windows 管理ツール] [サービス] を起動します。

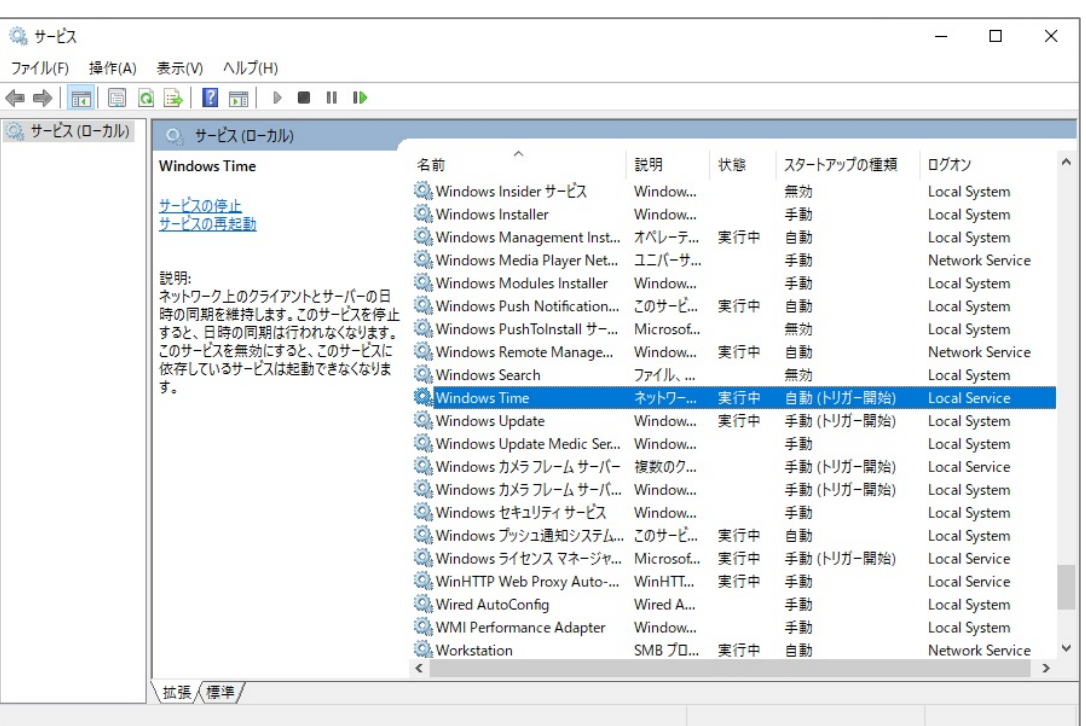

#### 図 E.6 [サービス] 画面

- 5. [Windows Time] サービスを右クリックし、ポップアップメニューから[プロパティ] を選択します。
- 6. [Windows Time のプロパティ] 画面で、[スタートアップの種類] を[自動(遅延開始)] に設定します。

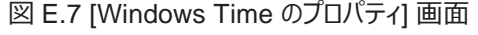

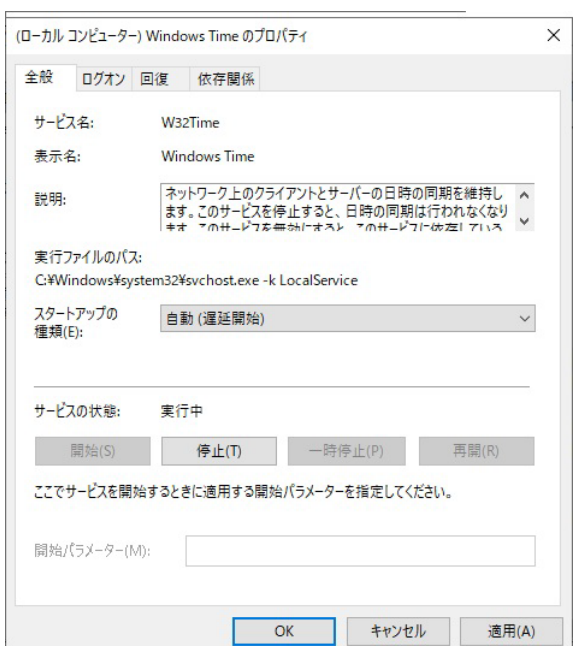

- 7. W32Time サービスが停止している場合は、[開始] ボタンをクリックします。W32Time サービスがすでに開始している場合は、[停止] ボ タンをクリックして一度停止状態にしてから、[開始] ボタンをクリックします。
- 8. [OK] ボタンをクリックして[Windows Time のプロパティ] 画面を閉じます。

### **E.2.3 イベントタスクの設定**

1. スタートメニューの[Windows 管理ツール] - [タスクスケジューラ] を起動します。

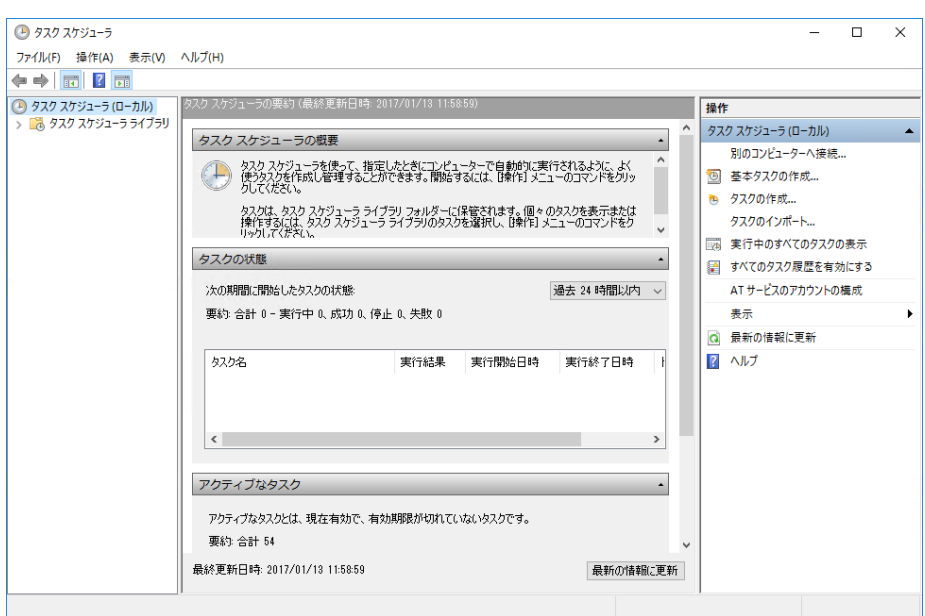

図 E.8 [タスクスケジューラ] 画面

- 2. 右の [操作] ペインから、[基本タスクの作成] を選択し、[基本タスクの作成ウィザード] を開きます。
- 3. [基本タスクの作成ウィザード]画面で、[名前] に任意のタスク名を入力し、[次へ] ボタンをクリックします。例)画面では名前を ntpsync としています。

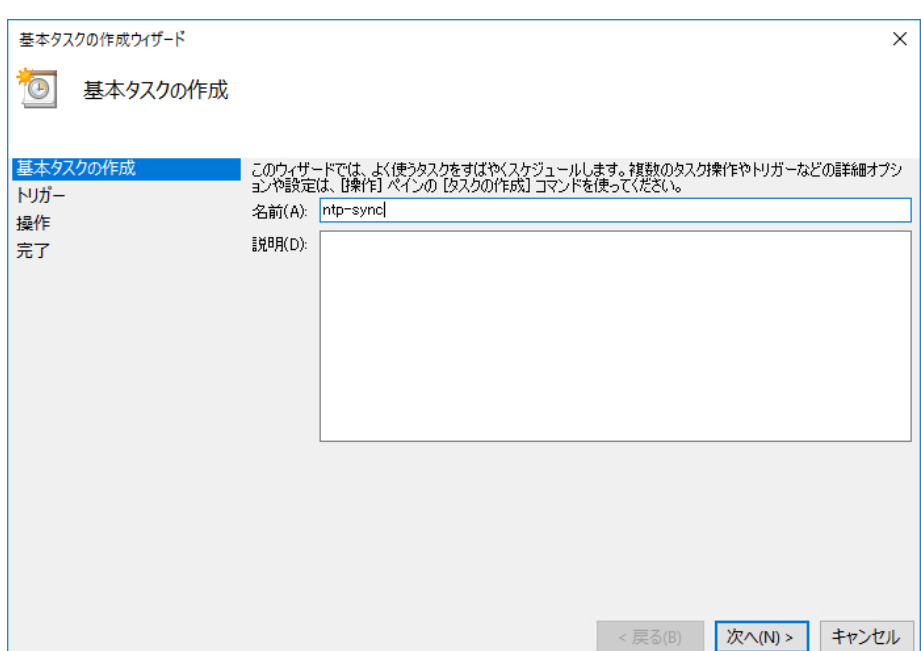

図 E.9 [基本タスクの作成ウィザード] 画面 (基本タスクの作成)

4. [タスクトリガー] 画面で、[特定イベントのログへの記録時] を選択し、[次へ] ボタンをクリックします。

#### 図 E.10 [基本タスクの作成ウィザード] 画面 (タスクトリガー)

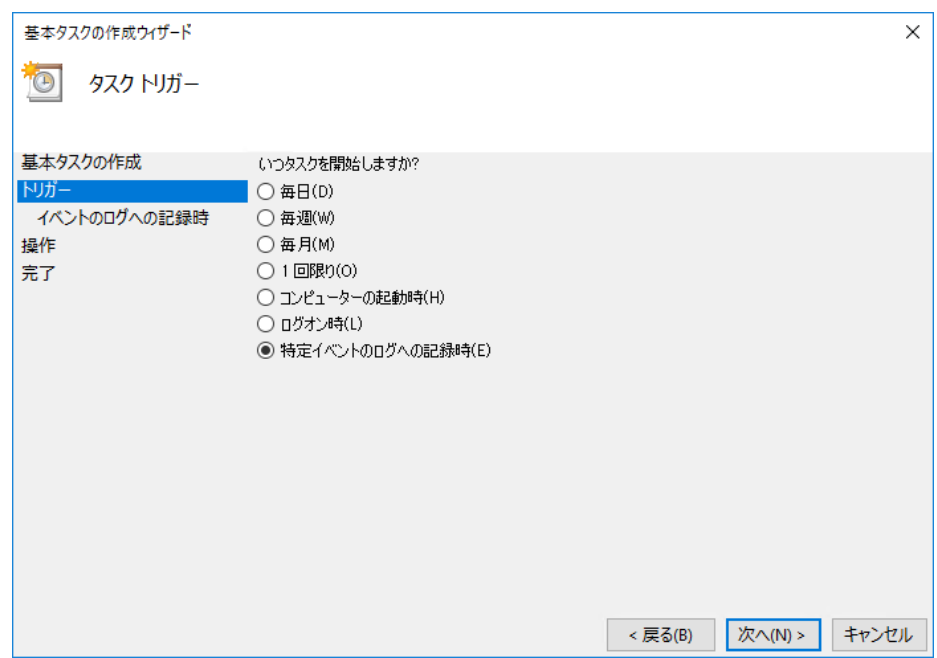

5. [特定イベントのログへの記録時] 画面が開きます。以下のように指定します。 ログ:システム ソース:Time-Service ID:37

図 E.11 [基本タスクの作成ウィザード]画面 (特定イベントのログへの記録時)

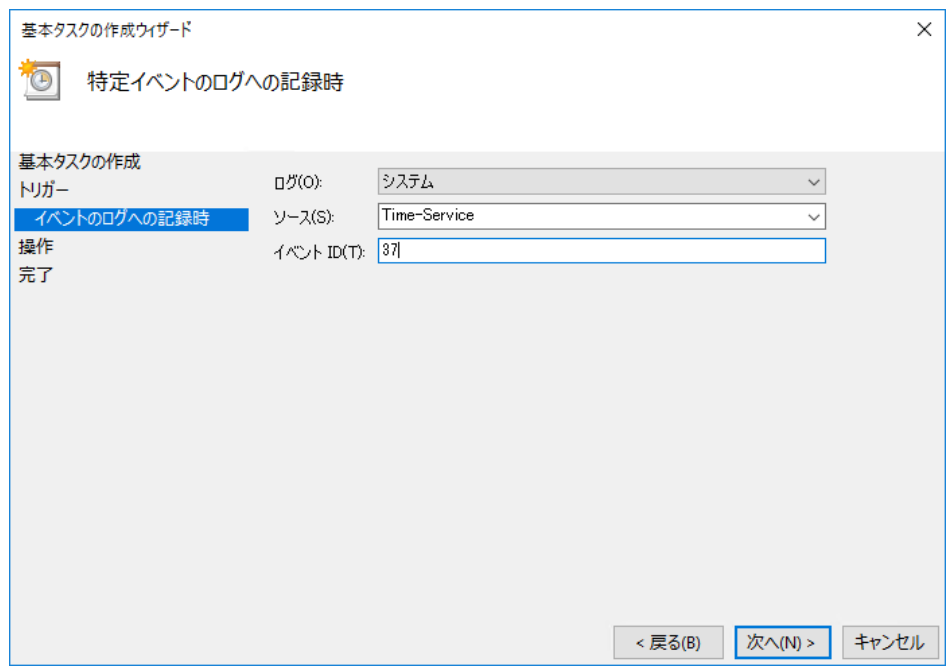

- 6. [次へ] ボタンをクリックします。
- 7. [操作] 画面で、[プログラムの開始] を選択し、[次へ] ボタンをクリックします。

#### 図 E.12 [基本タスクの作成ウィザード] 画面 (操作)

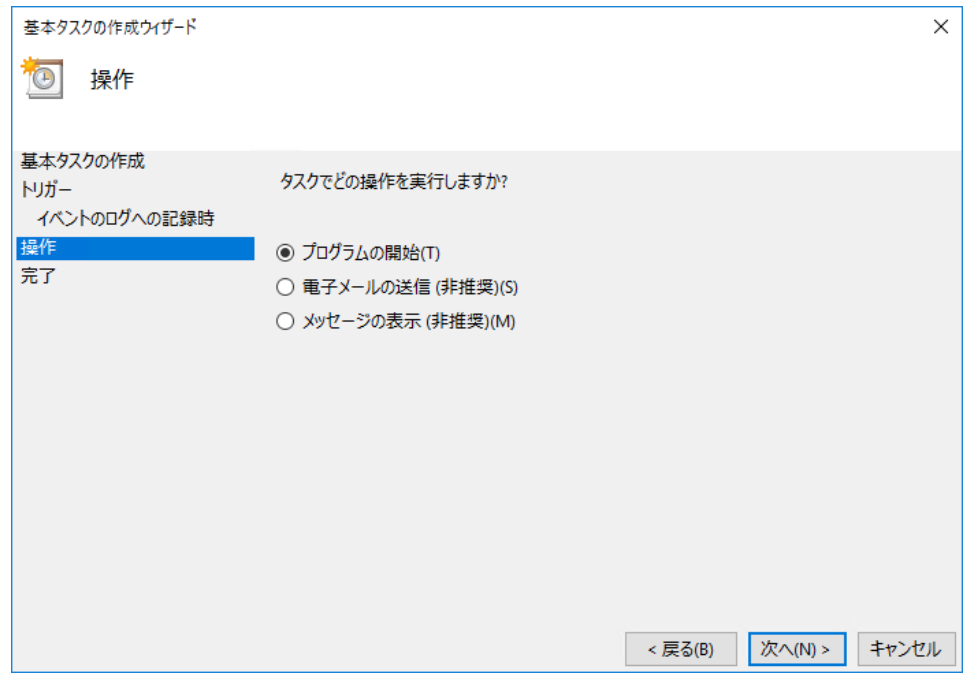

8. [プログラムの開始] 画面で、以下のように指定します。 プログラム/スクリプト:%SystemRoot%¥System32¥w32tm.exe 引数の追加 (オプション): /resync

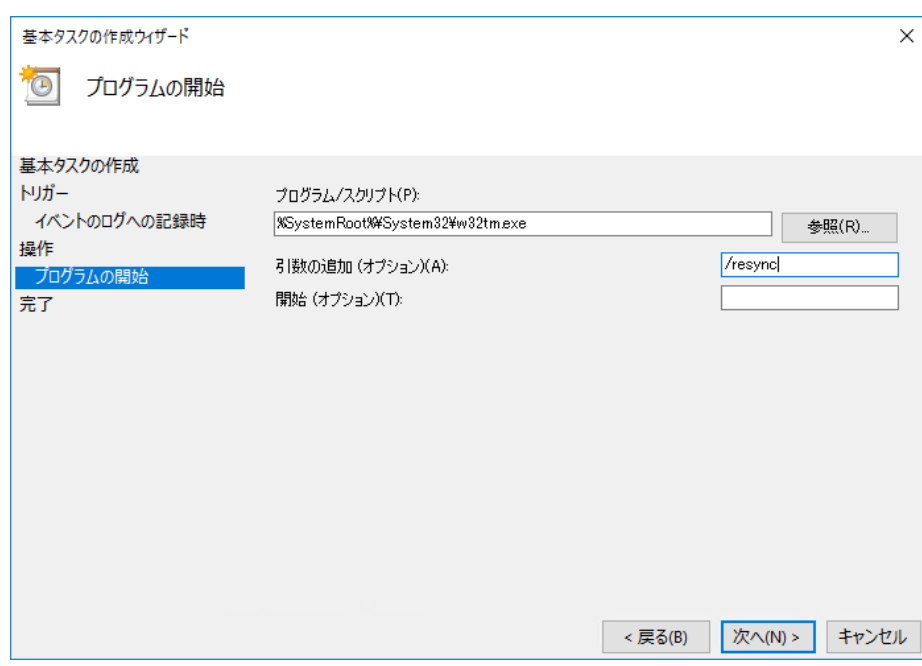

図 E.13 [基本タスクの作成ウィザード] 画面 (プログラムの開始)

- 9. [次へ] ボタンをクリックします。
- 10. [要約] 画面で、[[完了] をクリックしたときに、このタスクの[プロパティ] ダイアログを開く] チェックボックスをオンにします。

図 E.14 [基本タスクの作成ウィザード] 画面 (要約)

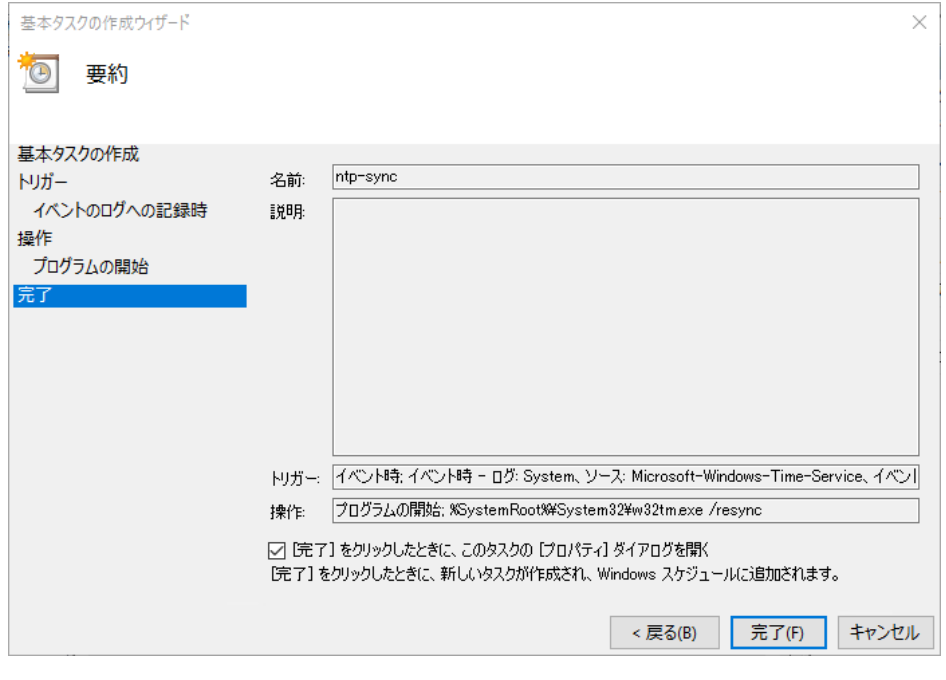

11. [完了] ボタンをクリックします。

12. [プロパティ] ダイアログボックスで、[ユーザーまたはグループの変更] ボタンをクリックします。

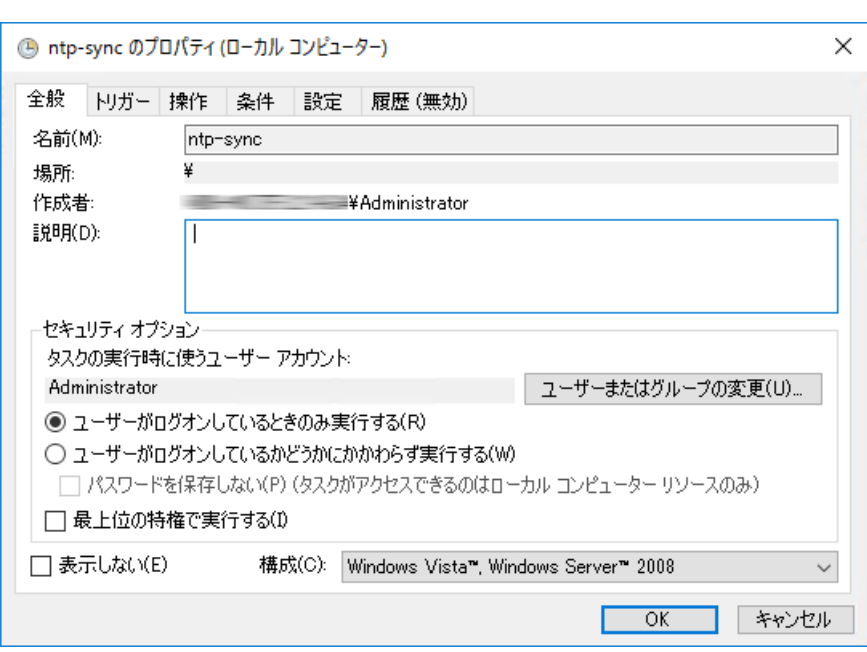

図 E.15 [プロパティ] ダイアログボックス

13. [ユーザーまたはグループの選択] 画面が開きます。 以下のように指定します。 選択するオブジェクト名を入力してください: System

図 E.16 [ユーザーまたはグループの選択] 画面

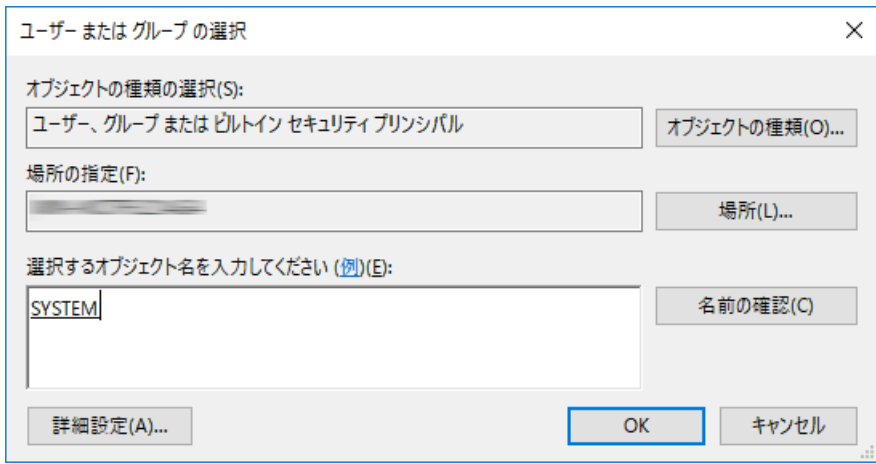

14. [OK] ボタンをクリックします。

15. [OK] ボタンをクリックして[プロパティ] ダイアログボックス画面を閉じます。

### **E.3 Windows Server 2012 R2 の設定手順**

```
以降の手順は、管理者権限のあるユーザーで行ってください。
掲載している画面はすべて表示例であり、システム構成などによって表示される内容は異なります。
```
### **E.3.1 NTP サーバの指定**

1. スタートメニューの[コントロールパネル] - [日付と時刻の設定] を選択し、[日付と時刻] 画面を開きます。

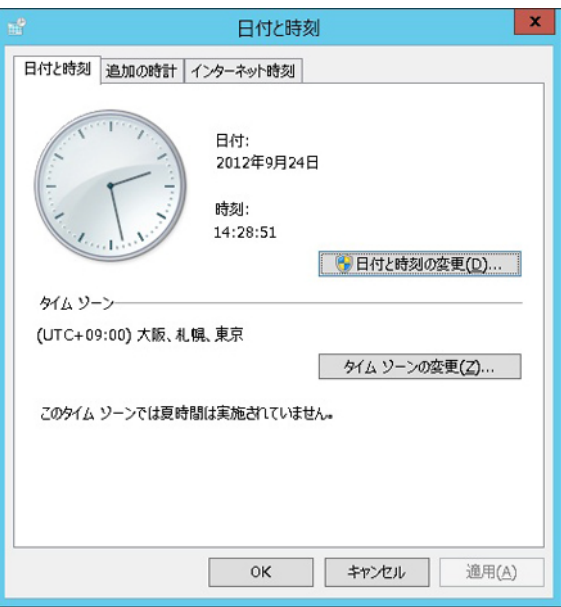

図 E.1 [日付と時刻] 画面 (1)

2. [インターネット時刻] タブの[設定の変更] ボタンをクリックします。

図 E.2 [日付と時刻] 画面 (2)

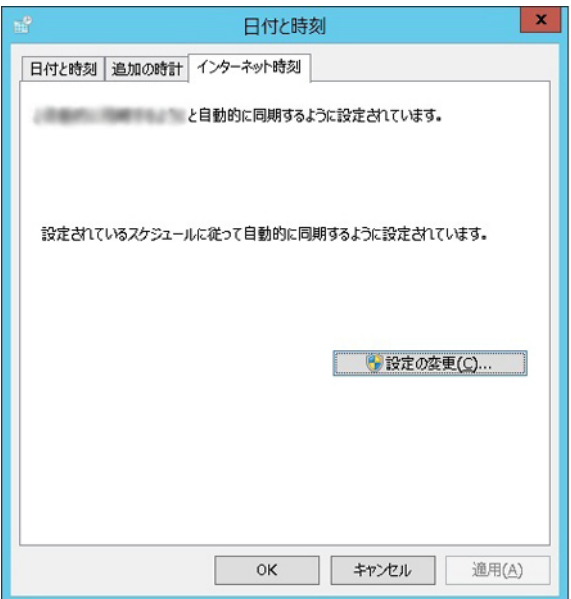

- 3. [インターネット時刻設定] ダイアログボックスで、以下のように設定します。 インターネット時刻サーバと同期する:チェックボックスをオン サーバー:NTP サーバを指定
	- 図 E.3 [インターネット時刻設定] 画面

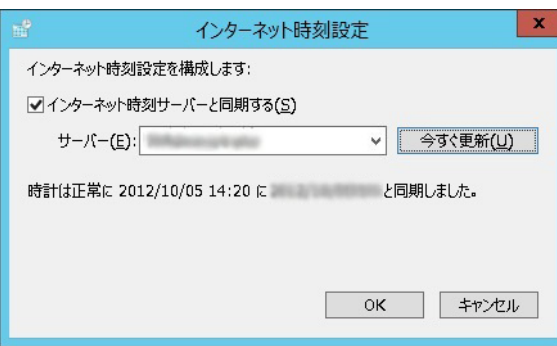

- 4. [OK] ボタンをクリックして、[インターネット時刻設定] ダイアログボックスを閉じます。
- 5. [OK] ボタンをクリックして、[日付と時刻] 画面を閉じます。

### **E.3.2 同期間隔およびサービス起動の設定**

1. スタートメニューの[検索]に「regedit」と入力し、レジストリエディターを起動します。

図 E.4 [レジストリエディター] 選択画面

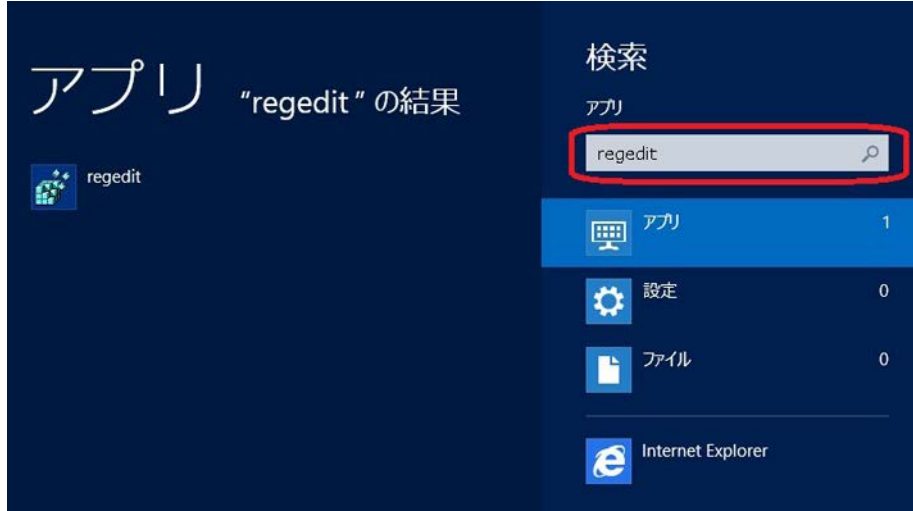

#### 2. 以下のレジストリ値を設定します。

HKEY\_LOCAL\_MACHINE\SYSTEM\CurrentControlSet\Services\W32Time\TimeProviders\NtpClient

名前:SpecialPollInterval、種類:REG\_DWORD、データ:900(10 進数)

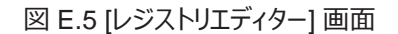

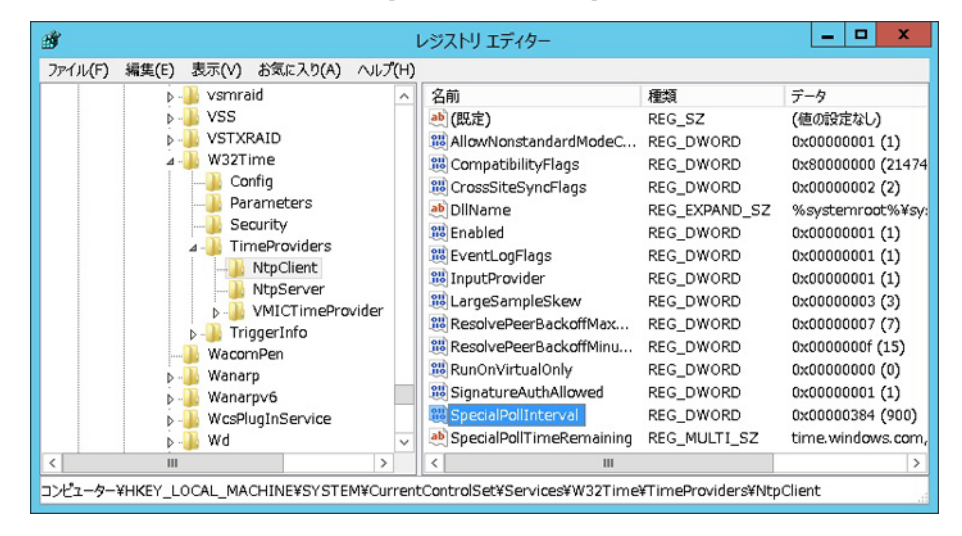

- 3. レジストリエディターを終了します。
- 4. スタートメニューの[管理ツール] [サービス] を起動します。

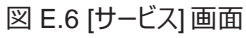

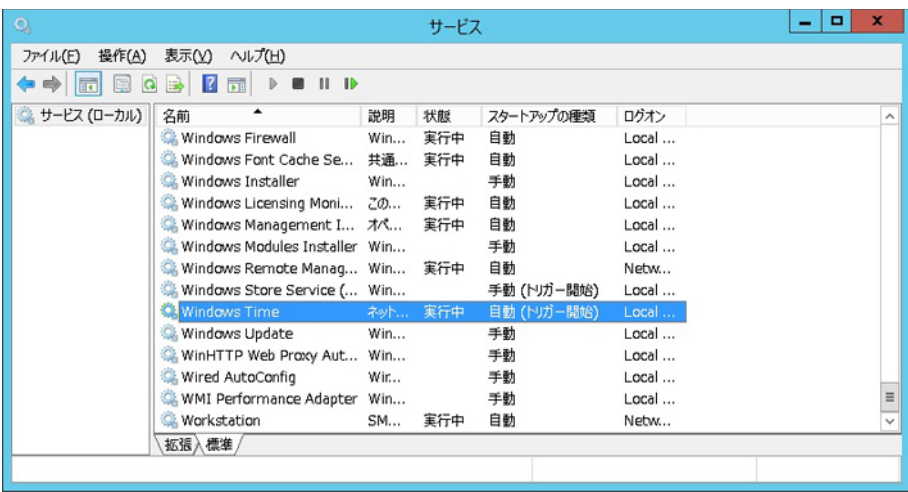

5. [Windows Time] サービスを右クリックし、ポップアップメニューから[プロパティ] を選択します。

6. [Windows Time のプロパティ] 画面で、[スタートアップの種類] を[自動(遅延開始)] に設定します。

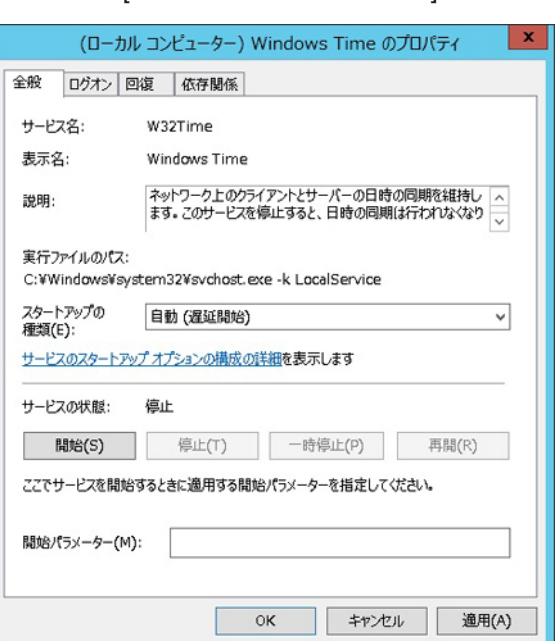

図 E.7 [Windows Time のプロパティ] 画面

- 7. W32Time サービスが停止している場合は、[開始] ボタンをクリックします。W32Time サービスがすでに開始している場合は、[停止] ボタ ンをクリックして一度停止状態にしてから、[開始] ボタンをクリックします。
- 8. [OK] ボタンをクリックして[Windows Time のプロパティ] 画面を閉じます。

### **E.3.3 イベントタスクの設定**

1. スタートメニューの[管理ツール] - [タスクスケジューラ] を起動します。

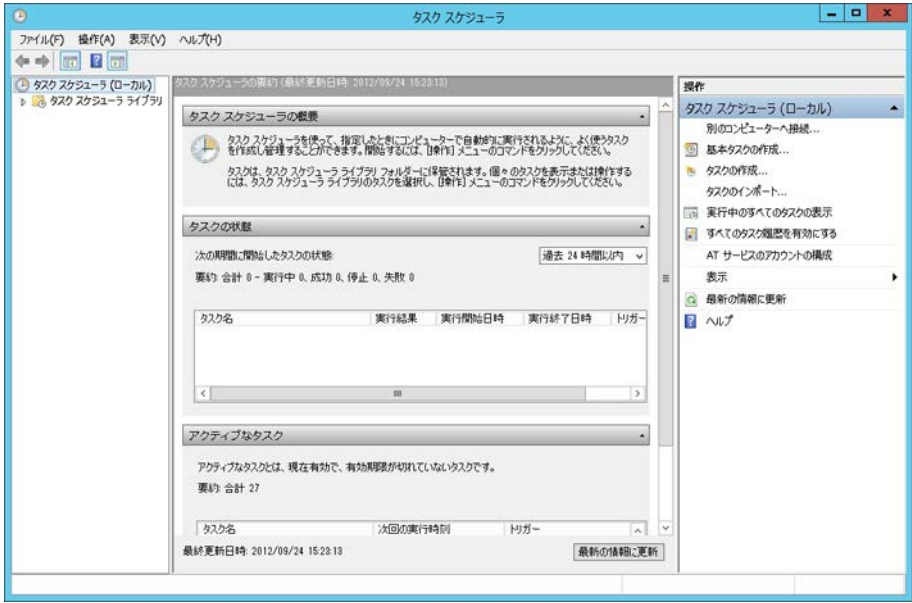

図 E.8 [タスクスケジューラ] 画面

2. 右の [操作] ペインから、[基本タスクの作成] を選択し、[基本タスクの作成ウィザード] を開きます。

3. [基本タスクの作成ウィザード] 画面で、[名前] に任意のタスク名を入力し、[次へ] ボタンをクリックします。 例)画面では名前を ntp-sync としています。

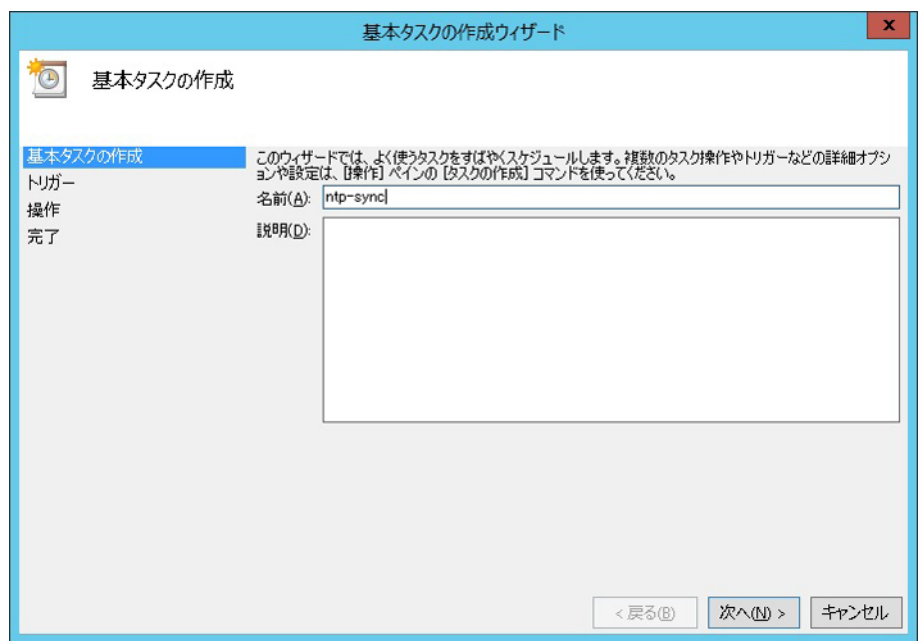

図 E.9 [基本タスクの作成ウィザード]画面 (基本タスクの作成)

4. [タスクトリガー] 画面で、[特定イベントのログへの記録時] を選択し、[次へ] ボタンをクリックします。

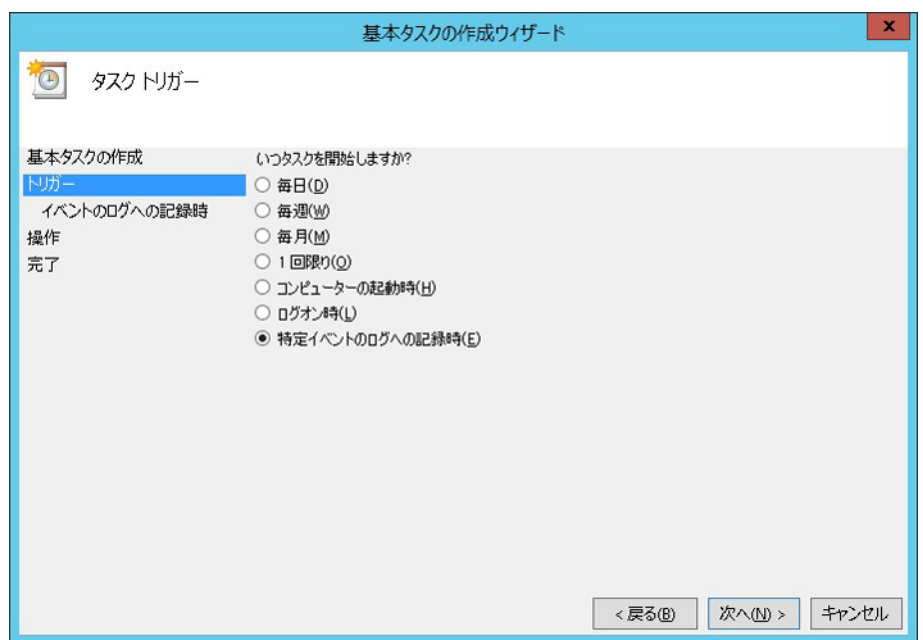

図 E.10 [基本タスクの作成ウィザード] 画面 (タスクトリガー)

- 5. [特定イベントのログへの記録時] 画面が開きます。以下のように指定します。 ログ:システム ソース:Time-Service ID:37
	- 図 E.11 [基本タスクの作成ウィザード]画面 (特定イベントのログへの記録時)

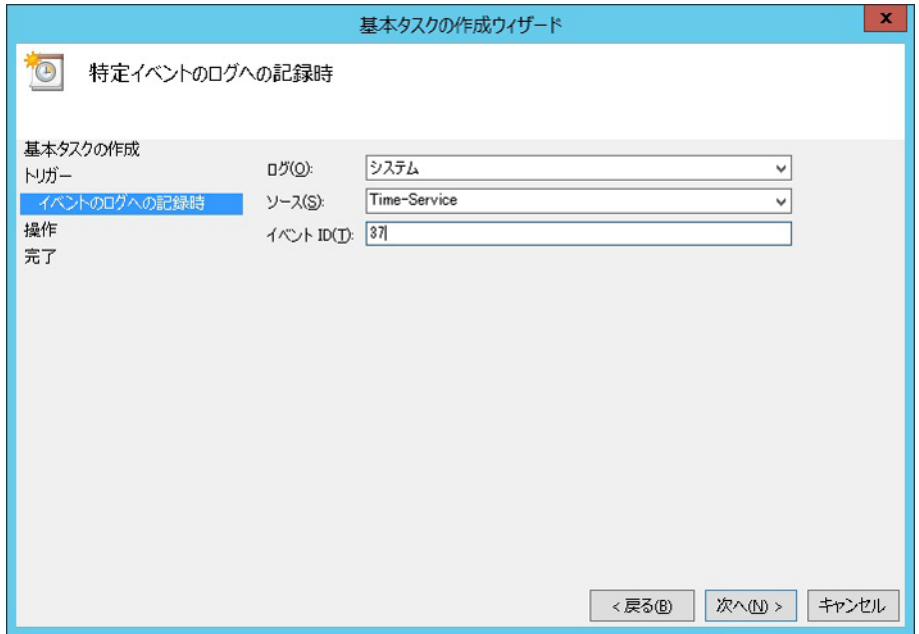

- 6. [次へ] ボタンをクリックします。
- 7. [操作] 画面で、[プログラムの開始] を選択し、[次へ] ボタンをクリックします。

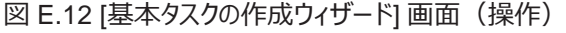

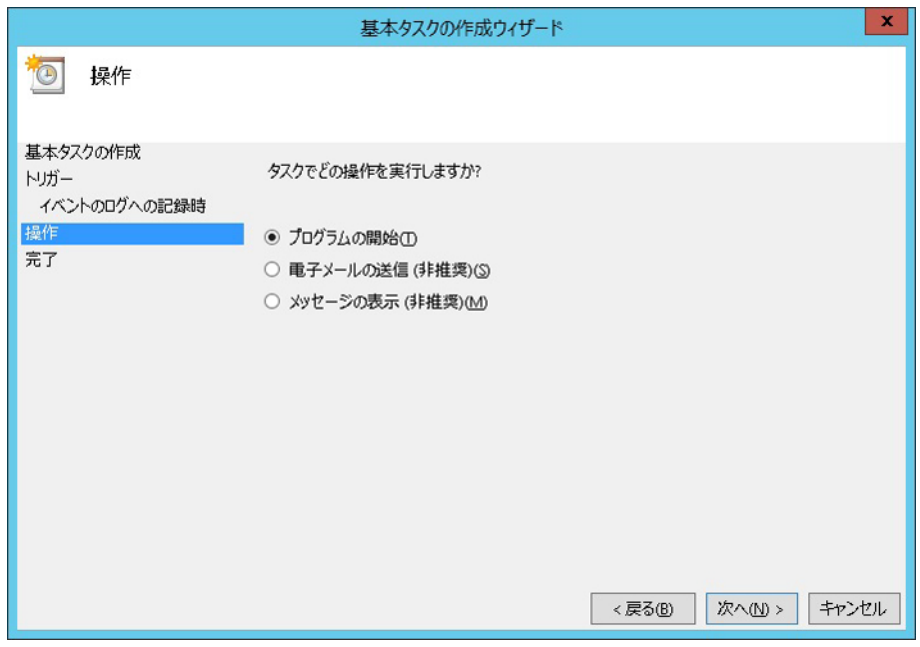

8. [プログラムの開始] 画面で、以下のように指定します。 プログラム/スクリプト:%SystemRoot%¥System32¥w32tm.exe 引数の追加 (オプション): /resync

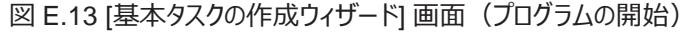

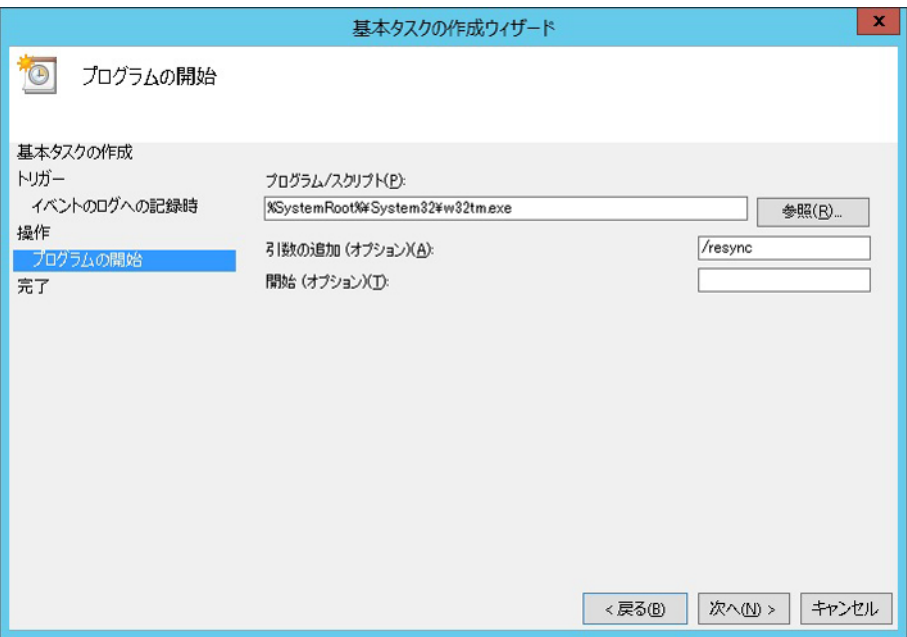

- 9. [次へ] ボタンをクリックします。
- 10. [要約] 画面で、[[完了] をクリックしたときに、このタスクの[プロパティ] ダイアログを開く] チェックボックスをオンにします。

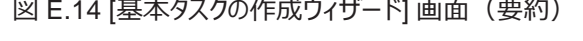

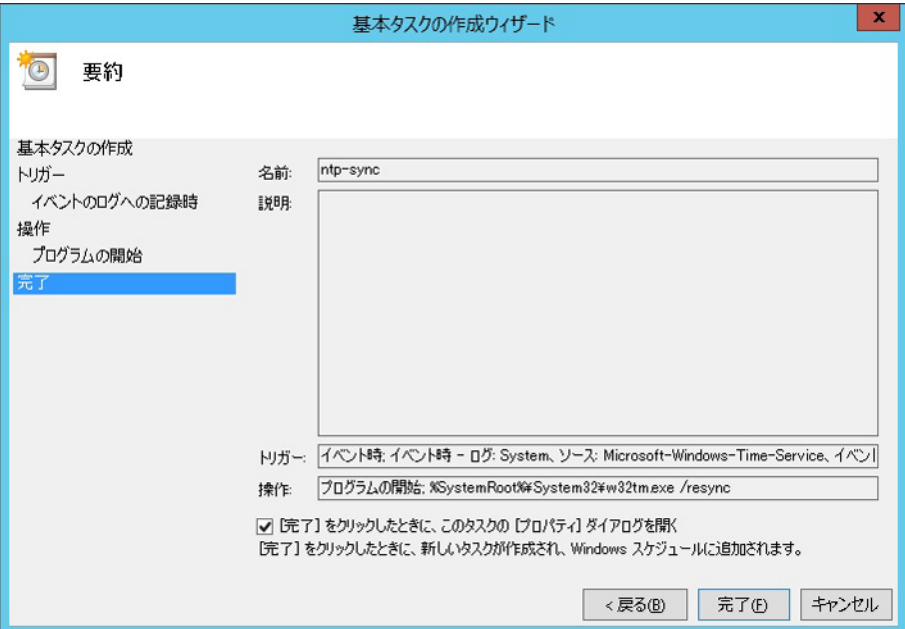

11. [完了] ボタンをクリックします。

12. [プロパティ] ダイアログボックスで、[ユーザーまたはグループの変更] ボタンをクリックします。

図 E.15 [プロパティ] ダイアログボックス

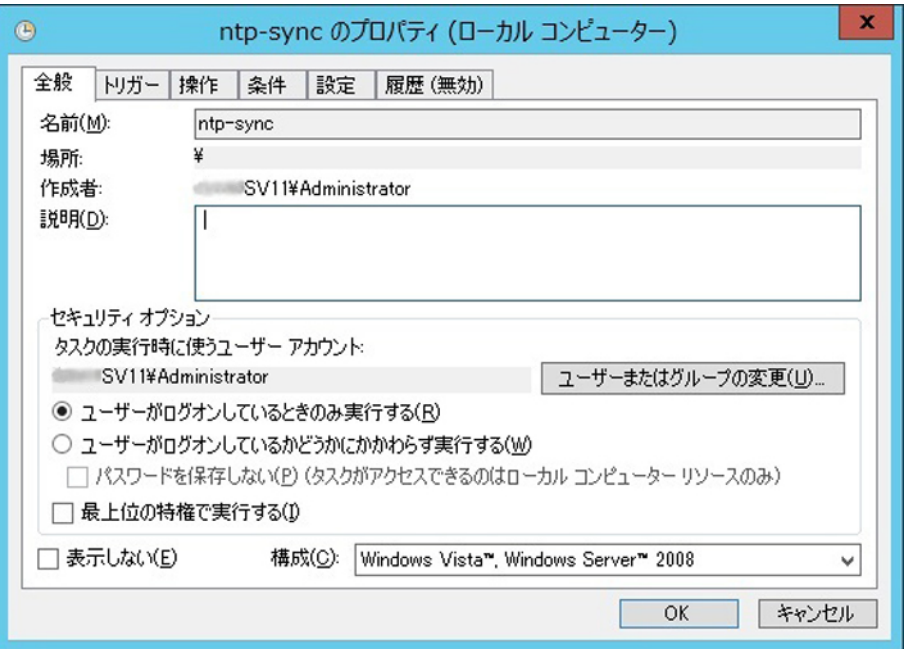

13. [ユーザーまたはグループの選択] 画面が開きます。 以下のように指定します。 選択するオブジェクト名を入力してください: System

図 E.16 [ユーザーまたはグループの選択] 画面

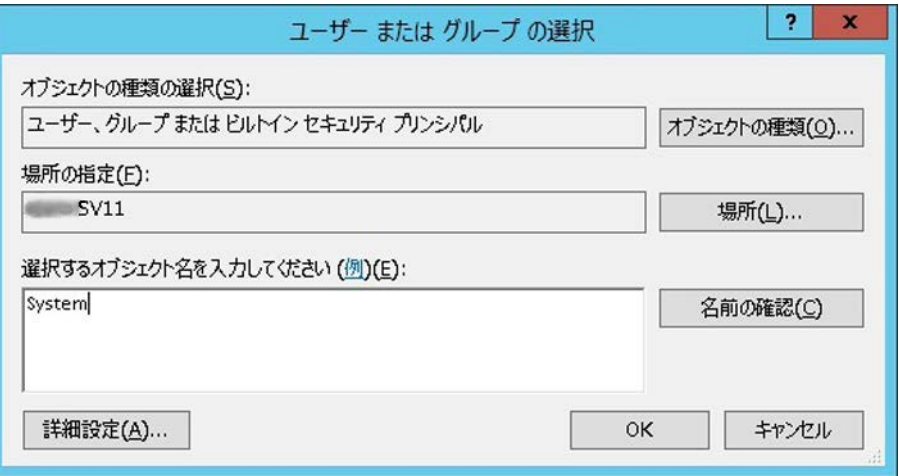

14. [OK] ボタンをクリックします。

15. [OK] ボタンをクリックして[プロパティ] ダイアログボックス画面を閉じます。

# **付録 F HII Configuration Utility の起動方法**

ここでは、HII Configuration Utility の起動方法について説明します。

#### **備考**

- Legacy モードでは、PRAID EP400i/EP420i/EP420e に対して HII Configuration Utlity を使用できません。 Legacy モードで PRAID EP400i/EP420i/EP420e の設定を行う場合は、Ctrl-R Utility を使用します。Ctrl-R Utility の起動 方法は、"付録 H Ctrl-R Utility [の起動方法](#page-203-0)"を参照してください。
- PRAID EP540i/EP580i/EP540e の設定には、Legacy モードでも HII Configuration Utility を使用します。Legacy モードで HII Configuration Utility を使用する場合、本章の手順を実施する前に、Launch Storage OpROM policy を UEFI Only に 設定してください。設定方法は、["5.10 PRAID EP540i/EP580i/EP540e](#page-153-0) の設定"を参照してください。

## **F.1 HII Configuration Utility の起動手順**

HII Configuration Utility の起動手順を説明します。

1. UEFI メニューの[Configuration]メニューを表示します。

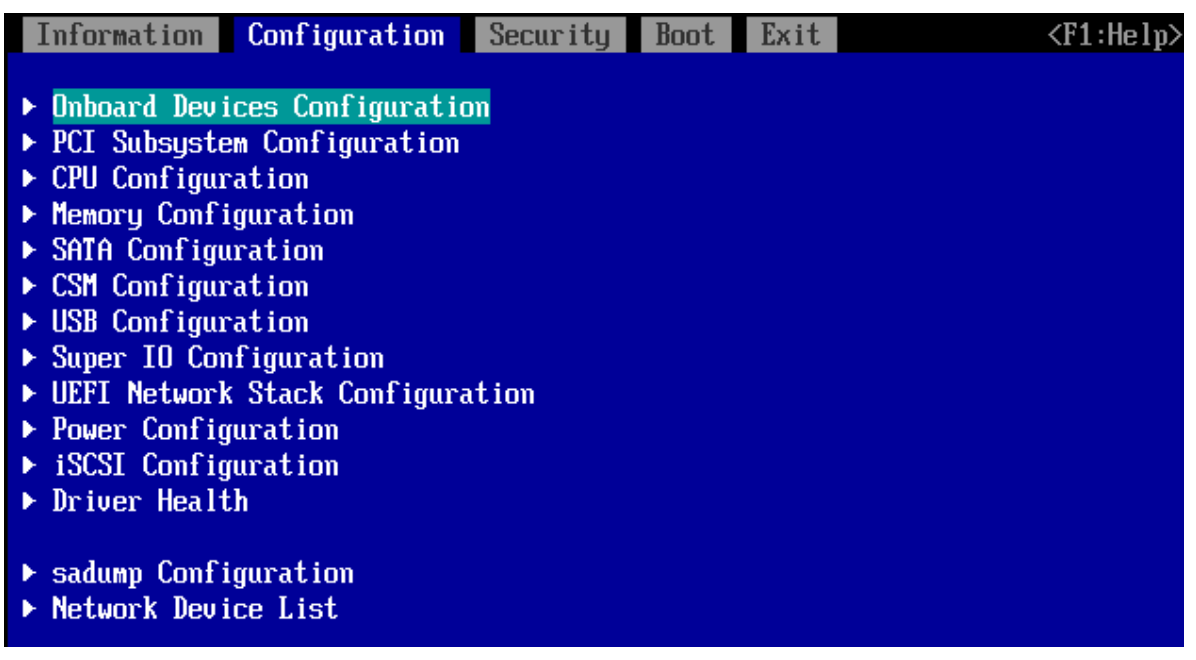

図 F.1 [Configuration]メニュー

2. [Configuration]メニューで HII Configuration Utility を起動したいアレイコントローラを選択することで起動します。

#### **備考**

パーティション内に同じ SAS アレイコントローラを複数枚搭載している場合、[Configuration]画面では、それらが同じ項目で表示され ます。この場合、[Configuration]画面に表示されている各 SAS アレイコントローラの搭載位置を順に確認して、設定対象の SAS ア レイコントローラを特定します。[Configuration]画面に表示される SAS アレイコントローラの搭載位置の確認方法については「[F.2](#page-196-0) SAS [アレイコントローラの搭載位置確認方法」](#page-196-0)を参照してください。

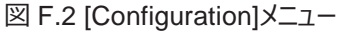

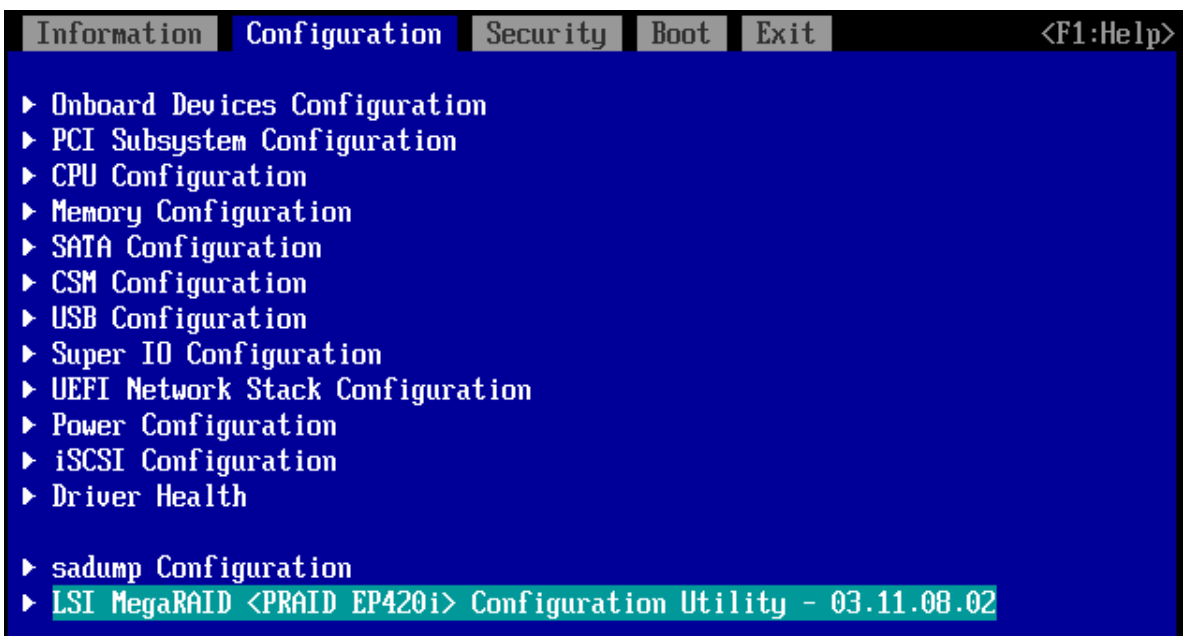

# <span id="page-196-0"></span>**F.2 SAS アレイコントローラの搭載位置確認方法**

[Configuration]画面に表示される SAS アレイコントローラの搭載位置確認方法について説明します。

1. UEFIメニューから [Configuration] メニューを選択します。

図 F.3 [Configuration]メニュー

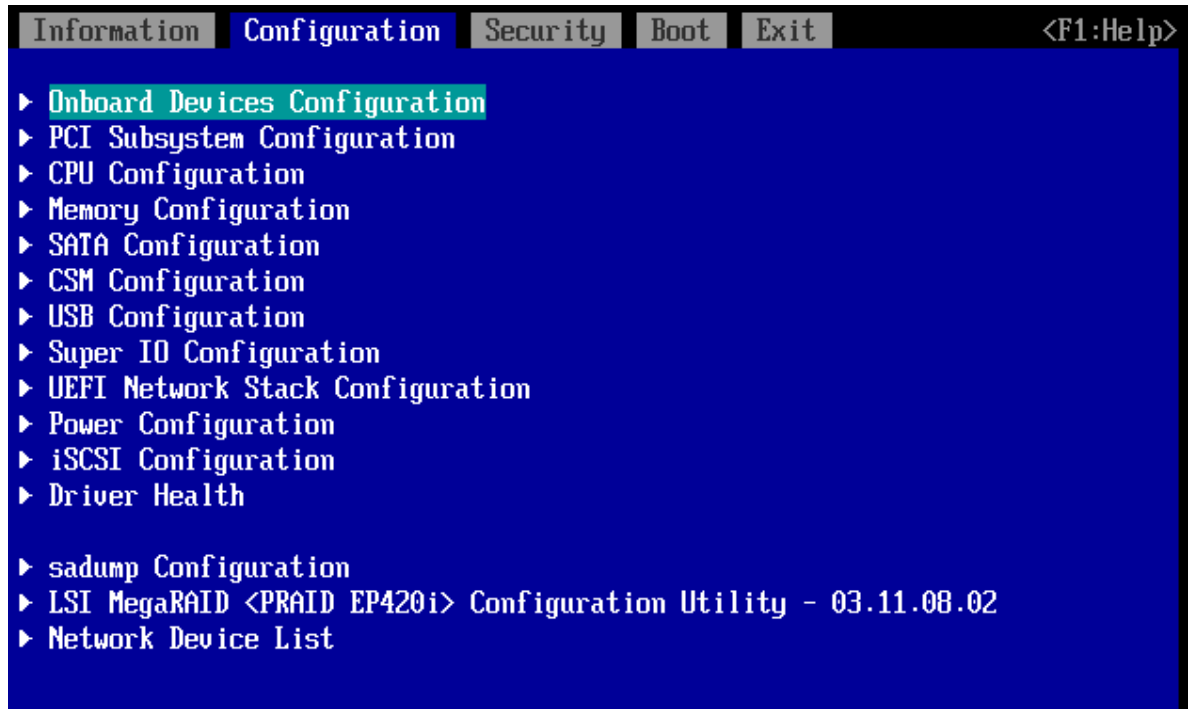

2. [Configuration]メニューで搭載位置を確認したい SAS アレイコントローラを選択します。 HII Configuration Utility [Main menu]画面が表示されます。

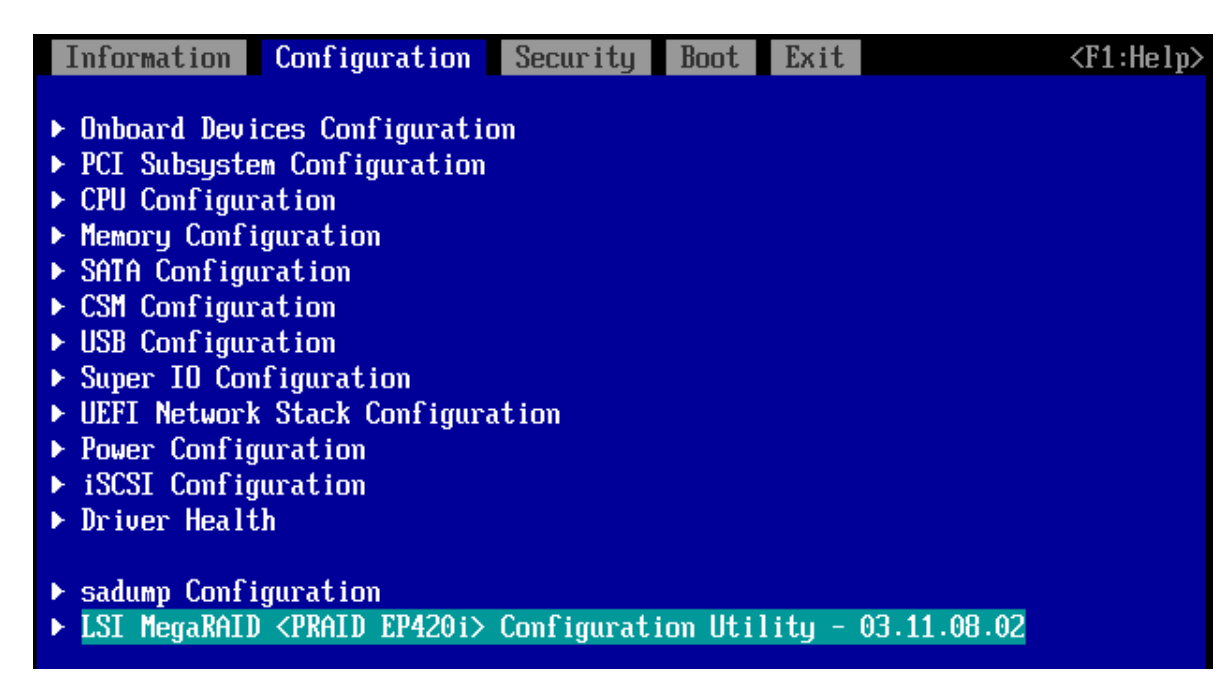

図 F.4 [Configuration]メニュー

3. HII Configuration Utility [Main Menu]画面で [Controller Management] を選択します。

#### 図 F.5 HII Configuration Utility [Main Menu] 画面

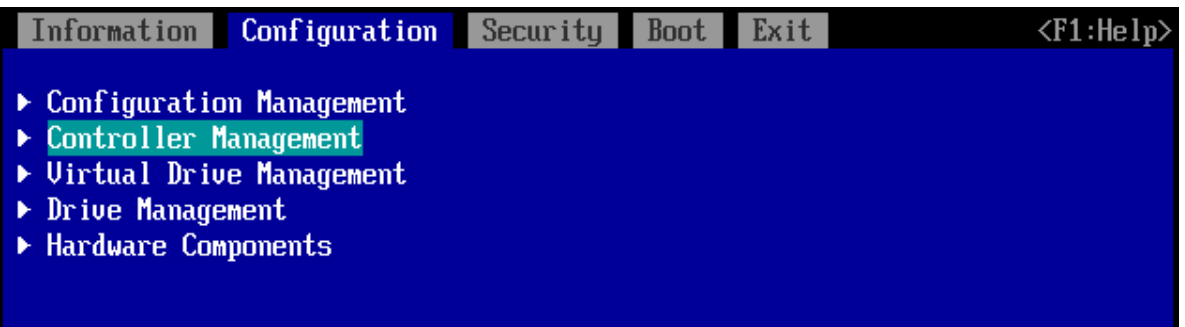

4. HII Configuration Utility [Controller Management]画面で、スロット番号を確認します。 スロット番号は、HII Configuration Utility [Controller Management]画面の PCI Slot Number の行に表示されます。下図の例で は、スロット番号は 17 です。

このスロット番号が 0 以外のときは、スロット番号から搭載位置を特定できます。 スロット番号と搭載位置の対応は『PRIMEQUEST 3000 シリーズ運用管理マニュアル』(CA92344-1656)の「D.2 PCI Express スロット実装位置とスロット番号の対応」を参照ください。

下図の例では、SAS アレイコントローラのスロット番号は 17 であり、実装位置は DU#1 となります。

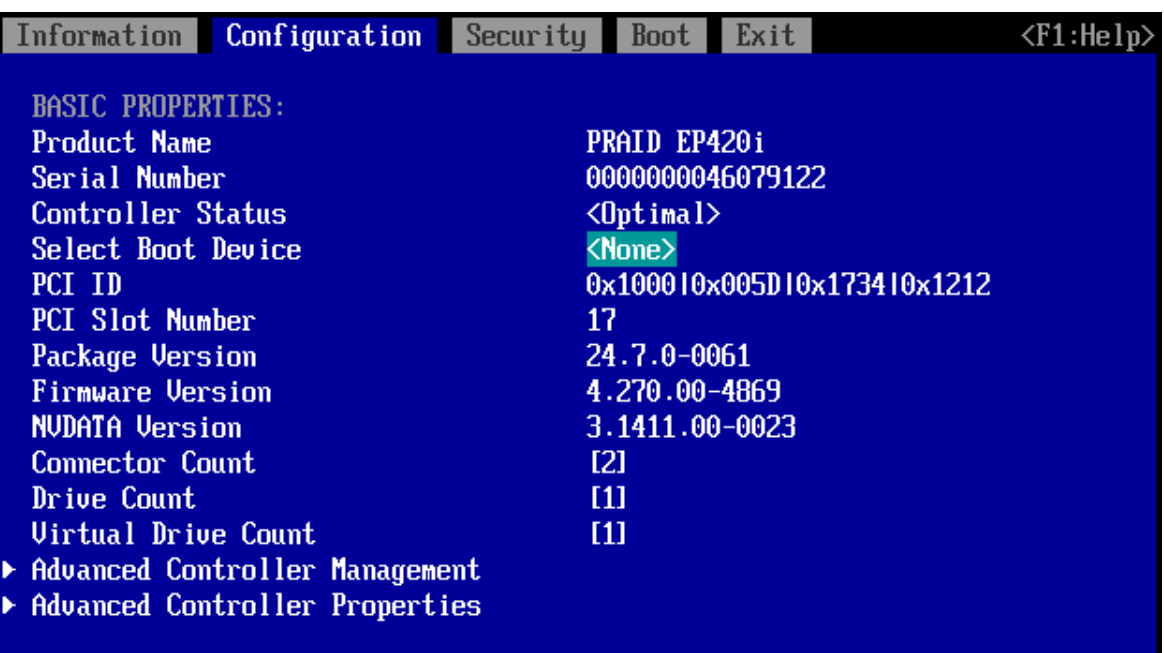

#### 図 F.6 HII Configuration Utility [Controller Management] 画面

# **付録 G PCI バス番号とスロット実装位置の対応**

ここでは、PCI バス番号とスロット実装位置の対応付けについて説明します。

## **G.1 PCI バス番号の割り当て順**

PCI バス番号は、CPU の PCI Express Port から末端のデバイスに向かって、各 PCI デバイスの「デバイス番号」の小さい順に割り当てら れるルールとなっています。これは PCI バスの標準的な実装になります。

バス番号は、IOU#0 →IOU#1 →IOU#2 →IOU#3 の順に割り当てられます。

運用を開始したシステムに IOU を追加する場合には、既に割り当てられている IOU のバス番号に影響しないように、優先順位の低いほう に IOU を追加することを推奨します。

#### **■ パーティションに IOU が搭載された場合の PCI バス番号の割り当てルール**

パーティションに IOU が搭載された場合の PCI バス番号の割り当てルールは以下の通りになります。[]内の数字は PCI バス番号の割り当 て優先順位を示します。

IOU#0

- [1] DU\_SAS#0 or DU\_PCIEA#0
- [2] IOU#0  $\oslash$  PCIe Slot#0  $\rightarrow$  10GbE
- [3] DU\_M#0
- [4] IOU#0 PCIe Slot#1  $\rightarrow$  PCIe Slot#2
- [5] IOU#0 の PCIe Slot#2 に接続している PCI ボックスの PCIe Slot(\*1)
- [6] IOU#0 の PCIe Slot#3
- [7] IOU#0 の PCIe Slot#3 に接続している PCI ボックスの PCIe Slot(\*1)
- IOU#1
- [8] DU\_SAS#1 or DU\_PCIEA#1
- [9] IOU#1 の PCIe Slot#0  $\rightarrow$  10GbE
- [10] DU\_M#1
- [11] IOU#1 PCIe Slot#1 → PCIe Slot#2
- [12] IOU#1 の PCIe Slot#2 に接続している PCI ボックスの PCIe Slot(\*1)
- [13] IOU#1 の PCIe Slot#3
- [14] IOU#1 の PCIe Slot#3 に接続している PCI ボックスの PCIe Slot(\*1)
- IOU#2
- [15] IOU#2 の PCIe Slot#0  $\rightarrow$  10GbE
- [16] DU\_M#2
- [17] IOU#2 PCIe Slot#1 → PCIe Slot#2
- [18] IOU#2 の PCIe Slot#2 に接続している PCI ボックスの PCIe Slot(\*1)
- [19] IOU#2 の PCIe Slot#3
- [20] IOU#2 の PCIe Slot#3 に接続している PCI ボックスの PCIe Slot(\*1)

IOU#3

- [21] IOU#3 の PCIe Slot#0  $\rightarrow$  10GbE
- [22] DU\_M#2
- [23] IOU#3 PCIe Slot#1 → PCIe Slot#2
- [24] IOU#3 の PCIe Slot#2 に接続している PCI ボックスの PCIe Slot(\*1)
- [25] IOU#3 の PCIe Slot#3
- [26] IOU#3 の PCIe Slot#3 に接続している PCI ボックスの PCIe Slot(\*1)
	- (\*1) PCI ボックスの PCI Express スロットの割り当て順は以下の通りです。
		- PCIe Slot#0 → PCIe Slot#1 → PCIe Slot#2 → PCIe Slot#3 → PCIe Slot#4 → PCIe Slot#5

→ PCIe Slot#6 → PCIe Slot#7 → PCIe Slot#8 → PCIe Slot#9 → PCIe Slot#10 → PCIe Slot#11

# **G.2 PCI バス番号からスロット位置を特定する方法**

PCI バス番号からスロット実装位置を特定する手順は以下の通りです。

- 1. パーティションにインストールされている OS 上で該当 PCI カードの PCI バス番号を確認
- 2. MMB Web-UI を操作し、1項で確認した PCI バス番号情報から該当 PCI カードのスロット実装位置を特定

#### **注意**

ここに記述する OS、サブシステムへの指示 (コマンド、設定ファイルの編集) については、必ず各製品マニュアルを参照してコマンドのシンタ ックスやシステムに与える影響を確認して作業を行ってください。

#### **■ PCI バス番号の情報からスロット実装位置を確認する詳細手順**

- 1. パーティションにインストールされている OS 上で該当 PCI カードの PCI バス番号を確認 各 OS 上で該当 PCI カードの PCI バス番号を確認する方法は以下の通りです。
	- a. Linux の場合 以下のコマンドにて該当 PCI カードの PCI バス番号を確認します。 (例では PCI カードのインターフェース名が"eth0"の場合)

```
# ls -l /sys/class/net/eth0/device
lrwxrwxrwx 1 root root 0 Sep 29 09:26 /sys/class/net/eth0/device
->../../../0000:00:01.2/0000:08:00.2/0000:0b:01.0
  出力された結果のシンボリックリンク先ファイルにおいて、ディレクトリパスを除いたファイル名に相当する部分を確認します。このうち、
```
下線で示された部分がバスアドレスになります。例では"0000:0b:01"であり、セグメント番号は 0000(16 進数)、バス番号は 0b(16 進数)となります。

b. Windows Server の場合

デバイスマネージャを開き、該当 PCI カードの PCI バス番号を確認します。該当 PCI カード種類のインターフェースを選択し、プ ロパティを参照します。

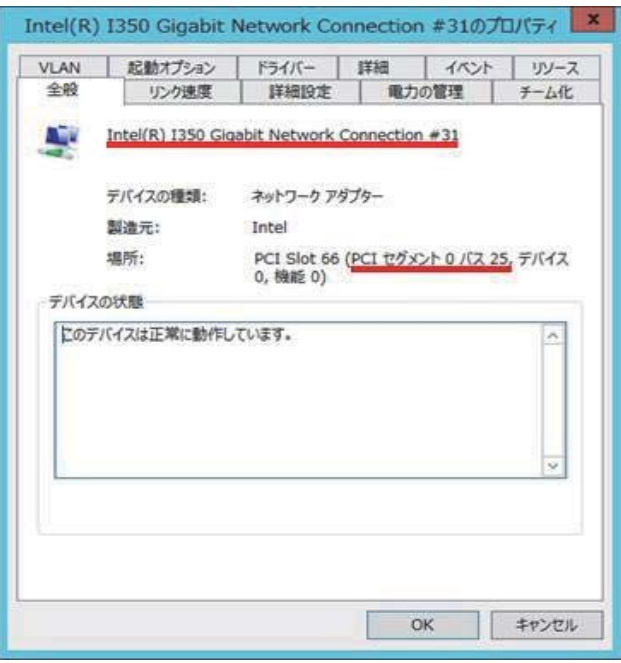

- c. VMware の場合 VMware の PCI バス番号の確認方法は、以下の URL で公開されているソフトウェア説明書を参照してください。 <https://www.fujitsu.com/jp/products/computing/servers/primequest/products/3000/catalog/#tab-d-05>
- 2. MMB Web-UI を操作し、1項で確認した PCI バス番号情報から該当 PCI カードのスロット実装位置を特定 MMB Web-UI を操作して IOU および PCI ボックスのコンポーネント情報を開き、1 項で確認した PCI バス番号から該当 PCI カードの スロット実装位置を特定します。

ここでは、例として PCI\_Box#0 のコンポーネント情報から PCI カードのセグメント番号およびバス番号を確認する方法を説明します。

- a. MMB Web-UI で[System] [PCI\_Box] [PCI\_Box#0] をクリックし、[PCI\_Box#0]画面を表示します。
- b. [PCI\_Box#0] 画面内の PCI-Express Slots の Seg/Bus/Dev を確認します。 この Seg/Bus/Dev 情報は、Seg がセグメント番号、Bus がバス番号を示します。下画面の例で、PCI\_Box#0 の PCI スロット #1(PCI\_Box#0-PCIC#1)に搭載されている PCI カードの「Seg/Bus/Dev」は「0/34/0」です。よって、PCI\_Box#0 の PCI スロ ット#1 に実装している PCI カードのセグメント番号は 0・バス番号は 34 となります。なお、MMB Web-UI では、セグメント番号 およびバス番号を 10 進数で表現しています。

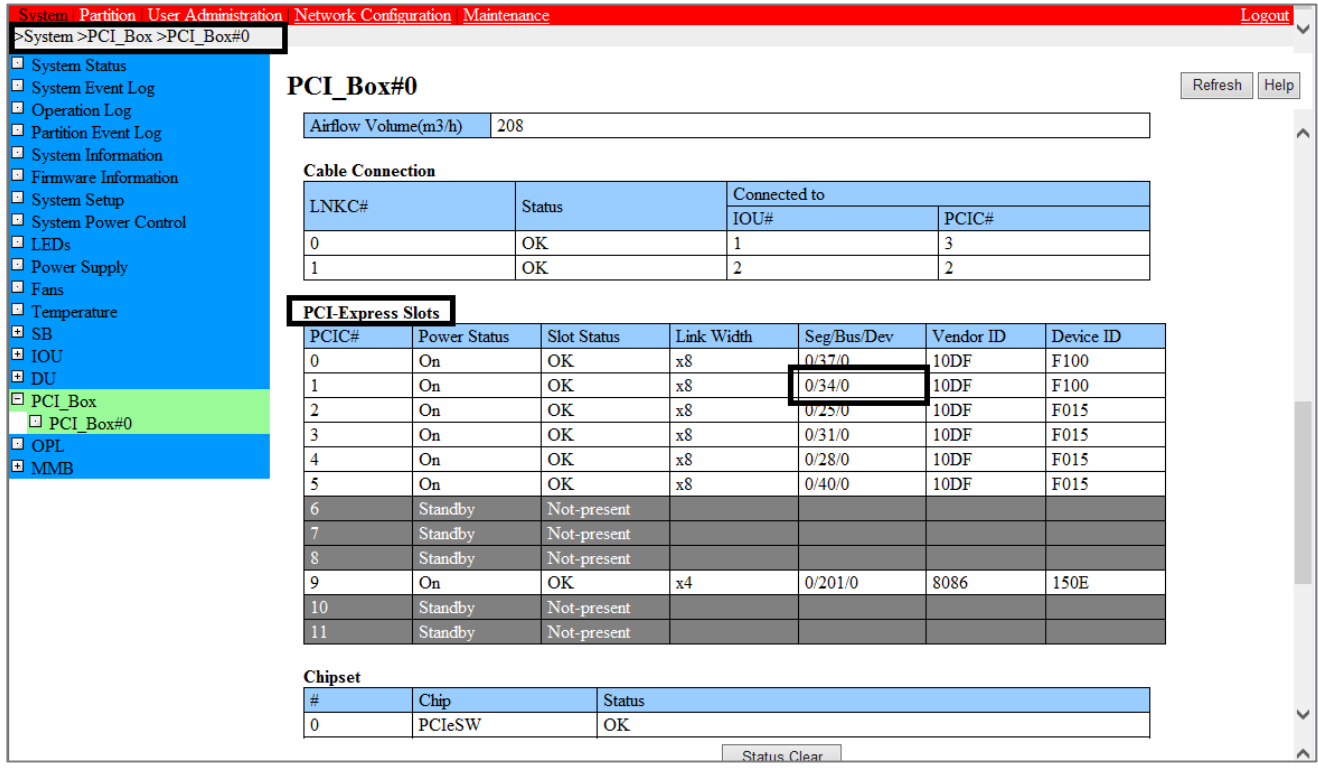

このようにパーティション内の IOU および PCI ボックスのコンポーネント情報を順次確認します。1 項で確認したセグメント番号・バス番 号と一致する箇所が、該当 PCI カードのスロット実装位置となります。

# <span id="page-203-0"></span>**付録 H Ctrl-R Utility の起動方法**

ここでは、Ctrl-R Utility の起動方法について説明します。

#### **備考**

Ctrl-R Utility は、PRAID EP400i/EP420i/EP420e を Legacy モードで設定する場合に使用します。 PRAID EP400i/EP420i/EP420e を UEFI モードで設定する場合、あるいは、EP540i/EP580i/EP540e を設定する場合は HII Configuraiton Utility を使用してください。

1. パーティションの電源を投入します。

#### **注意**

下記のいずれかに該当していると手順 2 が実施できません。 いずれにも該当しないことを確認してください。

- MMB の[Power Control] 画面の[Boot Selector] で[Force boot into EFI Boot Manager]を選択している。 → [Force boot into EFI Boot Manager]以外を選択してください。
- 保守モードになっている。
	- → 保守モードを解除してください。
- BIOS メニューの[Device Manager]-[PCI Subsystem Configuration]-[OpROM ScanConfiguration]で Web BIOS を起 動するデバイスの OpROM が"Disabled"になっている。 → 対象のデバイスの OpROM を"Enabled"にしてください。
- 2. BIOS 起動画面に"Press <Ctrl><R> for Ctrl-R BIOS "というメッセージが表示されている間に、[Ctrl] + [R]キーを同時に押してくださ い。Ctrl-R Ulility が起動します。

Ctrl-R Ulility の使用方法は「LSI MegaRAID SAS 12G Software」を参照してください。

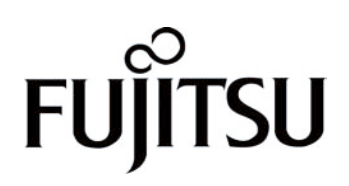